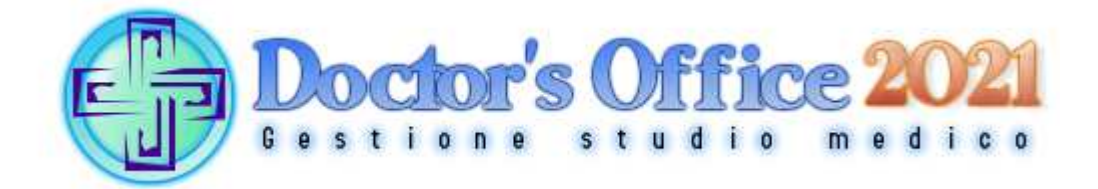

#### **Software gestionale avanzato per lo studio medico**  Manuale di installazione ed uso

web: www.doctorsoffice.it - mail: info@doctorsoffice.it Chat e altri metodi di assistenza: www.doctorsoffice.it/ContactForm.aspx

> Telefono: (0039) 0721-1911141 Telefono: (0039) 351-9003683

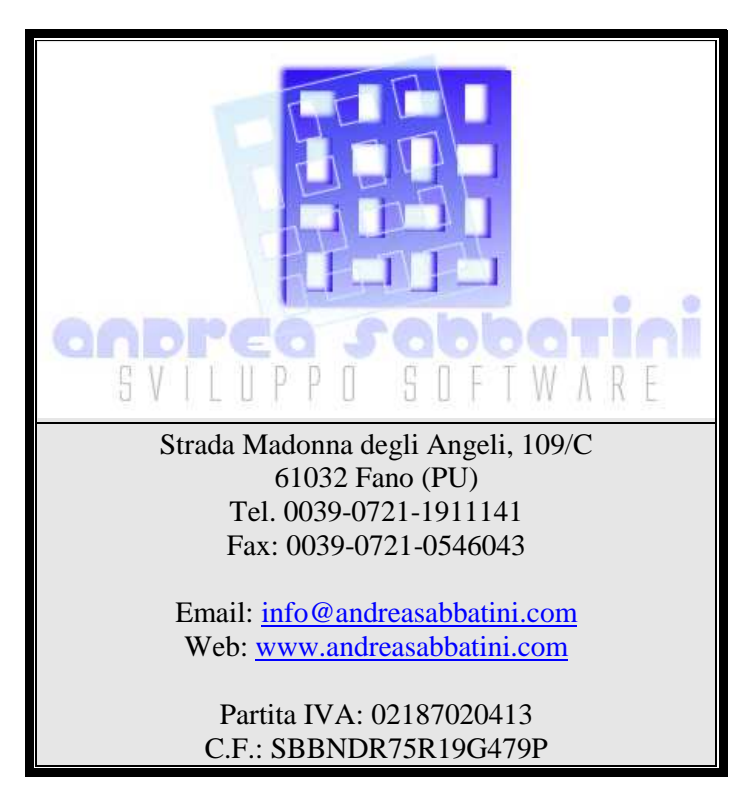

© 2006-2022 Andrea Sabbatini

## **INDICE DEI CONTENUTI**

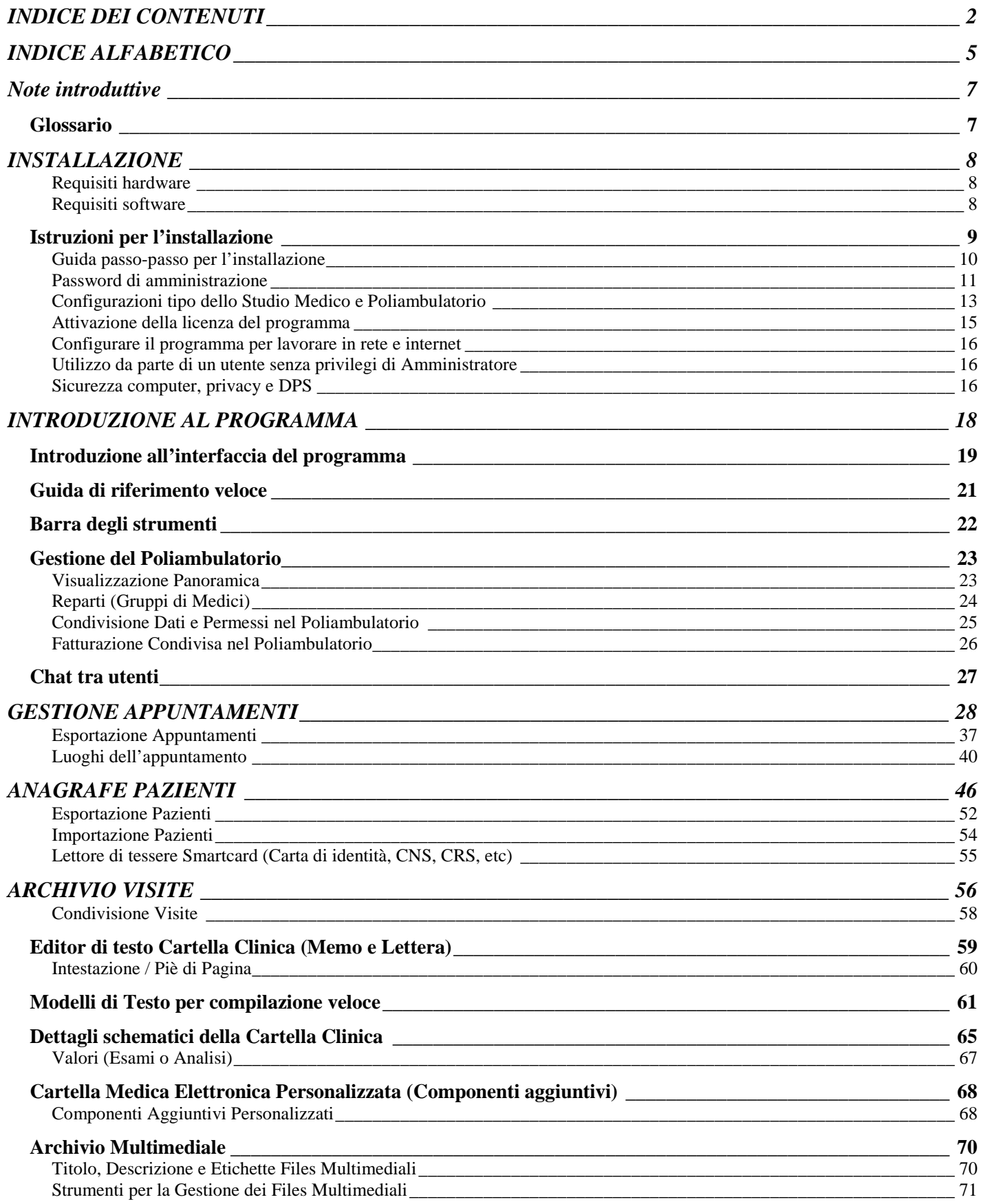

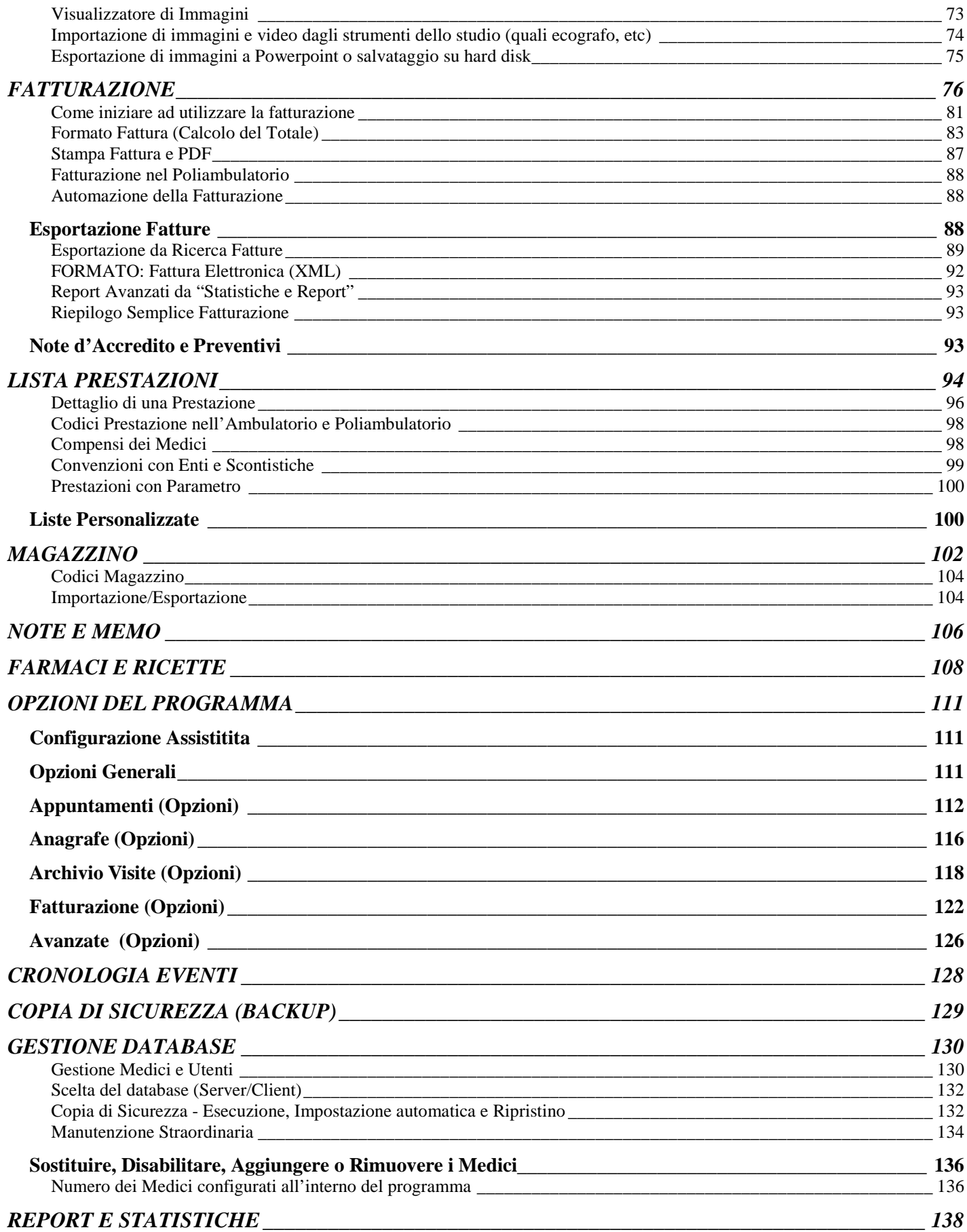

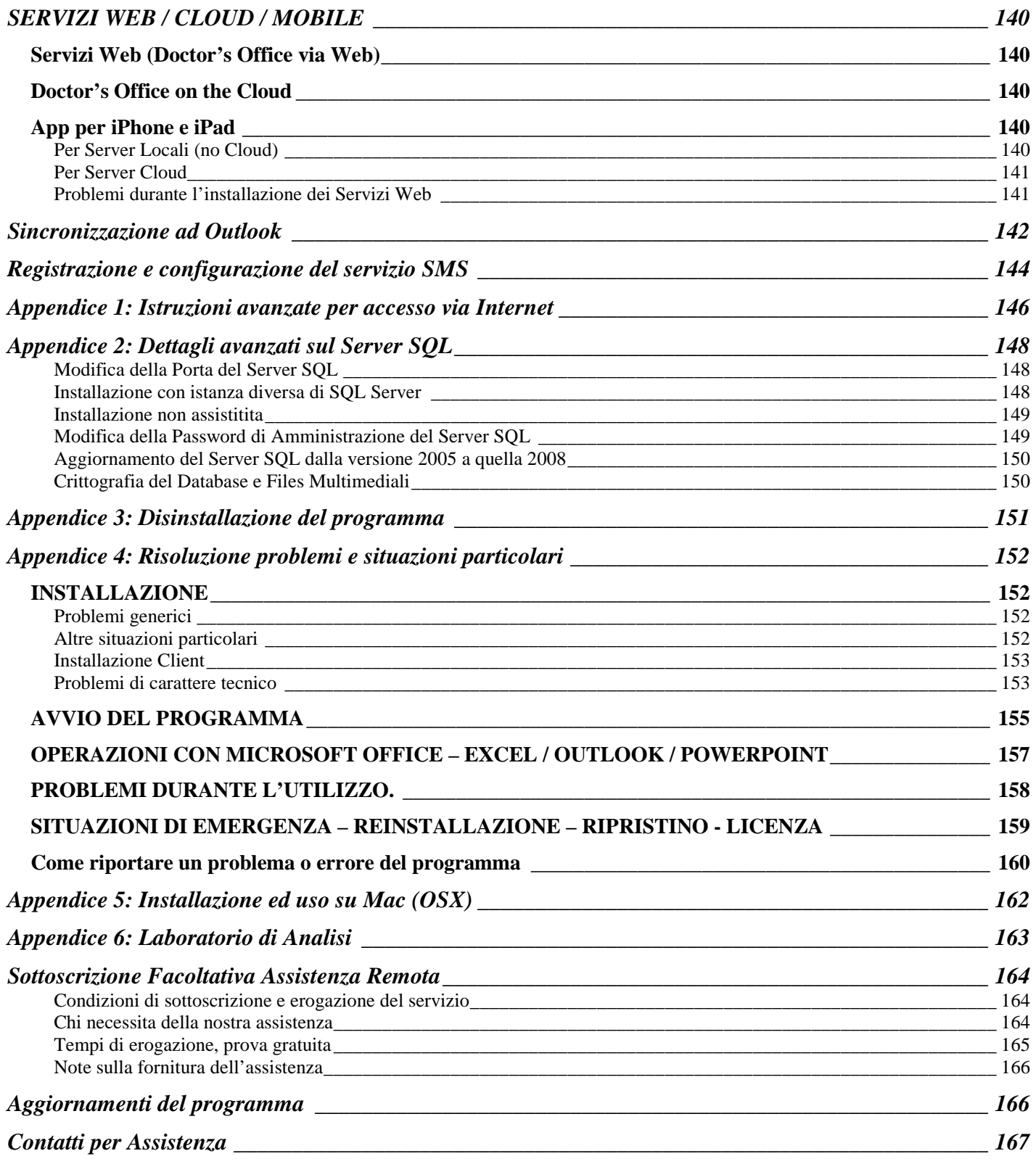

# **INDICE ALFABETICO**

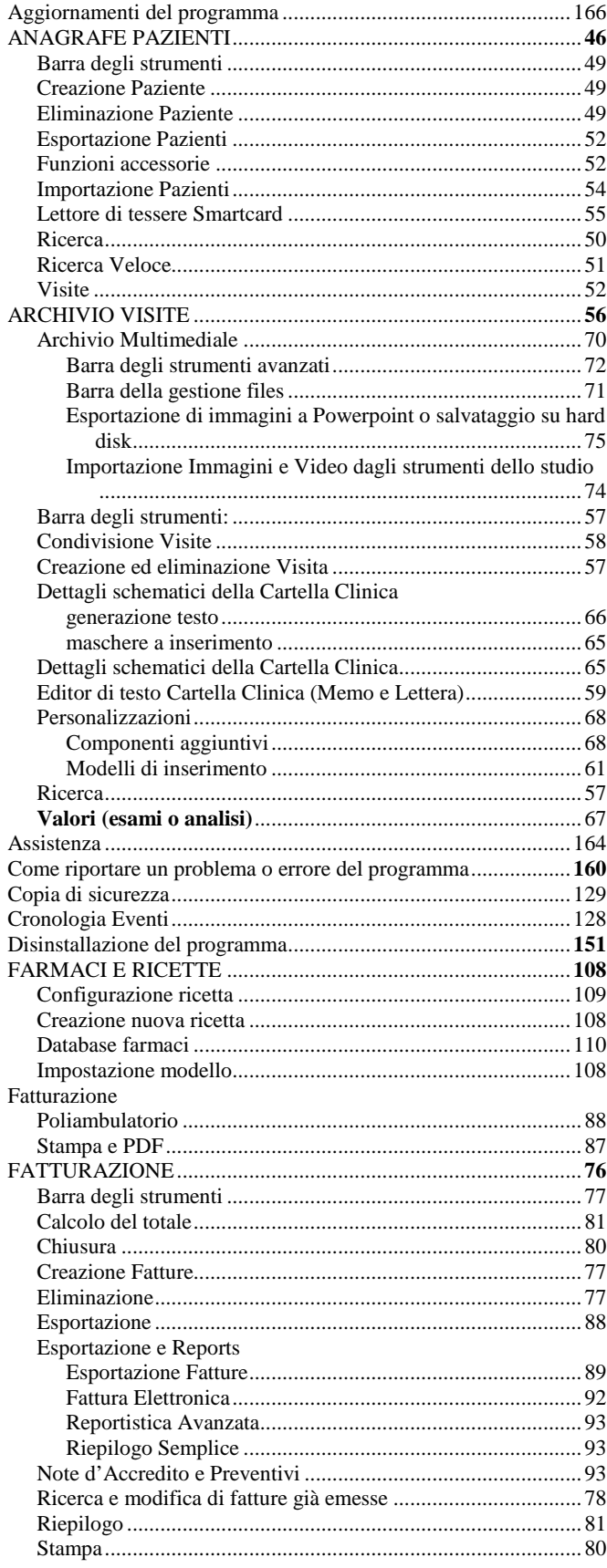

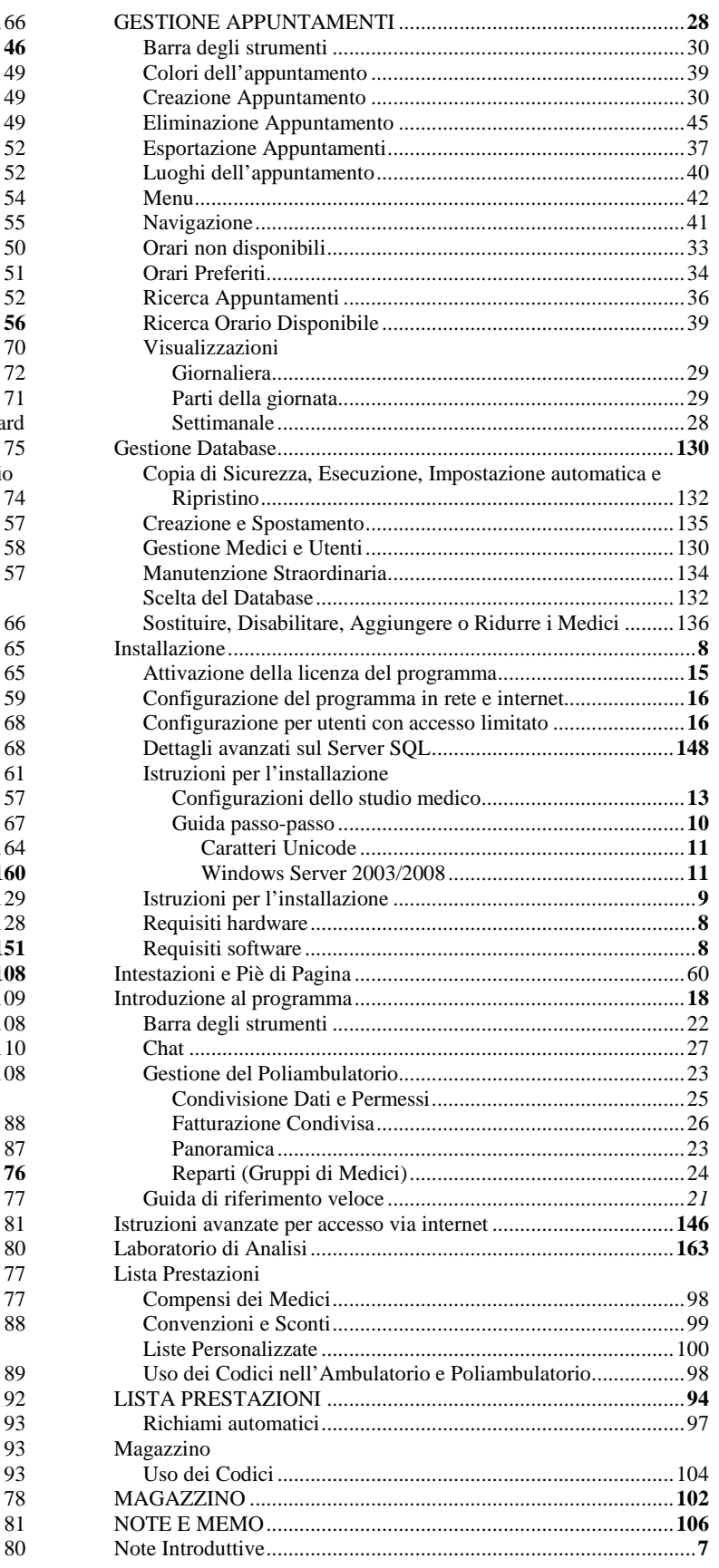

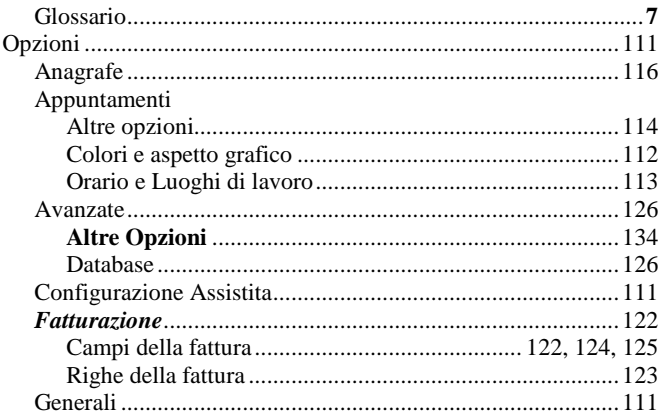

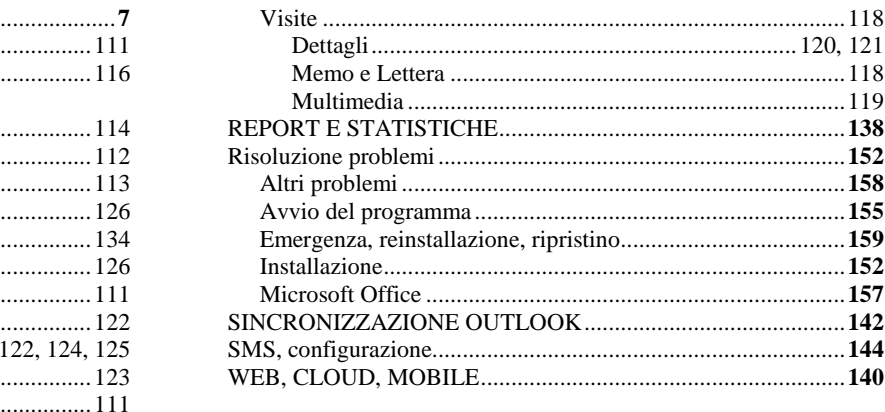

## **Note introduttive**

Doctor's Office è un'applicazione in continuo sviluppo per garantire la soddisfazione delle richieste dei nostri Clienti. Anche per questo può accadere che alcune parti dell'interfaccia siano leggeremente differenti da quelle riportate in questo manuale, senza comunque stravolgere la rilevanza delle istruzioni. E' nostra cura cercare di aggiornare la documentazione il più frequentemente possibile, ma nel caso in cui qualche funzionalità non vi sia chiara per questo, Vi preghiamo di contattarci per informazioni (una lista contatti è riportata alla fine del manuale).

Vi preghiamo di consultare la pagina delle domande frequenti sul sito (http://www.doctorsoffice.it/Faq.aspx) per una eventuale risoluzione veloce ai Vostri dubbi. Altre notizie e aggiornamenti anche sul blog: http://doctorsoffice.wordpress.com/ . Infine vi invitiamo a vedere i video dimostrativi disponibili su youtube e qui: http://www.doctorsoffice.it/Demonstration.aspx

Le schermate di questo manuale sono state effettuate per la maggior parte su Windows 7 e 8. L'applicazione funziona naturalmente allo stesso modo su tutti i sistemi Windows supportati.

**Windows 8:** Microsoft ha scelto con Windows 8 di eliminare il menu di avvio tradizionale. Quando nel manuale ci si riferisce al menu di avvio tradizionale, si può trovare gli stessi collegamenti nella schermata 'Tutte le app', raggiungibile premendo il pulsante destro e 'Tutte le App' nel nuovo menu di avvio.

## **Glossario**

Alcuni termini di frequente utilizzo:

- **Postazione:** computer su cui è installato il programma. Ogni postazione condivide gli stessi dati con il resto dello studio.
- **Server (Server SQL)**: *Postazione* adibita ad archiviare i dati. Può risiedere su qualsiasi *Postazione* configurata come tale (vedere apposita sezione)
- **Client**: *Postazione* collegata al *Server*.
- **Password di Amministrazione Server**: la password del *Server* che protegge tutti i compiti amministrativi tecnici. Scelta in fase di installazione (vedere apposita sezione)
- **Amministrazione dello Studio**: diverso dal punto precedente. E' un Utente designato nel Poliambulatorio che può visualizzare tutti i dati.
- **Impostazioni / Opzioni**: questi termini vengono utilizzati con lo stesso significato e rappresentano tutto ciò che è compreso nella finestra 'Opzioni' e ciò che non è essenzialmente un dato dello studio.

(Attivazione e Licenza)

- **Seriale di Licenza:** è un codice formato da lettere, numeri e simboli (ad esempio zI9rj%2bQPa3u%2fSNbqWBiM%2bILtka0%3d) che permette l'utilizzo dell'applicazione
- **Seriale di Licenza Temporaneo**: è un *Seriale di Licenza* valido per un periodo limitato di tempo, a fini di prova del software.
- **TAN**: codice numerico (ad es. 4357506337708585514838708783179710) fornito dall'assistenza che permette di attivare il programma via internet e ricevere un *Seriale di Licenza Temporaneo.*
- **Codice per Attivazione Licenza via Email:** da inviare all'assistenza per attivare il programma via email, generato nella finestra di Licenza del programma. Usare in mancanza di TAN.

## **INSTALLAZIONE**

**Doctor's Office 2021 è una applicazione altamente flessibile che permette di servire diverse configurazioni di ufficio e luoghi di lavoro. Il processo di installazione è completamente automatizzato e documentato tramite istruzioni passo-passo sullo schermo. In ogni momento dell'installazione potete raggiungerci per assistenza diretta tramite l'apposito pulsante in alto a destra o i contatti sul sito.** 

### **Requisiti hardware**

#### Requisiti minimi:

- Processore Pentium 3 o AMD 500 Mhz
- 350 MB RAM (Server) / 256 MB RAM (Client)
- Hard disk in formato NTFS (comune nei moderni sistemi)
- Spazio libero su Hard disk: 400 MB (Server) o circa 100MB (Client)
- Risoluzione 800x600 pixels

#### Requisiti per un uso normale:

- Processore Pentium 4 o AMD 1 Ghz o superiore
- 1GB RAM (Server), 512 MB RAM (Client)
- Hard disk in formato NTFS (comune nei moderni sistemi)
- Spazio libero su Hard disk: 500 MB (Server) o circa 100MB (Client)
- Risoluzione 1024x768 pixels
- Supporti esterni per copia di sicurezza (USB stick, secondo disco fisso, etc)

Requisiti ottimali per un uso intenso:

- Processore Core Duo o superiore
- 2GB RAM (Server), 1GB RAM (Client)
- Hard disk in formato NTFS (comune nei moderni sistemi)
- Spazio libero su Hard disk: 500MB (Server) o circa 200MB (Client)
- Risoluzione 1280x1024 pixels o superiore
- Masterizzatore CD e/o altri supporti per copia di sicurezza (USB stick, secondo disco fisso, etc)
- ADSL per avvalersi dell' assistenza remota o condividere i dati via internet

### **Requisiti software**

#### • **Versioni di Windows supportate:**

Doctor's Office 2021: Windows 2008 Server / Vista / Windows 7 / Windows 8 / 2012 Server

Doctor's Office 2014: Windows XP SP2 / 2003 Server SP1 / 2008 Server / Vista / Windows 7 / Windows 8 / 2012 Server

Non completamente supportati (su 2014): Windows 7 Starter, Windows 2000

Per motivi di fine supporto da parte di Microsoft si avvisa l'utente che Windows 2000 non è completamente supportato, benchè il funzionamento della stragrande maggioranza delle funzioni non dovrebbe trovare problemi, non lo possiamo garantire. Windows 7 Starter non dispone di buona parte delle funzionalità necessarie al programma ed è altamente sconsigliato

- E' importante assicurarsi di aver installato tutti gli aggiornamenti e Service Pack disponibili per la propria versione di Windows (tramite Windows Update) e aver riavviato il computer, prima di installare il programma, sia per ragioni di sicurezza, sia di compatibilità. In particolare è necessario avere installato il Framework .NET 4.5. Tale componente è installato automaticamente con gli aggiornamenti di Windows e le nuove versioni. Se per qualche motivo particolare non ne si dispone, scaricarlo separatamente da qui: https://www.microsoft.com/it-it/download/details.aspx?id=30653
- E' necessario avere Windows Media Player installato. Windows Media Player è normalmente già installato insieme a Windows tranne su alcune installazioni personalizzate, mentre su Windows Server 2008/2012 è necessario attivare "Esperienza Desktop" per avere Windows Media Player.

#### • **Requisiti per esportazione a Excel / Microsoft Office:**

Il software ha due tipi di esportazione a **Excel**:

o La principale, attraverso la reportistica, che può essere ottenuta da Statistiche e Report e da altre parti del programma con la medesima interfaccia. E' riconoscibile dalla barra strumenti da cui si può esportare a Word, Excel, PDF e Stampa.

#### **Questa funzionalità non necessita di MS Office installato**

o Una seconda più integrata e flessibile in alcune funzioni specifiche del programma. Si possono impostare i campi da esportare e viene salvato immediatamente un file Excel **Questa funzionalità richiede MS Office installato**

Per contro le importazioni di dati in formato Excel nel programma richiedono MS Office specificatamente.

Infine per esportazioni a **PowerPoint** e sincronizzazione a **Outlook** è invece necessario MS Office. Le versioni supportate sono Microsoft Office 2003 o superiore con inclusa Interoperabilità .NET (vedere risoluzione problemi in caso si incontrino difficoltà).

- Per utilizzare l'Installazione Avanzata è necessario disporre di Windows 7 o superiore oppure avere installato Windows Installer 4.5 separatamente.
- Il programma può essere installato su una Virtual Machine, in genere senza alcun problema. Può accadere specificatamente su aggiornamenti di Parallels che si manifestino alcuni problemi di accettazione della licenza. Per istruzioni dettagliate su Virtual Machine e su Mac vedere Appendice 5
- **ANTIVIRUS:** attenzione ! Alcuni antivirus tra quelli troppo aggressivi, come Avast!, entrano spesso in conflitto con l'installazione e l'utilizzo del programma. Si raccomanda di scegliere antivirus meno aggressivi, o quando proprio non sia possibile, configurarli per non intralciare il lavoro di programmi legittimi come Doctor's Office.

## **Istruzioni per l'installazione**

La procedura di installazione permette di installare il programma e configurare il Server Dati per uno o più Medici.

In particolare per ogni Medico configurato verrà creato:

- Un Utente di livello 'Dottore', con permesso di accedere ai dati medici, protetto da Password
- Una sezione di dati separati dagli altri Medici a cui lui solo ha accesso.

Oltre a questi verranno creati:

- Un Utente 'Segreteria' con accesso a tutti i dati, esclusi quelli medici
- Un Utente 'Ammministratore dello Studio' con accesso a tutti i dati

L'anagrafe e altri dati sono automaticamente condivisi tra i vari medici, mentre è opzionale se condividere fatturazione e altro (vedere sezione Poliambulatorio). Tramite la Gestione Database è possibile in seguito modificare i Medici, gli account utente, i permessi, la condivisione, etc (vedere sezione Gestione Database).

Dopo la guida passo-passo vi è una sezione esemplificativa di come installare il programma nei diversi tipi di studio medico / poliambulatori.

### **Guida passo-passo per l'installazione**

**Installazione scaricabile da internet:** Scaricare il file in una cartella a scelta, aprire la cartella e cliccare sul file scaricato ("Installazione-DoctorsOffice-Base" / "Installazione-DoctorsOffice-Avanzata"). Si raccomanda quando possibile di utilizzare l'Installazione Avanzata.

Per questioni di sicurezza è necessario avere privilegi di amministratore di sistema, non è inoltre possibile far partire l'installazione da una cartella condivisa su un altro computer in rete – copiare prima il programma di installazione su una cartella del computer su cui si vuole installare Doctor's Office. Lo stesso vale per i programmi di aggiornamento.

**Installazione da CD**: Seguire le istruzioni sulla custodia del CD per far partire l'installazione. La procedura è identica a quella scaricabile da internet

Una volta comparsa la finestra di installazione verrete guidati tramite istruzioni sullo schermo durante tutto il processo. Fare riferimento ai dettagli delle fasi elencate qui di seguito se necessaria una spiegazione più in dettaglio. Un pulsante in basso a destra con scritto "Avanti" fa proseguire l'installazione al passo successivo.

**1) Licenza**: assicurarsi di leggere e accettare i termini di licenza. Immettere il nome dell'intestatario della licenza (in genere il nome dello studio o il titolare dello stesso).

**2) Impostazioni generali**: è ora necessario scegliere se questo computer funzionerà da Server centrale o meno. Se il programma andrà installato solo su un computer è possibile evitare la spiegazione seguente e selezionare l'installazione Server centrale, in quanto questa è l'unica possibilità. Fare anche riferimento alla sezione seguente riguardante configurazioni tipo di studio medico.

#### [Spiegazione opzionale]

Il **Server** centrale è un computer su cui risiedono tutti i dati, il **Database**. A questo computer è possibile connettere diversi altri computer, detti **Client,** per condividere gli stessi dati (ad esempio tra Segreteria e il Medico). Più in dettaglio:

• Il **Server** è un computer centrale necessario a contenere il **Database** e fornire tutti i dati del programma (appuntamenti, Pazienti, fatture, etc) ai **Client**.

- Il **Database** è archivio di tutti i dati del programma (appuntamenti, Pazienti, fatture, etc) che risiede sul **Server**.
- I **Client** sono tutti quei computer su cui è installato il programma, e che accederanno ai dati forniti dal **Server** tramite connessioni di rete e/o via internet.

Questo tipo di configurazione permette una flessibilità e una sincronizzazione dei dati anche attraverso più ambulatori, tramite una connessione di rete o a internet (tale configurazione va effettuata da personale tecnicamente preparato).

Alcuni esempi di configurazione (vedere anche il capitolo seguente):

- Installazione su una sola postazione: il programma verrà installato solo come Server.
- Installazione del Server in Segreteria e del Client presso il Medico. O viceversa
- Installazione del Server in Segreteria e di diversi Client presso i Medici dell'ambulatorio.
- Installazione del Server in Segreteria di un ambulatorio e del Client presso la Segreteria di un altro ambulatorio entrambi connessi via internet. Sarà in questo modo possibile utilizzare gli stessi dati nei due ambulatori, anche installare ulteriori Client per i Medici e accedere ai dati fuori orario di lavoro.

Lo strumento "Gestione Database" permetterà in seguito di configurare ulteriormente queste impostazioni.E' inoltre possibile tramite intervento dell'assistenza configurare il programma in modo particolare, ad esempio condividendo alcuni dati tra gli utenti piuttosto che altri, nascondendo alcuni dati a certi utenti, revocando permessi particolari, etc

**INSTALLAZIONE SU WINDOWS SERVER 2003/2008/2012/etc:** se si sta installando il Server di Doctor's Office su una di queste piattaforme, prima di continuare selezionare la casella 'Avanzate' e indicare di avviare il server come LocalSystem. Solo se si manifestano problemi durante l'installazione, riprovare l'installazione impostando una porta superiore alla 5000.

**GESTIONE CARATTERI UNICODE PER LINGUE ORIENTALI O NON-LATINE:** se si desidera attivare il supporto per inserire caratteri orientali, arabi, etc ovvero la codifica 'Unicode' dei caratteri, è possibile specificarlo in questo momento nelle Impostazioni Avanzate. E' anche possibile creare un nuovo DB con supporto Unicode dalla Gestione Database. NB: il supporto Unicode **non** è necessario per la maggior parte dei caratteri europei, inclusi eventuali caratteri germanici, islandesi, francesi o spagnoli, come Þ, Ë, Ć, Đ e si sconsiglia di attivarlo se non necessario in quanto necessità di più spazio per i dati e più tempo per la lettura degli stessi.

NB: Una volta installato il **Server** del programma, le seguenti installazioni **Client** verranno effettuate molto più rapidamente tramite una connessione al **Server.**

#### **Password di amministrazione**

**Al momento di installare il Server Microsoft SQL verrà richiesto di creare una Password di Amministrazione. La Password di Amministrazione del Server SQL è estremamente importante, in quanto permette di modificare tutte le impostazioni del programma (come i permessi e le altre password degli utenti), ripristinare copie di sicurezza, disinstallare e reinstallare il programma. E' estremamente importante annotare questa password, in quanto per ragioni di sicurezza, essa non può essere reperita in seguito.** 

**La nostra Assistenza Remota può effettuare il cambio di password di amministrazione, in caso sia andata persa, solamente dietro sottoscrizione assistenza. Vedere l'appendice per i comandi avanzati per cambiare la password da utilizzare in caso di emergenza.** 

La password di amministrazione deve:

- contenere almeno un carattere maiuscolo (ad esempio: M)
- contenere almeno un carattere minuscolo (ad esempio: a)

- contenere almeno una cifra (ad esempio: 1) - essere lunga almeno 10 caratteri Esempi di password corrette: StudioMedico56 – marco932VERDI – Ambulatorio93

**3) Installazione Componenti**: il programma necessita di alcuni componenti di cui non è assolutamente necessario conoscerne i dettagli (specificatamente sono: il server di dati Microsoft SQL 2005/2008 e Componente dei Report di Microsoft). Il programma di installazione identificherà automaticamente quali di questi componenti sono da installare e quali sono già presenti o non necessari. Alla pressione di 'Avanti' il programma procederà ad installarli, una volta terminato verrà mostrato lo stato delle installazioni. Verificare che le installazioni sono andate a buon fine e non ci siano messaggi di errore e premere nuovamente 'Avanti'.

L'installazione del server SQL può richiedere anche 10 minuti su computer non particolarmente veloci, si prega di avere pazienza. L'installazione del Server SQL avviene solo sul computer Server

**ATTENZIONE:** in caso si rilevino errori in fase di installazione di anche solo uno dei componenti, è opportuno interrompere l'installazione e contattare la nostra assistenza per risolvere il problema. L'applicazione non può funzionare senza questi i componenti e proseguire l'installazione può causare una installazione incompleta e incorretta.

*Dettagli tecnici: Il server è automaticamente configurato per ricevere connessioni sulla porta 2301. E' quindi necessario, nel caso si voglia collegarlo in rete o internet ad altri Client, permettere le connessioni su questa porta configurando adeguatamente il firewall, o in alternativa utilizzare strumenti di VPN.* 

**4) Configurazione Medici**: se si sta installando il programma sul 'Server' sarà possibile ora impostare i nomi dei Medici che verranno inclusi nel programma.

Per ogni Medico viene creata una sezione apposita dei dati (appuntamenti, cartella clinica, etc) protetta da password. I permessi di accesso possono poi essere modificati tramite la Gestione Database..

#### **NB: Configurare il programma sul Server per TUTTI i Medici dello studio che lo utilizzeranno anche da altre postazioni. L'accesso ai dati di ogni Medico è poi regolato dalla sua password.**

Installando il programma per più Medici sarà possibile scegliere se condividere tra i vari Medici diversi dati tra cui la Fatturazione, da impostare in comune se è lo studio stesso che fattura ai Pazienti seguendo una sola numerazione.

Queste impostazioni possono venire modificate in seguito tramite la Gestione Database o più in particolare tramite assistenza.

Per un alto numero di Medici può essere opportuno utilizzare l'importazione di un file di testo (precedentemente esportato dal programma oppure generato manualmente). Il file deve essere un file di testo (.txt) con un Medico per riga e i suoi dati separati da virgola: Titolo,Cognome,Nome

**5) Installazione Programma:** l'installazione procederà ora ad installare il programma vero e proprio e creare il Database nelle cartelle indicate. Si consiglia di non modificare le cartelle preimpostate. Premere "Avanti" ed attendere il completamento.

**6) Impostazioni Finali Facoltative:** queste impostazioni possono essere saltate ma vi consigliamo di consultarle almeno rapidamente. Da qui è possibile:

• scegliere quali collegamenti al programma creare sul desktop

- se creare un documento con tutte le password da stampare (e che vi consigliamo di eliminare subito dopo, per ragioni di sicurezza)
- se inviarci il resoconto dell'installazione. Il resoconto è necessario nel caso richiediate assistenza per risolvere qualche problema (vi consigliamo di inviarlo comunque per futura referenza).

**7) Fine:** Note sul programma e dettagli tecnici.

La configurazione iniziale del programma e dei Medici può essere in seguito alterata tramite lo strumento di Gestione Database. Per altre configurazioni più particolari è possibile richiedere l'intervento dell'assistenza se sottoscritta annualmente.

Dalla Gestione Database tra l'altro è possibile:

- Nascondere o mostrare il Profilo Paziente a un utente
- Nascondere o mostrare la cartella clinica a un utente (nascosta alla Segreteria inizialmente)
- Nascondere o mostrare la fatturazione a un utente
- Nascondere o mostrare il riassunto fatturazione a un utente
- Nascondere o mostrare il report statistico fatture a un utente
- Rinominare i Medici
- Rinominare gli Utenti
- Cambiare le password
- Impostare la condivisione particolare di dati tra i vari Medici
- Aggiungere Medici
- Disabilitare Medici o eliminarne i dati

## **Configurazioni tipo dello Studio Medico e Poliambulatorio**

Di seguito vengono indicati alcune tipologie comuni di studio medico e Poliambulatorio. Le indicazioni sullo schermo durante l'installazione insieme alla Guida Passo-Passo di seguito, dovrebbero essere sufficienti per guidarvi nell'installazione del programma. In caso di dubbi o necessità di informazioni vi preghiamo di contattarci tramite email o i contatti sul sito.

- 1. **Medico Singolo Senza Segreteria:** Il programma verrà installato sul computer del Medico.
	- a. Avviare l'installazione sul computer del Medico.
	- b. Selezionare l' "Installazione Server"
	- c. Quando viene richiesto, configurare un solo Medico.

#### 2. **Medico Singolo - Solo Segreteria:** Il programma verrà installato sul computer della Segreteria.

- a. Avviare l'installazione sul computer della Segreteria.
- b. Selezionare l' "Installazione Server"
- c. Quando viene richiesto, configurare un solo Medico.

#### 3. **Medico Singolo – Medico + Segreteria:** in questo caso è consigliabile (ma non obbligatorio) installare il **Server** sul computer della Segreteria e il **Client** sul computer del Medico.

- a. Eseguire l'installazione del punto 2 (Medico Singolo Solo Segreteria)
- b. Assicurarsi che dal computer del Medico è possibile accedere (in rete o via internet) al computer della Segreteria
- c. Avviare l'installazione sul computer del Medico
- d. Al momento di selezionare il tipo di installazione, selezionare la seconda opzione, ovvero "Installazione Client" e immettere nella casella "Nome del computer su cui risiede il Server centrale" il nome di rete del computer della Segreteria.
- e. Proseguire con l'installazione seguendo le istruzioni sullo schermo.
- 4. **Poliambulatorio Solo Segreteria:** Il programma verrà installato sul computer della Segreteria. Da questo sarà possibile lavorare sui dati dei diversi Medici su una finestra unica o su finestre distinte.
	- a. Avviare l'installazione sul computer della Segreteria.
	- b. Al momento di selezionare il tipo di installazione, selezionare la prima opzione, ovvero "Installazione Server"
	- c. Quando richiesto immettere i nomi di tutti i Medici dello studio
- 5. **Poliambulatorio Segreteria + Medici:** In questo caso il programma andrà installato sul computer della Segreteria e di alcuni o tutti i Medici.
	- a. Eseguire il punto precedente per l'installazione (Poliambulatorio Solo Segreteria)
	- b. Assicurarsi che dal computer del Medico è possibile accedere (in rete o via internet) al computer della Segreteria
	- c. Avviare l'installazione sul computer del Medico
	- d. Al momento di selezionare il tipo di installazione, selezionare la seconda opzione, ovvero "Installazione Client" e immettere nella casella "Nome del computer su cui risiede il Server centrale" il nome di rete del computer della Segreteria.
	- e. Proseguire con l'installazione seguendo le istruzioni sullo schermo.
	- f. Ripetere lo stesso processo sugli altri computer dei vari Medici.
- 6. **2 o più Ambulatori / Poliambulatori connessi ad Internet:** L'applicazione permette di essere utilizzata via internet condividendo i dati tra postazioni allo stesso identico modo che in rete locale. L'unico requisito è una linea DSL che permetta connessioni entranti (Telecom, Libero e molte altre lo permettono). Tale requisito può essere verificato dall'assistenza anche prima dell'acquisto. L'applicazione può essere anche utilizzata in modalità Web (vedere pagina apposita del sito)
	- a. Rivolgersi al personale tecnico, all'assistenza o consultare l'apposita sezione del manuale
- 7. **2 o più Ambulatori / Poliambulatori senza connessione ad Internet:** in caso si voglia utilizzare il programma in più luoghi ma non si disponga di appropriata connessione ad internet, è possibile optare per lavorare separatamente su un computer non connesso al Server centrale per poi importarne i dati. Nella descrizione che segue questo computer viene chiamato "Server distaccato", mentre il Server che risiede nello studio principale viene chiamato "Server centrale". Contattare l'assistenza per ulteriori informazioni.

E' sufficiente impostare il computer che non è connesso al Server centrale per lavorare singolarmente come Server anch'esso (Server distaccato). In questo modo si disporrà di un archivio separato in cui poter immettere i dati esattamente come in quello centrale. Questi dati verranno poi esportarti in formato "Doctor's Office 2021" e importati nel Server centrale tramite l'apposita funzione del menu 'Strumenti'.

E' peraltro possibile avere un portatile che operi sia in modalità Client normale connessa al Server centrale (ad esempio quando si lavora nell'ambulatorio) e come Server distaccato quando lo si porta con se dove non esiste una connessione al Server centrale (ad esempio andando a casa, dove non si ha connessione internet). Sarà sufficiente installare il programma sul portatile come Server e poi scegliere l'archivio a cui connettersi dalla Gestione Database ogni volta che ci si sposta da casa all'ambulatorio.

## **Attivazione della licenza del programma**

Al primo avvio del programma verrà richiesto il codice seriale di licenza prima di proseguire. Questo seriale di licenza può essere temporaneo a fini di prova (in genere valido per tre mesi), oppure permanente nel caso si abbia acquistato il programma.

La registrazione del seriale licenza, sia temporaneo che definitivo, è guidata dal programma.

**Attivazione tramite TAN:** un codice TAN permette l'attivazione automatica del programma per prova gratuita di 3 mesi. Se vi è stato già fornito un codice TAN in seguito ad una vostra richiesta, seguire queste indicazioni:

- All'apertura del programma indicare "Desidero attivare la prova gratuita" e "Dispongo già di un codice gratuito"
- Se invece ci si trova già all'interno del programma, premere '?' in alto a destra e "Dettagli Licenza". Premere "Utilizza codice TAN" sulla destra
- Immettere il codice TAN dove indicato, assicurarsi di essere collegati ad internet, e premere il pulsante per ottenere un seriale di licenza valido per tre mesi.

NB: un TAN (Transaction Authentication Number) è utilizzabile solo una volta.

**Attivazione via email:** nel caso in cui l'attivazione tramite TAN non vada a buon fine, oppure si abbia acquistato già la licenza per questa postazione:

- All'apertura del programma premere 'Ho già acquistato una licenza per questa postazione' e 'Non dispongo ancora di seriale licenza per questa postazione'
- Se invece ci si trova già all'interno del programma, premere '?' in alto a destra e "Dettagli Licenza". Premere "Attivazione via email" sulla destra.
- Premere "Genera codice di attivazione" e incollare il codice generato (tutte le righe della casella di testo) in una nuova email diretta a info@doctorsoffice.it. Includere nella email: nome e cognome, società/professione e città.

I seriali di licenza, sia generati automaticamente tramite i TAN, sia ottenuti via email, sono strettamente legati al computer per cui sono stati generati: questo significa che sono riutilizzabili unicamente reinstallando il programma sul medesimo computer e inserendo gli stessi dati in fase di registrazione, ovvero:

- instestatario della licenza
- data della licenza
- configurazione Server o Client
- numero di Medici configurato
- stessa versione del programma Major.Minor (es. 2.2.x.x).

NB: sostituzioni di componenti hardware principali quali: CPU, hard disk, scheda madre e aggiornamenti bios comporteranno l'invalidazione del codice: in questo caso è necessario richiedere all'assistenza un nuovo codice. Il software controlla automaticamente che non vengano utilizzate più installazioni di quante licenze siano state acquistate.

Si prega di contattare l'assistenza prima di effettuare aggiornamenti di sistema (ad es. da Windows 7 a 10)

### **Configurare il programma per lavorare in rete e internet**

Il programma può condividere i dati tra diversi computer in una rete locale (ad es. all'interno dell'ufficio) o attraverso internet (ad es. con un computer Server in un ambulatorio, un computer Client in un altro ambulatorio e un ulteriore Client a casa).

**Dove trovare il nome di rete di un computer:** Configurando il programma per essere utilizzato in rete sarà necessario conoscere il nome con cui appare in rete il Server. Per fare questo premere il pulsante destro sull'icona "Risorse del Computer" ("Computer" su Windows Vista/Seven) sul Desktop e scegliere 'Proprietà'. Dalla nuova finestra scegliere la seconda pagina tramite le linguette in alto e annotare il nome di rete del computer mostrato.

*Dettagli Tecnici: Per quello che riguarda la comunicazione dei client con il server in una rete locale sarà sufficiente assicurarsi di permettere le connessioni sul Server sulla porta 2301 configurando adeguatamente il firewall. E' necessario aprire sul firewall anche le porte che si utilizzano per la comunicazione tra utenti (da 5488 in poi, configurabile nella sezione "Database" delle opzioni).* 

Per permettere ai client di collegarsi al server via internet è necessario un passo di configurazione ulteriore oltre a quelli per la rete locale. E' inoltre necessaria una verifica da parte dell'assistenza sulla linea DSL perchè sia disponibile una connessione entrante. Contattare l'assistenza anche prima dell'acquisto per ulteriori informazioni.

Utilizzando il programma in rete o via internet è naturalmente necessario mantenere acceso il Server mentre si utilizzano i Client. Il Server può tuttavia essere utilizzato normalmente da un utente in ogni momento.

#### **Utilizzo da parte di un utente senza privilegi di Amministratore**

Per permettere ad Utenti di Windows senza privilegi di Amministratore di Sistema di archiviare files multimediali è necessario concedere i permessi di accesso alla cartella in cui questi vengono archiviati. Queste cartelle risiedono sul Server (di norma sotto C:\Programmi\Andrea Sabbatini\DoctorsOfficeDB) e sono individuali per ogni Medico (ad esempio Media\_2 per il secondo Medico configurato).

Contattare l'assistenza o eseguire i seguenti passi:

- Accedere a Windows con un account di amministratore
- Dal menu di avvio scegliere 'Esegui' e nella finestra comparsa scrivere CMD e premere Invio
- Nella finestra che compare (prompt dei comandi) scrivere questa riga di comando sostituendo NomeDellaCartella con il nome reale della cartella dei Files Multimediali tra virgolette e NomeUtente con il nome dell'utente di Windows che deve accedere al programma pur non avendo privilegi di amministratore (opzionalmente dare l'accesso a un gruppo di utenti)

cacls "NomeDellaCartella" /E /G NomeUtente:F

#### **Sicurezza computer, privacy e DPS**

La nostra applicazione è stata sviluppata con strumenti altamente professionali di ultima generazione, che offrono un grado di protezione, funzionalità e flessibilità molto più alto degli ormai obsoleti Access,

Filemaker, etc. E' stata inoltre progettata per un uso che non includa cartelle condivise sempre in quest'ottica di sicurezza e professionalità.

E' tuttavia necessario, affinchè lo studio sia a norma di legge, attenersi alle norme del garante – questo prevede delle accortezze da parte del personale tecnico e amministrativo dello studio al di fuori della nostra applicazione, come assicurarsi che il computer su cui il programma è installato sia aggiornato, configurato e protetto, che le copie di sicurezza risiedano in luoghi sicuri e in genere che vengano rispettate le norme sulla gestione privacy e DPS.

Allontanandosi dalla postazione con il programma aperto, è possibile evitare di chiuderlo e riaprirlo bloccandolo con password. Per fare ciò selezionare l'opzione in fase di chiusura oppure premere il pulsante 'Pausa' sulla tastiera.

**E' possibile aumentare notevolmente il grado di sicurezza dello studio crittografando le cartelle del Database, dei Files Multimediali. Consultare l'appendice riguardante Dettagli Avanzati sul Server per ulteriori informazioni.** 

## **INTRODUZIONE AL PROGRAMMA**

**Struttura del programma:** Il programma è diviso in più sezioni (Agenda, Anagrafe, Visite, Fatture, Prestazioni, Note, Farmaci, etc) ognuna con una funzione diversa ma interconnessa con le altri per un utilizzo veloce e pratico. Inserendo ad esempio un appuntamento nell'agenda è possibile cercare un Paziente dall'anagrafe, inserire prestazioni e generare una fattura automaticamente per l'appuntamento. La struttura del programma è tale da lasciare condividere i dati tra segreteria e Medico opportunamente proteggendo i dati medici sensibili. Per fare questo il programma mostra una sezione **Agenda** in cui sia la segreteria che il Medico possono prendere appuntamenti e vedere la situazione della settimana in maniera grafica e una sezione riservata al Medico denominata **Archivio Visite**, in cui per ogni appuntamento il Medico stesso può utilizzare come cartella clinica elettronica, annotare testo, immettere immagini e filmati, etc.

**Avvio del programma:** Per avviare il programma cliccare sull'icona di Doctor's Office 2021 sul desktop o tramite menu di avvio.

**Accesso:** all'apertura del programma viene presentata una schermata di accesso in cui immetere il nome utente e password per connettersi al database.

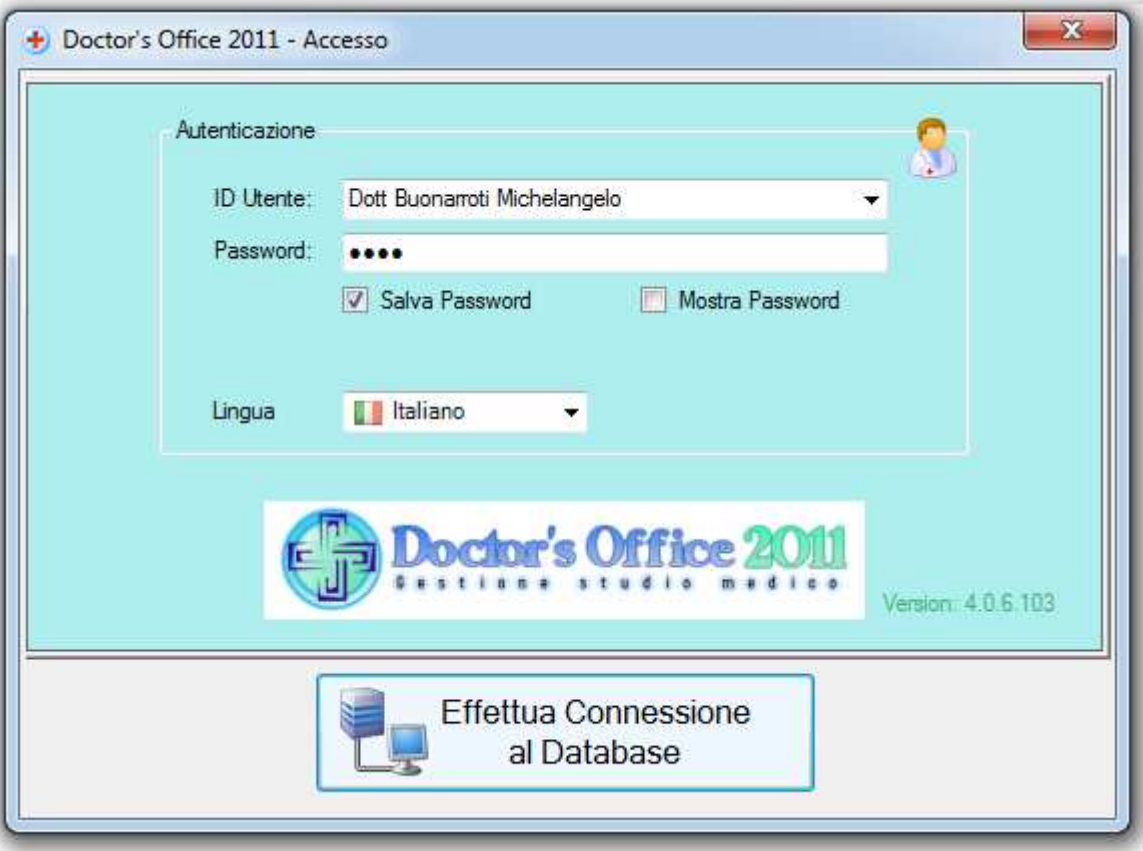

Per avviare il programma immettere i dati di accesso (nome utente e password) e premere il pulsante di connesione. E' possibile accedere al programma con tre tipi di utente:

#### • **Segreteria**  Garantisce una visuale di tutti i dati di agenda, anagrafica, fatturazione, magazzino.

#### • **Medico**  Può accedere anche alla Cartella Clinica. Nel poliambulatorio ha accesso limitato ai suoi dati.

#### • **Amministratore dello Studio**

Nel Poliambulatorio dispone di accesso a tutti i dati di tutti i Medici

Durante l'installazione l'utente sceglie una stessa password unica per tutti gli utenti. Vedere la sezione "Gestione Database" per come gestire utenti e password.

Se vi sono problemi con la connessione al database (ad esempio se la password è sbagliata o se connettendosi in rete c'è un problema nel raggiungere il server) l'applicazione non partirà e notificherà che tipo di problema si è incontrato. Per risolvere eventuali problemi di connessioni, verificare l'apposita sezione in appendice. Se il problema persiste o non è elencato, disponendo di sottoscrizione all'assistenza remota è possibile riportare per intero il messaggio di errore mostrato al personale tecnico.

**Primo Accesso/Attivazione:** al primo accesso verrà richiesto il codice seriale di licenza. Se non si dispone di un codice seriale è possibile richiederne uno gratuito all'assistenza per effettuare la prova del programma di tre mesi, tramite l'apposita pagina di download del sito o il form di contatto. NB: Il programma stesso, dovendo attivare la licenza prova via internet, può riportare evidenti tentativi di attivare l'applicazione senza un seriale di prova valido, insieme all'IP di origine come indicato nei termini di licenza del programma.

**Primo Accesso/Configurazione:** in seguito al primo accesso di un utente verrà proposta una configurazione guidata facoltativa guidata delle principali opzioni. In seguito sarà possibile accedere al range di opzioni completo tramite l'apposita funzione dal menu Strumenti. E' inoltre possibile mostrare dei suggerimenti introduttivi per le principali funzioni del programma. Tali suggerimenti possono essere richiamati tramite il menu indicante un punto interrogativo in alto a destra nella barra strumenti.

#### **E' molto importante, anche a termini di legge, configurare una copia di sicurezza automatica sul Server, possibilmente su supporti rimovibili. Si consiglia di effettuare saltuariamente anche una copia manuale su un supporto diverso o su CD/DVD.**

[Dettagli Avanzati Opzionali]

E' possibile impostare l'avvio automatico del programma, senza dover premere il pulsante di connessione, inserire questa riga nel file di configurazione DoctorsOffice.exe.config: <add key="AutoLogin" value="yes"/>

## **Introduzione all'interfaccia del programma**

**Doctor's Office** incorpora in sè un numero molto elevato di funzionalità in ogni suo componente. Per questo l'interfaccia è stata disegnata in modo professionale in modo da accomodare ogni funzione in un luogo velocemente raggiungibile piuttosto che nascosta in complicati menu. I vari componenti sono stati tutti disegnati in modo simile con una barra degli strumenti nella parte alta, che contiene dei pulsanti con disegni esplicativi della funzione.

Per non sacrificare lo spazio disponibile alla visualizzazione dei dati, il testo che accompagna tali pulsanti viene mostrato solo passandoci sopra il puntatore del mouse. (seguono esempi)

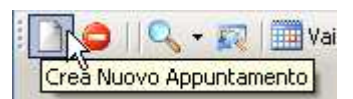

Ogni pulsante dell'applicazione ha una breve dicitura che compare quando ci si sofferma con il mouse sopra di esso: quando questa non è sufficentemente esaustiva per un primo utilizzo fare riferimento a questa guida.

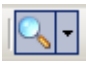

 Alcuni pulsanti sono divisi a metà e presentano un segno di spunta. Premendo il pulsante stesso (la parte sinistra con la lente in questo caso) si esegue l'azione del pulsante stesso (in questo esempio il pulsante apre la Ricerca Appuntamenti)

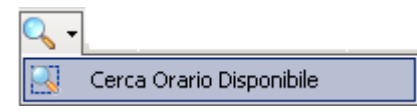

 Premendo invece il segno di spunta a fianco (sulla parte destra del pulsante con la lente) si apre un menù che contiene voci collegate all'azione del pulsante principale (in questo esempio la Ricerca per Orari Disponibili)

Torna alla Settimana

 Quando un pulsante appare così è disabilitato. Ciò indica che la sua funzione non è al momento disponibile (in questo esempio l'agenda è già in visualizzazione settimanale)

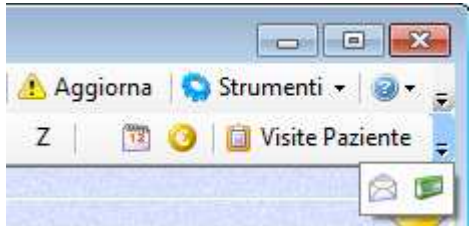

Quando una barra degli strumenti non è sufficentemente ampia per

contenere tutti i pulsanti (ad esempio se si sta usando una risoluzione molto bassa o la finestra non è massimizzata) un pulsante al termine della barra, con una freccia in basso e un trattino, permetterà di accedere ai pulsanti non visibili.

## **Guida di riferimento veloce**

*Questa breve lista di consigli può essere utile per iniziare ad usare le funzioni di base del programma. Vi preghiamo di consultare anche la pagina domande frequenti: http://www.doctorsoffice.it/Faq.aspx*

- Inserire un appuntamento nella Gestione Appuntamenti: cliccare sul giorno desiderato (se in modalità Settimanale, cliccare sull'orario desiderato e inserire i dati. Immettere tutti i dati se il Paziente non è registrato, o ricercarlo dalla lista se già immesso. E' possibile configurare in modo esteso il comportamento dell'agenda dalle opzioni.
- Eliminazione dati: non è possibile recuperare i dati una volta eliminati se non tramite ripristino backup.
- Generare il codice fiscale di un Paziente è necessario inserire nome, cognome, data e luogo di nascita e sesso e premere l'apposito pulsante.
- Modificare i dati di un Paziente, anche il nome e il cognome, è necessario accedere alla sezione dell'anagrafica o al pannello 'Dettagli' dalla finestra dell'appuntamento.
- Eliminazione Paziente: eliminando un Paziente si elimineranno tutti i dati a lui pertinenti (anagrafica, appuntamenti e dettagli medici, ma non le fatture)
- Segreteria Poliambulatorio: nel configurare il programma per uso all'interno di un Poliambulatorio, quindi su più postazioni e per più Medici, accedere al computer della Segreteria tramite l'utente ad accesso ridotto ("Segreteria"). Sarà poi possibile visualizzare i dati dei diversi Medici tramite il menu in alto a destra con la lista dei Medici dello studio.
- Appuntamenti/Visite: ad ogni appuntamento della Gestione Appuntamenti corrisponde uno spazio nel componente Archivio Visite in cui registrare i dettagli medici. Eliminando un'Appuntamento è possibile mantenere o eliminare la Visita corrispondente (vedere Opzioni->Visite).
- File Multimediali possono venire inseriti dentro le Visite dei Pazienti. Eliminando una Visita verranno eliminati anche i File Multimediali inseriti in quella Visita.
- Il Listino Prestazioni fornisce uno strumento facoltativo per immettere appuntamenti, creare richiami e compilare fatture più rapidamente.
- **Fattura:** La configurazione della fattura permette di rendere diversi tipi di calcolo totale. Fare riferimento a questo manuale nella sezione opzioni del programma. Per impostare una numerazione particolare, premere il tasto # in Fatturazione
- Copia di sicurezza: è molto importante, anche a termini di legge, configurare la copia di sicurezza automatica **sul Server** fin dal principio su supporti rimovibili diversi. Si consiglia di effettuare saltuariamente anche una copia su un supporto alternativo o su CD/DVD.
- Intestazioni/Piè di pagina: consultare la sezione 'Archivio Visite->Editor di testo' per impostare rapidamente le intestazioni dello studio

## **Barra degli strumenti**

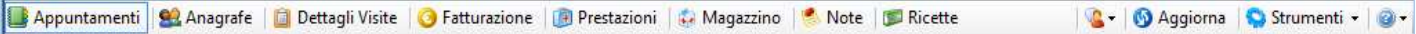

Nella parte alta dell'applicazione compare la barra dei componenti, da qui è possibile accedere alle varie parti dell'applicazione:

- Gestione Appuntamenti
- Anagrafe Pazienti
- Archivio Visite
- Fatturazione
- Listino Prestazioni
- Magazzino
- Note e Memo
- Farmaci e Ricette
- Strumenti e Opzioni

Il pulsante "Aggiorna" serve quando più persone lavorano sugli stessi dati contemporaneamente da diversi computer in rete: premendolo si aggiornano i dati alle ultime modifiche. Nelle opzioni si può inoltre impostare se ricevere una notifica della modifica dei dati o aggiornarli automaticamente.

Il pulsante precedente ad "Aggiorna" con una persona ed un fumetto permette di inviare messaggi agli altri utenti che utilizzano il programma collegati in rete e via internet. Esso compare disabilitato (in grigio) quando non vi sono altri utenti collegati.

L'ultimo pulsante (?) (Help) mostra una lista di servizi di aiuto quali:

- Suggerimenti veloci sul componente mostrato vengono mostrati anche automaticamente
- Configurazione veloce viene mostrata al primo avvio del programma
- Manuale questo documento
- Tutorial animazione esemplificativa
- Informazioni sul programma
- Dettagli Licenza informazioni sulla registrazione
- Assistenza in Desktop Remoto contattare l'assistenza prima di avviarla
- Homepage

Il tutorial è un'animazione (purtroppo ormai obsoleta), utile a comprendere i funzionamenti di base tramite esempi: si riferisce ad una versione precedente del programma e quindi non include numerose funzionalità correnti ed appare diverso in qualche dettaglio, ma è un buon aiuto per compiere i primi passi e integrare questa guida. Purtroppo i frequentissimi aggiornamenti del programma non lasciano al momento tempo per aggiornare anche il tutorial.

## **Gestione del Poliambulatorio**

Il programma incorpora diverse funzionalità per la gestione dei diversi Medici del Poliambulatorio da parte della Segreteria e quando appropriato, dei Medici stessi. Disponendo dell'accesso di 'Segreteria' o 'Amministratore dello Studio' sarà possibile cambiare rapidamente il Medico su cui si opera tramite il pulsante in alto a destra sulla barra degli strumenti, o visualizzarne una panoramica.

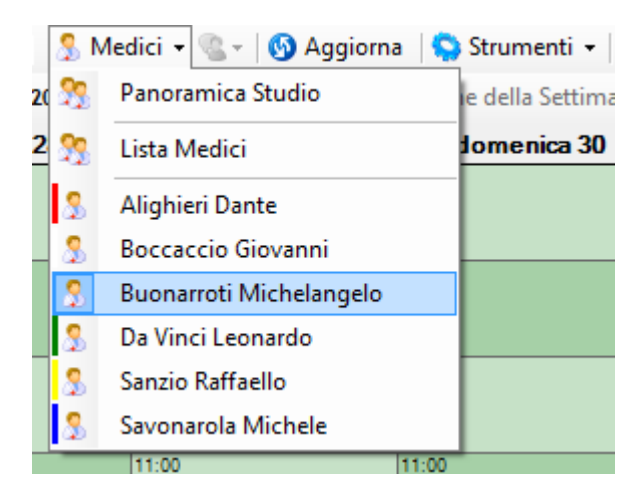

Per accedere ai dati di altri Medici è naturalmente necessario conoscere la password di accesso di Segreteria o Amministratore dello Studio.

Tale pulsante e funzionalità non è visibile quando il programma è configurato per un solo Medico

Questa visualizzazione è indicata naturalmente per la Segreteria, ma può venire utilizzata anche dai Medici stessi quando il lavoro debba venire condiviso, oppure dall'amministratore dello studio.

Passando da un Medico all'altro verranno visualizzati questi dati relativi al Medico selezionato:

- 1. Agenda Appuntamenti
- 2. Listino Prestazioni
- 3. Fatture (se configurate separatamente)
- 4. Note Post-It®
- 5. Ricette salvate

#### **Visualizzazione Panoramica**

Selezionando la 'Panoramica Studio' si può ottenere una visualizzazione totale di tutti i dati dei singoli Medici contemporaneamente. Questo può risultare particolarmente utile alla Segreteria per la gestione degli appuntamenti ma può essere utilizzata anche per altri scopi.

In particolare in 'Panoramica Studio' vengono visualizzati:

- 6. **Agenda:** tutti gli appuntamenti dei diversi Medici, annotati di nome e colore identificativo
- **7. Anagrafe:** nessun cambiamento (l'anagrafe è in comune)
- **8. Archivio Visite:** tutte le visite di un Paziente dei diversi Medici, annotate per Medico
- **9. Fatturazione:** nel caso in cui la fatturazione sia separata, tutte le fatture emesse dai diversi Medici, annotate per Medico

**10. Listino Prestazioni:** tutte le prestazioni dei diversi Medici, annotate per Medico **11. Note, Ricette:** nessun cambiamento (relative all'utente che ha effettuato l'accesso)

E' possibile lavorare normalmente per effettuare quasi tutte le operazioni anche in 'Panoramica Studio', ad esempio creando un nuovo appuntamento verrà richiesto per quale Medico si sta effettuando l'operazione.

E' possibile avere dei resoconti totali degli appuntamenti, fatture e altri dati del Poliambulatorio effettuando una ricerca mentre si è in 'Panoramica Studio' ed esportando i risultati ottenuti, è peraltro anche possibile utilizzare lo strumento Statistiche e Report (vedere sezione apposita).

## **Reparti (Gruppi di Medici)**

Per facilitare l'uso del programma nel Poliambulatorio, specialmente se esteso, il gestionale mette a disposizione una funzione Reparti, ovvero un modo per raggruppare più Medici che effettuano lo stesso tipo di Prestazione (o comunque che conviene accomunare) ed usarli come filtro sulla visualizzazione dei dati.

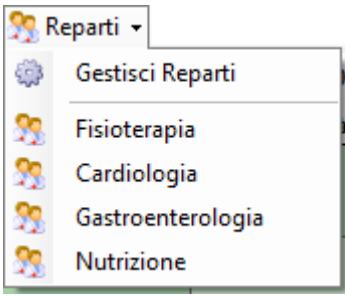

Questo può risultare particolarmente utile in Agenda, dove è anche possibile accomunare ad un Reparto una serie di Luoghi di Lavoro. In questo caso, scegliendo un reparto verranno mostrati solo gli Appuntamenti dei Medici che ne fanno parte e i luoghi di Lavoro accomunati.

Allo stesso modo il filtro del Reparto viene apportato sul Listino Prestazioni e sull'Archivio Visite (per l'Amministratore).

La funzione Reparti non è naturalmente disponibile per l'utente di livello Medico, in quanto egli si suppone acceda solo ai suoi dati.

L'uso dei Reparti è accessibile tramite il menu a tendina di fianco a quello dei Medici. Tramite la voce "Gestisci Reparti", è possibile creare, impostare ed eliminare i reparti tramite l'interfaccia mostrata di seguito. Nell'esempio sono impostati alcuni Reparti e il dettaglio del Reparto Fisioterapia mostra alcuni Medici e Luoghi selezionati. Selezionando poi dal menu dei Reparti il Reparto Fisioterapia nel programma verranno mostrati i dati solo di questi Medici e su questi Luoghi di lavoro.

Il Reparto, in pratica, opera come una Panoramica Studio ridotta. Un tipico esempio di utilizzo può essere questo:

- La Segreteria riceve una telefonata per una Ecografia Oculare
- La Segreteria seleziona il Reparto di Oftalmologia
- Nell'Agenda può così visionare gli Orari disponibili degli Oftalmologi

Oppure, se in dubbio può anche consultare nel Listino Prestazioni quale degli Oftalmologi esegue Ecografie Oculari

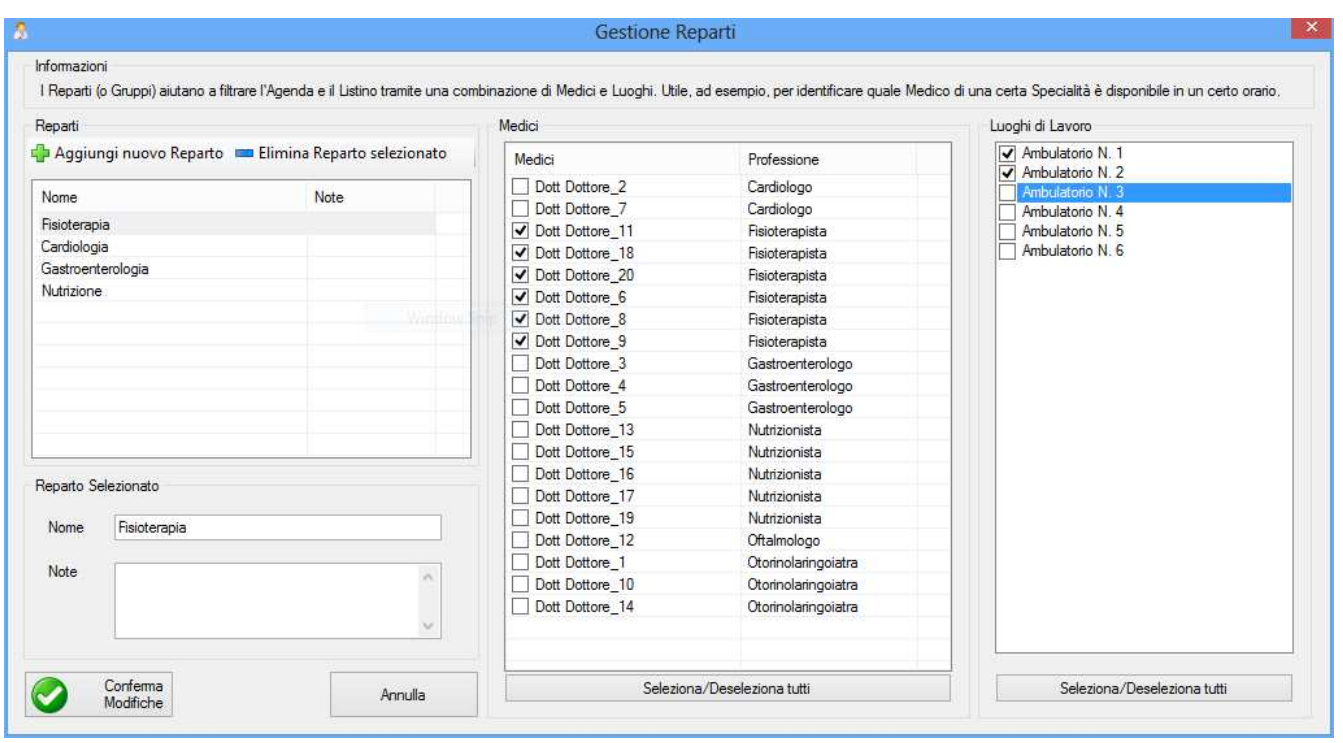

### **Condivisione Dati e Permessi nel Poliambulatorio**

La tabella seguente illustra come vengono divisi o condivisi i dati nel Poliambulatorio.

In particolare è possibile mettere in condivisione tra i diversi Medici la Fatturazione e il Magazzino, tramite la Gestione Database -> Manutenzione Straordinaria (vedere sezione).

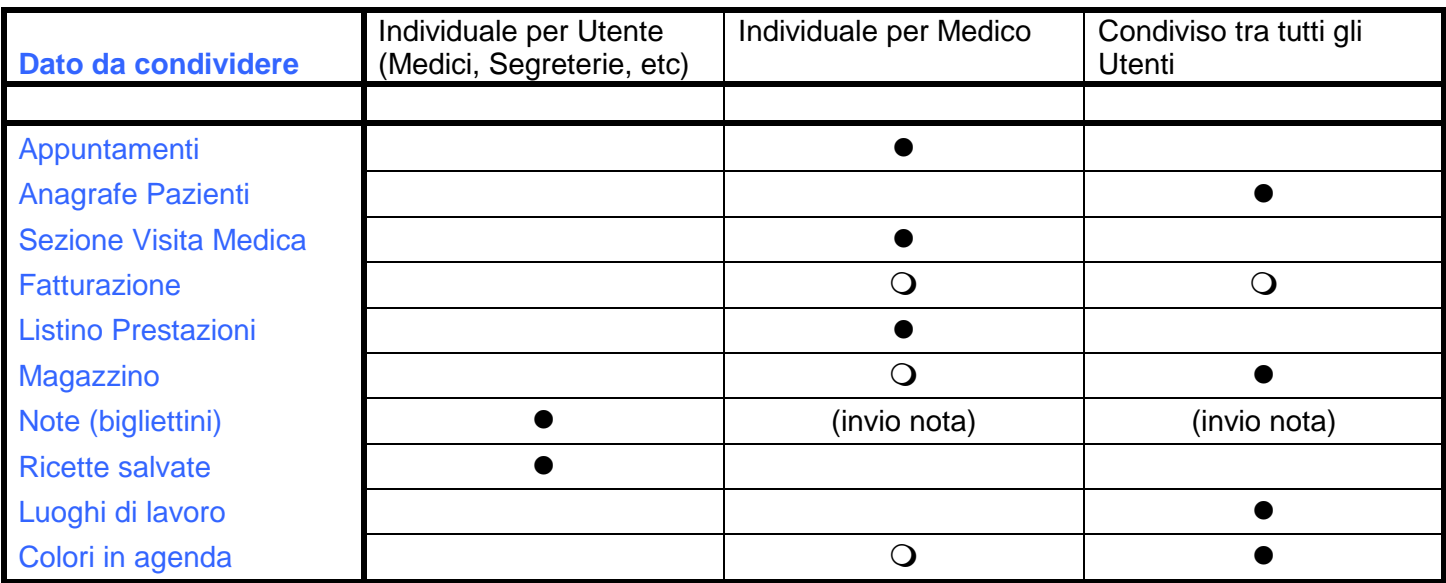

#### $\bullet$ • Predefinito<br>O Configurab

Configurabile tramite Gestione Database e/o in fase di installazione

Allo stesso tempo è possibile gestire i permessi dei vari utenti per configurare ulteriormente gli accessi sia nell'Ambulatorio che nel Poliambulatorio. I permessi assegnabili e rimovibili sono:

- 12. Editor di Note Profilo Paziente (sezione per annotazioni in anagrafica)
- 13. Fatturazione e Costi Prestazioni
- 14. Modifiche ai Listini Prestazioni
- 15. Riepilogo Fatturazione
- 16. Statistiche e Report
- 17. Compensi dei Medici
- 18. Modifiche all'Agenda Appuntamenti
- 19. Visualizzazione e Gestione della Cronologia Eventi

I permessi vengono gestiti dalla Gestione Database->Gestione Medici e Utenti. Fare riferimento all'apposita sezione del manuale.

### **Fatturazione Condivisa nel Poliambulatorio**

In caso si decida di impostare una Fatturazione unica condivisa tra tutti i Medici del Poliambulatorio, le Fatture stesse verranno archiviate in un'unica lista con numerazione comune progressiva. Ovvero le fatture stesse non sono catalogate per Medico: in caso sia opportuno dovere effettuare delle ricerche, analisi o esportazione a fini statistici, retributivi o fiscali per ogni singolo Medico, è possibile utilizzare i Codici Prestazione per identificare le singole prestazioni di ogni Medico e/o ricercare le fatture emesse contententi tali codici.

Consultare la sezione Fatturazione e Lista Prestazioni per comprendere come utilizzare i Codici Prestazione per risalire alle fatture di ogni singolo Medico.

Consultare le stesse sezioni anche per utilizzare il calcolo automatico dei compensi per i Medici.

Attenzione: se la fatturazione non è condivisa tra tutti i Medici del Poliambulatorio, non sarà possibile creare Fatture e operare altre modifiche in visualizzazione 'Panoramica Studio', ovvero sarà necessario accedere al singolo Medico dall'apposito menu.

#### **Configurazione delle Impostazioni per i diversi Medici e visione Multi-Medico:**

Per gestire i diversi Medici flessibilmente, il programma può gestire le *impostazioni* del programma di conseguenza. Per *Impostazioni* si intendono tutti quei settaggi che possono trovarsi nella finestra opzioni e nell'interfaccia del programma (ad esempio i colori e gli orari in agenda, i caratteri di stampa della lettera e della fattura, etc) e in genere tutto quello che non fa parte dei *dati* del programma (appuntamenti, pazienti, dati clinici, etc).

Ad esempio è possibile visualizzare l'agenda di ogni Medico con colori diversi oppure impostarli tutti uguali, impostare le fatture con un formato unico per tutti i medici (ad esempio in poliambulatori con fatturazione unica) oppure impostarlo separatamente per ogni medico, etc.

Una volta impostate queste parti per un Utente, è possibile effettuare una rapida copia a tutti gli altri Utenti tramite la Gestione Database->Manutenzione Straordinaria.

## **Chat tra utenti**

Tramite il pulsante in alto a destra sulla barra strumenti raffigurante una persona con un fumetto, è possibile inviare messaggi in tempo reale (in stile instant messaging) agli altri utenti correntemente collegati all'interno dell'ambulatorio e/o fuori dallo stesso, nel caso in cui il programma stia lavorando via internet con un ambulatorio remoto.

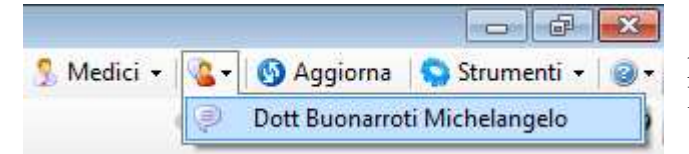

 In questo esempio, dalla finestra della Segreteria, si sta per comunicare con il Dott. Verdi, che sta utilizzando Doctor's Office su un altro computer

Se non vi sono altri utenti collegati, il pulsante apparirà in grigio e non sarà abilitato.

Alla ricezione del messaggio si verrà allertati tramite un segnale sonoro e comparirà il messaggio stesso a cui sarà possibile rispondere.

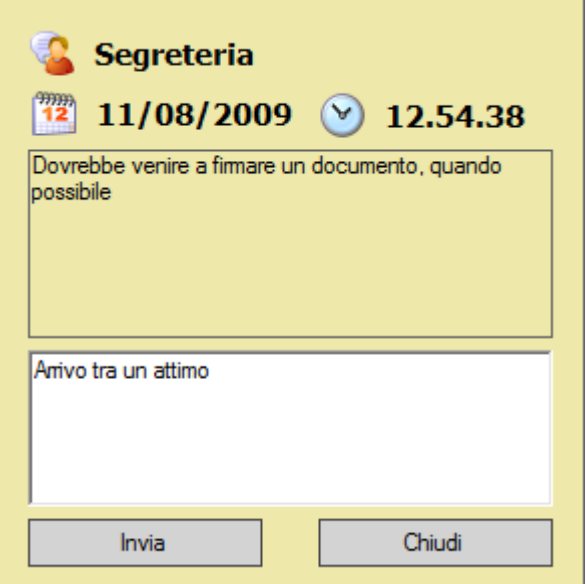

Dal pannello di opzioni (Opzioni->Database->seconda sezione) è possibile configurare:

- 20. il nome con cui si appare in chat
- 21. se mostrare un avvertimento sul pulsante invece di aprire i messaggi in arrivo automaticamente
- 22. se emettere un suono alla ricezione del messaggio
- 23. altre opzioni di connessione

#### **NB: per usufruire della comunicazione con altri utenti (chat, avvisi di aggiornamento dati, invio note, etc) è necessario che la rete permetta liberamente le connessioni tra i vari computer, eventualmente configurando i firewall di conseguenza.**

Allo stesso modo via internet è necessario che i computer possano ricevere connessioni entranti. In casi in cui ciò non sia possibile (fastweb+altro operatore, penne usb per navigazione, etc) è possibile utilizzare programmi gratuiti come LogMeIn Hamachi per connettere i computer, di cui però non effettuiamo manutenzione, è consigliabile rivolgersi a chi gestisce la rete dello studio.

## **GESTIONE APPUNTAMENTI**

La Gestione Appuntamenti è sostanzialmente una agenda avanzata con funzioni di ricerca, annotazione con colori e icone e blocco orari non disponibili e orari preferiti.

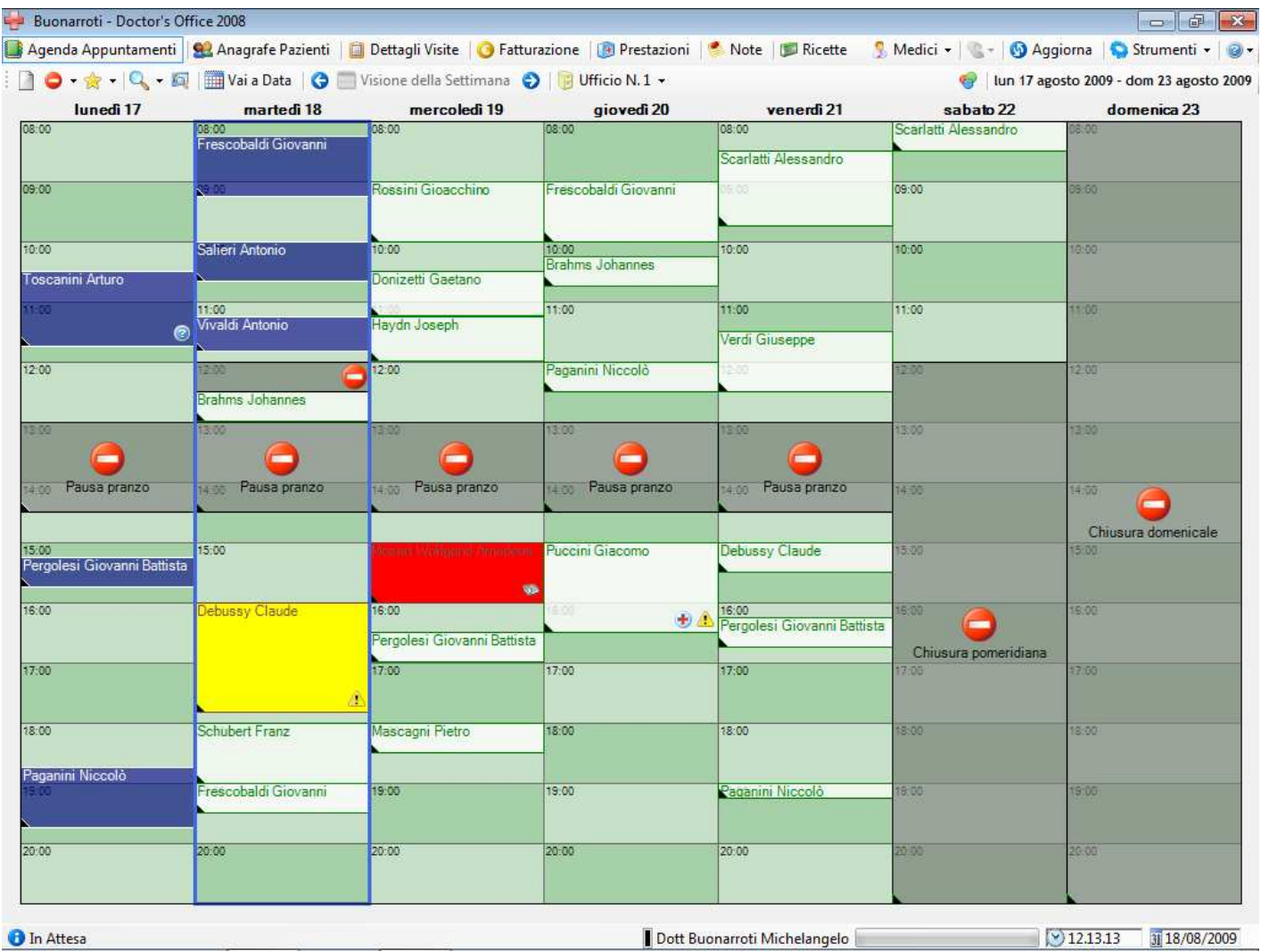

Questa visione è la visione settimanale, al centro si può vedere l'agenda stessa con il dettaglio della settimana.

La visione settimanale serve ad avere una visione di insieme e a trovare rapidamente spazi liberi. Per inserire e modificare appuntamenti si passa alla visione della giornata facendo click con il mouse su una colonna di una giornata (vedere di seguito).

Gli appuntamenti sono indicati da riquadri colorati secondo le preferenze dell'utente e distinti in passati (blu nell'esempio), futuri (bianchi), o con colori diversi a discrezione dell'utente (nell'esempio si evidenzia un'appuntamento con il fuchsia). Per un ulteriore livello di dettagli si possono utilizzare delle icone come 'Richiamare' (il telefono), 'Consegnare lettera' (la busta), etc etc.

I riquadri semitrasparenti grigi che contengono un divieto sono Orari non Disponibili e possono essere immessi per bloccare orari o giornate, indicandone una ragione.

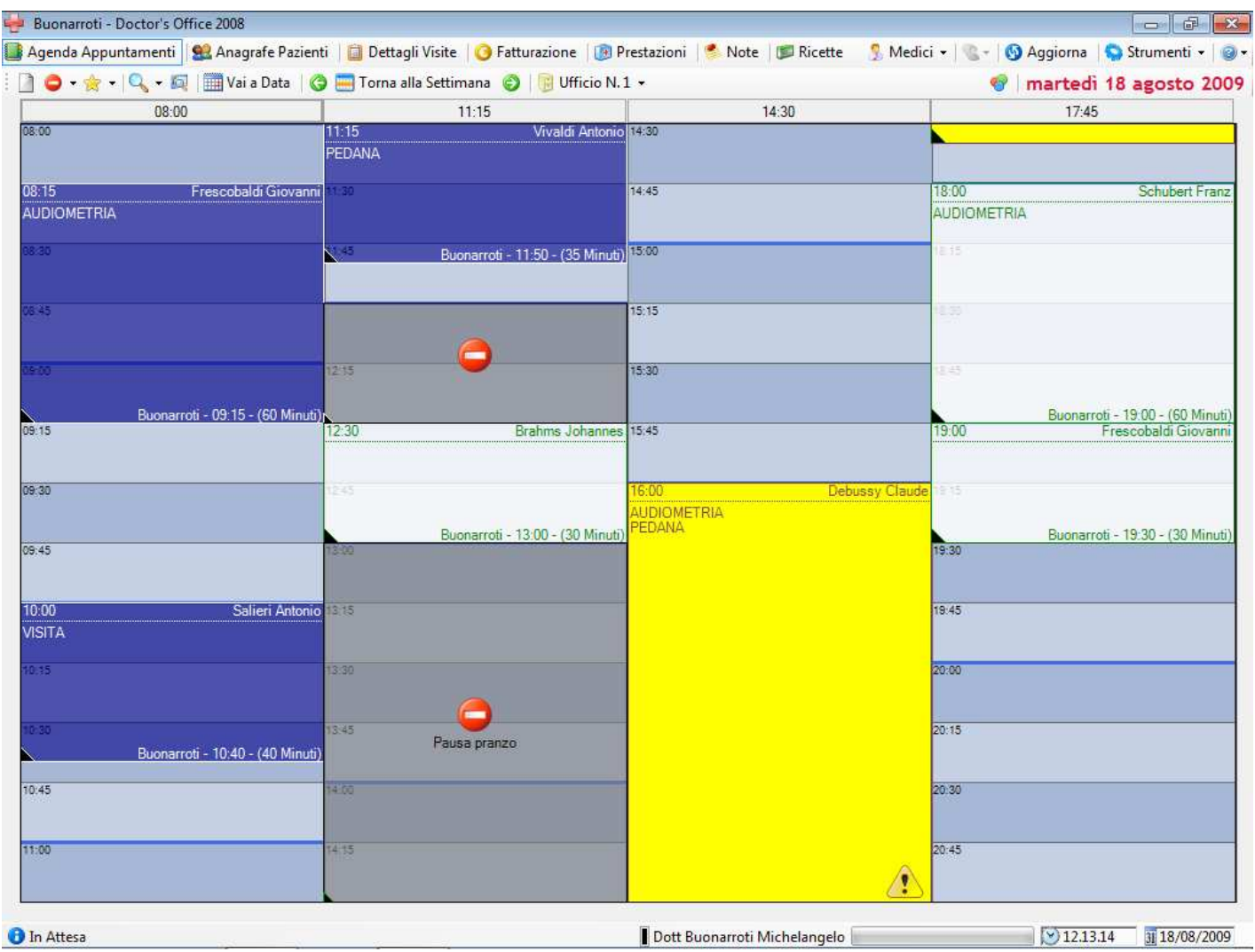

Premendo su una delle sette giornate viene mostrata la visualizzazione del giorno:

La visualizzazione è simile a quella della settimana ma più in dettaglio, con la giornata divisa su quattro colonne.

Da qui è possibile interagire con gli appuntamenti, orari ed in genere effettuare la maggior parte delle operazioni. Tramite un'apposito pulsante è possibile ridurre la visualizzazione da quattro colonne a colonna singola: questo permette una visualizzazione migliore nel caso di numerosi luoghi di lavoro (vedere di seguito).

E' anche possibile effettuare uno "zoom" sulle colonne della giornata premendo sull'intestazione delle stesse  $-11:15$  $14:30$  $17:45$ 

Per ottenere una visuale più ingrandita e dettagliata:

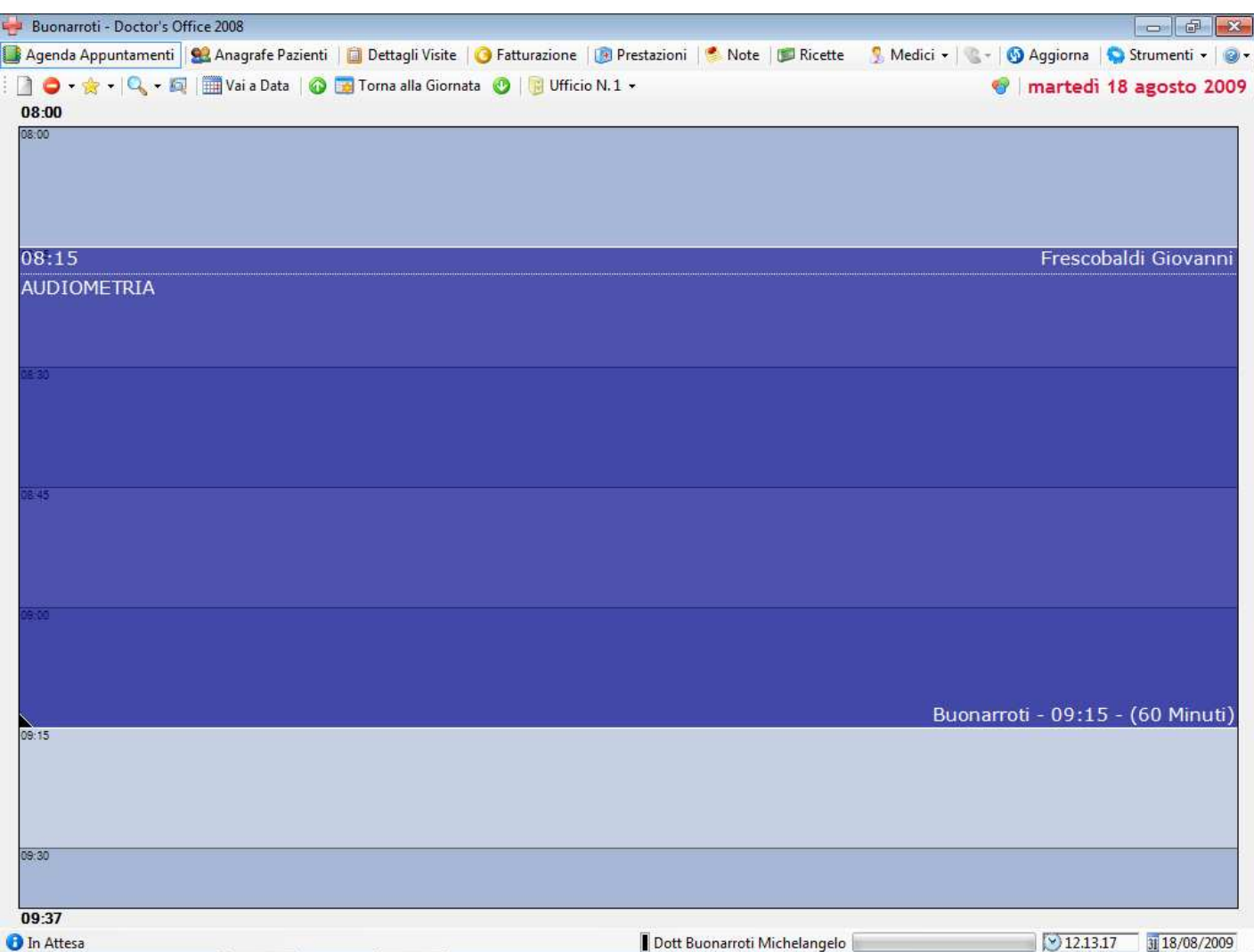

Per tornare alla giornata premere "Torna alla Giornata", per tornare dalla giornata alla settimana premere "Torna alla Settimana"

Per una spiegazione dei richiami automatici consultare la sezione "Prestazioni".

Per una lista di tasti rapidi di navigazione vedere di seguito 'Navigazione Agenda'

#### **Barra degli strumenti della Gestione Appuntamenti**

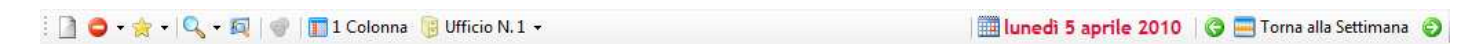

# **Crea Appuntamento:**

La funzione Crea Appuntamento permette di impostare un nuovo appuntamento nell'agenda e mostra una finestra di dialogo per l'immissione dei dati. La creazione di un appuntamento può anche avvenire cliccando sull'orario della giornata appropriato. La finestra preimposta l'orario e la data con il punto cliccato, ma può essere modificata manualmente.

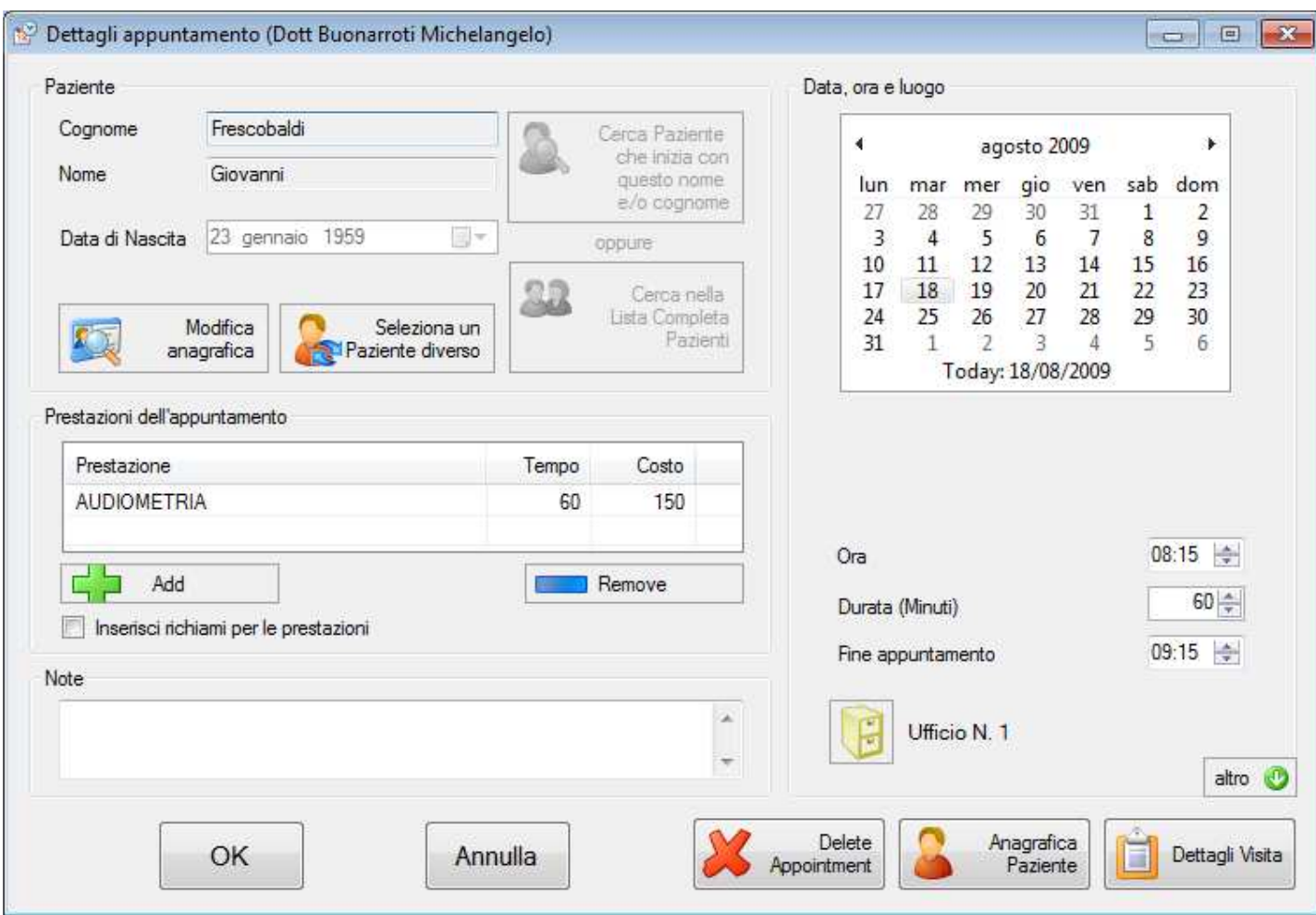

La finestra propone una interfaccia per:

- Inserire nome e cognome del Paziente o cercarlo dall'anagrafe. Inserendo un Paziente nuovo verrà richiesto se immetterlo nell'anagrafe. Nelle opzioni è possibile configurare se compilare interamente l'anagrafica di nuovi Pazienti o riservare questo per dopo.
- Impostare la data, l'ora e la durata dell'appuntamento
- Impostare le prestazioni dell'appuntamento (vedere di seguito)
- Annotare altri dettagli testuali liberi
- Inserire il luogo dell'appuntamento, se si opera su più ambulatori/stanze (vedere opzioni)

Una volta immessi i dati premendo OK l'appuntamento verrà creato e comprarirà come un rettangolo colorato nella visione della settimana o del giorno.

Immettendo una o più lettere del cognome o nome e premendo il pulsante 'Cerca con nome che inizia per…' (o premendo Invio) il programma aiuta l'immissione di un Paziente già in anagrafe restringendo la ricerca ai Pazienti con cognome o nome che iniziano per le lettere immesse. Ad esempio immettendo 'V' nel cognome vedremmo tutti i Pazienti il cui cognome inizia per 'V'.

Premendo 'Lista Completa Pazienti' invece, la ricerca non sarà limitata ai dati immessi. E' possibile scorrere più rapidamente la finestra con la lista dei Pazienti premendo la prima lettera del cognome che si ricerca.

Premendo il pulsante 'Dettagli' verrà aperta una finestra con l'anagrafica del Paziente da cui è possibile modificarne i dati, incluso il nome e cognome nel caso in cui l'appuntamento è stato preso, per esempio, telefonicamente per il proprio figlio. Cambiando invece nome e cognome nella finestra dell'appuntamento stesso si sceglierà un altro, differente, Paziente per l'appuntamento.

Premendo il pulsante 'Anagrafe' si accederà al componente delle anagrafiche e verrà selezionato il Paziente dell'appuntamento.

Cliccando su un appuntamento dalla visione della giornata dell'agenda è possibile modificare un appuntamento tramite la stessa finestra "Dettagli Appuntamento". Per modificare nome, cognome e data di nascita di un Paziente, è necessario accedere alla sezione dell'anagrafica o al pannello 'Dettagli' dalla finestra dell'appuntamento. Modificando nome, cognome o data di nascita direttamente dalla finestra dell'appuntamento verrà creato un nuovo Paziente.

**Altri dettagli:** premendo il pulsante con la freccia nella parte in basso a destra della finestra ("altro"), verranno mostrati ulteriori dettagli riguardanti la prenotazione dell'appuntamento e la relativa fatturazione. Questi dettagli vengono automaticamente impostati alla creazione dell'appuntamento e relativa fatturazione, ma possono essere modificati manualmente tramite gli appositi comandi 'Cambia'.

Tramite il pulsante 'Cambia' relativo alla Fatturazione, è possibile indicare come verrà fatturato l'appuntamento, oppure se è già stato fatturato.

In particolare tramite 'Imposta Manualmente' si può indicare al programma come legare l'appuntamento a un contatto collegato del Paziente (es. Parente o Società di appartenenza), oppure ad un'altra Società convenzionata, o comunque ad un altro contatto in anagrafe.

Al momento di creare la fattura, verrà presa in considerazione questa impostazione. Questo può anche risultare utile ai fini della ricerca e esportazione Fatture, in cui vi è un parametro per ricercare solo le fatture i cui Appuntamenti sono stati impostati manualmente tramite questa finestra.

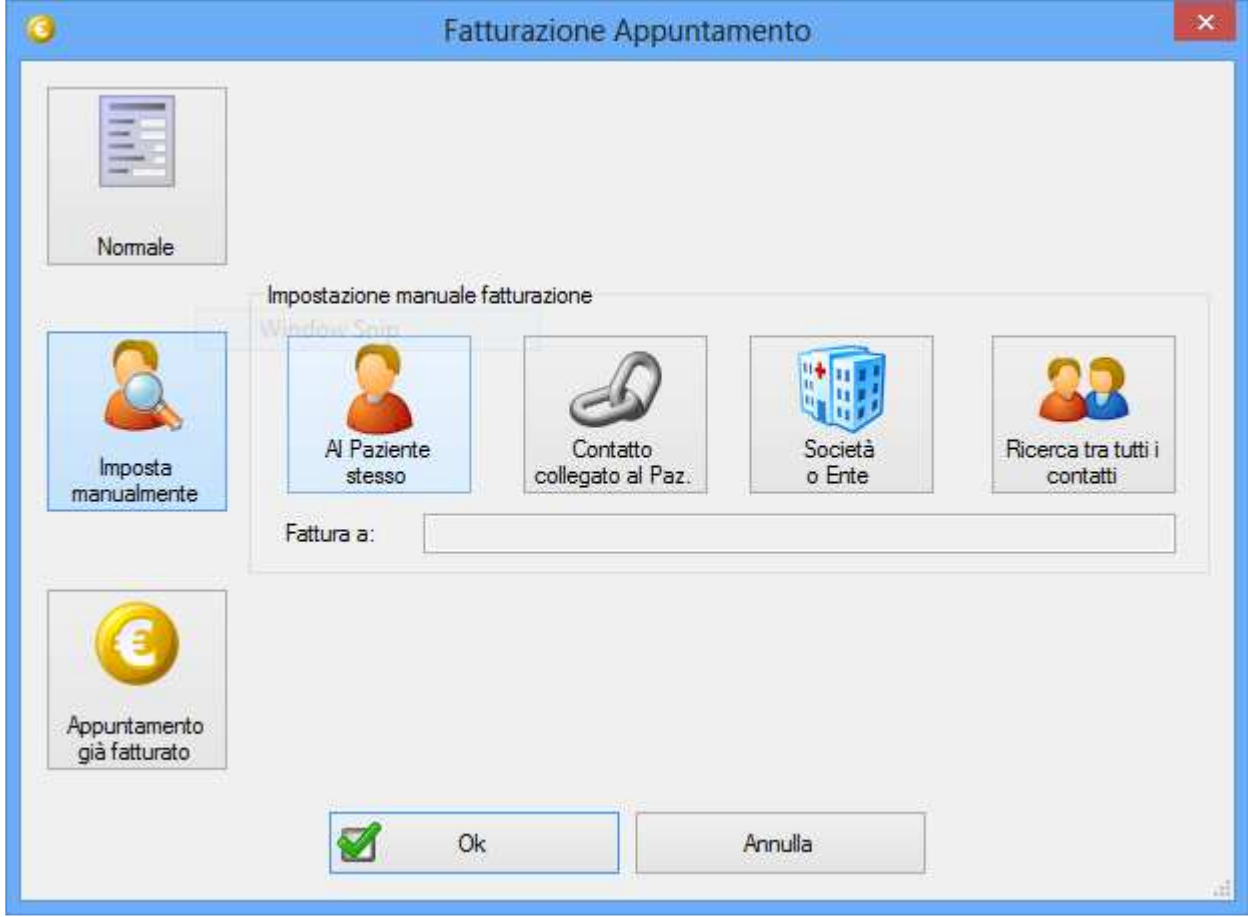

**Inserimento Prestazioni:** L'inserimento delle Prestazioni permette di impostare più velocemente la durata dell'appuntamento, generare fattura precompilata e gestire richiami.

Per utilizzare le Prestazioni è prima necessario compilare il Listino Prestazioni nell'apposita sezione, consultare il capitolo del manuale dedicato. Per inserire una Prestazione nell'Appuntamento, cliccare sull'apposito pulsante (o più velocemente premere Ctrl+P).

Note Prestazione: è possibile aggiungere ad una Prestazione delle 'Note', ad esempio per ricordare delle comunicazioni da dare al Paziente o alla Segreteria dei dettagli. Le Note Prestazione vanno configurate nella Prestazione stessa nel 'Listino Prestazioni'. Immettendo poi una Prestazione nell'Appuntamento è possibile visionare le Note premendo l'apposito pulsante che lampeggerà se così configurato nelle Opzioni di Agenda- >Altro.

Gestione automatica della durata: la durata di un Appuntamento può essere determinata dalle Prestazioni immesse nell'Appuntamento stesso. Si prega di impostare la durata delle singole prestazioni nel Listino Prestazioni.

#### $\bullet$ **Crea Orario Non Disponibile:**

La creazione di un Orario non Disponibile funziona in maniera analoga alla creazione di un appuntamento, ma invece di immettere i dati di un Paziente si immette la ragione o descrizione del blocco. Una finestra di dialogo estesa permette di immettere Orari non Disponibili singoli, per un periodo di giorni (es. Dal 22 Dicembre al 8 Gennaio per chiusura), settimanalmente (es. Tutti i Lunedì mattina), o mensilmente (es. Tutti i 13 del mese).

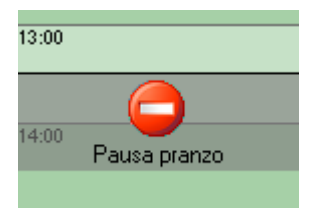

 Un orario non disponibile viene visualizzato in questo modo, oscurando in parte con un colore grigio l'agenda e marcando il campo con un divieto e il testo descrittivo.

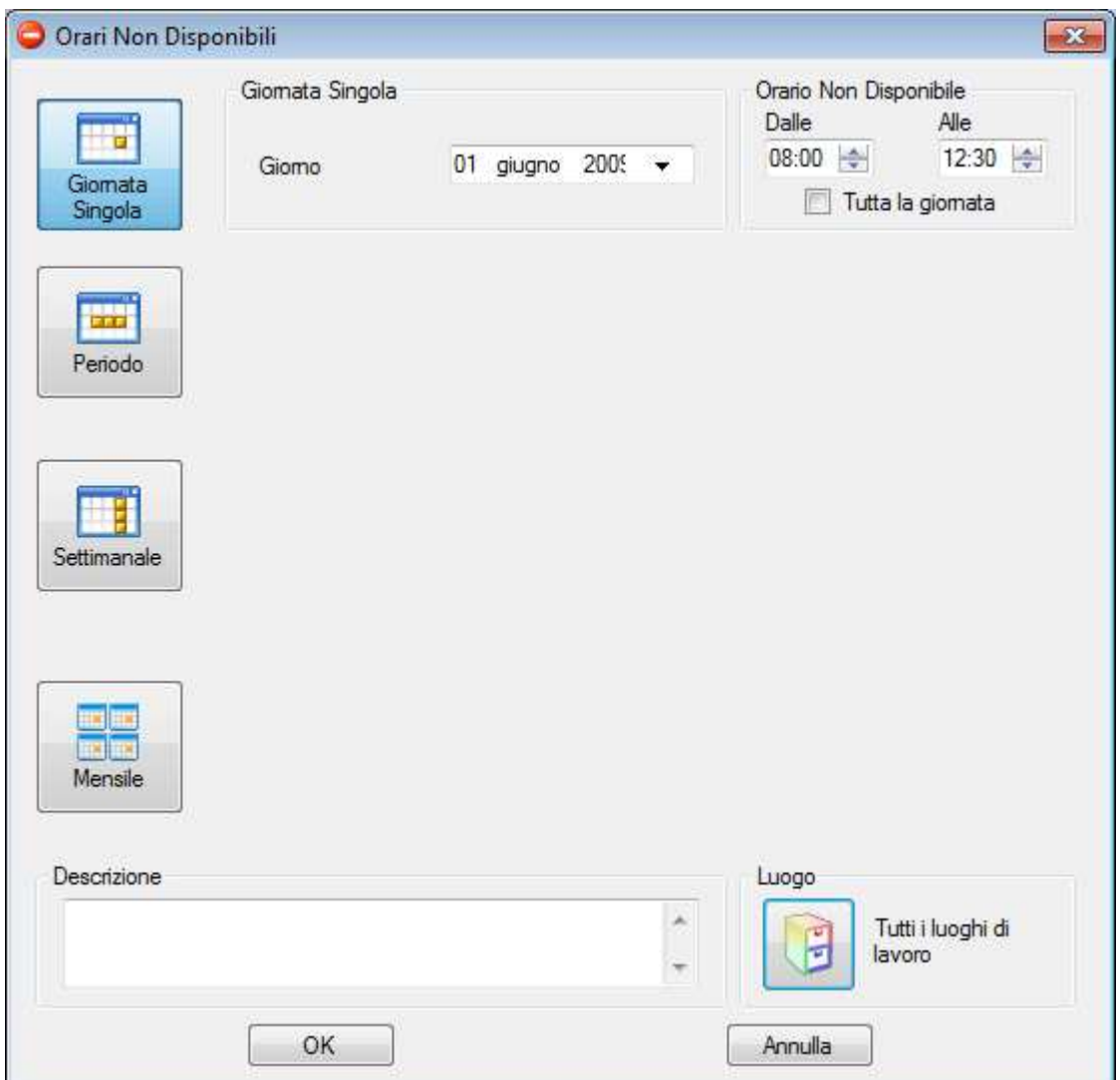

Finestra per immissione Orari non Disponibili

Il blocco degli appuntamenti riguarda sempre tutti gli eventuali luoghi di lavoro in cui è suddivisa l'agenda. Allo stesso modo degli appuntamenti, cliccando su un blocco già inserito sarà possibile modificarlo.

## **Crea Orario Preferito:**

Tramite questo pulsante o premendo il pulsante destro su una parte vuota dell'agenda, è possibile impostare degli Orari Preferiti alla stessa maniera degli Orari Non Disponibili. A differenza di questi, i preferiti verranno evidenziati con un colore chiaro e una stella, oppure evidenziati più chiaramente oscurando il resto dell'agenda (vedere comando successivo)

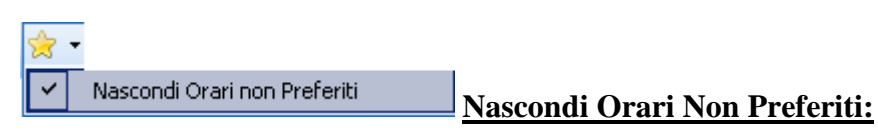

Premendo sul segno di spunta vicino alla stellina gialla appare un comando con cui è possibile evidenziare ulteriormente gli orari preferiti, oscurando il resto dell'agenda con un colore scuro impostabile dalle opzioni.

Questo può risultare utile ad esempio per impostare gli orari in cui un Medico è presente nell'ambulatorio (e soprattutto nel Poliambulatorio). Vedere l'esempio seguente:

| lunedì 24 | martedì 25                        | mercoledì 26 | giovedì 27                                                        | venerdi 28                         | sabato 29 | domenica 30 |
|-----------|-----------------------------------|--------------|-------------------------------------------------------------------|------------------------------------|-----------|-------------|
| 08:00     | 08:00<br>Toscanini Arturo         | 08:00        | 08.60                                                             | 08:00<br>Mozart Wolfgand Amadeus   | 15, 20    | 08:00       |
| 09:00     | Vivaldi Antonio                   | 05:00 %      | 09:00                                                             | Paganini Niccolò                   | 09:00     | 09:00       |
| 10:00     | 10:00                             | 10:00        | 10:00                                                             | Brahms Johannes                    | 10:00     | 10:00       |
| 11.00     | 11:00                             | 11:00        | 11:00                                                             | 11:00                              | 11:03     | 11:00       |
| 12:00     | 12:00                             | 12:00        | 12:00                                                             | Pergolesi Giovanni Battista 1200   |           | 12:00       |
| 13:00     | Donizetti Gaetano                 | 13:00        | Donizetti Gaetano<br>Pergolesi Giovanni Battista Toscanini Arturo | Scarlatti Alessandro               | 13:00     | 13:00       |
| 14:00     | Pergolesi Giovanni Battista 14:00 |              | Brahms Johannes<br>Puccini Giacomo                                | 14:00                              | 14:00     | 14:00       |
| 15:00     | 15:00                             | 15:00        | <b>Debussy Claude</b><br>Paganini Niccolò                         | 15:00                              | 15:00     | 15:00       |
| 16:00     | 16:00                             | 16:00        | Schubert Franz<br>Toscanini Arturo                                | 16:00                              | 16:00     | 16:00       |
| 17:00     | 17:00                             | 17:00        | 17:00                                                             | 17:00                              | 17:00     | 17:00       |
| 18:00     | Rossini Gioacchino                | 18:00        | 15:00                                                             | Verdi Giuseppe<br>Paganini Niccolò | 18.00     | 18:00       |
| 19:00     | Salieri Antonio                   | 19:00        | 19:00                                                             | 19:00                              | 19:00     | 19:00       |
| 20:00     | 20:00                             | 20:00        | 20:00                                                             | 20:00                              | 20.00     | 20:00       |
|           |                                   |              |                                                                   |                                    |           |             |

Orari preferiti: Martedì e Venerdì tutta la giornata – Giovedì dalle 12 alle 17.30

| lunedi 24 | martedì 25                                   | mercoledì 26 | giovedì 27                                       | venerdi 28                               | sabato 29 | domenica 30 |
|-----------|----------------------------------------------|--------------|--------------------------------------------------|------------------------------------------|-----------|-------------|
| 08:00     | 08:00<br>Toscanini Arturo<br>Vivaldi Antonio | 08:00        | 08:00                                            | 08:00<br>Mozart Wolfgand Amadeus         | 08:00     | 08:00       |
| 09:00     |                                              | 09:00        | 09:00                                            | Paganini Niccolò                         | 09:00     | 09:00       |
| 10:00     | 10:00                                        | 10:00        | 10:00                                            | <b>Brahms Johannes</b>                   | 10:00     | 10:00       |
| 11:00     | 11:00                                        | 11:00        | 11:00                                            | 11:00                                    | 11:00     | 11:00       |
| 12:00     | 12:00                                        | 12:00        | 12:00                                            | Pergolesi Giovanni Battista 12:00        |           | 12:00       |
| 13:00     | Donizetti Gaetano                            | 13:00        | Donizetti Gaetano<br>Pergolesi Giovanni Battista | Scarlatti Alessandro<br>Toscanini Arturo | 13:00     | 13:00       |
| 14:00     | Pergolesi Giovanni Battista 14:00<br>$\sim$  |              | Brahms Johannes<br>Puccini Giacomo               | 14:00                                    | 14:00     | 14:00       |
| 15:00     | 15:00                                        | 15:00        | Debussy Claude<br>Paganini Niccolò               | 15:00                                    | 15:00     | 15:00       |
| 16:00     | 16:00                                        | 16:00        | <b>Schubert Franz</b><br>Toscanini Arturo        | 16:00                                    | 16:00     | 16:00       |
| 17:00     | 37.00                                        | 17:00        | 17:00                                            | 17:00                                    | 17:00     | 17:00       |
| 18:00     | Rossini Gioacchino                           | 18:00        | 18:00                                            | Verdi Giuseppe<br>Paganini Niccolò       | 18:00     | 18:00       |
| 19:00     | Salieri Antonio                              | 19:00        | 19:00                                            | 19:00                                    | 19:00     | 19:00       |
| 20:00     | 20:00                                        | 20:00        | 20:00                                            | 20:00                                    | 20:00     | 20:00       |
|           |                                              |              |                                                  |                                          |           |             |

La stessa visualizzazione senza Oscurare il resto dell'agenda

Premendo il pulsante destro su un orario preferito sarà possibile modificarlo o eliminarlo. L'interfaccia per gestire gli orari preferiti è identica a quella degli orari non disponibili.

# **Ricerca Appuntamenti**

La ricerca appuntamenti propone una finestra di dialogo da cui ricercare gli appuntamenti precedenti o futuri. Da qui si può scegliere che campi utilizzare per la ricerca:

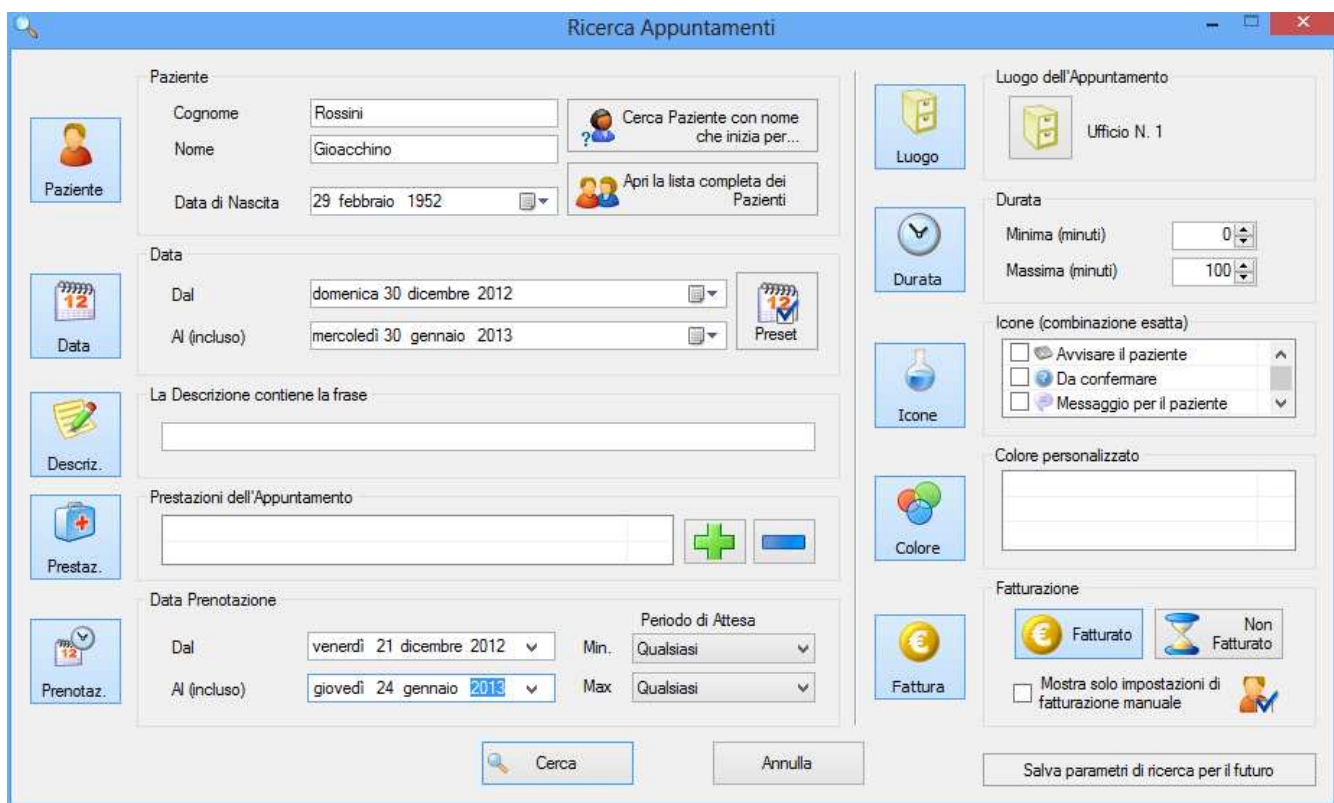

Premendo sui pulsanti Cliente, Data, Descrizione, Prestazioni, Luogo, Colore, etc compaiono o scompaiono i campi di immissione con cui eseguire una ricerca incrociata degli appuntamenti. Se ad esempio sono stati selezionati Cliente e Data, si possono immettere i dati del Paziente e il periodo degli appuntamenti da cercare e verranno mostrati gli appuntamenti del Paziente per quel lasso di tempo.

Il pulsante 'Preset' è un utile scorciatoia per impostare un range di date, come ad esempio: mese in corso, anno passato, settimana seguente, ieri, etc

#### Salva parametri di ricerca per il futuro

#### **Ricerca Rapida: Salvare dei parametri di ricerca per il futuro**

Dalla finestra di ricerca è anche possibile salvare i parametri della ricerca stessa, in modo da non doverli reimmettere nuovamente. Se ad esempio è necessario effettuare una ricerca o esportazione ogni fine mese per un certo tipo di appuntamenti (marcati con una icona, con un colore o relativi ad un luogo in particolare), è sufficiente inserire questi parametri e prima di effettuare la ricerca, premere il pulsante apposito per salvare.

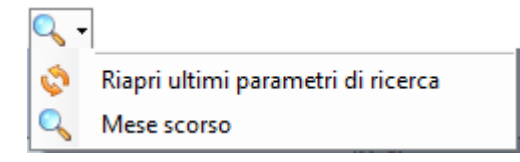

Una volta salvata, una ricerca è accessibile tramite il segno di spunta a fianco del pulsante di ricerca sulla barra strumenti. Tramite tale menu è possibile anche automaticamente ripetere l'ultima ricerca effettuata. Per rimuovere una ricerca, premervi il pulsante destro.

Si prega di notare che salvando una ricerca con un lasso di tempo (Data) selezionato da 'Preset', tale lasso di tempo si considera sempre relativo al momento in cui si esegue la ricerca. Ad esempio salvando una ricerca
con Preset: settimana scorsa, ogni volta che si ripeterà tale ricerca, verranno presi in considerazioni gli appuntamenti della settimana scorsa rispetto al momento in cui la si effettua.

## **Risultati della Ricerca Precedente**

Premendo il pulsante "Risultati della Ricerca Precedente" sarà possibile ripetere l'ultima ricerca effettuata. Differentemente dal Ripetere una ricerca tramite la funzione precedente, in questo caso vengono solo riproposti i risultati, senza ripetere la ricerca stessa. Questo può risultare utile quando la ricerca richiede del tempo.

### **Risultati della Ricerca**

Dalla finestra dei risultati della ricerca è possibile:

- Esportare i dati (vedi paragrafo seguente)
- Creare le Fatture relative a tutti gli Appuntamenti In questo caso verrà mostrato prima un riepilogo da cui è possibile esportare una lista delle Prestazioni da fatturare, in più formati
- Stampare un memo da dare al Paziente per ricordarsi dell'Appuntamento
- Tenendo premuto Control (CTRL) è possibile eliminare tutti gli appuntamenti mostrati

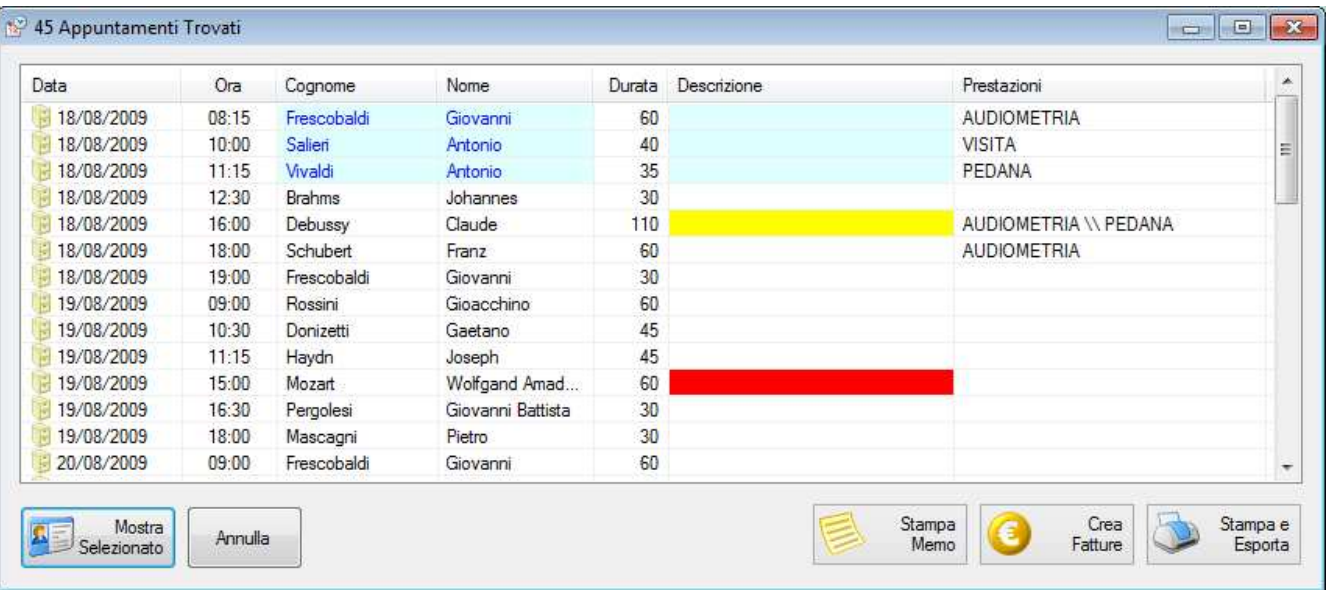

#### **Risultati della ricerca appuntamenti**

### **Esportazione Appuntamenti**

Tramite il pulsante "Stampa e Esporta", scegliendo a fianco il formato di esportazione, è possibile esportare gli appuntamenti in:

- Una lista testuale, modificabile e stampabile
- Un foglio di Excel
- Una lista CSV (valori separati da virgola) per importazione in altri programmi
- Un Report degli Appuntamenti e Prestazioni, che può essere esportato a Excel, PDF, Word, etc NB: è anche possibile esportare un report 'di Fatturazione' tramite il pulsante 'Crea Fatture'
- Un Savefile di Doctor's Office, file utile per spostare dati da un computer all'altro per particolari ragioni. Il file può essere importato tramite il menu 'Strumenti' del programma

Cerca Orario Disponibile **Ricerca Orario Disponibile** 

Premendo sul simbolo di spunta di fianco alla Ricerca Appuntamenti si apre un sottomenù da cui è anche possibile effettuare una "Ricerca di orari disponibili"

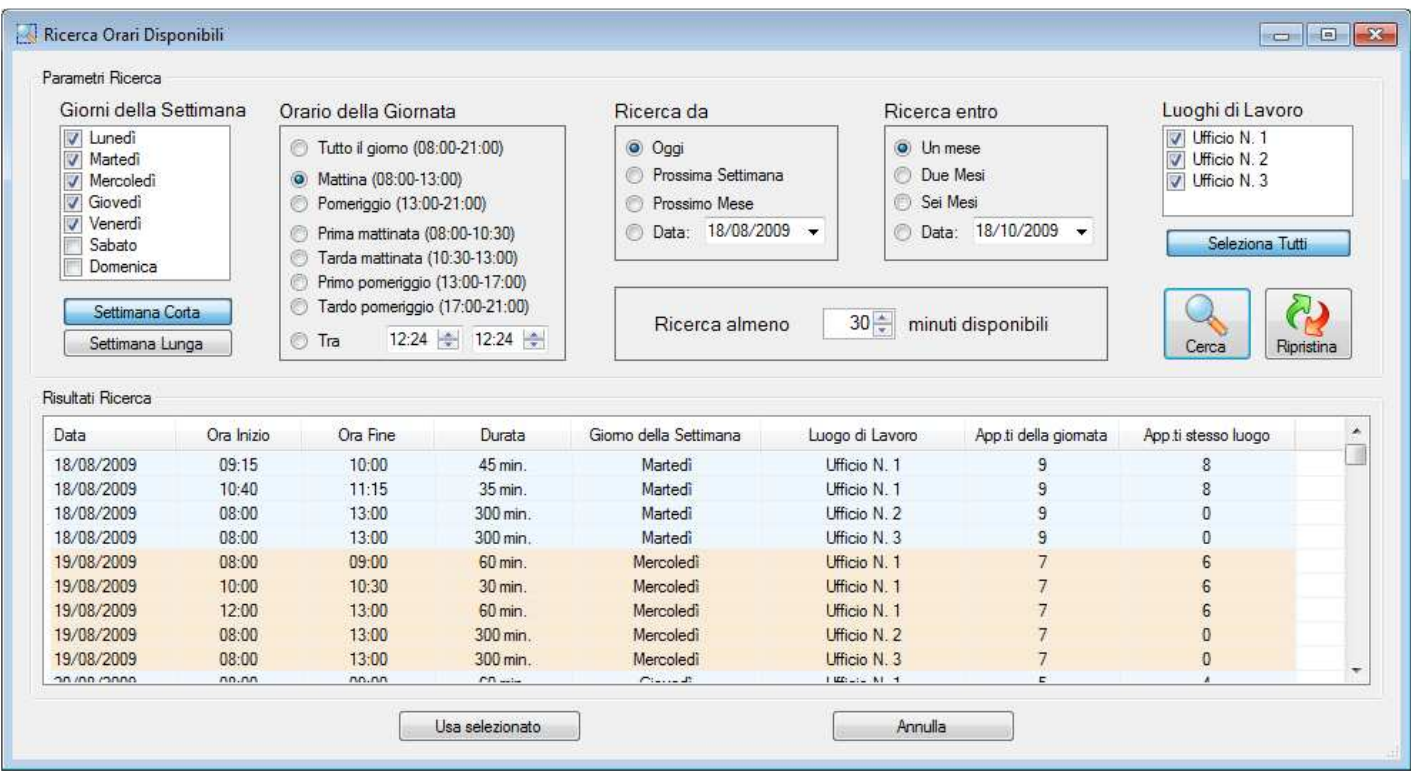

Questa finestra permette di cercare orari liberi secondo dei parametri quali: giorni della settimana (Lun-Dom), orario della giornata (mattina, pomeriggio, etc), lasso di tempo della ricerca, luoghi di lavoro e tempo minimo disponibile da ricercare.

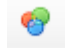

### **Mostra legenda colori**

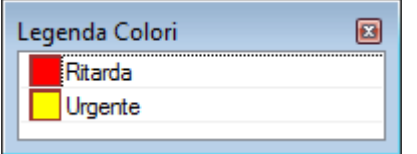

Il pulsante Mostra legenda colori fa comparire una piccola legenda dei colori personalizzabili nelle opzioni della Gestione Appuntamenti. Nell'esempio delle schermate precedenti, Wolfgang Amedeus Mozart era probabilmente in ritardo. Fare riferimento alla sezione Opzioni->Appuntamenti per come configurare i colori personalizzati

### **Luoghi dell'appuntamento**

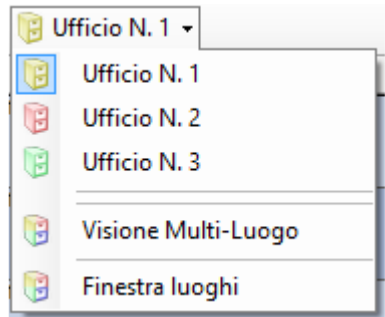

Nel caso in cui si operi in più luoghi o ambulatori è possibile configurare questi tramite le impostazioni del programma (vedere Opzioni). Ad ogni Luogo di Lavoro può essere assegnato un nome (ad es. Ambulatorio 1, Ambulatorio 2, Fisioterapia, etc) e un colore/icona a scelta tra i 10 disponibili. In seguito sulla barra strumenti dell'Agenda verrà mostrato un menu simile a quello riportato sopra.

Nell'esempio sopra le prime tre icone servono a mostrare gli appuntamenti dei rispettivi ambulatori, mentre selezionando la quarta verranno mostrati più luoghi contemporaneamente (non necessariamente tutti) divisi in colonne.

Ecco un esempio di visualizzazione della stessa agenda per il primo ufficio, poi per il secondo ufficio e infine dei due uffici contemporaneamente:

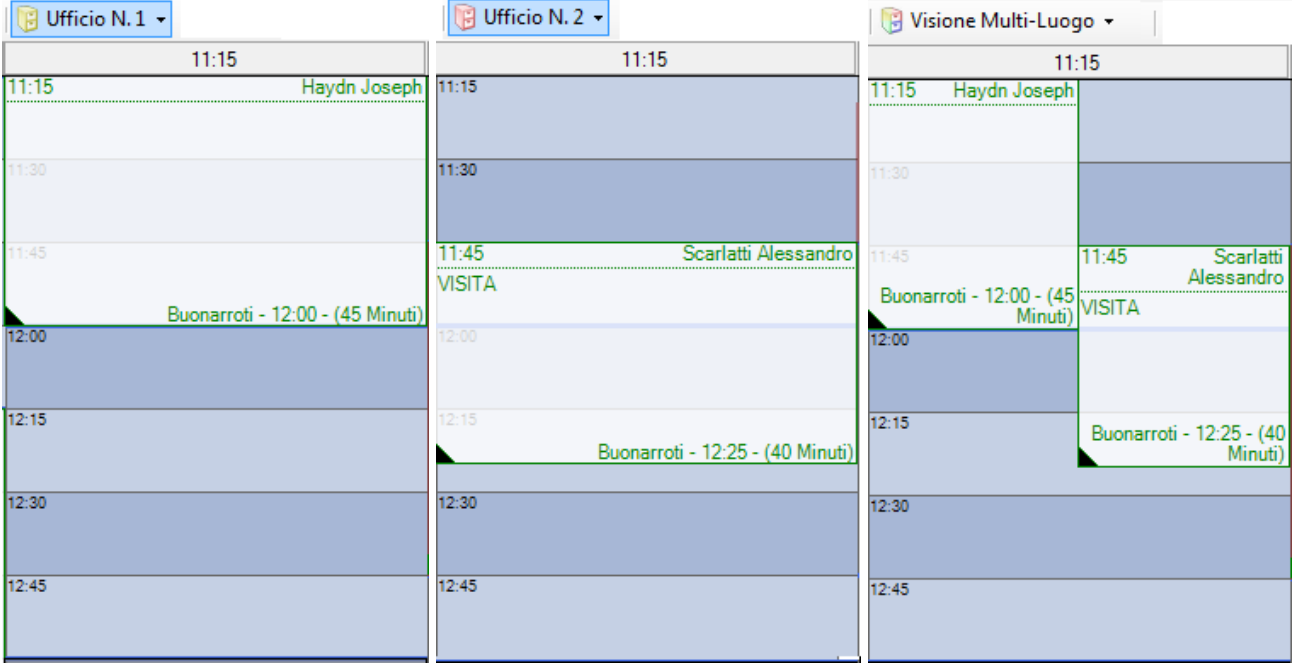

Visione degli appuntamenti di una stessa data/orario in due luoghi differenti e contemporaneamente

Per decidere quali luoghi mostrare contemporaneamente, premere il pulsante successivo 'Finestra Luoghi'

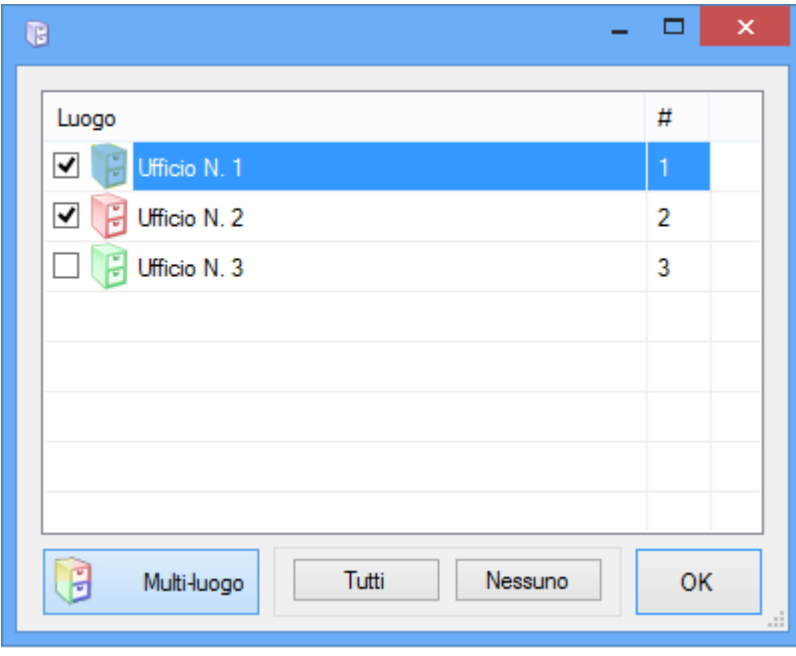

Scegliendo 'Multi-luogo' e cliccando su ogni luogo lo si aggiunge o rimuove dalla visualizzazione.

Nel caso in cui si operi su numerosi luoghi questo aiuta a non 'schiacciare' troppo i riquadri degli appuntamenti.

Questa configurazione è altamente flessibile e può essere utilizzata non solo per indicare diversi luoghi (sale, ambulatori, poltrone del dentista), ma anche tipi diversi di appuntamento.

#### 4 Colonne | 1 Colonna **Quattro Colonne / Colonna Singola**

La visione predefinita della Agenda in giornata distribuisce l'orario su quattro colonne, in modo da avere più spazio in verticale per mostrare i dettagli di ogni appuntamento. Nel caso in cui si debbano mostrare numerosi luoghi di lavoro contemporaneamente, può essere di aiuto cambiare visulizzazione a Colonna Singola tramite l'apposito pulsante. In questo caso si disporrà di più spazio in orizzontale per mostrare i diversi luoghi.

#### 旧 **Visione in Lista**

Questo pulsante permette di cambiare la visualizzazione da grafica (con i rettangoli degli appuntamenti disegnati sulla grigila) a semplice lista di Appuntamenti. Il risultato è simile a quello mostrato dalla Ricerca Appuntamenti

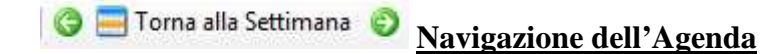

Questi pulsanti servono alla navigazione dell'agenda nel tempo e a cambiare visualizzazione. E' anche possibile effettuare la navigazione con le frecce sulla tastiera e tramite la rotellina del mouse (se impostato nelle opzioni).

Premendo su un giorno dell'agenda in visualizzazione settimanale si passa alla visione in dettaglio del giorno. Premendo su "Torna alla Settimana" mentre si è nella visualizzazione della giornata si torna alla visualizzazione settimanale.

 $\frac{1}{1800}$  $11:15$  $14:30$  $17:45$ Premendo sulle intestazioni delle colonne nella visione della giornata viene mostrato il dettaglio della giornata, ovvero uno "Zoom" sulla colonna selezionata. Per tornare alla giornata premere "Torna alla Giornata"

Premendo le frecce a sinistra e a destra ci si sposta indietro e avanti nel tempo ovvero alla settimana / giornata / parte della giornata precedente o seguente a seconda della visualizzazione corrente (settimanale / giornaliera / dettaglio giornata)

05 aprile 2010 - 11 aprile 2010

lunedì 5 aprile 2010

#### **Settimana / Giornata Corrente**

Premendo la data corrente si aprirà un calendario da cui selezionare il giorno a cui spostarsi.

### **Tasti rapidi per la visualizzazione e ricerca appuntamenti:**

- **Freccia a Destra:** vai avanti nell'agenda
- **Freccia a Sinistra:** vai indietro nell'agenda
- **Freccia in Basso:** vai a oggi nell'agenda
- **Freccia in Alto:** torna alla visione settimana/giornata dalla visione giornata/segmento
- **Pagina Avanti:** vai un mese avanti nell'agenda
- Pagina Indietro: vai un mese indietro nell'agenda
- **Control (CTRL) + S:** Inizia invio SMS pianificati
- **Control (CTRL) + H:** Nascondi/Mostra nomi Pazienti in agenda
- **Control (CTRL) + W:** Visualizzazione a 1 o 4 colonne in Giornata
- **Control (CTRL) + L:** Visualizzazione in Lista

Dalle opzioni è anche possibile attivare lo spostamento della data tramite la rotellina del mouse.

#### **Menu Contestuali**

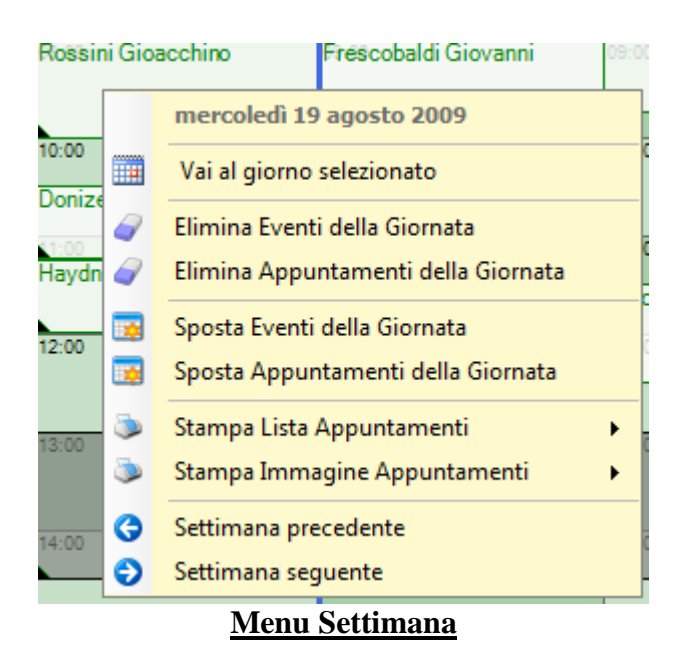

Premendo il pulsante destro del mouse sulla colonna di una giornata nella visione settimanale compare il menu relativo a quella giornata. Nell'esempio si ha premuto il pulsante destro sopra martedì 14 Agosto 2007. Da questo menu è possibile:

• eliminare tutti gli eventi (inclusi gli orari non disponibili e preferiti) o solo gli Appuntamenti del giorno selezionato (martedì 14 Agosto nell'esempio). Per sicurezza è necessario tenere premuto Ctrl mentre si conferma.

- spostare tutti gli eventi (inclusi gli orari non disponibili e preferiti) o solo gli Appuntamenti del giorno selezionato (martedì 14 Agosto nell'esempio).
- stampare una lista degli appuntamenti della giornata selezionata o della settimana. La stampa può essere filtrata per luogo dell'appuntamento, utilizzando il sottomenu per ogni luogo (ad esempio nel caso in cui si debba elencare gli appuntamenti di due sale diverse), oppure per tutti i luoghi.

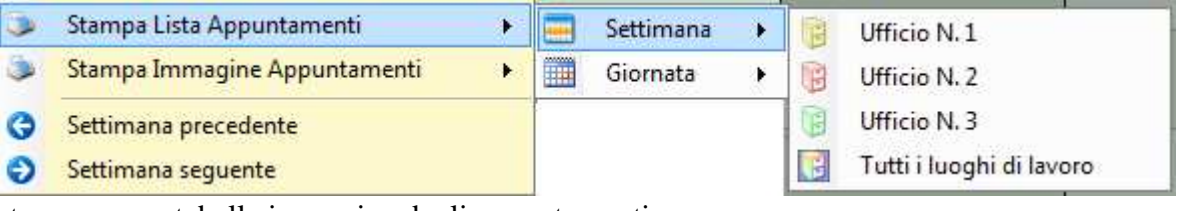

- stampare una tabella immagine degli appuntamenti
- spostarsi alla settimana precedente, successiva o mostrare il giorno selezionato.

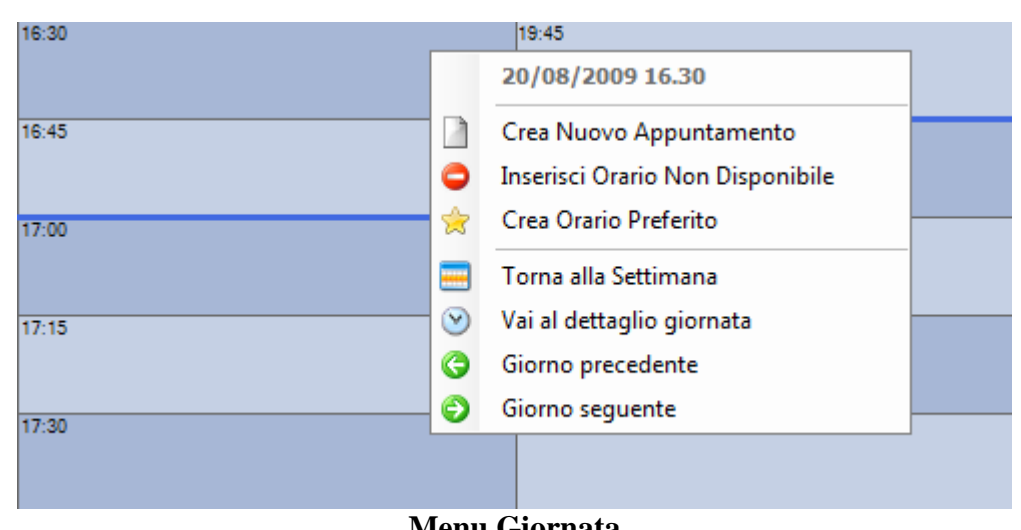

### **Menu Giornata**

Se ci si trova nella visualizzazione della giornata (o dettaglio Giornata) e si preme il tasto destro su una parte vuota dell'agenda comparirà questo menu relativo all'orario selezionato. Da questo menu si può:

- inserire un nuovo appuntamento
- inserire un orario non disponibile
- inserire un orario preferito
- tornare alla visualizzazione della settimana
- spostarsi al giorno successivo o precedente.

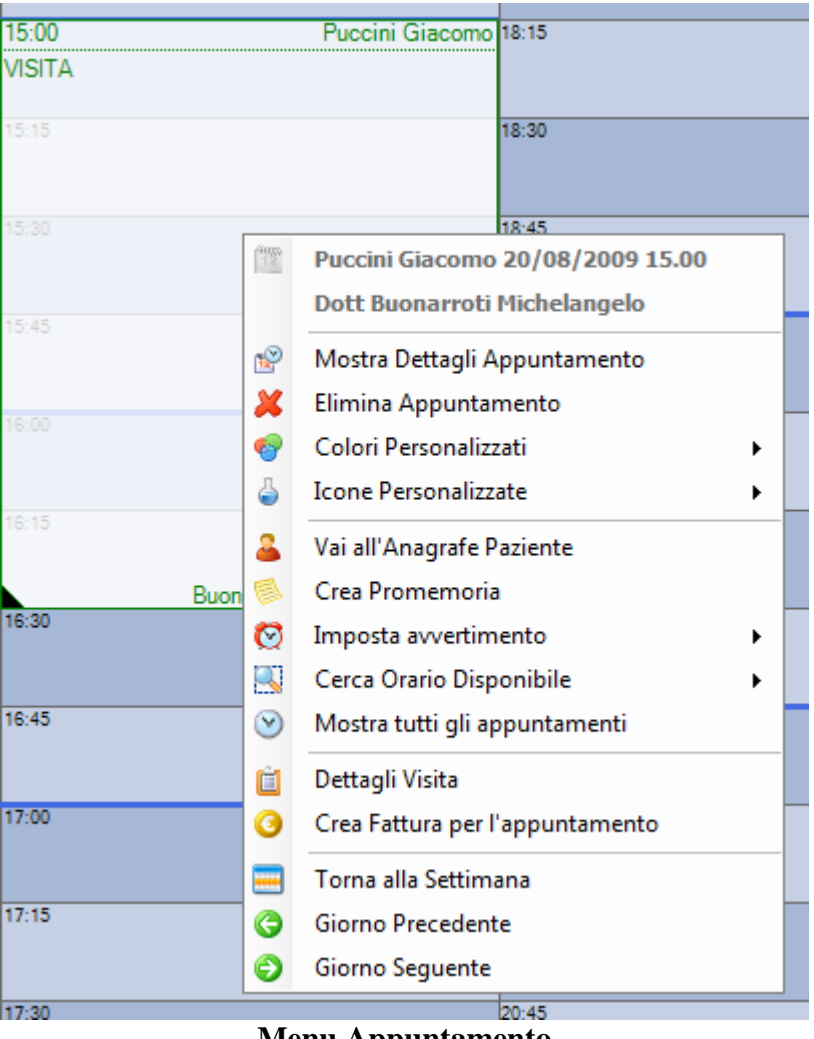

**Menu Appuntamento** 

In visione Giornata (o dettaglio Giornata), premendo il pulsante destro del mouse su un Appuntamento comparirà il menu relativo a tale Appuntamento.

Da questo menu è possibile:

- Mostrare la finestra dei dettagli dell'appuntamento (da cui è possibile modificarlo)
- Eliminare l'appuntamento
- Colorare il rettangolo dell'appuntamento
	- Per esempio di fuchsia per indicare un ritardatario
- Inserire un'icona (per esempio una busta per indicare una lettera da consegnare) Un sottomenu indica le icone possibili. Per rimuovere un'icona selezionarla nuovamente Vedere la sezione Opzioni->Appuntamenti per come personalizzare la lista
- Visualizzare l'anagrafe del Paziente Si accederà alla parte del programma che controlla le anagrafiche
- Creare un promemoria stampando un piccolo bigliettino per ricordare l'appuntamento E' necessario configurare la pagina di stampa formato bigliettino e inserire l'intestazione in modo simile a lettere e fatture. Ogni promemoria può contenere fino a 3 appuntamenti.
- Impostare un avvertimento visuale e/o sonoro per l'appuntamento (qualche minuto prima o al momento stesso). Tale avvertimento può essere visualizzato nel componente "Note e Memo"
- Ricercare un orario disponibile per inserire un altro appuntamento per lo stesso Paziente
- Mostrare i dettagli medici della visita
- Si accederà al componente dell'archiviazione visite riservato al medico
- Creare una fattura per il Paziente
	- Verranno automaticamente inserite anagrafica e prestazioni dell'appuntamento.

La fattura verrà normalmente creata con la data odierna e il primo numero disponibile in fatturazione.

Per creare una fattura con la data dell'Appuntamento (ad esempio se si deve redigere nuovamente una fattura eliminata) tenere premuto il tasto 'Control' (CTRL) sulla tastiera mentre si clicca sulla voce del menu. Continuare a tenere premuto il tasto se si desidera anche selezionare il numero fattura manualmente.

E' anche possibile creare un Preventivo automaticamente al posto di una Fattura in questo modo, tenendo premuto il tasto SHIFT mentre si sceglie la voce dal menu.

• Tornare alla settimana o spostarsi al giorno precedente o successivo

### **Eliminazione di un appuntamento**

Tramite l'apposito menu è possibile eliminare un appuntamento, dopo una richiesta di conferma l'appuntamento verrà eliminato definitivamente e non sarà più possibile recuperarlo. Le eliminazioni del programma sono permanenti e non lasciano traccia sull'hard disk: l'unico modo per ripristinare dati eliminati è ripristinando una copia di sicurezza recente. Si consiglia quindi di fare attenzione a cosa si elimina.

Ogni appuntamento dell'agenda ha una corrispondenza nella sezione dell'archiviazione visite in cui il Medico inserisce i dettagli a lui utili (esame obiettivo, immagini etc). Alla eliminazione di un appuntamento si potrà mantenere i dettagli-visita del Medico o cancellarli insieme all'appuntamento: questo comportamento è inoltre controllabile dalle opzioni (vedi opzioni->Visita).

L'utente con livello di accesso 'Segreteria' non può eliminare i dettagli di una visita se già immessi.

#### **NB: E' consigliabile non eliminare visite passate senza prima verificare che non contengano dettagli importanti.**

### **Taglia/Copia/Incolla Appuntamenti**

Tramite queste funzionalità avanzate (da attivare nelle Opzioni Appuntamenti->Altro) è possibile copiare o spostare un Appuntamento di un Paziente sia sulla stessa Agenda del Medico originario, sia sull'Agenda di un altro Medico.

Nel caso in cui si spostino/copino Appuntamenti tra Medici che utilizzano un Listino Prestazioni diverso, il programma cercherà una corrispondenza alla/e Prestazione/i secondo il nome o il codice. Se non dovesse trovare una prestazione adeguata l'Appuntamento viene ricreato senza Prestazioni.

## **ANAGRAFE PAZIENTI**

L'anagrafe Pazienti contiene la lista dei Pazienti dell'ambulatorio ordinata per lettera in maniera simile ad un elenco telefonico. Le singole anagrafiche possono venire inserite qui oppure mano a mano che si immettono appuntamenti per nuovi Pazienti.

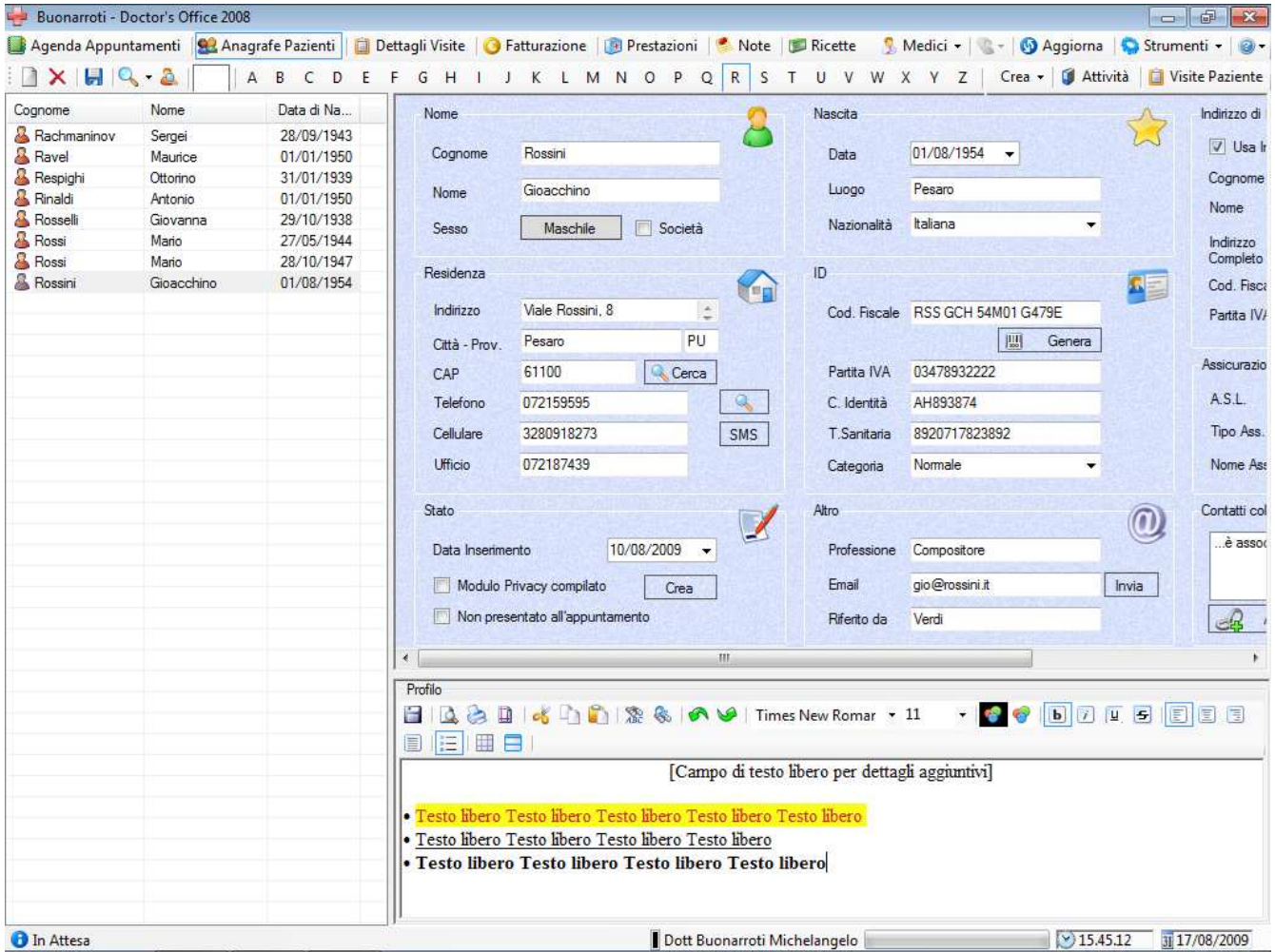

Il pannello di Anagrafe è diviso in tre parti, sulla sinistra viene mostrata la lista dei Pazienti, sulla destra in alto vengono mostrati i dati del Paziente selezionato su tale lista, mentre a destra in basso vi è un editor di testo libero per annotare dati sul Paziente stesso. Tale 'Profilo' del Paziente può essere nascosto a coloro che non hanno accesso di livello 'Dottore'.

La lista dei Pazienti sulla sinistra mostra tutti coloro il cui cognome inizia con la lettera selezionata sulla barra strumenti (nell'esempio sopra, con la 'R'). In alternativa, utilizzando la casella di ricerca rapida (vedi più avanti) possono venire mostrati Pazienti o Società con cognomi con lettere particolari o straniere o che iniziano con un numero.

#### **Lista Pazienti lato sinistro**

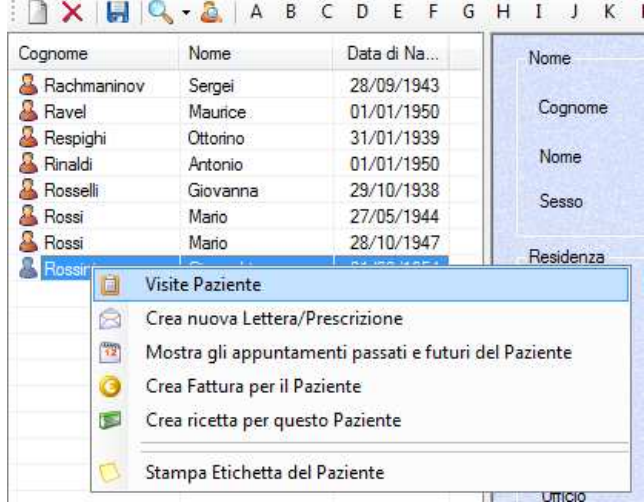

 In questa lista vengono mostrati i Pazienti con cognome con la lettera selezionata sulla barra strumenti, oppure inserita nella casella di ricerca rapida a fianco dei pulsanti delle lettere (vedere più avanti).

Cliccando su un Paziente è possibile visionare e modificare i suoi dati di anagrafica sul pannello di destra. Cliccando con il pulsante destro su un Paziente viene mostrato un menu con diverse funzioni relative. Eseguendo un doppio click sul nome di un Paziente nella lista sulla sinistra, si accederà alla lista dei suoi appuntamenti (per la Segreteria) o alla lista delle sue visite (per il Dottore). Vedere di seguito per alcune delle funzionalità elencate nel menu.

### **Dettagli Anagrafica Paziente Lato Destro**

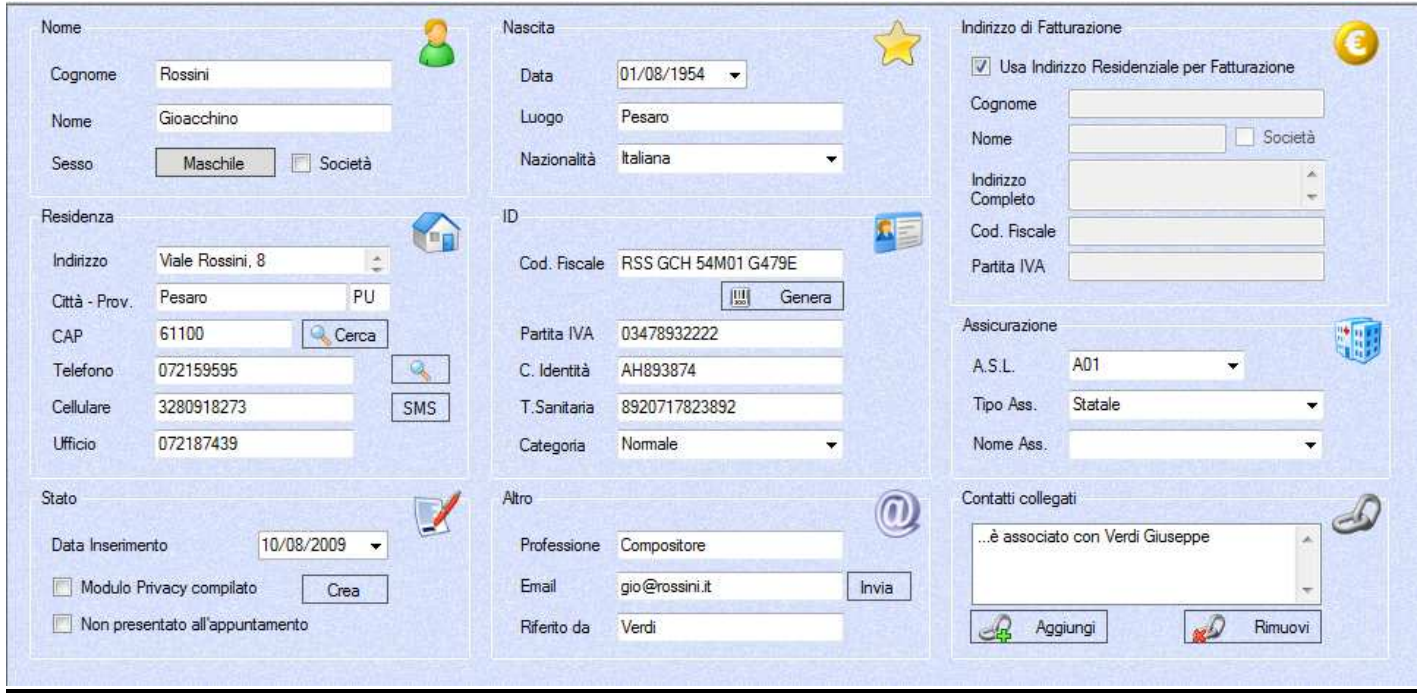

Nella parte in alto a destra vi è un pannello in cui immettere i dati del Paziente selezionato.

**Nome e Cognome:** è obbligatorio inserire entrambi i campi. E' anche possibile formattare automaticamente i campi con lettere maiuscole, tale impostazione si può trovare nelle Opzioni Anagrafe.

**Sesso:** Per impostare il sesso premere sull'apposito pulsante. Se si utilizza solo la tastiera, tramite 'TAB' per passare da un campo all'altro, è possibile impostare questo campo premendo 'M' (maschile), 'F' (femminile), 'N' (non definito), 'S'(non definito, marca anche la casella Società)

**Nazionalità:** è possibile inserire del testo manualmente o impostarlo da una lista di nazionalità predefinite che può essere impostata dalle Opzioni Anagrafe.

**CAP/Provincia:** il CAP e la provincia possono essere ricercati nel database dei CAP italiani a partire dalla Città e Frazione. La funzione di ricerca cerca di trovare automaticamente anche il CAP per grandi città secondo parte dell'indirizzo fornito. Dalla stessa finestra di ricerca è anche possibile ricercare Città e Provincia a partire da un CAP.

**Telefono:** inserendo i numeri di telefono nei campi sarà possibile poi in seguito inviare un sms automaticamente tramite l'apposito servizio previa sottoscrizione (vedere apposita sezione) o chiamare il numero tramite l'applicazione VoIP predefinita di sistema (ad esempio Skype, VoipCheap). Per mostrare o nascondere i pulsanti di chiamata accedere alle Opzioni Anagrafe.

**Codice Fiscale:** Per generare il codice fiscale premere il pulsante "Genera" dopo aver immesso nome, cognome, sesso, data di nascita e luogo di nascita (solo la città, non inserire la provincia). Per nati all'estero inserire il nome della nazione nel luogo di nascita (come da tesserino)

**Categoria:** è possibile dare una categoria ai diversi Pazienti impostando una lista predefinita dalle Opzioni Anagrafe o immettendo del testo manualmente.

**Privacy:** Per creare un modulo precompilato per la privacy premere il pulsante "Crea" vicino all'apposita voce "Modulo privacy compilato". Il modulo predefinito può essere sostituito con uno personalizzato: vedere di seguito nelle Opzioni->Anagrafe come personalizzarlo.

La modulistica di Doctor's Office permette una flessibile auto-compilazione dei dati del Paziente, per mezzo di un editor di testo con campi standard, oltre alla possibilità di firma tramite smartphone/tablet del modulo stesso.

Il modulo può essere conservato in PDF nel database all'interno del programma dopo essere stato generato automaticamente, compilato manualmente e/o opzionalmente firmato tramite app di Doctor's Office. Al fine di creare un PDF dal modulo è necessario disporre di Windows 10 o superiore oppure di avere installato PDF Creator, come indicato separatamente nella sezione esportazione fatture di questo manuale.

**Data Inserimento:** la data di inserimento viene automaticamente impostata e può essere utile per esportare periodicamente i Pazienti immessi di recente.

**Email:** premendo l'apposito tasto si aprirà il programma di posta elettronica con una email diretta al Paziente

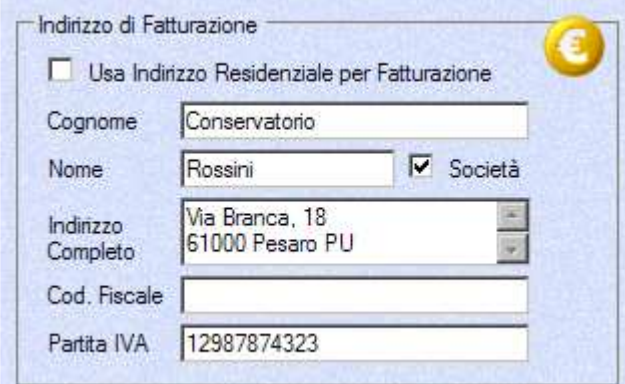

**Indirizzo di Fatturazione:** questo indirizzo separato può essere utilizzato al posto di quello residenziale al momento di generare automaticamente le fatture per il Paziente.

**Assicurazione:** questi campi contengono i dettagli dell'assicurazione medica del Paziente. E' possibile preimpostare una lista di valori per "Tipo Assicurazione" dalle Opzioni Anagrafe.

**Contatti Collegati:** in questa sezione è possibile indicare eventuali altri Pazienti o Società in Anagrafe che hanno un rapporto con questo Contatto. Aggiungendo un collegamento è possibile specificare anche il tipo di relazione tra i due contatti, ad es. se in Anagrafe si trovano due contatti "Rossini Gioacchino" e "Rossini Giuseppe", sarò possibile impostare la relazione "Rossini Gioacchino è il figlio di Rossini Giuseppe". Tale relazione comparirà nella lista Contatti Collegati dei due. Facendo doppio click su una relazione si accederà all'Anagrafica del contatto collegato. Per rimuovere una relazione è sufficiente selezionarla e premere l'apposito pulsante.

**Convenzioni da fatturare a fine mese:** campo specifico per utilizzo con Società e Listino Scontistiche. Vedere apposita sezione del manuale a riguardo Listino Prestazioni e Scontistiche.

**Parte Bassa dell'Anagrafica "Profilo":** L'editor "Profilo" in basso è ideale per dettagli anche non medici a discrezione dell'utente. Esso può anche contenere testo che individui certi Pazienti particolari e in seguito individuare questi Pazienti effettuando una ricerca. La visibilità del Profilo può essere limitata allo staff medico dalla Gestione Database.

Per ulteriori dettagli su come utilizzare l'editor di testo, consultare la sezione dedicata al Memo e Lettera nel capitolo dedicato alla Visita.

### **Barra degli strumenti dell'Anagrafe Pazienti**

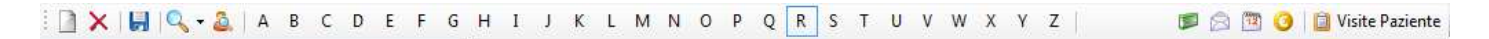

## **Ex Crea / Elimina Paziente**

Il pulsante Crea Paziente permette di immettere i dati essenziali di un nuovo Paziente ovvero nome, cognome e data di nascita. La data di nascita è obbligatoria per non incorrere in casi di omonimia. Una volta immessi è possibile completare gli altri dati come Indirizzo, Luogo di Nascita, Codice Fiscale, etc, ma tutti questi campi sono facoltativi e possono essere lasciati vuoti.

Premendo "Elimina Paziente" si eliminerà il Paziente correntemente selezionato. Attenzione: tutti gli appuntamenti, le visite e i dati del Paziente verranno irremediabilmente cancellati.

# **Salva Paziente Selezionato**

Il salvataggio dei dati avviene in tutta l'applicazione al momento di un qualsiasi cambio di selezione: per esempio quando viene selezionato un altro Paziente, quando viene cambiata la lettera selezionata, alla chiusura dell'applicazione etc...Può però essere utile salvare le modifiche senza cambiare selezione ad esempio nel caso in cui si usi l'applicazione in rete con altri utenti e si voglia mostrare i dati cambiati anche ad essi.

Normalmente questo pulsante può essere ignorato

# **Ricerca Pazienti / Mostra Risultati Ricerca Precedente**

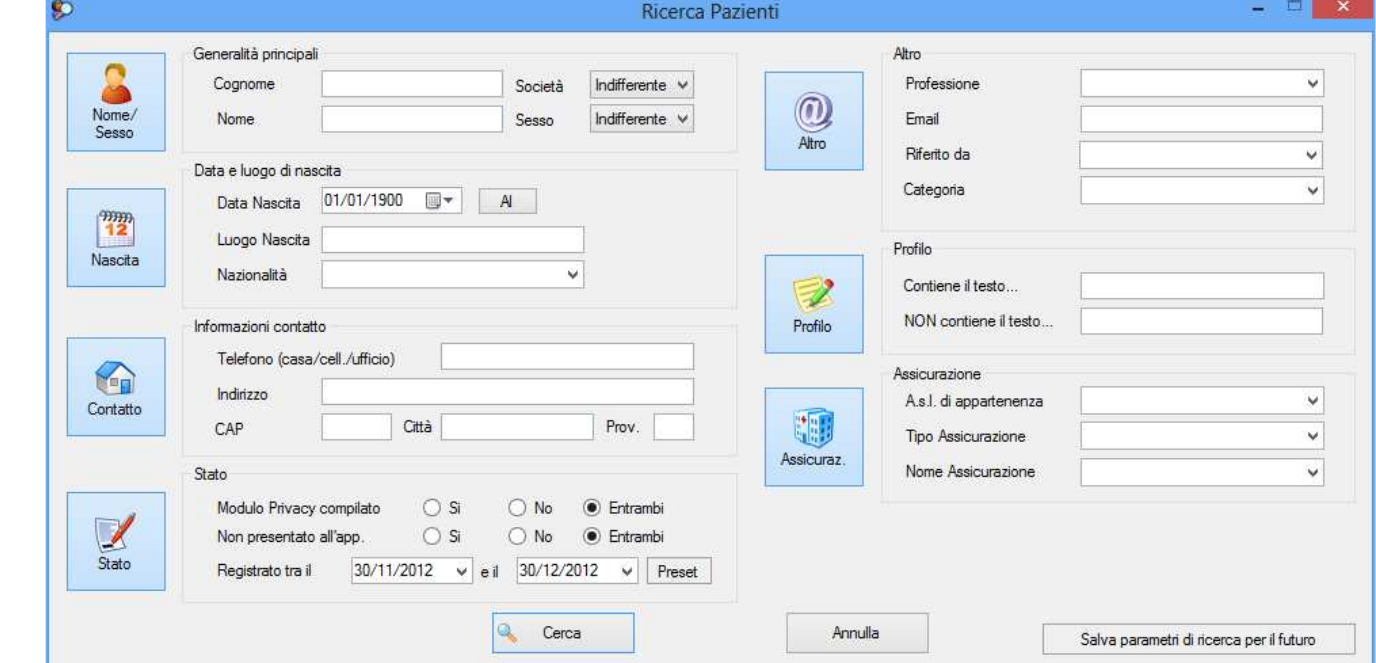

La ricerca di Pazienti apre una finestra di dialogo in cui selezionare i criteri con cui ricercare:

Ogni criterio può essere selezionato in combinazione con altri oppure non utilizzato, ad esempio è possibile ricercare per luogo di nascita e professione contemporaneamente o solo per data di nascita: per cambiare i criteri basta premere sui pulsanti a fianco di ogni sezione (Nome, Nascita, Contatto, ID, Stato, Altro, etc). Premendo il pulsante "Al" nella data di nascita si possono cercare Pazienti nati in un lasso di tempo, piuttosto che sono in una data.

Può essere utile effettuare una ricerca per tutti i Pazienti che dispongono di email, ad esempio per comunicazione. Per ottenere tutti i Pazienti con email presente, immettere il carattere \* nel campo email di ricerca.

Una volta immessi i dati premendo "Cerca" verranno visualizzati i Pazienti che rispondono ai criteri

Dalla finestra di ricerca è anche possibile salvare i parametri della ricerca stessa, in modo da non doverli reimmettere nuovamente. Se ad esempio è necessario effettuare una ricerca ogni fine mese per un certo tipo di Paziente (riferito da, etc), è sufficiente inserire questi parametri e prima di effettuare la ricerca, premere il pulsante apposito per salvare. E' possibile accedere alle ricerche salvate tramite il segno di spunta vicino al pulsante con la lente. Per rimuovere una ricerca salvata, premervi il pulsante destro sopra. (Per ulteriori dettagli sulle Ricerche salvate, fare riferimento alla sezione Appuntamenti. Le Ricerche salvate funzionano allo stesso modo nelle diverse sezioni del programma)

Premendo il pulsante "Risultati Ricerca Precedente" verranno mostrati i risultati della ricerca precedente senza dover immettere nuovamente i criteri.

### **Pazienti risultati della ricerca**

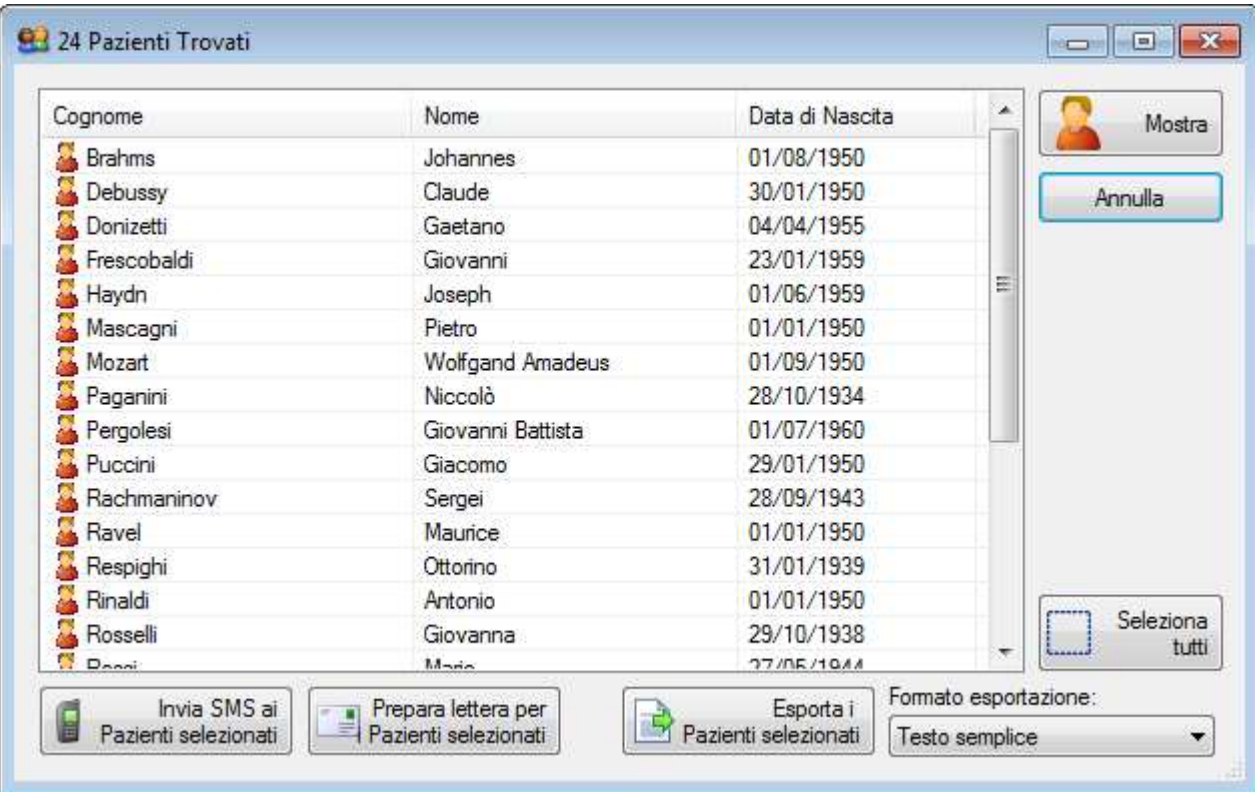

Dalla lista dei Pazienti risultati dalla ricerca è possibile effettuare diverse operazioni:

- 24. Inviare un SMS ai Pazienti selezionati (previa sottoscrizione a servizio di invio SMS). NB: i campi utilizzabili per la compilazione automatica dell'SMS sono quelli relativi all'anagrafica. Per utilizzare i campi della agenda, impostare l'invio automatico dalle opzioni relative.
- 25. Inviare una email ai Pazienti selezionati
- 26. Preparare una lettera da stampare indirizzata ad ogni Paziente. Premendo il pulsante 'Stampa' dopo aver generato il testo e configurato l'intestazione verrà stampata una lettera per ogni Paziente selezionato con il suo nome e indirizzo impostato. E' possibile configurare nelle opzioni il luogo in cui l'indirizzo verrà stampato per far si che compaia attraverso le buste con finestra trasparente.
- 27. Esportare la lista in formato testo o per importazione in altri programmi (vedere "Esportazione Pazienti" di seguito)

### **Ricerca Veloce dei Pazienti / Altri simboli e numeri**

### A B C D E

Per visionare la lista di Pazienti il cui cognome inizi con simboli stranieri o particolari (come ad esempio Þ, ß, È, etc) è possibile utilizzare la piccola casella di testo a fianco ai pulsanti delle lettere dell'alfabeto. E' sufficiente inserire la prima lettera del cognome che si ricerca per mostrare tutti i Pazienti relativi. Questa casella può essere anche utilizzata per ricercare 'cognomi' di Pazienti o Società che inizino con numeri, allo stesso modo, inserendo la prima cifra.

La casella di ricerca funziona anche come ricerca veloce dei cognomi dei Pazienti. Ad esempio per cercare tutti i Pazienti il cui cognome inizia con 'Ros-' è possibile scrivere tali lettere nella casella. Oppure – ad esempio – per ottenere tutti i Pazienti di cognome 'Rossini' è possibile inserire interamente il cognome.

### **Ricerca Veloce Tutti i Pazienti / Pazienti Fatturati**

Tramite il segno di spunta di fianco al pulsante di Ricerca (Lente di ingrandimento) si può ricercare (ed esportare) la lista di tutti i Pazienti, o dei Pazienti Fatturati. (vedere "Esportazione Pazienti" di seguito).

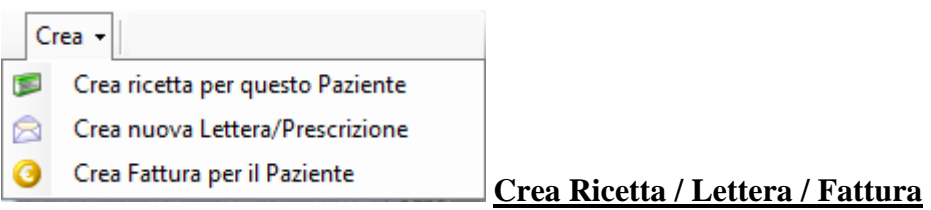

Il pulsante "Crea Ricetta" imposta una ricetta per il Pz correntemente selezionato. Il pulsante "Crea Lettera/Prescrizione" imposta una lettera per il Pz correntemente selezionato. Il pulsante "Crea Fattura" imposta una fattura per il Pz correntemente selezionato.

Per impostare l'intestazione nella finestra della lettera, premere sul pulsante "Intestazione" e poi nello spazio bianco: comparirà un editor di testo in cui immettere l'intestazione che verrà salvata per i futuri utilizzi. La stessa intestazione verrà utilizzata nel componente delle visite. Stessa cosa per il piè di pagina. E' possibile configurare nelle opzioni il luogo in cui l'indirizzo verrà stampato per far si che compaia attraverso le buste con finestra trasparente.

La fattura verrà creata con la data odierna e il primo numero Fattura disponibile. Per selezionare un numero particolare (se disponibile), tenere premuto il tasto 'Control' (CTRL) sulla tastiera mentre si clicca sul pulsante.

### **Riepilogo Attività Paziente**

Il Riepilogo Attività mostra in una singola schermata tutti i dettagli del Paziente riguardanti: Appuntamenti, Prestazioni e Fatture. La lista Appuntamenti e quella Fatture possono essere estrapolate ed è possibile operarci come per le finestre di risultato ricerca Appuntamenti e Fatture, ad esempio per stampa o esportazione. Per estrapolarle premere sulla freccia blu in alto a destra.

## **Mostra Visite Paziente Mostra Visite Paziente**

Questo pulsante, visibile solo al Medico, accede alla sezione dedicata alle visite (Archiviazione Visite) del Paziente correntemente selezionato

### **Esportazione Pazienti**

Dalla finestra Risultati di Ricerca Pazienti è possibile esportare la lista in uno dei diversi formati:

- Testo: la lista verrà generata in testo normale in editor separato (in formato Rich Text)
- Excel: la lista verrà esportata in un foglio Excel. E' necessario avere Excel installato.
- CSV: (Valori con separatore) questo formato, estremamente compatibile, risulta particolarmente utile per importare i dati in altri programmi o formati.
- eBridge: simile a CSV, questa esportazione è configurata particolarmente per importazioni in questo programma di contabilità. Il formato esportato e separato da carattere impostabile nelle opzioni è: Codice Fiscale / Cognome / Nome / Via / CAP / Città / Provincia / Prefisso Tel. / Numero Tel.

• Doctor's Office Save File: tramite questa opzione i Pazienti e tutti i loro appuntamenti/visite verranno salvati in un formato particolare di Doctor's Office. Il file potrà in seguito essere importato sempre in Doctor's Office tramite l'apposita funzionalità. In questo modo è ad esempio possibile esportare certi Pazienti da un computer e importarli in un altro Server di Doctor's Office nel caso in cui non si disponga di una connessione con il Server stesso.

**Stampa Etichetta con Dati Paziente**: tramite questa funzione (raggiungibile dal menu della lista Pazienti lato sinistro) è possibile stampare una etichetta di dimensioni di circa 8,8cm x 4,8cm (contattateci per

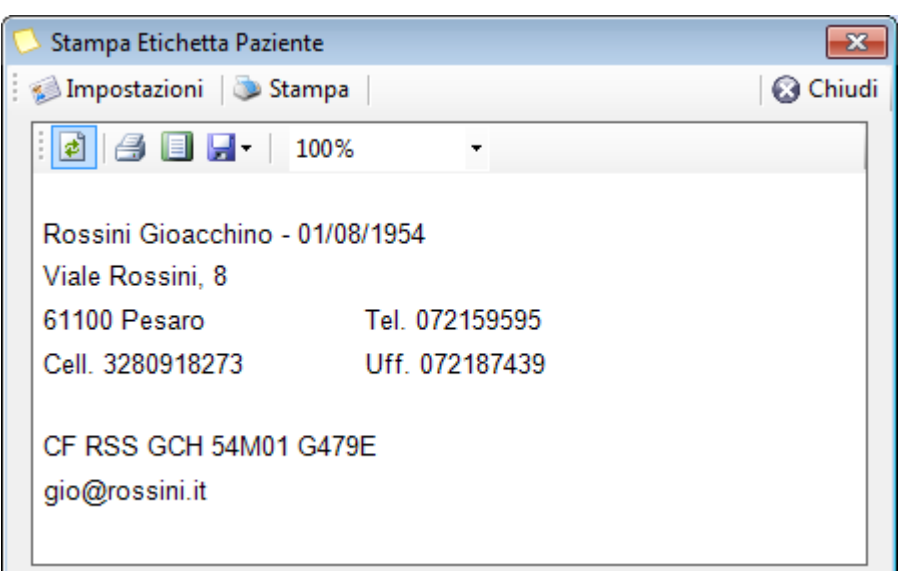

sviluppare altri formati) con i dati anagrafici del Paziente. Cliccando sulla funzione viene mostrata inizialmente una anteprima dei dati da stampare. E' possibile modificare i dati stampati e i margini di stampa cliccando su Impostazioni.

Visualizzando l'anteprima di stampa verrà mostrato come l'etichetta viene posizionata rispetto ad un tradizionale formato A4: questo per permettere di allineare la stampa al proprio formato di etichetta, mediante i margini nelle Impostazioni.

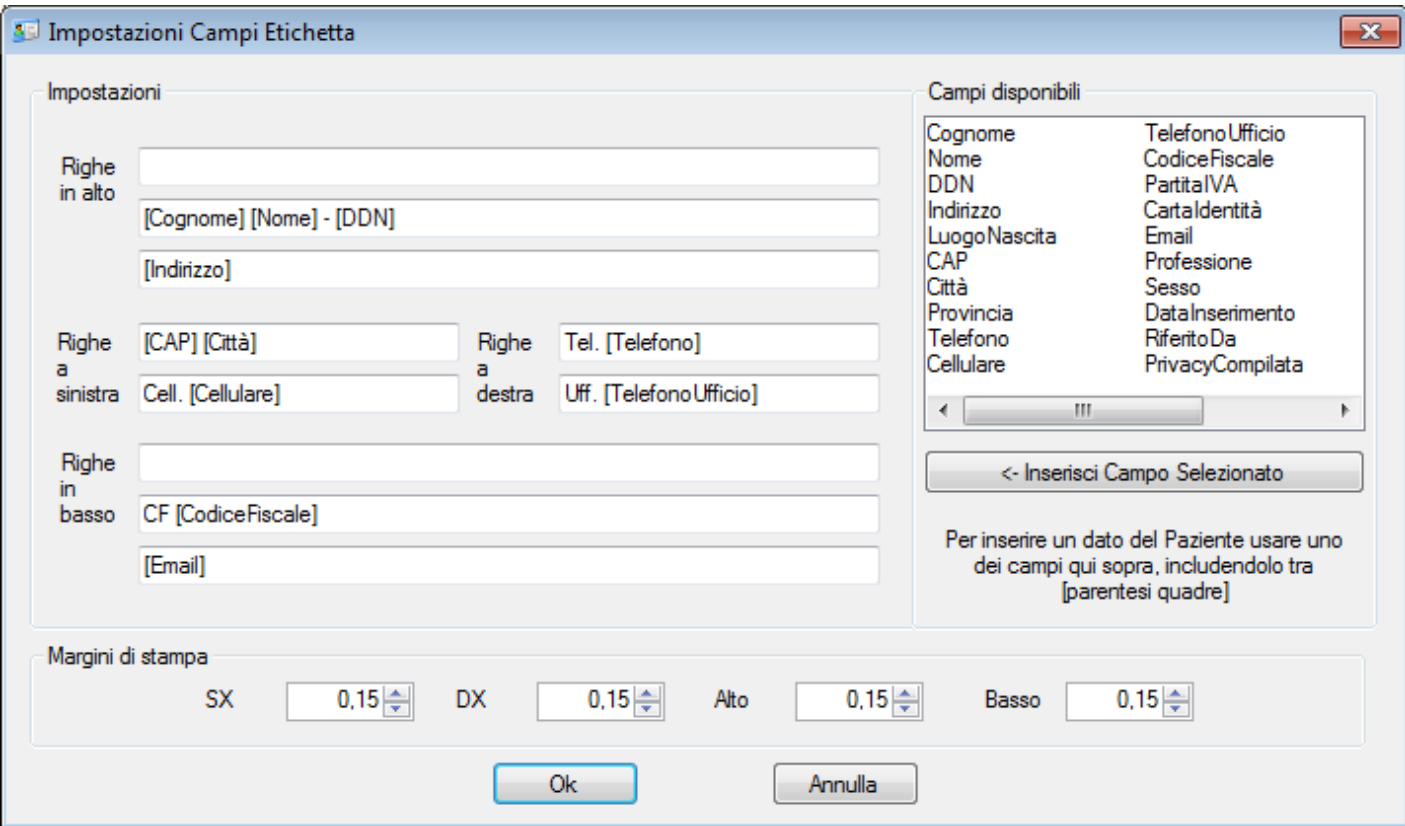

Impostazioni Etichetta

In questa finestra è possibile scegliere quali dati disporre sull'etichetta. I campi disponibili sono visualizzati sulla destra: per usarne uno scriverlo nella riga appropriata circondato da parentesi quadre [ ] oppure fare doppio click sul campo stesso. Impostare da questa finestra anche i margini di stampa se necessario per centrare la stampa sull'etichetta.

Per includere anche delle righe del Profilo Paziente (l'editor nella parte inferiore dell'anagrafe), ad esempio nel caso in cui si includano regolarmente alcuni dati, immettere [ProfiloRiga1] (per la prima riga), [ProfiloRiga2] (per la seconda riga), etc.

NB: le diciture [ProfiloRiga1], [ProfiloRiga2], etc non includono spazi

### **Importazione Pazienti**

Importare una lista di Pazienti può essere utile nella fase iniziale di utilizzo il programma, per convertire i dati già a disposizione. E' per questo possibile di avvalersi di alcune modalità.

In primo luogo all'interno del programma è disponibile uno strumento standard di Importazione Anagrafiche che può acquisire un file Excel (xls o xlsx) o un file di valori con separatore (CSV o TXT). Lo strumento è raggiungibile da Strumenti->Importa File.

In entrambi i casi (Excel o CSV), il formato dei dati deve essere di una anagrafica per riga, senza titolo sulla prima riga, con questo ordine di dati – tra parentesi il numero massimo di caratteri per ogni campo:

```
Cognome (60) 
Nome (60) 
DDN (formato: gg/mm/aaaa oppure gg-mm-aaaa oppure ggmmaaaa oppure ggmmaa) 
Luogo di nascita (50) 
Sesso (M/F oppure Maschile/Femminile) 
Indirizzo (250) 
CAP (10) 
Città (30) 
Provincia (10) 
Telefono Casa (30) 
Telefono Cellulare (30) 
Telefono Ufficio (30) 
Codice Fiscale (20) 
Partita IVA (20) 
Tessera Sanitaria (20) 
Carta di Identità (20) 
Email (255) 
Professione (255) 
Riferito da (512) 
Categoria (60) 
Nazionalità (30) 
Società (P/S oppure Paziente/Società) 
Asl di appartenenza (30) 
Nome Assicurazione (30) 
Tipo Assicurazione (30)
```
Per quello che riguarda i file CSV o TXT, ovvero file di testo semplici con separatore, è necessario includere un campo (colonna) vuoto anche laddove il valore non sia presente. Il carattere separatore deve essere §

Per eseguire l'importazione, scegliere Strumenti->Importa File e indicare il tipo di file appropriato nella parte bassa della finestra di scelta file. E' qui anche possibile scegliere file con estensione do8, ovvero file precedentemente esportati da Doctor's Office.

Una volta selezionato il file verrà presentata una anteprima delle anagrafiche da importare.

Se si riscontrassero problemi con questa funzionalità o se i dati a propria disposizione non sono compatibili con il formato da importare o se infine si desidera importare dati in modo diverso, è possibile richiedere una importazione personalizzata all'assistenza, fornendo un esempio dei dati da importare per ottenere una valutazione della fattibilità e costo.

### **Lettore di tessere Smartcard (Carta di identità, CNS, CRS, etc)**

Il programma è compatibile con tutti i lettori di smartcard standard presenti sul mercato. Tali lettori possono leggere tutte le tessere dotate di microchip come le nuove carte di identità, la Carta Nazionale Servizi, la Carta Regionale Servizi e in genere tutte le tessere che seguono tale standard.

Per utilizzare un lettore collegato, prima di tutto abilitare la funzione nelle Opzioni->Anagrafica. In seguito, andare in Anagrafica e immettere una tessera nel lettore: il programma automaticamente mostrerà il Paziente se già presente in anagrafica, oppure offrirà all'utente di crearne uno nuovo con i dati presenti sulla tessera. Non tutti i dati anagrafici sono presenti sulle diverse tessere: in particolare la CNS e la CRS non dispongono di indirizzo, cap e nazionalità.

Al momento la funzionalità di lettore è disponibile con tutti i lettori che rispettino lo standard. Uno piuttosto diffuso e a basso costo è prodotto dalla Manhattan

http://www.manhattan-products.com/lettore-di-smart-card2

In caso il link non sia disponibile è sufficiente cercare lettore di smart card Manhattan. Il costo si aggira intorno ai 15€

## **ARCHIVIO VISITE**

L'archiviazione visite è (secondo gli accessi predefiniti) una sezione riservata al Medico e contiene numerosi strumenti per l'immissione dei dettagli della visita, una cartella clinica, archivio multimediale e funzionalità aggiuntive. La lista delle visite del Paziente selezionato (indicato in alto a destra) è riportata a sinistra.

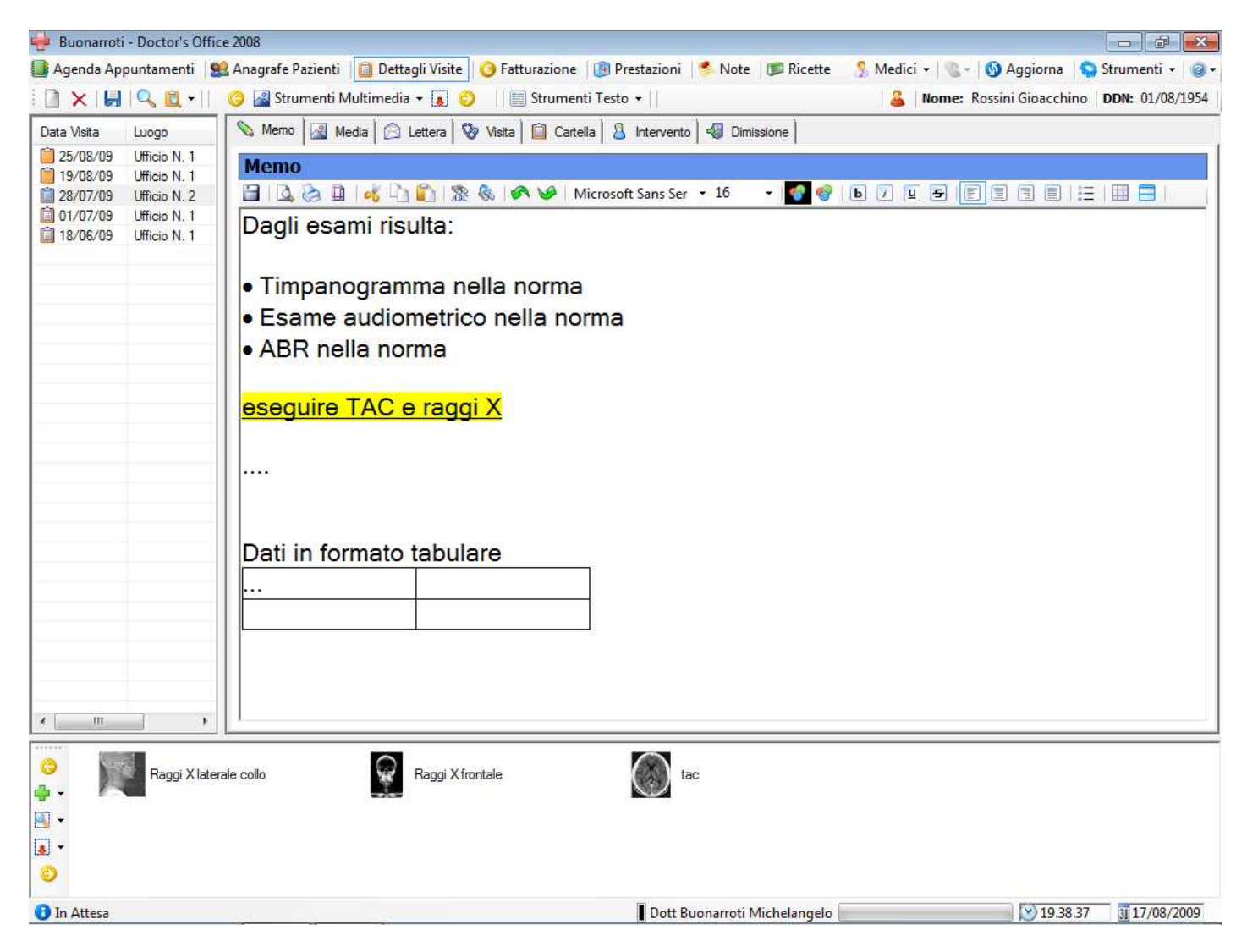

Le sezioni dell'Archivio Visite, delineate in seguito, sono:

- **Memo** editor di testo per scrivere in maniera libera e appuntare dettagli sulla visita
- **Multimedia**  visualizza l'immagine, suono o animazione selezionata dalla barra sottostante. Il pannello in basso riporta i files multimediali associati alle visite del Paziente (vedi Archivio Multimediale).
- **Lettera** editor di testo con intestazione e piè di pagina specifico per stampare lettere
- **Visita, Cartella, Intervento, Dimissione** Questi Dettagli Schematici della Cartella Clinica, completamente personalizzabili tramite le Impostazioni del programma, hanno diversi scopi, tra cui la generazione documenti, l'analisi e comparazione delle visite a posteriori.
- Eventuali Componenti personalizzati estensione dei dettagli della visita con funzionalità avanzate

### **Pannello Lista Visite**

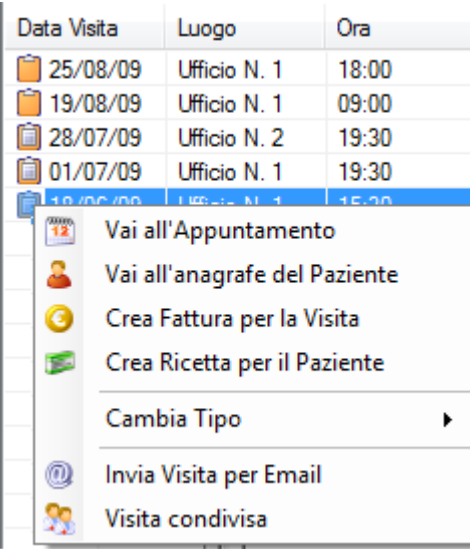

Il Pannello alla sinistra rappresenta la lista delle Visite effettuate o programmate per il Paziente selezionato. Cliccando su una visita ne verranno mostrati i dettagli sul pannello di destra (Memo, Lettera, Dettagli della Visita, eventuali componenti personalizzati). Per redigere una visita: selezionarla e immettere i dati nel pannello di destra. I dati riportati nel pannello di destra sono relativi alla visita correntemente selezionata (nell'esempio la visita del 13/11/2008). Premendo il pulsante destro su una visita compare un menu tramite il quale è possibile eseguire alcune azioni relative. In particolare:

- Modificare il tipo (visita, esame, intervento, dimissione) permette di marcare la visita in modo diverso
- Inviare la Visita selezionata per Email impacchetta i dati della visita in una email pronta per essere inviata
- Condividi Visita Vedere di seguito sezione apposita

#### **Barra degli strumenti dell'archiviazione visite**

X | X | Q | Q | G | Strumenti Multimedia + | O | | | | | | | Strumenti Testo + | Nome: Rossini Gioacchino DDN: 01/08/1954

# **Crea / Elimina Visita**

Questi pulsante funziona esattamente come quello per la creazione degli appuntamenti. Nel momento in cui si crea una visita viene creato un appuntamente corrispondente e eliminandola viene eliminato anche l'appuntamento.

## **Salva Dati**

Per sincronizzare i dati in rete. Il salvataggio è automatico al cambio di selezione.

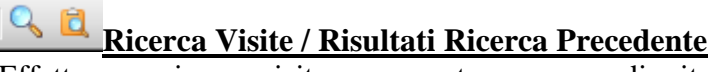

Effettua una ricerca visite con un esteso numero di criteri selezionabili con gli appositi pulsanti. Per tutti campi ad inserimento rapido (con il pulsante 'Inserisci' a fianco) è possibile specificare più di un termine da ricercare usando la virgola come separatore.

E' possibile scegliere quali campi visualizzare e esportare nei risultati di ricerca dalla finestra dei risultati. Il pulsante dei risultati precedenti mostra l'ultima ricerca senza dover immettere nuovamente i dati.

Cognome: Verdi | Nome: Giuseppe | Data di Nascita: 10/10/1913 **Dati Paziente** 

Questa parte mostra i dati del Paziente. Premendo sull'icona si passa all'anagrafe.

Tenendo premuto il tasto Control (CTRL) sulla tastiera, mentre si clicca il pulsante del Paziente, si mostra o nasconde il Profilo al posto delle anteprime multimedia.

### **Condivisione Visite**

Attraverso il menu contestuale della lista delle Visite (ottenibile premendo il pulsante destro sopra una Visita), è possibile impostare una Visita come Condivisa o meno.

Una Visita Condivisa è una Visita che pur rimanendo di proprietà del Medico che l'ha creata/compilata, è disponibile per consultazione da parte degli altri Medici. Le Visite Condivise vengono marcate in grigio sulla lista del Medico stesso che le ha condivise (il proprietario) e in azzurro sulla lista degli altri Medici.

Tramite le Opzioni della sezione Visite, è possibile indicare che automaticamente tutte le Visite verranno condivise con gli altri Medici.

La condivisione Visita non è relativa all'Amministratore dello Studio che già per definizione può accedere a tutti i dati dello studio.

### Editor di testo Cartella Clinica (Memo e Lettera)

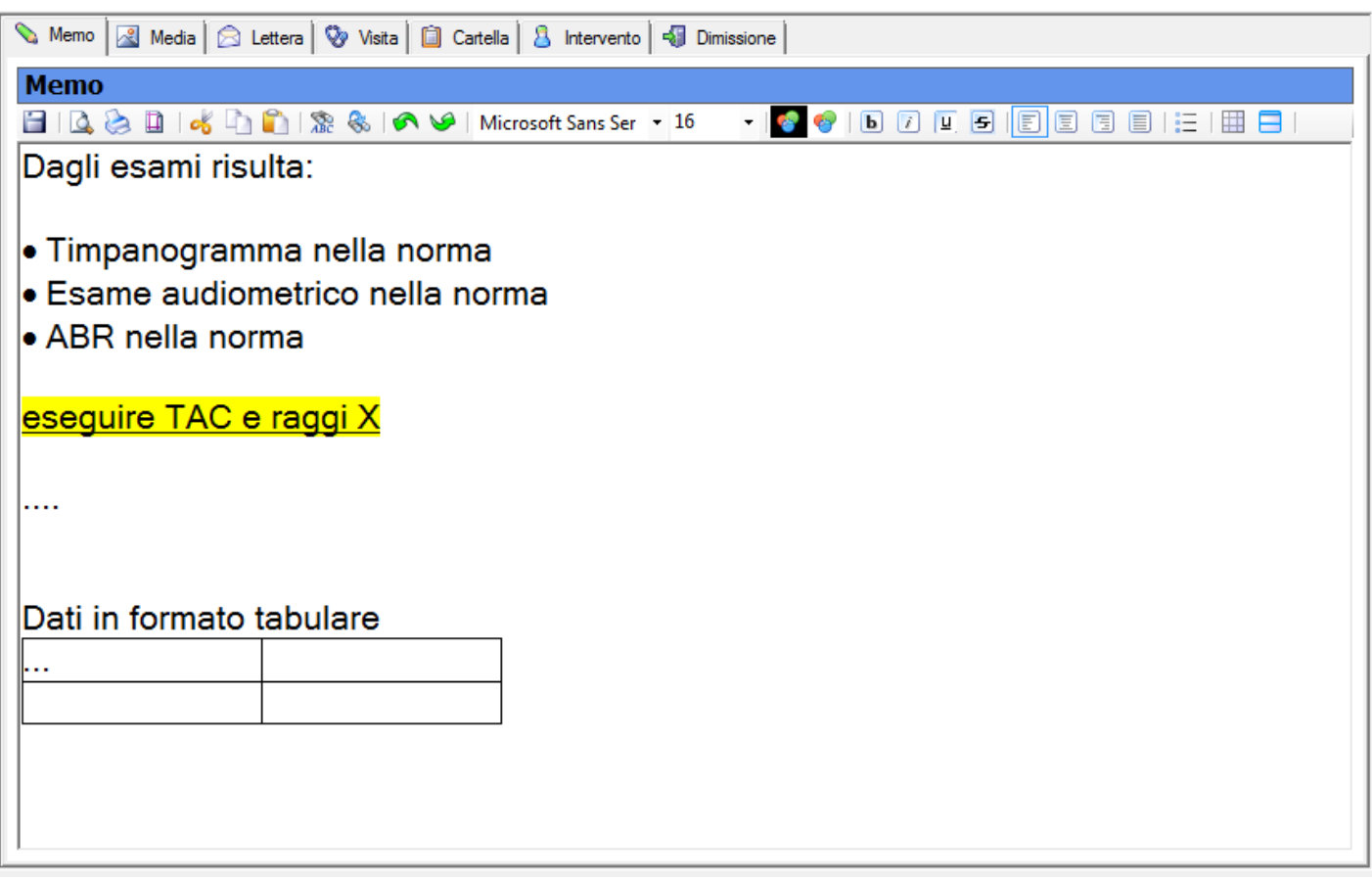

La cartella clinica include due editor di testo separati con simili funzionalità, dedicati all'annotazione manuale di testo (Memo) e la compilazione automatica e/o manuale di eventuali documenti (Lettera) da consegnare al Paziente.

Per la Compilazione Automatica, vedere la sezione Dettagli schematici della Cartella Clinica Elettronica, di seguito. E' inoltre incluso un collegamento al DB farmaci per immissione rapida.

L'editor della lettera include una intestazione e piè di pagina facoltativi che possono essere impostati premendo sull'apposito campo.

**Files multimediali nel testo**: è altamente sconsigliabile immettere immagini o altri files direttamente nel testo, in quanto questo rende l'applicazione più lenta nel caricamento. Se si desidera allegare files alla visita (immagini, video o qualsiasi altro formato) è preferibile farlo nell'Archivio Multimediale (vedere di seguito) e quando opportuno introdurre un collegamento al file nel testo, tramite l'apposita funzionalità o trascinando il file stesso dalla barra delle anteprime nel testo.

In questo modo è anche possibile stampare le immagini collegate direttamente in mezzo al testo stesso.

**Modelli per compilazione (o Modelli di Testo):** per velocizzare l'immissione di testo, come nel caso di certificati o documenti, è possibile personalizzare l'applicazione con dei Modelli per Compilazione Rapida.

### **Intestazione / Piè di Pagina**

*(Queste istruzioni valgono anche per per la fatturazione e ovunque vi sia da immettere intestazioni)* 

Per impostare una intestazione o piè di pagina, cliccare sul campo corrispondente, dove indicato, come si vede nell'immagine seguente.

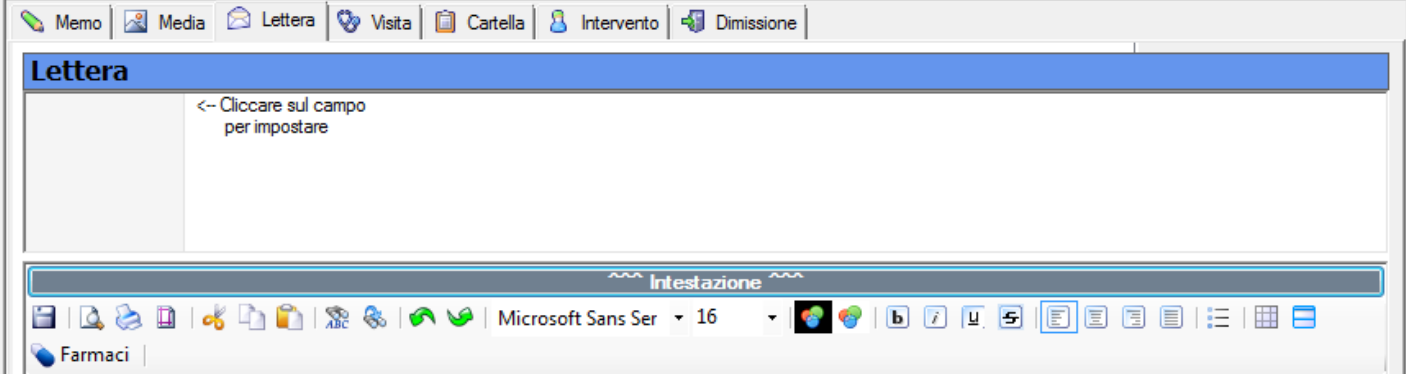

Si aprirà un editor di testo separato in cui è possibile immettere testo formattato e/o un logo a fianco.

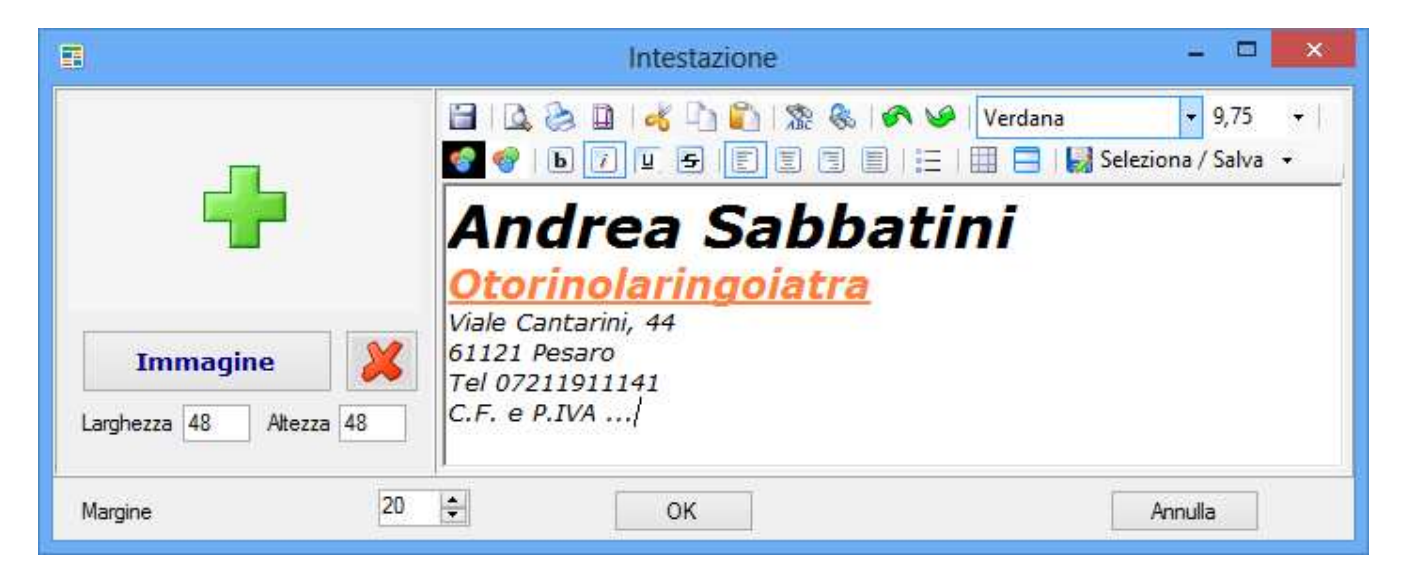

Nella parte destra compare l'editor normale di testo che si può trovare anche nel resto dell'applicazione: si può utilizzare per formattare il testo in modo da proporre l'intestazione dello studio e/o altri dati. Mentre l'altezza dell'intestazione viene automaticamente gestita dall'applicazione (può essere alta quanto necessario), la larghezza del campo può essere gestita manualmente, ad esempio per restringere lo spazio e mandare a capo automaticamente il testo.

NB: Per restringere o allargare il campo è sufficiente restringere o allargare la finestra stessa dell'editor.

Sulla parte sinistra è invece possibile (facoltativamente) includere una immagine come logo dello studio, premendo 'Immagine'. E' anche possibile introdurre il logo e testo completo dello studio se lo si ha scannerizzato, tuttavia si sconsiglia di utilizzare immagini di grandi dimensioni: ciò può ritardare il caricamento dell'applicazione e il passaggio da un Medico all'altro nel poliambulatorio. Per togliere un'immagine precedentemente selezionata, premere la X rossa, mentre sotto è possibile ridimensionare l'immagine stessa.

Nella parte bassa si può immettere nel campo 'Margine' lo spazio da lasciare tra l'immagine e il testo dell'editor.

### **Salvataggio di intestazioni alternative**

Per salvare diverse intestazioni in modo da poterle richiamare velocemente, utilizzare il pulsante "Seleziona / Salva".

- Immettere l'intestazione che si desidera salvare
- Cliccare il pulsante "Seleziona / Salva"
- Scegliere "Salva intestazione corrente" e immettere un nome di riferimento per l'intestazione
- Selezionare "Chiudi"
- Ripetere la procedura per altre eventuali intestazioni
- Per selezionare una intestazione velocemente, cliccare sul segno di spunta di fianco al pulsante "Seleziona / Salva" e scegliere una intestazione tra quelle salvate

### **Compilazione di altre Lettere o utilizzo di editor di testo separato**

Il programma prevede che nella maggior parte dei casi sia sufficiente compilare al massimo un testo libero nel Memo e uno nella Lettera (includendo una formattazione più dedita alla stampa), oltre naturalmente agli altri campi più schematici della visita.

Nel caso in cui si renda opportuno redigere più di una Lettera, oppure comunque si desideri utilizzare un editor separato da quelli menzionati, il programma mette a disposizione un editor di testo separato (simile al Memo) direttamente dalla Visita e permette di creare una Lettera per il Paziente dalla Anagrafe dello stesso, utilizzando il pulsante sulla barra strumenti. In questi due casi, gli editor da utilizzare sono temporanei, ovvero il testo immesso non è salvato nella visita (come avviene invece per Memo e Lettera) ed è più indicato affinchè venga stampato, esportato come PDF o anche salvato come file separato.

Nel caso in cui si desideri stampare e salvare – ad esempio – due lettere per la stessa visita, si consiglia di redigere la prima, immettere un separatore di pagina di stampa (dalla barra strumenti dell'editor) e proseguire con la seconda lettera. Al momento di stampare verranno divise in due lettere separate.

Per ulteriore flessibilità nel numero e nel tipo di editor della visita, consigliamo rivolgersi all'assistenza per la realizzazione di un componente dedicato.

## **Modelli di Testo per compilazione veloce**

Per venire incontro alle necessità di modulistica, certificati e rapida compilazione, refertazione e stampa di testo preimpostato, il programma mette a disposizione una funzione apposita, gestibile autonomamente dall'utente e flessibile quanto basta per la maggior parte delle situazioni.

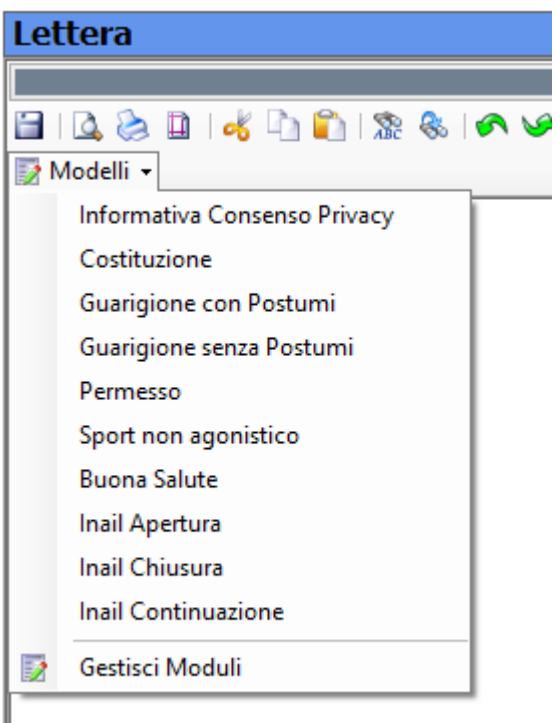

L'utente stesso può impostare negli editor del programma dei 'Modelli di Testo' o in altre parole la compilazione di Moduli automatizzata dal programma. In pratica si tratta di redigere (o caricare da file esistenti) delle pagine da stampare, come ad esempio certificati (ad es. di Guarigione), che andranno in parte compilati automaticamente dal programma (ad es. con i dati anagrafici del Paziente) e in parte dal Medico dove opportuno (ad es. con la malattia dalla quale il Paziente è guarito).

Questi Modelli possono essere anche integrati con le Liste Personalizzate, allo stesso modo che con le Prestazioni. Nell'esempio appena fatto, è possibile creare una Lista delle diverse malattie (ad es. chiamata MALATTIE) e inserire nel testo il campo [MALATTIE] dove va riportata la malattia stessa. Al momento di scegliere il modello, il programma chiederà all'Utente di scegliere la malattia dall'elenco predefinito.

Per scegliere un Modello, o gestire gli stessi, accedere tramite il menu 'Modelli' sulla barra degli strumenti dell'editor di testo.

I campi per compilazione automatica sono i seguenti:

#### **Dati Paziente**

[COGNOME] [NOME] [DDN] [SESSO] [LUOGONASCITA] [PROFESSIONE] [RIFERITODA] [DATACREAZIONE] [EMAIL] [INDIRIZZO] [CAP] [CITTA] [PROVINCIA] [INDIRIZZOCOMPLETO] [NAZIONALITA] [TELEFONO] [TELEFONOCELLULARE] [TELEFONOUFFICIO] [CODICEFISCALE] [PARTITAIVA] [TESSERASANITARIA] [CARTAIDENTITA] [ASL] [NOMEASSICURAZIONE] [TIPOASSICURAZIONE]

#### **Dati Medico**

[TITOLOMEDICO] [NOMEMEDICO] [COGNOMEMEDICO] [DDNMEDICO] [LUOGONASCITAMEDICO] [PROFESSIONEMEDICO] [CODICEFISCALEMEDICO] [PARTITAIVAMEDICO] [EMAILMEDICO] [INDIRIZZOMEDICO] [CAPMEDICO] [CITTAMEDICO] [PROVINCIAMEDICO] [TELEFONOMEDICO] [TELEFONOCELLULAREMEDICO]

#### **Dati Generici**

[DATAODIERNA] [ORA]

### **Dati Visita**

[DATAVISITA] (solo disponibile in Visita)

#### **Dati Privacy**

[INTESTATARIOPRIVACY] (solo disponibile in Anagrafica)

```
Per indicare al programma di compilare dati diversi dal semplice testo, utilizzare queste formule avanzate: 
[#:PARAMETRO] Per indicare un numero (ad es. [#:ALTEZZA]) 
[S/N:PARAMETRO] Per indicare un SI/NO (ad es. [S/N:FUMATORE])
[DATA:PARAMETRO] Per indicare una data (ad es. [DATA:DATA PRIMI SINTOMI])
[ORA:PARAMETRO] Per indicare una orario (ad es. [ORA:ORARIO TERAPIA]) 
[RTF:PARAMETRO] Per indicare un testo formattato libero (ad es. [RTF:TESTO LIBERO]) 
[NOMEPARAMETRO:PARAMETRO1|PARAMETRO2|PARAMETRO3|] Per indicare una lista veloce di valori possibili 
(ad es. [MESI DI CURA:1 mese|2 mesi|3 mesi])
```
In breve, i Modelli rappresentano un modo più veloce per compilare e stampare dei form, documenti o altro materiale stampabile, da fornire al Paziente, oppure al fine di generare il testo del Memo/Lettera/Profilo. Alcuni esempi possono essere i moduli per una richiesta di esame, un referto veloce, o la compilazione di una ricetta particolare.

Infine è possibile realizzare moduli privacy personalizzati in anagrafica tramite la stessa procedura.

*Per strumenti più complessi di refertazione, vedere la sezione "Componenti Aggiuntivi della Visita".* 

### Dettagli schematici della Cartella Clinica

Le sezioni schematizzate della visita (Visita, Cartella, Intervento, Dimissione) sono preconfigurate per venire incontro ad un tipo di esigenza generica, ma possono essere configurate a piacere dalle opzioni (Vedere la sezione apposita). E' possibile sostituire ai campi predisposti (Esame Obiettivo, Esami Strumentali, etc) i campi necessari alla propria attività e se lo si ritiene opportuno, rinominare le 4 sezioni.

### **Dettagli della visita – maschere ad inserimento**

Le maschere ad immissione rapida, sono una 'schematizzazione' in quattro sezioni e hanno lo scopo di compilare rapidamente la cartella clinica del paziente. Ogni campo ha a fianco a sé un pulsante 'Inserisci' che apre una lista di voci frequentemente utilizzate pertinente al campo stesso.

Queste voci sono a disposizione del Medico stesso per essere compilate, ovvero è una lista inizialmente vuota che può essere compilata secondo le proprie necessità.

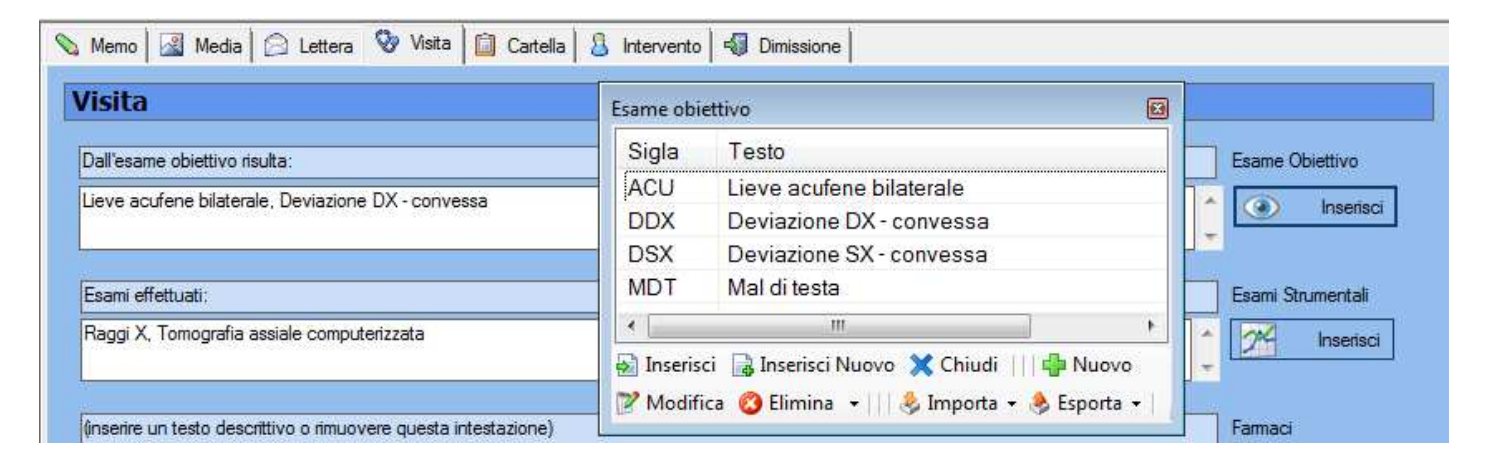

Nell'esempio si sta immettendo una voce dell'esame obiettivo: facendo doppio click su "ACU-Lieve acufente bilaterale" o selezionandolo e premendo "Inserisci" il testo verrà immesso nel campo dell'esame obiettivo (come già appare).

Le voci possono essere immesse premendo "Nuovo" oppure "Inserisci Nuovo" che oltre a creare una nuova voce la inserirà nel campo dell'esame obiettivo. Selezionando una voce e premendo "Modifica" e "Elimina" si può modificarla o eliminarla. Chiudi chiude la finestra di immissione senza inserire testo.

Tutte le maschere ad immissione hanno un'intestazione (nell'esempio "Dall'esame obiettivo risulta:") che oltre a rendere più leggibile il campo concorre alla creazione della lettera o del report. Premendo il pulsante "Crea Lettera" in fondo ai dettagli della visita è infatti possibile generare una lettera testuale a partire dai dati immessi. Lo stesso vale con gli altri pannelli Cartella, Intervento, Dimissione. Il pannello della Cartella ha inoltre un pulsante che copia i dati della cartella dalla visita precedente.

#### Copia da un'altra Visita

### **Copia da un'altra Visita**

Questo pulsante e gli altri corrispondenti nelle altre sezioni della cartella, permettono di preimpostare la visita/cartella/intervento/dimissione corrente copiando i dati di una visita/cartella/intervento/dimissione precedente dello stesso Paziente. Questo può risultare utile a chi debba ripetere quasi uniformemente la stessa visita modificando pochi valori di volta in volta.

Generazione automatica testo | | | | Crea in Editor | | Crea nel Memo

Crea nella Lettera

**Generazione Automatica Testo** 

Vedere di seguito "Strumenti di Testo"

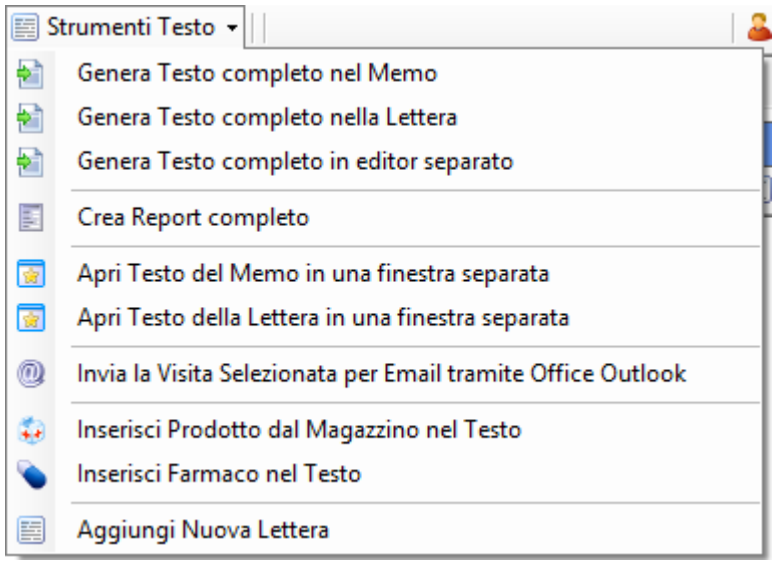

### **Strumenti testo**

Questo menu incorpora alcune funzionalità legate ai due editor di testo (Memo e Lettera) e i Dettagli della Visita.

### **Genera Testo Completo**

Tramite il menu degli Strumenti Testo e i pulsanti che si trovano nelle sezioni schematizzate della visita (Visita, Cartella, Intervento, Dimissione) è possibile generare automaticamente del testo secondo i dati immessi nei campi schematici della visita. Ad esempio, avendo i due campi della schermata della pagina precedente, alla pressione di uno dei pulsanti per generare il testo (sia nel menu

in alto, sia al termine della sezione Visita) verrà generato del testo simile a questo:

## Dall'esame obiettivo risulta: Lieve acufene bilaterale, Deviazione DX - Convessa.

\_\_\_\_\_\_\_\_\_\_\_\_\_\_\_\_\_\_\_\_\_\_\_\_\_\_\_\_\_\_\_\_\_\_\_\_\_\_\_\_

\_\_\_\_\_\_\_\_\_\_\_\_\_\_\_\_\_\_\_\_\_\_\_\_\_\_\_\_\_\_\_\_\_\_\_\_\_\_\_\_

## Esami strumentali: Raggi X, Tomografia assiale computerizzata. \_\_\_\_\_\_\_\_\_\_\_\_\_\_\_\_\_\_\_\_\_\_\_\_\_\_\_\_\_\_\_\_\_\_\_\_\_\_\_\_

### **Crea Report completo**

Apre una finestra separata in cui viene creato un report propriamente formattato con le sezioni della visita a scelta del Medico. Questo include Memo, Lettera, le 4 sezioni della Visita e i Valori. Può essere stampato, esportato, salvato o anche inviato per email.

Infine questo formato di report è fornito come base standard, ma è possibile su richiesta personalizzarne le diverse parti e l'aspetto.

### **Apri Testo in una finestra separata**

E' anche possibile 'distaccare' gli editor del Memo e Lettera in una finestra separata, per esempio al fine di mostrarli ad un paziente su un altro monitor.

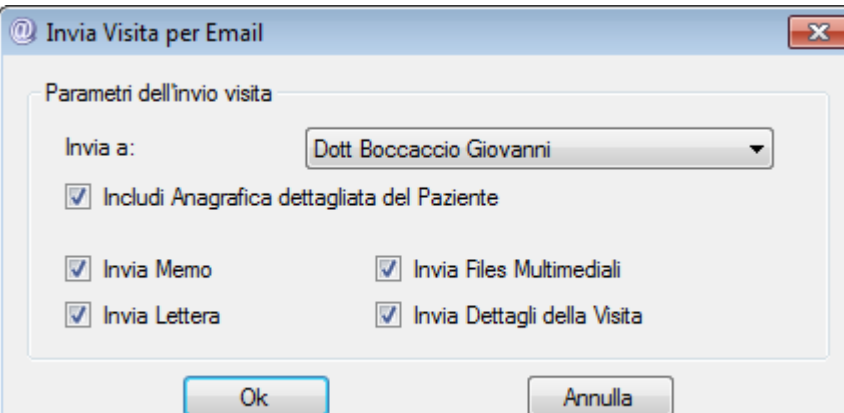

### **Invia la Visita selezionata per Email**

Tramite questa funzionalità è possibile generare una Email con al suo interno i dettagli del Paziente e della Visita e in allegato alcuni o tutti i documenti

relativi (Memo, Lettera, Dettagli Visita, Files Multimediali). E' anche possibile indirizzare automaticamente l'email a uno degli altri Medici registrati dello studio.

### **Inserimento nel testo**

Tramite questi comandi è possibile includere nel Memo, Lettera e altri campi di testo, una voce dal magazzino (scorciatoia ALT+M) o un farmaco (ALT+F). E' anche possibile configurare un filtro automatico sul campo Patologia del Magazzino, tramite l'ultimo tab delle Opzioni Visita.

### **Aggiungi Nuova Lettera**

Permette di aggiungere una ulteriore pagina di 'Lettera' alla visita selezionata. Per chiudere una lettera, a parte la prima, cliccare sulla X in alto a destra della lettera stessa.

### **Valori (Esami o Analisi)**

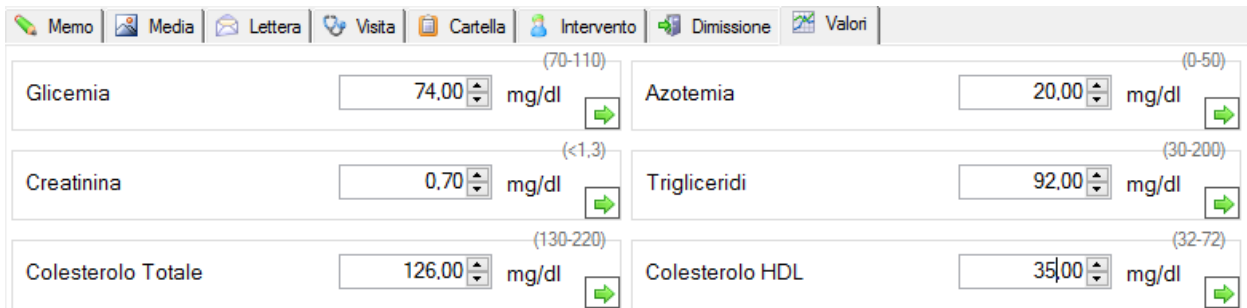

In questa sezione, come le altre facoltativamente da utilizzare se rilevante o utile alla propria professione, è possibile introdurre dei Valori relative alla visita o a un Esame. Ad esempio qui sopra si può vedere come è stata configurata la cartella per introdurre le analisi del sangue.

La personalizzazione dei valori avviene allo stesso modo del resto della cartella clinica, dalle Opzioni Visita. Per ogni valore è possibile impostare:

Nome (es. Glicemia) Unità (es. Mg/dl) Valore di riferimento (es. 70-110)

Premendo il pulsante con la freccia verde, il valore in particolare viene esteso per mostrare un grafico dello storico valori delle visite del Paziente. E' naturalmente necessario che vi sia più di una visita per avere un grafico che abbia valore.

### **Cartella Medica Elettronica Personalizzata (Componenti aggiuntivi)**

### **Componenti Aggiuntivi Personalizzati**

Doctor's Office 2021 dà la possibilità di realizzare estensioni del programma secondo i desideri del Medico. Il Medico può così integrare all'interno del programma pannelli e strumenti dedicati alla Sua specialità o a Lui in particolare, disegnati da lui stesso o acquistati tra quelli realizzati per Medici della stessa specialità.

Questi **Componenti aggiuntivi** permettono di archiviare, manipolare, ricercare e visualizzare una cartella clinica personalizzabile e funzionale. I componenti già sviluppati sono disponibili per essere scaricati in versione prova direttamente dalla pagina del sito. Sulla stessa pagina è anche visibile il costo per l'acquisto dei componenti già sviluppati.

Di seguito alcuni esempi, Vi consigliamo comunque di consultare l'apposita pagina sul sito per gli esempi completi: http://www.doctorsoffice.it/VisitCustomForms.aspx

Lo sviluppo di questi componenti personalizzati ha un costo conveniente e la loro struttura permette di integrare le più diverse funzionalità e campi.

In particolare i componenti danno la possibilità di:

- Schematizzare i dati secondo le necessità della professione
- Velocizzare la compilazione dei dati
- Effettuare una ricerca avanzata a posteriori
- Generare e stampare testo e reports più facilmente
- Implementare l'annotazione di immagini e diagrammi da stampare o archiviare
- Importare file multimediali da altre strumentazioni
- Utilizzare altre funzionalità avanzate secondo le Sue richieste.

Si evidenzia infine che i Componenti aggiuntivi nascono per essere utilizzati generalmente dal Medico e non sono visibili tramite l'utente di livello Segreteria, né tramite l'utente Amministratore dello Studio.

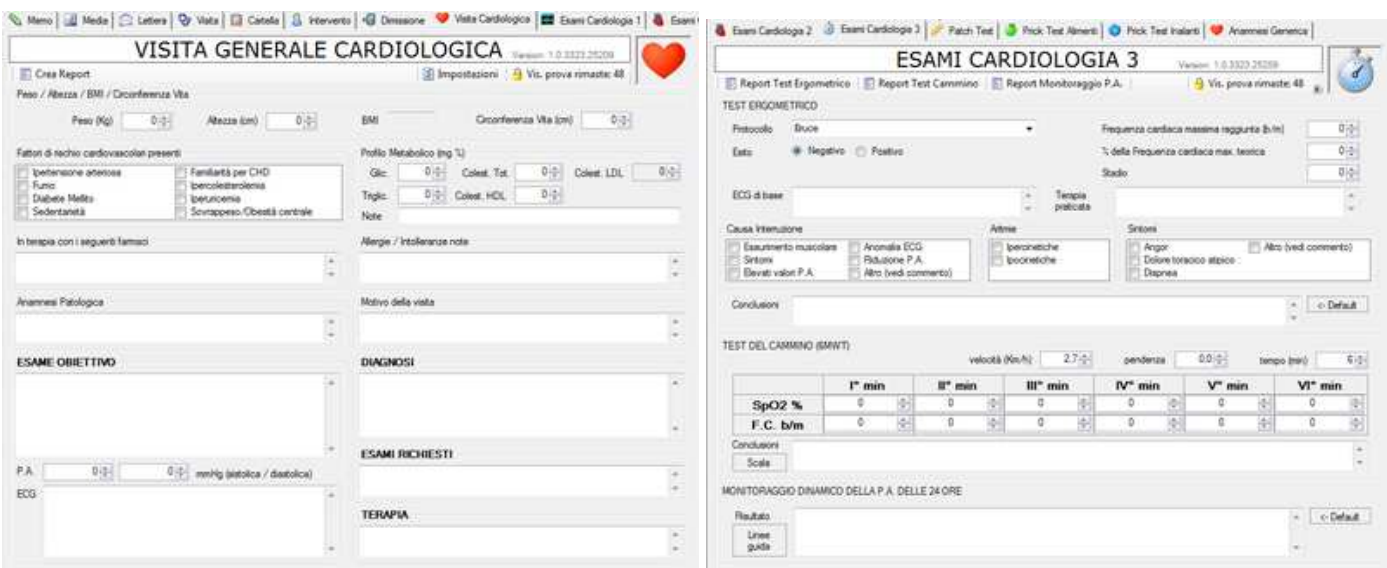

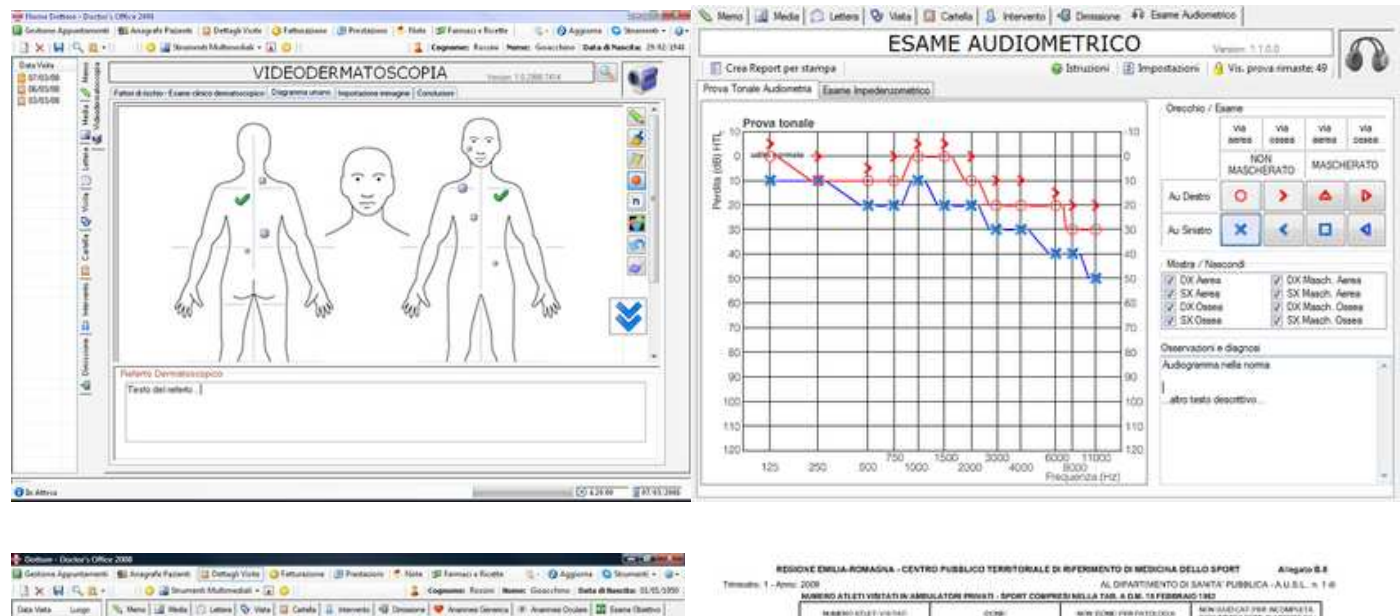

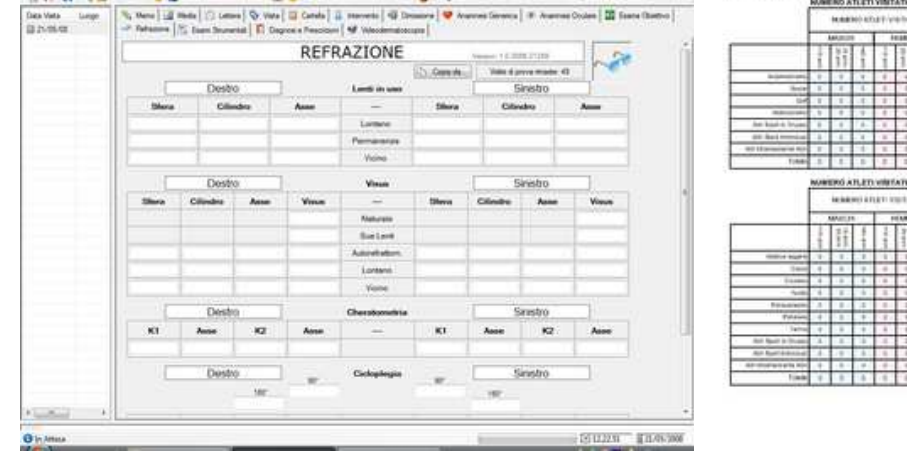

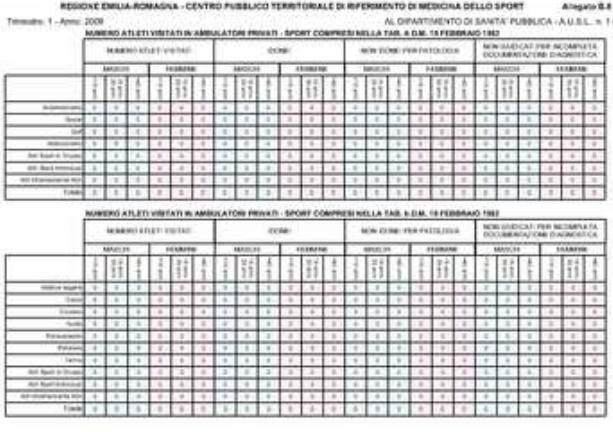

### **Aggiornamento dei Componenti**

Aggiornando il programma ad una nuova versione può essere necessario aggiornare anche componenti (si viene avvertiti durante l'aggiornamento stesso).

Per aggiornare i componenti scaricare l'ultima versione disponibile dal sito e utilizzare l'apposita funzione di aggiornamento dalla finestra di installazione.

### Archivio Multimediale

L'archivio multimediale permette l'inserimento, la visualizzazione e l'inclusione nel testo di diversi titpi di documento:

- Immagini (PNG, JPG, GIF, BMP, TIF, etc)
- Immagini Dicom (DCM)
- Video (MPG, WMV, AVI, MKV, etc)
- Audio (MP3, WAV, OGG, etc)
- Qualsiasi altri tipi di files (PDF, DOC, XLS, etc)

I file di immagine e Dicom possono venire analizzati tramite il visualizzatore di immagini interno del programma, che presenta diversi strumenti quali: Zoom, Misurazione, Griglia, etc. Le stesse immagini possono venire manipolate e reincluse nel programma tramite un editor di immagini esterno, esportate in una presentazione Powerpoint, salvate singolarmente su disco, stampate, o incluse nel testo del memo o lettera come collegamenti. Stampando un testo che include un collegamento ad una immagine, tale collegamento può essere rimpiazzato dall'immagine stessa: ciò risulta utile ad esempio nella necessità di stampare un documento da rilasciare al Paziente che contenga sia i risultati di un esame (grafici o foto), sia il testo che il Medico stesso ha annotato.

Anche i files Video e Audio possono essere visualizzati con il lettore interno al programma. I restanti tipi di documento verranno aperti nel programma predefinito per il loro formato (ad esempio PDF verrà aperto in Acrobat Reader)

NB: I file multimediali sono legati alla visita del Paziente. Prima di poter inserire un file è necessario aver creato almeno una Visita in cui allegare i files. Allo stesso tempo eliminando una Visita, verranno anche eliminati i file multimediali inseriti in essa.

### **Titolo, Descrizione e Etichette Files Multimediali**

Per coadiuvare l'uso dei files multimediali da parte del Medico, il programma mette a disposizione l'annotazione del file stesso con diversi campi. Tali campi permettono in seguito di effettuare ricerche mirate e esportazioni.

Innanzitutto il **Titolo** (o nome) identificherà il file stesso all'interno del programma, nella barra anteprime e al momento di esportare/salvare i files. In esso in genere è appropriato immettere una brevissima descrizione o codice identificativo atto a recuperare il file velocemente.

La **Descrizione** rappresenta un campo più esteso in cui a discrezione del Medico possono essere inseriti più o meno dettagli sul file stesso. E' quindi a discrezione del Medico considerare quanti dettagli inserire in questo campo e quanto piuttosto descrivere i files negli editor di testo e i campi offerti dalla cartella clinica, tenendo presente che è anche possibile inserire negli editor di testo collegamenti ipertestuali (hyperlink, simili a quelli di internet) cliccando sui quali sarà possibile accedere al file multimediale stesso.

Le **Etichette** infine sono uno strumento estremamente utile per analisi e rielaborazione dei dati a posteriori. E' possibile identificare quindi ogni file multimediale con uno o più termini specifici (etichette appunto) che sono poi ricercabili tramite l'apposito strumento.

La **Ricerca** dei files multimediali (raggiungibile dal menu Strumenti Multimediali) permette di utilizzare i campi indicati come parametri per ricerca e esportazione dei files stessi.

### **Strumenti per la Gestione dei Files Multimediali**

#### **Collegamenti nel testo**

Per immettere un collegamento ad un file multimediale nel testo del memo o lettera, trascinare il file dalla barra delle anteprime nel testo. Per immettere l'immagine intera nel testo, trascinare il file dalla barra delle applicazioni al testo tenendo premuto il tasto SHIFT (quello per fare le maiuscole). I modelli personalizzati possono contenere dei grafici o delle immagini risultato di esami, e offrono la possibilità di annotare queste immagini e grafici con testo, simboli e disegno a mano libera.

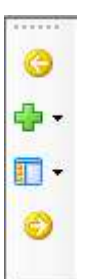

#### **Gestione Files Multimediali**

Tramite questi pulsanti, di fianco alla barra delle anteprime, è possibile gestire i files multimediali e cambiare la visualizzazione della barra stessa.

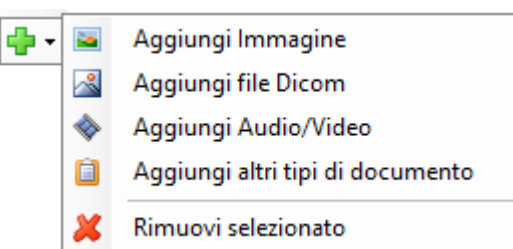

#### **Aggiungi**

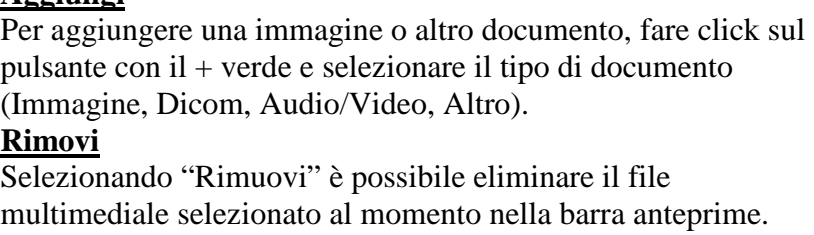

I file aggiunti come 'Altri Files' (Word/Excel/PDF/etc), vengono aperti con il programma associato predefinito da windows, ma le modifiche effettuate a questi files non vengono salvate automaticamente dal programma: è necessario salvarli a parte e reinserirli nel programma.

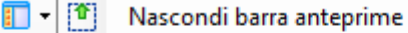

- A Cambia Visualizzazione
	- Mostra automaticamente barra anteprime
- Cambia Posizione barra anteprime

**Nascondi barra anteprime** fa scomparire la barra

**Cambia Visualizzazione** cambia il formato delle anteprime

**Mostra Automaticamente** fa apparire e scomparire la barra anteprime automaticamente

**Cambia Posizione Barra** la orienta in maniera diversa

Questo simbolino a fianco delle immagini nella barra delle anteprime indica che l'immagine è parte della visita correntemente selezionata. Il simbolo compare solo in certe visualizzazioni.

Al primo inserimento o visualizzazione di un file multimediale occorrerà un tempo di caricamento maggiore rispetto alle seguenti operazioni.

Aggiungere e in seguito rivedere file multimediali di dimensioni notevoli (come ad esempio video particolarmente lunghi e di grande formato, o immagini ad altissima risoluzione) può impiegare diverso tempo se ci si connette via internet.

#### Strumenti Multimedia - a **Menu Strumenti Avanzati Multimediali**

Tramite questo menù è possibile eseguire alcune operazioni avanzate (e facoltative) sui file multimediali. Per aggiungere, rimuovere o modificare file multimediali utilizzare il menu di Gestione Files Multimediali.

Tramite le frecce gialle è possibile selezionare il file multimediale precedente o successivo.

Inserisci Modello Immagine Le immagini modello si trovano nella sottocartella "Template images" nella cartella del programma, aggiungere e rimuovere immagini secondo le proprie necessità da essa attraverso explorer.

Inserimento veloce Multimedia Permette di impostare delle cartelle 'preferite' da cui importare i files. Vedere di seguito "**Importazione di immagini dagli strumenti dello studio"**

Esporta / Salva Multimedia Apre una finestra da cui impostare l'esportazione delle immagini in una presentazione su Powerpoint, o salvarle in altre maniera. Vedere di seguito "**Esportazione immagini"** 

Invia file selezionato via email tramite Office Outlook  $\circledR$ Prepara il file selezionato come attachment di Outlook

D Inserisci Collegamento al Media selezionato nel Memo

Inserisci Collegamento al Media selezionato nella Lettera D

 Inserisce un collegamento, simile a quello di una pagina internet, all'interno del testo (Memo o Lettera). Cliccandoci sopra verrà aperto il file corrispondente, per una visualizzazione rapida. Opzionalmente, durante la stampa, tale collegamento può anche essere rimpiazzato dall'immagine stessa, rendendo possibile integrare immagini di un esame all'interno del testo dell'esame stesso.

口 Cambia dimensionamento immagine

 Cambia la modalità di Zoom dell'immagine, ovvero rende l'immagine interamente visibile o ingrandita.

Apri Immagine visualizzata in una finestra separata 圖 Apre una finestra separata con l'immagine selezionata. In questa finestra separata è anche possibile comparare questa immagine con altre, affiancandole o sovrapponendole. Lo strumento è ideale anche per mostrare immagini al paziente su eventuali altri monitor.

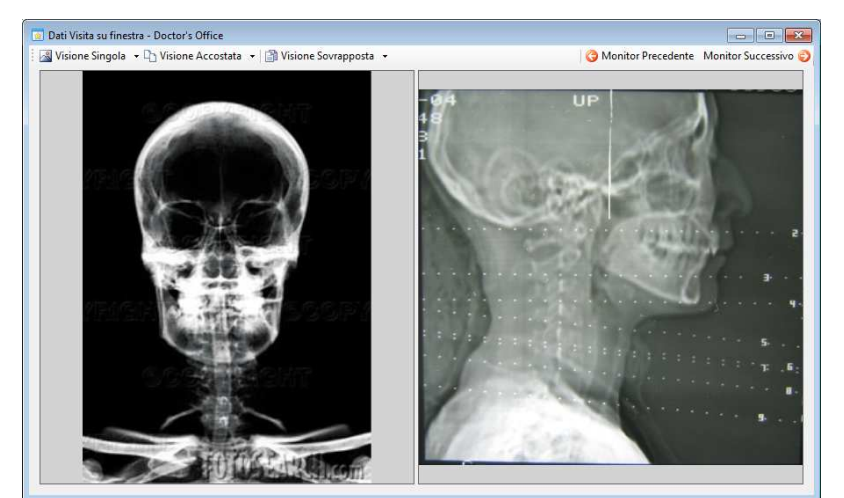

In questa finestra si trovano pulsanti per cambiare la visualizzazione (nell'esempio affiancata). Premendo la piccola freccia a fianco di ogni pulsante è possibile selezionare le immagini da visualizzare.

Tramite i pulsanti sulla destra è possibile mandare la finestra ad altri monitor automaticamente
## **Visualizzatore di Immagini**

Il visualizzatore di immagini integrato nel programma fornisce alcuni strumenti di base, accessibili sia tramite la barra sul lato destro, sia tramite menu contestuale premendo il tasto destro del mouse sull'immagine.

- **Luminosità e Contrasto:** tramite questi comandi è possibile ottimizzare la visualizzazione dell'immagine, specialmente per i file dicom, radiografie, etc
- **Zoom:** i diversi strumenti permettono di allargare o restringere l'immagine
- **Zoom con rotellina:** permette di cambiare lo zoom immagine con la rotellina del mouse
- **Dimensionamento immagine:** per ingrandire automaticamente l'immagine a dimensione ottimale
- **Stampa, salva:** permettono di stampare (con anteprima) o di salvare l'immagine su disco
- **Copia Immagine:** permette di inserire nella clipboard di sistema l'immagine
- **Editor di immagini:** apre l'immagine in un editor esterno configurabile dalle opzioni
- **Misurazione:** permette di applicare alcune misure sull'immagine
- **Cambia scala misurazione:** permette di applicare una diversa scala all'immagine
- **Griglia:** mostra una griglia sopra l'immagine

Tutti i parametri di luminosità, contrasto, zoom, griglia e misurazione non vengono salvati nell'immagine, ovvero è possibile manipolare l'immagine con questi strumenti a piacimento senza modificare l'immagine stessa sottostante.

Per modificare l'immagine in modo permanente, aprirla con l'editor di immagine tramite l'apposito comando. NB: le immagini Dicom vanno aperte con un editor di files Dicom appropriato.

**Menu contestuale:** Premendo il pulsante destro su un'immagine verrà 厨 Spostamento (P) mostrato un menu con alcune delle principali funzioni, per una lista  $Zoom(Z)$ Q più completa utilizzare la barra strumenti sulla destra.  $\overline{\mathbf{r}}$ Zoom In $(I)$ Tra parentesi è riportata la combinazione di tasti rapida per richiamare  $\mathbf{R}$ la funzione senza menu. Zoom Out (O)  $\overline{\mathbb{R}}$ Grandezza originale (R) **Spostamento/Zoom/Misura**: cambia la modalità con cui operare il Q Zoom con rotellina (W) mouse cliccando sull'immagine. Q. **Cambia Dimensionamento:** mostra l'immagine per intero o con Cambia dimensionamento (S) zoom. a. Stampa Immagine  $(CtrI + P)$ **Zoom con rotellina**: cambia lo zoom con la rotellina del mouse. Ð Copia Immagine (Ctrl + C) **Copia Immagine**: inserisce l'immagine nella Clipboard – premere Ы Salva Immagine su file (Ctrl + S) Control-V in un programma di grafica per incollarla. **Editor di Immagini**: apre l'editor configurato nelle opzioni. **S** Editor di Immagini (Ctrl + E) **Proprietà immagine**: Informazioni inserite dalla macchina  $\bigcap$ Image Metadata fotografica.

## **Importazione di immagini e video dagli strumenti dello studio (quali ecografo, etc)**

Inserimento veloce Multimedia Questo strumento, raggiungibile dal menu

"Strumenti Multimediali" della Visita, può essere utile in casi in cui si collegano diversi strumenti da cui prelevare i files regolarmente. Scegliendo la voce 'Configura' è possibile impostare le cartelle 'preferite' da cui prelevare le immagini.

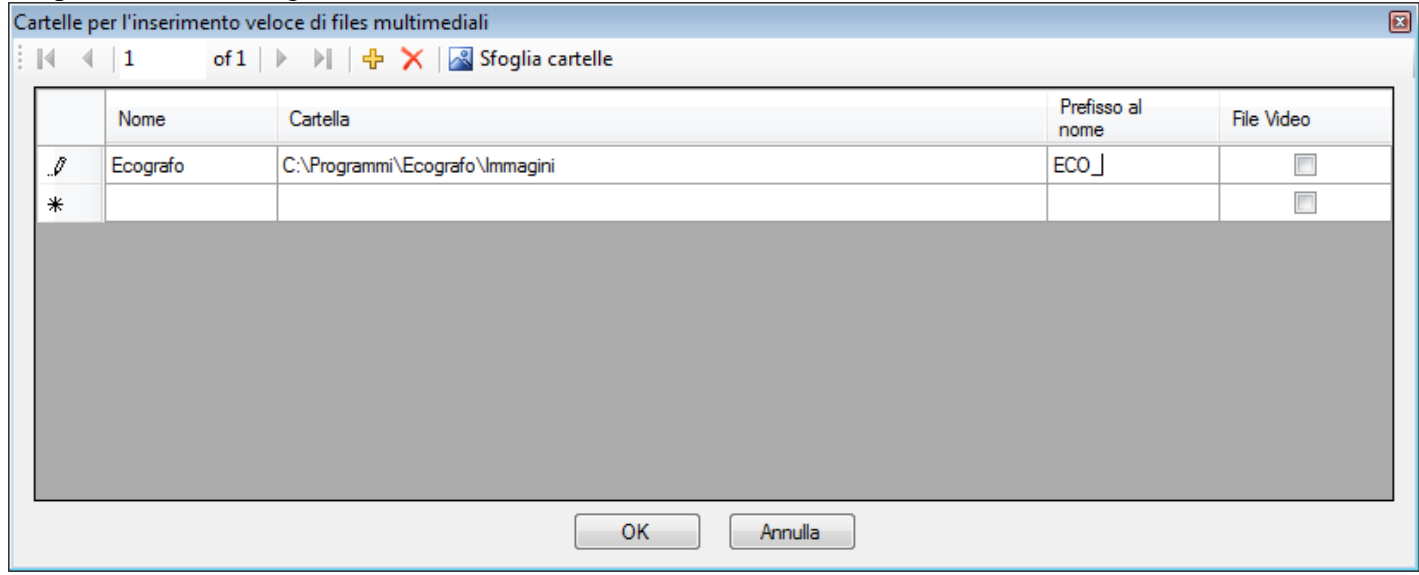

Per impostare:

- Fare doppio click sulla casella sotto "Nome" e impostare un nome di riferimento
- Premere 'Sfoglia Cartelle' per ricercare la cartella in cui lo strumento di cui si vuole importare le immagini (ad esempio l'ecografo) salva i files.
- Impostare facoltativamente un prefisso da aggiungere al nome del file automaticamente
- Se i files che vengono importati sono video piuttosto che immagini, selezionare l'apposita casella

Cliccare Ok quando si ha terminato di impostare.

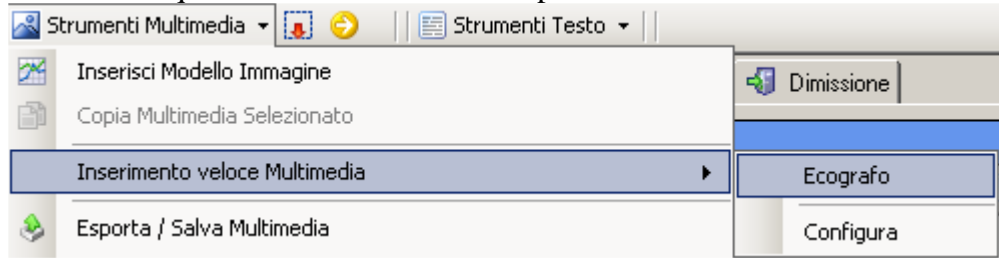

La cartella preferita apparirà nella lista del sottomenu, per importare rapidamente le immagini dallo strumento.

## **Esportazione di immagini a Powerpoint o salvataggio su hard disk**

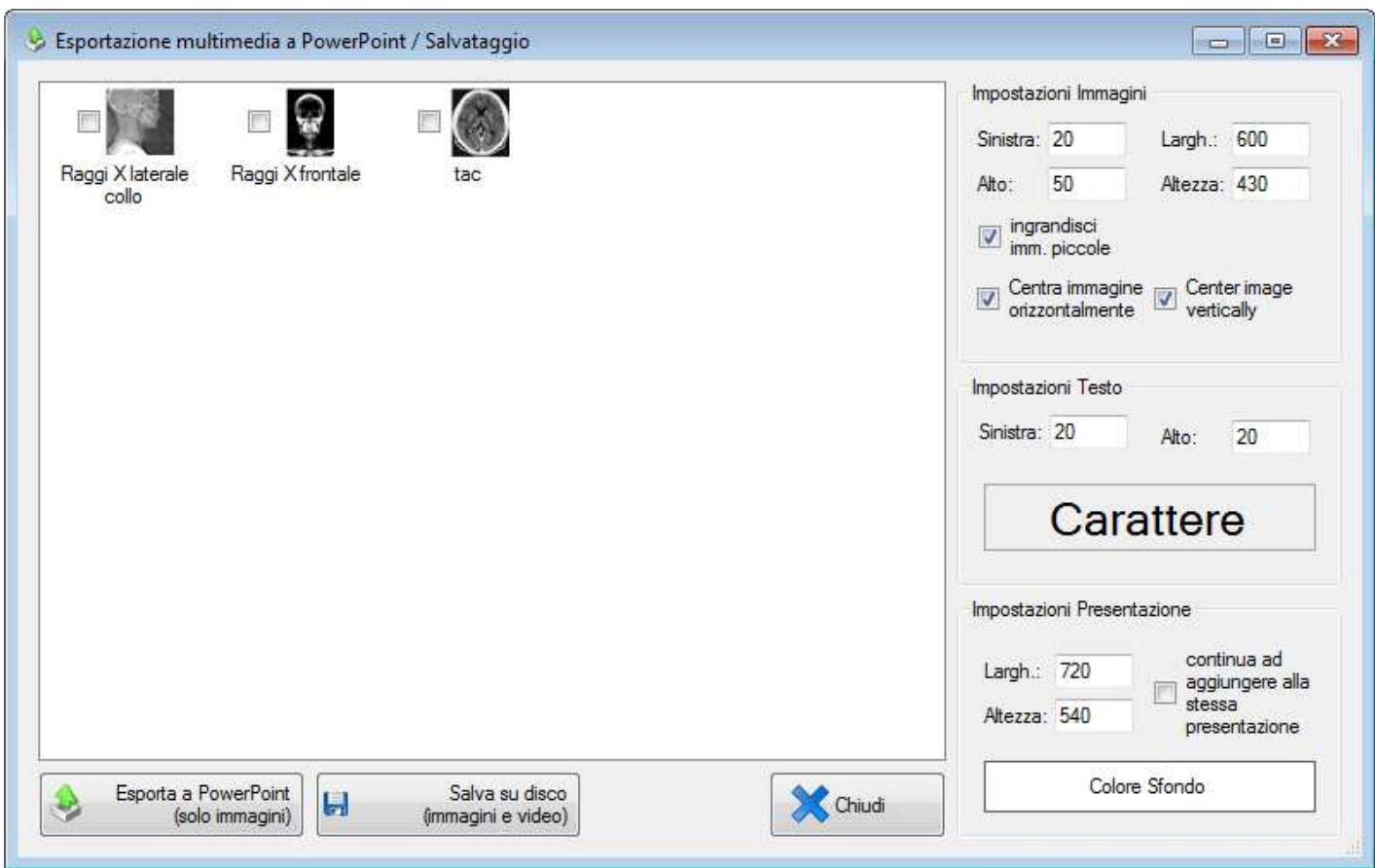

Tramite questo strumento, raggiungibile dal menu "strumenti multimediali" della visita, è possibile generare delle presentazioni su powerpoint delle immagini delle visite del paziente, oppure salvare in blocco un certo numero di esse sull'hard disk. E' necessario avere installato Powerpoint sul computer.

## **FATTURAZIONE**

Il componente della fatturazione genera e controlla automaticamente la numerazione in relazione alla data di emissione per evitare incongruenze con la numerazione annua.

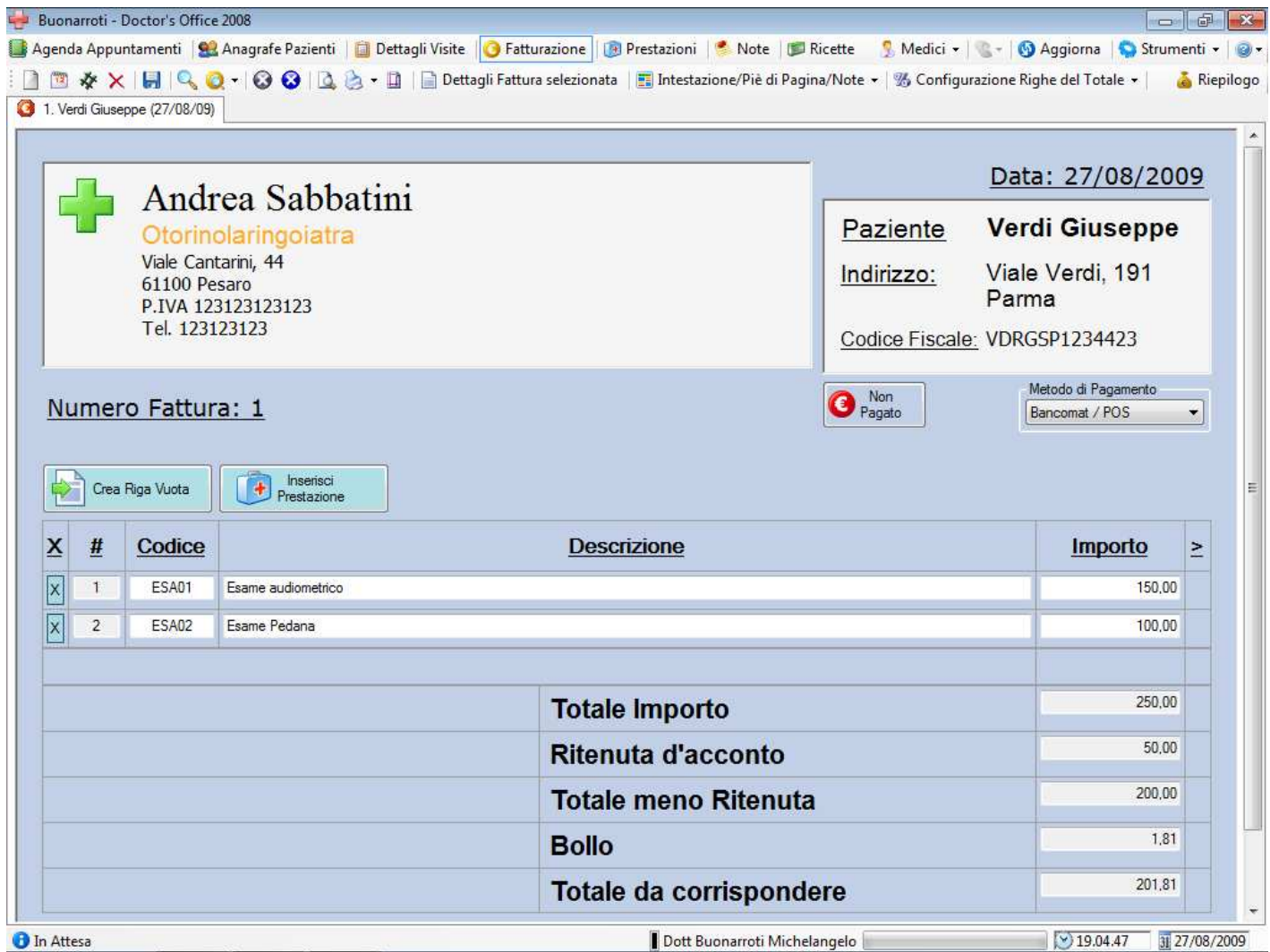

Le funzioni per l'emissione, stampa e manipolazione di fatture:

- Creazione di fattura, preventivo e nota d'accredito in numerazione progressiva
- Creazione di fattura con numero o data particolare con controllo numerazione progressiva
- Numerazione controllata, modalità progressiva per anno o continua
- Impostazione dell'intestazione, salvataggio di intestazioni alternative, logo opzionale
- Impostazione del formato di stampa, caratteri, colori, dimensioni, margini
- Impostazione dei Formati Fattura (Bollo, Ritenuta, IVA, etc) configurabile
- Inserimento automatico di prestazione e/o generazione della fattura dall'appuntamento
- **Ricerca, modifica, eliminazione esportazione di fatture emesse (vedere Ricerca Fatture)**
- Generazione di riepilogo e statistiche (vedere anche statistiche e report)
- Piè di pagina e note per immissione di altri dettagli e diciture
- Metodo di pagamento, flag Pagato/Non Pagato, Data di Pagamento
- Codici di prestazione per riepilogo
- Configurazione dei campi facoltativi (Quantità/Unità/Prezzo Unitario/IVA/etc)

#### **Barra degli strumenti della Fatturazione**

1 2 ※ × | 日 | Q | Q + | ⊙ ⊙ | Q | ∴ □ | □ Dettagli Fattura selezionata | El Intestazione/Piè di Pagina/Note + | % Configurazione Righe del Totale + | △ Riepilogo

# **DE ※ Crea Fattura**

 Il primo pulsante permette la creazione di una fattura con data odierna e numero progressivo automatico più recente, ovvero preimposta una fattura con il prossimo numero progressivo disponibile e può venire usato normalmente per ogni nuova fattura.

 Il secondo pulsante permette la creazione di una fattura con data diversa da oggi per cui verrà mostrato un elenco di numeri-fattura disponibili in relazione a quelle già emesse. Il programma non permette una numerazione incongrua con le date e i numeri delle fatture già emesse

Il terzo pulsante permette la creazione di una fattura con un numero particolare per cui viene permesso solo un periodo di date che non discordi con le fatture già emesse. Questo pulsante può risultare utile in diverse situazioni:

- in transizione al programma, per riprendere la numerazione utilizzata fino ad ora
- se per ragioni particolari bisogna saltare temporaneamente uno o più numeri
- per proseguire la numerazione dello scorso anno, se non si desidera ricominciare dal n.1, secondo le direttive di numerazione in vigore dal 2013
- per emettere (ove permesso) una fattura con stesso numero di una esistente, ma con suffisso bis, ter, quater, etc. per rimediare ad un errore

#### **Nota sulla numerazione fattura:**

Secondo normativa vigente (aggiornata al 2015), la numerazione fattura può avvenire in tre modi

- ripartendo dalla n.1 ogni anno (es. 1, 2, 3) ovvero come semplicemente avveniva fino al 2013
- come sopra, in più includendo un suffisso con l'anno (es. 1/2015, 2/2015, 3/2015)
- continuando la numerazione dell'anno passato (es. 2014: ...829, 2015: 830, 831, 832)

Doctor's Office permette tutte queste possibilità.

La prima modalità è automatica.

La seconda modalità è anch'essa automatica, indicando il suffisso dell'anno dalla finestra di opzioni. Per la terza modalità è sufficiente creare la prima fattura dell'anno con numerazione particolare con il pulsante #.

Una volta emessa, una fattura non è più direttamente legata ai dati anagrafici o delle prestazioni: se in seguito all'emissione vengono cambiati i dati del Paziente o la dicitura di una prestazione immessa, la fattura non verrà automaticamente aggiornata ai nuovi dati (altrimenti andrebbe emessa nuovamente) e, se necessario, andrà modificata manualmente e ristampata.

**Altri tipi di Documento** Tramite questo menu è possibile creare Note d'Accredito e Preventivi. Vedere il paragrafo più avanti per una descrizione di questi formati.

 **Elimina Fattura** Il pulsante Elimina Fattura elimina la fattura correntemente mostrata. Per eliminare una fattura passata, è sufficiente ricercarla tramite l'apposito strumento (vedere Ricerca Fatture di seguito), aprirla dai risultati di ricerca e premere sul pulsante "Elimina Fattura".

Il numero di una fattura eliminata, in caso sia passata, diventa nuovamente disponibile per essere creata tramite l'apposito pulsante con il simbolo #.

## **H** Salva Fattura

Il salvataggio delle modifiche è automatico al cambio di selezione ma può essere utile effettuarlo manualmente per inviare le modifiche a utenti connessi in rete

# **Ricerca Fattura / Mostra Risultati Ricerca Precedente**

La ricerca di fatture (pulsante con la lente di ingrandimento) permette di cercare e mostrare fatture già emesse specificando criteri di ricerca quali Paziente, Data, Numero e Pagamento

Il pulsante a fianco mostra velocemente i risultati della ricerca precedente senza dover immettere nuovamente i criteri.

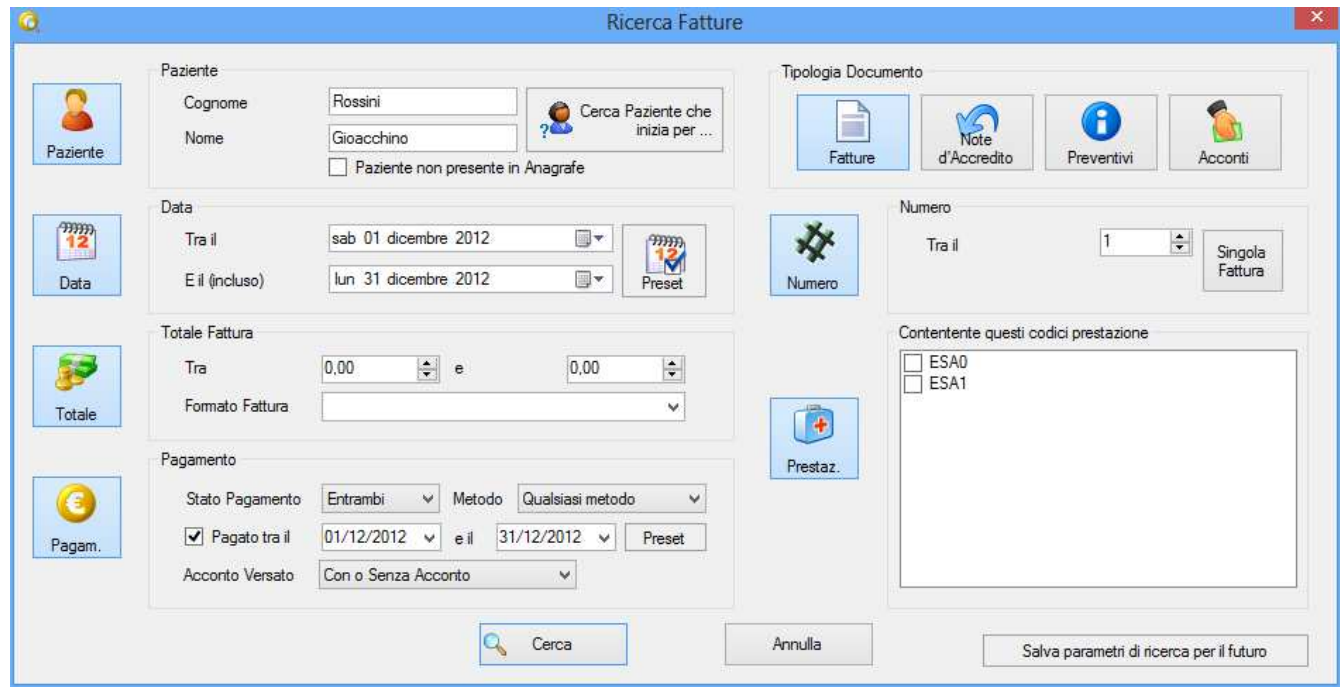

La ricerca fatture può essere eseguita per uno di questi criteri o combinandone diversi:

- Fatture, Preventivi e Note d'Accredito intestate a un Paziente particolare
- Fatture emesse in un periodo di tempo (è possibile scegliere da una lista di periodi predefinita)
- Numero di fattura
- Formato Fattura (Bollo, Ritenuta, etc)
- Totale Importo Fattura
- Metodo, stato e data pagamento
- Fatture che includono prestazioni con un certo codice utile per poliambulatori con fatturazione unica che suddividono le prestazioni per codice relativo ad ogni medico

Dalla finestra di ricerca è anche possibile salvare i parametri della ricerca stessa, in modo da non doverli reimmettere nuovamente. Se ad esempio è necessario effettuare una ricerca ogni fine mese per un certo tipo di fatture (non pagate, con acconto, etc), è sufficiente inserire questi parametri e prima di effettuare la ricerca, premere il pulsante apposito per salvare. E' possibile accedere alle ricerche salvate tramite il segno di spunta vicino al pulsante con la lente. per rimuovere una ricerca salvata, premervi il pulsante destro sopra.

(Per ulteriori dettagli sulle Ricerche salvate, fare riferimento alla sezione Appuntamenti. Le Ricerche salvate funzionano allo stesso modo nelle diverse sezioni del programma)

#### **Risultati della ricerca fatture**

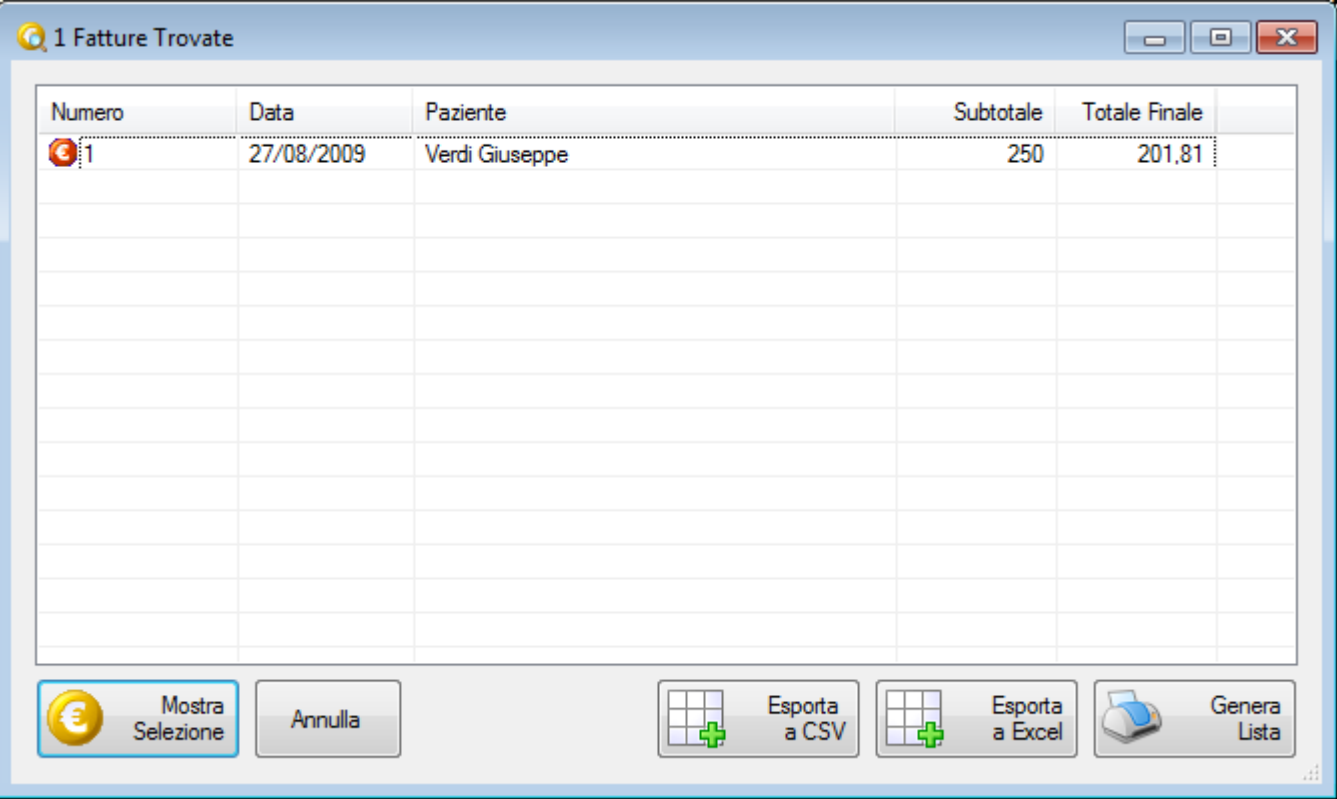

Dalla finestra dei risultati ricerca fatture è possibile aprire una o più fatture eseguendo un doppio click o selezionando la/le fattura/e e premendo "Mostra Selezione". Per selezionare più fatture tenere premuto il tasto Control (CTRL) o Shift e cliccare sulla lista.

Una volta aperta una o più fatture dai risultati ricerca è possibile operarvi modifiche o eliminarle se necessario.

Dalla finestra dei risultati di ricerca è possibile esportare le fatture in diversi formati:

- Testuale
- Foglio di Excel
- CSV (Comma Separated Values) per importazione in altri programmi

Il formato testuale permette di modificare i dati se necessario prima di stamparli o fornirli a terzi. Il formato Excel è ideale per effettuare altri tipi di calcoli particolari sui dati Il formato CSV è una esportazione dei dati suddivisi da separatore, uno per riga, spesso utilizzato per l'importazione in altri programmi. E' comunque possibile richiedere lo sviluppo di formati di esportazione particolari quando necessario o di Report particolari per dati già elaborati.

Vedere "Esportazione Fatture" per tutte le modalità di esportazione della fatturazione.

## **C** Chiudi Fattura Visualizzata / Chiudi tutte le Fatture

I pulsanti chiudono, senza eliminare, la fattura correntemente visualizzata (il primo) o tutte le fatture visualizzate (il secondo).

**B B** Strumenti di stampa

Questi strumenti permetto l'anteprima, la stampa e l'impaginazione della Fattura. Per numerose opzioni di formattazione di stampa, vedere la sezione Opzioni del programma->Fatturazione verso la fine del manuale. Vedere di seguito per l'esportazione a PDF e invio per email.

#### Dettagli Fattura selezionata **Dettagli**

I dettagli della fattura aprono una finestra in cui modificare i dati del Paziente, la data, etc.

Intestazione/Piè di Pagina/Note -

### **Intestazione, Piè di Pagina, Note**

L'intestazione, il piè di pagina e le note sono campi di testo per personalizzare la fattura. Le note possono venire selezionate opzionalmente nelle opzioni della fatturazione e compariranno di fianco al totale (per esempio per le coordinate del pagamento o il bollo). E' sconsigliabile caricare in questi campi immagini di grandi dimensioni specialmente se si accede in rete o via internet. Per una descrizione completa di come gestire questi campi, fare riferimento alle istruzioni della sezione "Archivio Visite->Editor di testo" del manuale.

#### % Configurazione Righe del Totale ▼  **Configurazione Formato Fattura**

Il Formato Fattura permette di scegliere come impostare il calcolo del totale e altri dettagli della fattura tra diverse impostazioni, come Bollo, Bollo e Ritenuta, IVA, etc. Questi Formati Fattura possono essere modificati premendo l'apposito pulsante del menu a tendina che compare.

Dalle opzioni è anche possibile scegliere quale Formato utilizzare come predefinito e quale utilizzare oltre una certa somma (ad esempio sopra i 74.77€ per fatture con Bollo).

# **Riepilogo Fatturazione**

Questo pulsante apre una finestra di riepilogo delle fatture passate in cui è possibile selezionare il periodo di interesse e esportare i dati come testo o immagine di tabella. Il Riepilogo rappresenta uno strumento testuale / tabulare di rapido utilizzo per consultazione o riassunti semplici, per esportazioni più complesse consultare la sezione Statistiche e Report o utilizzare l'esportazione dalla finestra Ricerca Fatture.

# Pagato<br>16/02/2010

 **Data di pagamento:** Cliccando sul pulsante 'Non Pagato' / 'Pagato' si cambia lo stato del pagamento della fattura. Selezionando 'Pagato' verrà anche apposta la data di oggi al pagamento. Per cambiare manualmente la data di pagamento, cliccare il pulsante destro sul pulsante stesso.

Metodo di Pagamento Bancomat / POS

## **Modalità di pagamento:**

Nella finestra della fattura è anche possibile annotare che tipo di pagamento verrà o è stato eseguito per ogni singola fattura e in seguito ricercare le fatture anche secondo questo criterio. Dalle opzioni è possibile selezionare se stampare questo campo sulla fattura.

## **Come iniziare ad utilizzare la fatturazione**

La Fatturazione è una delle parti più flessibili del programma, al fine di andare incontro al cliente, può essere necessario operare una certa configurazione iniziale. Di seguito alcuni consigli su come iniziare.

**Scegliere se si utilizzerà il campo IVA o meno:** Questa configurazione avviene già in fase di avvio tramite la configurazione guidata. In genere, se lo studio dispone di prestazioni (a listino o inserite manualmente) che includono anche saltuariamente l'IVA, è opportuno scegliere il formato fattura relativo nelle Opzioni.

**Continuare con la numerazione attualmente utilizzata:** al fine di continuare la numerazione dall'ultima fattura emessa, utilizzare il pulsante '#' in Fatturazione. E' anche possibile inserire l'anno come suffisso dalle opzioni.

**Impostare una intestazione e un piè di pagina:** dopo aver impostato una intestazione, è possibile anche impostare un piè di pagina e note a fianco del totale. Può essere opportuno effettuare alcune prove di anteprima di stampa per ottenere il risultato desiderato per la grandezza del testo ed eventuali immagini.

**Compilare il listino:** non rappresenta un passo necessario per emettere fatture, ma si raccomanda altamente di utilizzare tale strumento piuttosto che immettere le voci di fattura manualmente.

## **Formato Fattura (Calcolo del Totale)**

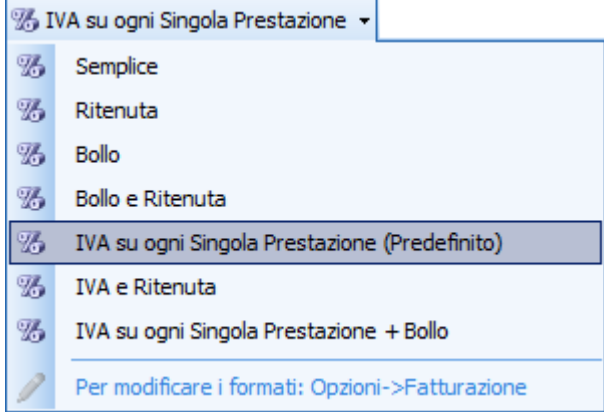

Il Formato Fattura indica come andrà calcolato il totale e diversi parametri di formattazione.

E' raccomandabile scegliere un formato predefinito dalle Opzioni, specificando anche quando applicare il Bollo.

Al momento di emettere fattura è poi possibile modificare il formato manualmente (se opportuno) tramite il menu a tendina in alto a destra. Nell'esempio il formato correntemente selezionato è indicato sulla barra.

Oltre al calcolo del totale, un formato Fattura permette di impostare le relative note a piè di pagina, le note a fianco del totale, e i campi da stampare, in modo da apporre diciture particolari per quel formato (ad esempio la dicitura esente IVA sulle fatture con bollo)

Di seguito una descrizione dei Formati Fattura pre-impostati nel programma. E' possibile generarne di nuovi a partire da questi o modificarne di esistenti.

I formati fattura possono essere divisi in due tipologie: semplici e completi. I formati semplici non includono un calcolo dell'iva sulla singola prestazione e possono essere usati in studi che NON fatturano mai con IVA, oppure che includono raramente l'IVA e non necessitano di una analisi completa nella reportistica.

#### **Semplici**

#### • **Semplice**

Il formato più semplice, con a totale la somma degli importi. Non include un campo IVA ed è raccomandato solo nei casi in cui si è piuttosto certi di non fatturare prestazioni soggette a IVA o di effettuarlo piuttosto raramente. Negli altri casi si raccomanda 'IVA su singola prestazione', anche quando la maggior parte delle Prestazioni hanno IVA a 0.

#### • **Bollo Semplice**

E' il formato applicabile quando il formato 'Semplice' raggiunge la soglia tipica per applicare il Bollo. Il valore del Bollo (standard 2,00€) e della soglia (standard 77,47€) può essere impostato dal e Opzioni di Fatturazione

#### • **Ritenuta Semplice** Simile al formato Semplice, ma inclusivo di un -20% sul totale

## • **Bollo e Ritenuta Semplice**

Come sopra con incluso il Bollo

#### • **IVA e Ritenuta Semplice**

In questo formato l'IVA viene calcolata su totale fattura. E' un esempio di come si possa includere l'IVA separatamente dalle Prestazioni calcolandola in percentuale sul totale. ATTENZIONE: in questo modo la reportistica e l'esportazione non avrà modo di calcolare l'IVA separatamente sulle

singole Prestazioni. E' quindi raccomandabile utilizzarla solo se non si fa uso estensivo della reportistica. In caso contrario utilizzare i formati completi elencati di seguito

### **Completi**

• **Standard (IVA su ogni Singola Prestazione)** 

Questo è il formato raccomandato per gli studi che saltuariamente o più frequentemente fatturano Prestazioni soggette ad IVA. Utilizzando questo formato è possibile separare gli importi soggetti ed esenti IVA, sia in fattura che nelle esportazioni e nella reportistica. In genere risulta pratico impostare l'IVA della singola Prestazione direttamente sul Listino Prestazioni.

• **Bollo (IVA su ogni Singola Prestazione e Bollo)**  Questo formato, identico al precedente con incluso il Bollo, può venire selezionato automaticamente quando l'importo delle Prestazioni esenti IVA supera la soglia del Bollo

#### • **Senza esenzione (IVA su ogni Singola Prestazione)**

Questo formato, identico al formato Standard, può venire selezionato automaticamente quando l'importo delle Prestazioni non include esenzioni IVA, in modo da non mostrare la tipica dicitura a piè di pagina per l'esenzione art.10.

Vedere di seguito e la sezione 'Opzioni->Fatturazione' per ulteriori dettagli.

#### **Per creare/modificare un Formato Fattura:**

- Selezionare il Formato e premere "Modifica il Formato Selezionato" o crearne uno nuovo
- Dalla finestra che appare è possibile aggiungere e modificare o rimuovere le righe Totale e indicare con un nome il Formato Fattura.
- E' anche possibile impostare delle Note e Piè di pagina differenti da quelle del formato predefinito. NB: 'Non modificare' significa che le Note e Piè di pagina che verranno utilizzate saranno quelle del formato predefinito – NON che il campo comparirà vuoto.
- Aggiungendo una nuova riga o modificandone una apparirà la **Finestra di inserimento e configurazione Riga del Totale** (vedere di seguito) da cui è possibile impostare il calcolo da eseguire in quella riga
- Una volta terminate le modifiche, premere OK per salvare il formato.
- Per impostare il Formato come predefinito utilizzare l'apposito pulsante. Per impostare il formato oltre un certo totale fattura (ad es. Bollo oltre i 77€) aprire le opzioni di fatturazione.

Utilizzare anche gli esempi preimpostati come riferimento.

#### **Inserimento e configurazione Riga del Totale**

Le "Righe del Totale" rappresentano un modo per impostare un calcolo a fine fattura particolare. Ogni riga può eseguire un calcolo sugli importi precedenti (ad es. sommare il bollo al totale oppure calcolare il 20% di iva) e mostrarne il risultato. Una riga può anche mostrare semplicemente un importo fisso (ad es. 1,81 per il bollo o 20 per la percentuale IVA).

Per impostare un nuovo Formato Fattura con calcolo del Totale particolare si consiglia anche di visionare i Formati già presenti come riferimento.

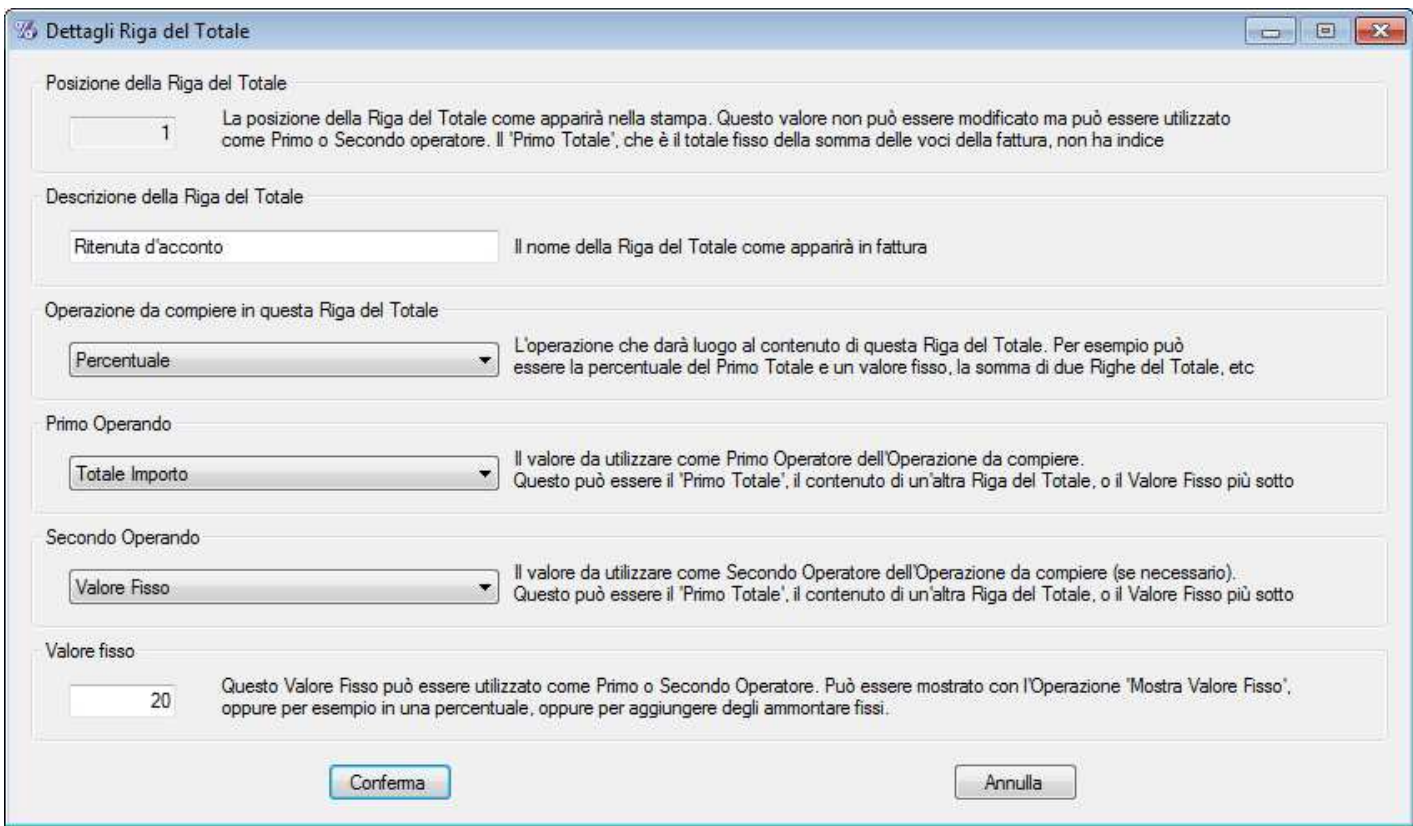

**Finestra di inserimento e configurazione Riga del Totale** 

Premendo 'Aggiungi nuova riga' o 'Modifica riga selezionata' comparirà questa finestra da cui è possibile configurare la riga del totale appena aggiunta o modificare una aggiunta precedentemente.

**Posizione Riga del Totale**: indica su che riga si sta lavorando

**Descrizione Riga del Totale**: il testo che comparirà su questa riga

**Operazione da compiere**: il tipo di operazione da compiere per calcolare il valore da mostrare in questa riga, essa può essere:

- Mostra valore fisso: verrà semplicemente mostrato un valore da indicare (ad es. 2,00€ di bollo)
- Somma: verrà mostrata la somma tra i valori di due righe del totale o di una riga e un valore fisso
- Sottrazione, Divisione, Moltiplicazione: vedi somma
- Potenza: verrà mostrato l'elevamento a potenza del primo valore per il secondo
- Percentuale: verrà mostrata la percentuale del primo valore calcolata sul secondo

Tutte le operazioni da compiere tranne mostrare il valore fisso richiedono due valori che possono essere i valori di due righe del totale precedenti o una riga e un valore fisso. Nell'immagine di esempio la riga del totale n.2 calcola la somma tra il primo totale (calcolato sugli importi) e la riga n.1, che mostra come valore fisso il costo del bollo (2,00€).

In seguito all'eliminazione di una Riga del Totale l'applicazione provvederà ad aggiornare gli indici delle righe di conseguenza, ma sarà bene controllare manualmente che il nuovo ordine sia conforme a ciò che si desidera.

#### **Esempio di impostazione per Fattura con Ritenuta e IVA su singola Prestazione:**

In questo esempio creiamo un formato fattura simile a 'IVA su singola Prestazione' ma che abbia inclusa anche la Ritenuta. Può essere utile per capire come creare nuovi formati o modificare quelli esistenti.

- Aprire le Opzioni -> Fatturazione. Passare alla sezione 'Formato'
- Premere su 'Modifica i Formati Fattura'
- Nella finestra che compare premere 'Crea nuovo Formato Fattura'
- In questo caso partiremo con un formato vuoto, ma è possibile utilizzare uno schema predefinito.
- Impostare il nome del Formato (ad es. IVA singola prestazione e Ritenuta)
- Premere 'Aggiungi Nuova Riga'
- Configurare la nuova riga con:
	- o Nome: Totale IVA
	- o Operazione: Mostra Totale IVA
- Premere Conferma
- Premere nuovamente 'Aggiungi Nuova Riga'
- Configurare la nuova riga con:
	- o Nome: Totale + IVA
		- o Operazione: Somma
		- o 1° Operando: Totale Importo
		- o 2° Operando: Riga del Totale 1
- Premere Conferma
- Premere nuovamente 'Aggiungi Nuova Riga'
- Configurare la nuova riga con:
	- o Nome: Ritenuta 20%
	- o Operazione: Percentuale
	- o 1° Operando: Riga del Totale 2
	- o 2° Operando: Valore Fisso
	- o Valore Fisso: 20
- Premere Conferma
- Premere nuovamente 'Aggiungi Nuova Riga'
- Configurare la nuova riga con:
	- o Nome: Totale da corrispondere
	- o Operazione: Sottrazione
	- o 1° Operando: Riga del Totale 2
	- o 2° Operando: Riga del Totale 3
- Premere Conferma
- Nelle Colonne della Fattura, selezionare Colonne Particolari e selezionare almeno IVA e Importo più IVA
- Premere OK
- Il formato appare sul menu a tendina della Fatturazione.

Questo formato è piuttosto complesso ma esemplifica buona parte delle potenzialità della configurazione.

## **Stampa Fattura e PDF**

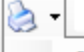

Stampa fattura senza conferma impostazioni

Stampa Fattura senza conferma x2

Stampa Fattura senza conferma x3

Stampa tutte le Fatture correntemente aperte

Esporta a PDF

Invia PDF per email

Utilizzare l'apposito pulsante per stampare la fattura correntemente visualizzata.

Per stampare una o più fatture contemporaneamente, anche saltando la finestra di conferma per velocizzare il processo, cliccare sulla spunta a fianco del pulsante (mostrato qui a sinistra).

### **Stampa**

E' possibile visionare un'anterprima e impostare i margini e il formato della pagina dagli appositi pulsanti sulla barra (a fianco del pulsante stampante). Dalle impostazioni di pagina, tra l'altro, è possibile impostare un margine a fondo pagina che lasci meno spazio per fatture con poche righe, oppure (sia in alto che in basso) che lasci spazio per la carta intestata. Per altre impostazioni di stampa vedere la sezioni 'Opzioni' più avanti.

In caso il formato di stampa dei numeri non fosse quello desiderato (ad esempio 1,300€ invece di 1.300€) controllare che le impostazioni regionali nel pannello di controllo di Windows rispecchino il paese corretto (ad es. Italia).

### **Esportazione a PDF e invio per email**

Windows 10 e successivi:

Per esportare fatture e altri file a PDF e inviarle via email, non è necessaria nessuna installazione.

Altri sistemi operativi:

Per tutti gli altri sistemi, può essere opportuno installare uno dei tanti programmi gratuiti per la stampa su file PDF. Tali programmi creano una stampante virtuale che piuttosto che stampare la fattura ne genera un file PDF.

Doctor's Office può comunicare direttamente con il software gratuito **PDF Creator**, che tuttavia va installato separatamente non essendo di nostra competenza.

**La versione di PDFCreator (1.2.1) compatibile con Doctor's Office è scaricabile da qui:**  http://www.andreasabbatini.org/Files/DoctorsOffice/stuff/PDFCreator-1\_2\_1\_setup.exe

Sito di PDFCreator: http://www.pdfforge.org/download .

Una volta installato e riavviato il software è possibile utilizzare i pulsanti che compaiono sul dropdown di stampa (mostrati nell'immagine) per esportare un file in PDF e salvarlo, oppure inviare il PDF direttamente all'email del Paziente per il quale si effettua la fattura.

L'invio automatizzato per email è gestito tramite Microsoft Office Outlook.

**NB:** purtroppo le versioni successive di PDF Creator non sono compatibili con Doctor's Office al momento. Se per errore è stata installata una versione più recente sarà necessario disinstallarla e reinstallare quella corretta seguendo questa procedura:

- Disinstallare PDFCreator dal Pannello di Controllo

- Riavviare il computer
- Eliminare completamente la cartella dove era installato PDFCreator (tipicamente C:\Programmi\PDFCreator
- Installare la versione corretta

## **Fatturazione nel Poliambulatorio**

La Fatturazione laddove il programma sia utilizzato da più Medici può essere configurata in comune o singolarmente per ogni Medico. Questa configurazione può essere impostata inizialmente in fase di installazione e a posteriori dalla Gestione Database->Gestione Medici e Utenti (vedere apposita sezione). Per configurazioni miste, ad esempio in cui alcuni Medici devono condividere una fatturazione comune e altri devono averla separata si prega di contattare l'assistenza.

Nel caso in cui si abbia configurato una Fatturazione unica, possono risultare di particolare importanza i codici prestazione per rintracciare le fatture di ogni singolo Medico. Impostando un listino prestazioni differente con codici diversi per ogni Medico sarà possibile ricercare, analizzare e riassumere a posteriori le fatture emesse e le prestazioni realizzate da ogni singolo Medico. Per farlo è possibile utilizzare Statistiche e Report, Riepilogo Fatturazione e in particolare la Ricerca Fatture per Prestazioni emesse (vedere sezione precedente Ricerca Fatture).

I codici prestazioni risultano comunque utili anche nel caso in cui si utilizzi Fatturazione separata e per fini statistici.

Attenzione: se la fatturazione non è condivisa tra tutti i Medici del Poliambulatorio, non sarà possibile creare Fatture e operare altre modifiche in visualizzazione 'Panoramica Studio', ovvero sarà necessario accedere al singolo Medico dall'apposito menu.

## **Automazione della Fatturazione**

Specialmente nel Poliambulatorio, o nello studio con intensa attività di fatturazione, può risultare utile cercare di automatizzare completamente la fatturazione. Per fare ciò è sufficiente una combinazione di attività, ovvero:

- Disporre nel Listino di tutti i dettagli le Prestazioni dello studio
- Disporre dei dati anagrafici completi per fatturazione nelle Anagrafiche dei Pazienti
- Creare sempre una fattura a partire dall'Appuntamento in Agenda

In questo modo sarà anche possibile verificare con accuratezza gli appuntamenti fatturati e quelli ancora da fatturare. Naturalmente in questo modo si eviteranno errori di compilazione e si snellirà l'attività dello studio. Se si desidera impostare questo tipo di procedura come requisito, ovvero non permettere di emettere fatture compilate manualmente, vi è una impostazione dedicata nelle Opzioni di Fatturazione

## **Esportazione Fatture**

Il programmma mette a disposizione dell'Utente e della Amministrazione dell'Ambulatorio e Poliambulatorio un vastro numero di strumenti per esportare, riassumere e analizzare la fatturazione dello studio. Tali esportazioni possono essere importate in altri programmi, fornite al commercialista o agli organismi competenti.

Nei rari casi in cui gli strumenti già presenti non siano abbastanza flessibili, può essere valutato lo sviluppo di strumenti e formati di esportazione particolare. Questo può essere utile in caso di analisi particolarmente complesse.

## **Esportazione da Ricerca Fatture**

Effettuando una ricerca delle fatture dall'interno del programma, sezione Fatturazione, si riceverà una lista di fatture risultanti dai criteri inseriti. Tali parametri di ricerca possono essere salvati per futuro riutilizzo, al fine di non dover reimmettere ogni parametro manualmente e creare delle esportazione 'standard' facilmente ripetibili nel tempo.

Dalla lista delle fatture risultanti, si dispone di diversi metodi di esportazione, elencati di seguito. Per buona parte delle necessità si consiglia di partire analizzando l'esportazione configurabile a Excel.

### **FORMATO: Testo semplice**

Rappresenta un breve riassunto delle Fatture mostrate

#### **FORMATO: Esportazione configurabile Fatture**

Questa esportazione e la seguente rappresentano un ottimo punto di partenza per rielaborare i dati, analizzarli, o fornirli ad altri programmi e funzionalità.

L'esportazione può manipolare tutti i dati relativi alle fatture disponibili nel programma, esportati su singole colonne, riordinabili, in Excel o CSV (valori con separatore).

Qualsiasi rielaborazione dei dati necessaria allo studio può partire da questa esportazione.

L'esportazione per **Fatture** esporta ogni Fattura su una riga separata, senza il dettaglio delle singole Prestazioni. I Campi esportabili in questo caso sono:

- Numero
- Data
- Paziente
- Codice Fiscale
- Partita IVA
- Indirizzo Esteso
- Indirizzo
- CAP
- Città
- Provincia
- Data di Nascita
- Subtotale
- Totale
- Pagato
- Metodo di Pagamento
- Data Pagamento
- Formato Fattura
- Acconto
- Bollo
- IVA Fattura
- Ritenuta
- Aliquote IVA  $(4\%, 10\%, 22\%)$
- Importi soggetti ad aliquote IVA (esente, 4%, 10%, 22%)

E' anche possibile includere tutti i dettagli del Paziente disponibili in anagrafica, attraverso le opzioni di fatturazione. In questo modo si possono esportare non solo i dettagli salvati in fattura, ma anche tutta l'anagrafica del Paziente per cui la fattura è stata emessa (ad esempio per includere il luogo di nascita).

### **FORMATO: Esportazione configurabile Prestazioni Fatturate.**

Esportando le **Prestazioni fatturate**, verranno esportate tutte le singole Prestazioni (righe della Fattura), una per riga di Excel o CSV. Questo formato, in congiunzione con una corretta configurazione dei campi IVA delle singole prestazioni, può generare una esportazione pressochè pronta per essere reimportata in altri gestionali, quasi senza rielaborazione.

Attenzione: tramite questa esportazione, Fatture senza Prestazioni (vuote) non verranno esportate. I campi disponibili per questa esportazione si aggiungono a quelli disponibili per l'esportazione di Fatture, ovvero per ogni Prestazione esportata è possibile includere sulla stessa riga il dettaglio della Fattura a cui appartiene:

- Indice Prestazione
- Codice Prestazione
- Descrizione Prestazione
- Quantità Prestazione
- Unità Prestazione
- Costo Unità Prestazione
- Importo Prestazione
- IVA% Prestazione
- IVA Prestazione
- Importo+IVA Prestazione
- Indice Medico
- Nome Medico
- Compenso Medico
- **Scontistica**

Il formato del file di esportazione può essere scelto tra:

- **CSV**: ovvero un file di testo con dei valori separati da virgola o altro separatore
- **Excel:** in parte equivalente a CSV. Per esportare in questo formato è necessario disporre di Excel installato sul computer. Verificare la parte dedicata a MS Office per ulteriori dettagli Si prega di notare che anche non disponendo di Excel installato, il formato CSV è più che sufficiente per rielaborazioni e reimportazioni in altri programmi

### **FORMATO: Elenco Fatture**

### **FORMATO: Elenco Prestazioni Fatturate**

Questi due report elencano le prestazioni fatturate o le singole prestazioni. Sono semplici e possono essere usati per eventuali rielaborazioni.

### **FORMATO: Importi per Contabilità FORMATO: Contabilità e Scontistiche**

Questi due formati risultano in genere utili da fornire al commercialista e distinguono gli importi delle fatture in soggetto IVA, esenti art. 10 e Bolli.

Il secondo formato include anche le scontistiche utilizzate

Per usufruire di questa esportazione, è necessario emettere fatture utilizzando i formati fattura predefiniti IVA su Singola Prestazione o equivalenti. In sostanza è necessario disporre sulle fatture degli importi di ogni prestazione e IVA su ogni riga.

Affinchè il report inclusivo di scontistiche riporti correttamente i dati, è necessario effettuarlo dalla Panoramica Studio.

#### **FORMATO: Saldo Preventivi / Fatture FORMATO: Prestazioni Fatturate / Preventivate**

Genera un confronto (e saldo) tra i preventivi e le fatture esportate. Naturalmente al fine di avere un confronto utile è necessario ricercare sia i Preventivi che le Fatture relative ad un periodo o ad un Paziente particolare.

#### **FORMATO: Tracciato TeamSystem**

questo tipo di esportazione genera un tracciato compatibile con le specifiche del formato TeamSystem di versione IMPPN 2019.1.6, ma – previa verifica – può essere valida anche per precedenti e successive.

**NB: A causa delle diverse necessità degli studi, nonchè delle diverse versioni dei formati TeamSystem, vi consigliamo di verificarne la compatibilità con le vostre esigenze prima dell'acquisto, se rilevante per il vostro studio. Eventuali fattibilità di modifiche ed adattamenti per usi specifici devono essere valutati separatamente e non sono inclusi nell'acquisto del software.** 

E' necessario impostare altri parametri fissi quali:

- **TRF-DITTA** (Codice Ditta)
- **TRF-CAUSALE** (Codice causale, in genere 1)
- TRF-DATA-REGISTRAZIONE (Data registrazione, lasciare 0 per la stessa data del documento)
- **TRF-SERIE** (Sezionale IVA)
- TRF-ALIQ es. IVA (il codice Aliquota per esenzione IVA, in genere 308)
- $\blacksquare$  Bollo -> valore standard
- Bollo -> TRF-CONTO-RIC (valore fisso per il bollo)
- Bollo -> TRF->ALIO (codice Aliquota per Bollo, in genere 318)

Questi parametri, ove in dubbio, vanno richiesti al personale del commercialista, oppure al personale tecnico Teamsystem, in quanto relativi al gestionale in questione, non a Doctor's Office.

Al fine di utilizzare correttamente il tracciato è opportuno impostare la fatturazione in questo modo:

- Le fatture con bollo vanno impostate con un formato di fattura che includa l'operazione Bollo, oppure che abbiano nome inclusivo di 'Bollo' (già presente nel programma).
- Impostare nella finestra di esportazione i codici TRF-CONTO-RIC del tracciato TeamSystem (Codice Conto Ricavo/Costo) corrispondenti ai codici interni delle prestazioni fatturate in Doctor's Office.

Verificare con il proprio commercialista, o con il personale Teamsystem, questi codici.

Per aggiungere una corrispondenza tra un Codice Prestazione interno a Doctor's Office e un codice Conto-Ricavo del tracciato Teamsystem, premere l'apposito pulsante. Fare poi doppio click sulle voci per impostarle. Se le corrispondenze immesse hanno qualche problema, il programma mostrerà un simbolo rosso di errore. Portarvi il mouse sopra per vedere il problema specifico.

Per importare più rapidamente le corrispondenze, creare un file di testo (.txt) con su ogni linea il formato: CodicePrestazione, CodiceTeamsystem e importarlo con l'apposito pulsante

• I numeri di telefono dei Pazienti vanno impostati con formato PREFISSO-NUMERO (es. 02-55395)

#### **FORMATO: Fattura730**

Compatibile con il servizio online "Fattura730"

### **FORMATO: Fattura Elettronica (XML)**

Permette la generazione di semplici esportazioni a XML compatibili con il formato indicato dalla Agenzia Delle Entrate per la fatturazione elettronica (obbligatoria dal 2019). Le fatture generate vanno impostate tramite maschera di opzioni che viene proposta durante l'esportazione. Il formato è stato realizzato seguendo le specifiche base per semplici fatture e può non includere casistiche particolari, per i quali può essere necessario un software gestionale fiscale apposito o semplice delega al commercialista.

I file generati sono utilizzabili con servizi online dedicati alla gestione completa degli obblighi di fatturazione elettronica.

Seguire le indicazioni a video con gli appositi pulsanti di informazione per la compilazione dei campi. Alcune indicazioni per la compilazione opzioni:

- Codice Trasmittente: Paese (IT) e Codice Fiscale
- N. Progressivo Invio: Numero di riferimento interno allo studio
- Formato Trasmissione: in genere Privati
- Codice / PEC Destinatario: in genere scegliere la PEC del cliente se disponibile
- Causale: verificare con il proprio commercialista la dicitura appropriata
- Divisa: EUR
- Regime Fiscale: verificare con il proprio commercialista

E' anche possibile esportare la fattura al momento della stampa tramite apposita opzione nella finestra opzioni esportazione Fattura Elettronica (che compare al momento della esportazione)

Per le fatture che includono PEC Destinatario, il programma automaticamente prende la PEC dalla anagrafica paziente. Per fatture che devono includere il Codice Destinatario (oppure per le quali è opportuno inserire la PEC manualmente di volta in volta), si consiglia di esportare tali fatture, singolarmente o in blocco per lo stesso cliente, immettendo il codice destinatario nella finestra esportazione.

## **Report Avanzati da "Statistiche e Report"**

I report sono stampabili, esportabili a Excel, Word e PDF. Questi report possono venire estesi e personalizzati facilmente su richiesta. Per un dettaglio, vedere sezione apposita "Statistiche e Report" più avanti.

## **Riepilogo Semplice Fatturazione**

Ottenibile tramite il pulsante in alto a destra in Fatturazione, fornisce un riepilogo veloce delle fatture passate, con dettaglio per codice, in cui è possibile selezionare il periodo di interesse e esportare i dati come testo o immagine di tabella.

Il Riepilogo rappresenta uno strumento testuale / tabulare di rapido utilizzo per consultazione o riassunti semplici, per esportazioni più complesse consultare la sezione Statistiche e Report o utilizzare l'esportazione dalla finestra Ricerca Fatture.

## **Note d'Accredito e Preventivi**

Tramite i pulsanti che si trovano sotto 'Altri Tipi di Documento' è possibile creare e collegare Note d'Accredito e Preventivi. Per creare e configurare tali documenti si usano esattamente le stesse funzionalità utilizzate per la Fattura, tuttavia vengono utilizzate numerazioni separate e diciture appropriate (al posto di "Fattura N."

E' inoltre possibile ricercare separatamente questi documenti e collegarli alla fattura relativa. Per collegare una Nota d'Accredito (o un Preventivo) ad una fattura, utilizzare la apposita voce dal menu a tendina e scegliere la fattura da collegare. E' anche possibile fare l'inverso, partendo da una Fattura: in entrambi i casi i due documenti verranno collegati e su entrambi apparirà un pulsante di fianco allo stato del pagamento. Premendo tale pulsante si può aprire direttamente il docuemento collegato. Ad esempio premendo il pulsante di collegamento su una Fattura collegata ad una Nota d'Accredito, verrà mostrata la Nota d'Accredito – e viceversa.

Per creare una Nota d'Accredito con un numero particolare (ad esempio per ricrearne una vecchia eliminata), tenere premuto Control mentre si preme il pulsante sulla barra strumenti.

## **LISTA PRESTAZIONI**

La lista prestazioni è un utile "menu" o listino per velocizzare l'immissione di appuntamenti e voci di fattura

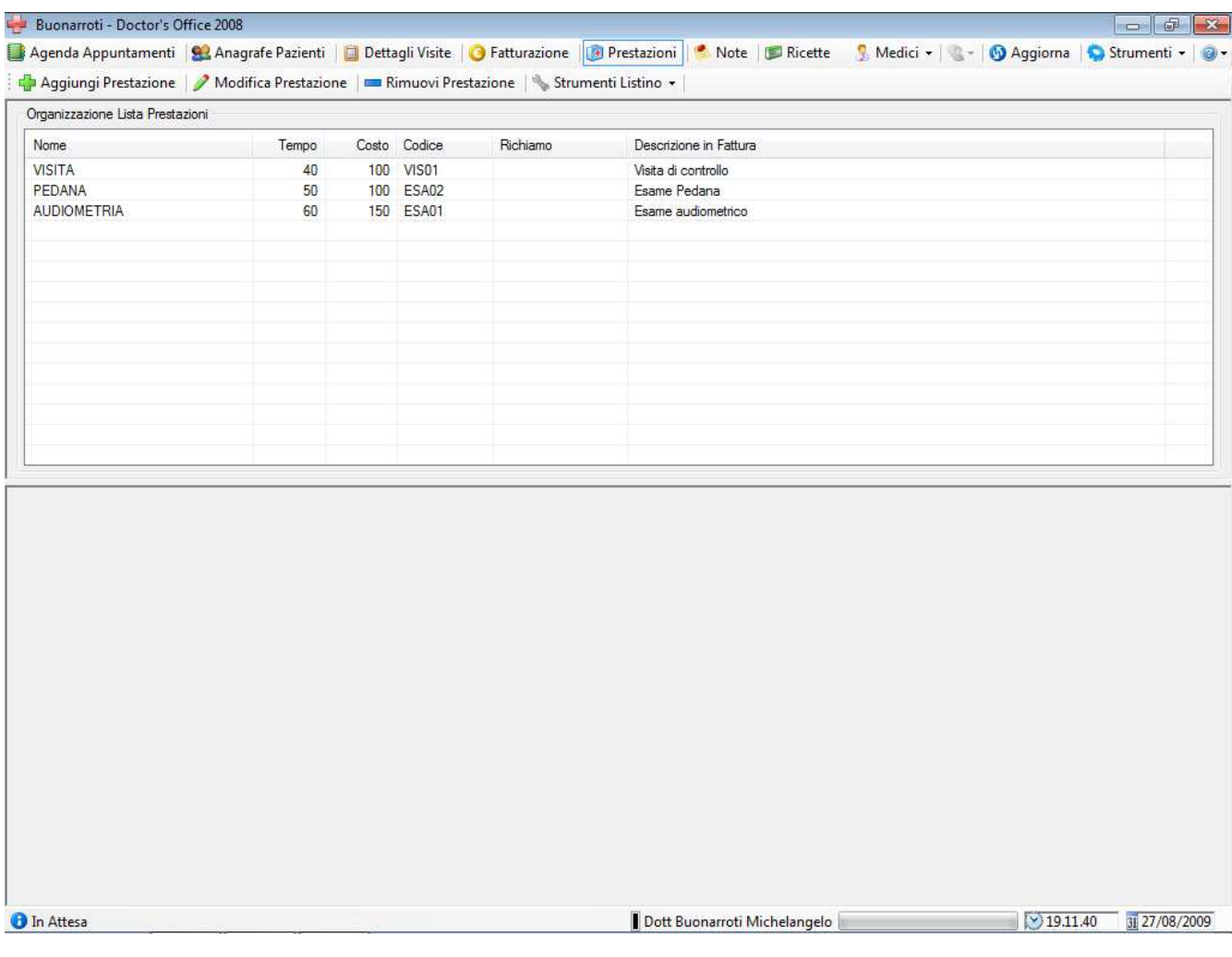

#### **Barra degli Strumenti**

Aggiungi Prestazione | / Modifica Prestazione | Mimuovi Prestazione | Strumenti Listino  $\star$  |

**Inserimento Prestazione:** Per inserire una prestazione premere su "Aggiungi Prestazione", una finestra di dialogo comparirà con i dati da compilare. Vedere di seguito il Dettaglio Prestazione.

**Modifica Prestazione:** Per modificare una prestazione selezionarla e premere "Modifica Prestazione", oppure farci doppio click sopra (Vedere di seguito il Dettaglio Prestazione).

**Eliminazione di una o più Prestazioni:** per eliminare una o più prestazioni, selezionarle dalla lista e premere "Elimina Prestazione". Per selezionare più prestazioni, utilizzare i tasti standard di Windows per selezione multipla nelle liste:

- tenere premuto "Control" (CTRL) e cliccare su ogni prestazione da selezionare, oppure

- selezionare una prestazione, tenere premuto "Shift" e cliccare su un'altra prestazione per selezionare tutte quelle comprese fra le due.

Strumenti Listino Esporta a File € Esporta Prestazioni selezionate € 惠 Importa da File 2 Lista Stampabile 8 Stampa Scontistiche selezionate

#### Ó Gestisci Categorie di Prestazione

#### **Esportazione Listino per uso interno al programma**

La funzione di importazione/esportazione è utile per spostare o copiare le stesse prestazioni tra medici, ad esempio per copiare una prestazione comune in un Poliambulatorio prima di effettuare modifiche per ogni singolo Medico (specialmente sul codice). Importando un file precedemente esportato le Prestazioni verranno aggiunte a eventuali già immesse. In questo caso il formato è .TSK e può essere riutilizzato solo all'interno di Doctor's Office, tramite "Importa da File", scegliendo il formato TSK

#### **Importazione Listino Prestazioni da Excel o CSV**

Per importare le Prestazioni da un documento precompilato Excel o CSV (comma separated values, valori separati da virgola) scegliere "Importa da File" e il formato .XLX / .XLSX (per Excel) o .CSV.

Il file, sia in CSV che in Excel, deve seguire questo tracciato (ovvero deve includere queste colonne): Nome, Durata in minuti, Costo, Iva, Codice, Testo Fattura, Descrizione Estesa, Compenso per il Medico

#### **Lista stampabile (stampa o esportazione a Excel, PDF, etc)**

E' possibile generare una lista ad uso stampa. Tale lista può includere i compensi o meno ed essere esportata in PDF o a Excel.

- √ Visualizzazione ▼
- Δ Nascondi Prestazioni disabilitate
- G Raggruppa per categoria o nome

#### **Strumenti di visualizzazione**

Tramite questo menu è possibile:

- **CO** Mostra Scontistiche
	- Raggruppare le prestazioni secondo la Categoria di appartenenza. Se non vi sono categorie indicate nel listino, viene usata prima parola del nome (utile quando si dispone di variazioni sulla stessa prestazione)
	- Nascondere o mostrare le prestazioni disabilitate (obsolete).
	- Mostrare il Pannello Scontistiche a lato del Listino

## **Strumenti Listino Prestazioni:**

Da questo menu è possibile operare diverse funzioni sul listino

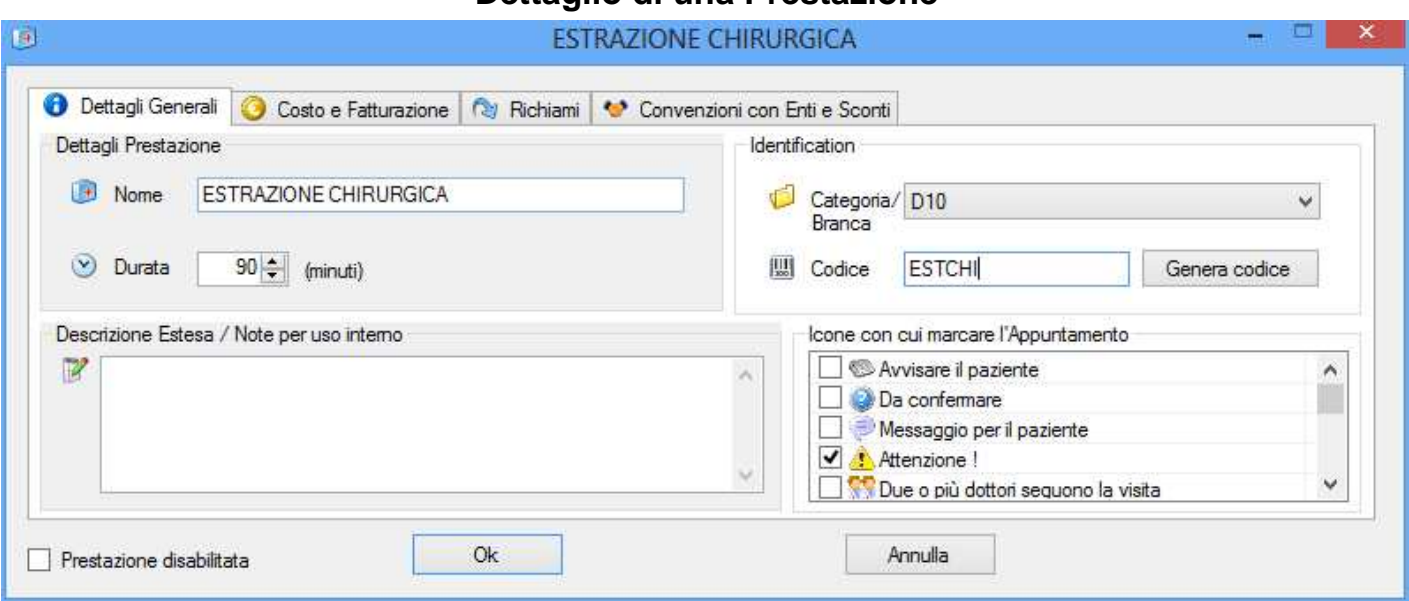

## **Dettaglio di una Prestazione**

**Finestra di esempio per una estrazione chirurgica di un dentista** 

Il **Nome** di una prestazione è il termine di riferimento che apparirà nell'Agenda e in generale in ogni campo che indichi tale prestazione.

La **Durata** viene utilizzata per generare automaticamente la durata dell'appuntamento all'immissione in agenda mentre codice, prezzo e descrizione nell'immissione di voci in fattura. Le note sui Richiami è una voce facoltativa a discrezione dell'utente.

La **Categoria** di una Prestazione, campo facoltativo, può risultare utile per raggruppare e individuare le prestazioni più rapidamente. Essa può essere anche utile al momento di effettuare una ricerca di prestazioni in agenda, oppure di prestazioni fatturate, anche ai fini di studi di settore o simili analisi. Per gestire le Categorie di Prestazione utilizzare il menu Strumenti del Listino Prestazioni.

Il **Codice** di una prestazione risultano utili per numerose funzioni identificative, vedere apposita sezione più avanti.

La **Descrizione Estesa** rappresenta un campo di libero uso per qualsiasi nota ad uso intero. Tale campo può anche essere mostrato mentre si prende un Appuntamento

Le **Icone** fanno riferimento a piccole immagini con cui è possibile marcare automaticamente gli Appuntamenti in Agenda (Vedi Gestione Appuntamenti)

#### **Disabilitazione di una Prestazione**

In certi casi può essere utile nascondere o disabilitare alcune prestazioni, ad esempio obsolete o temporaneamente non disponibili. Tramite l'apposita casella, la Prestazione non verrà più mostrata per scelta in Agenda o Fatturazione e verrà marcata in chiaro nel listino completo. E' naturalmente consigliabile disabilitare una prestazione piuttosto che eliminarla, al fine di mantenere l'integrità dello storico dati.

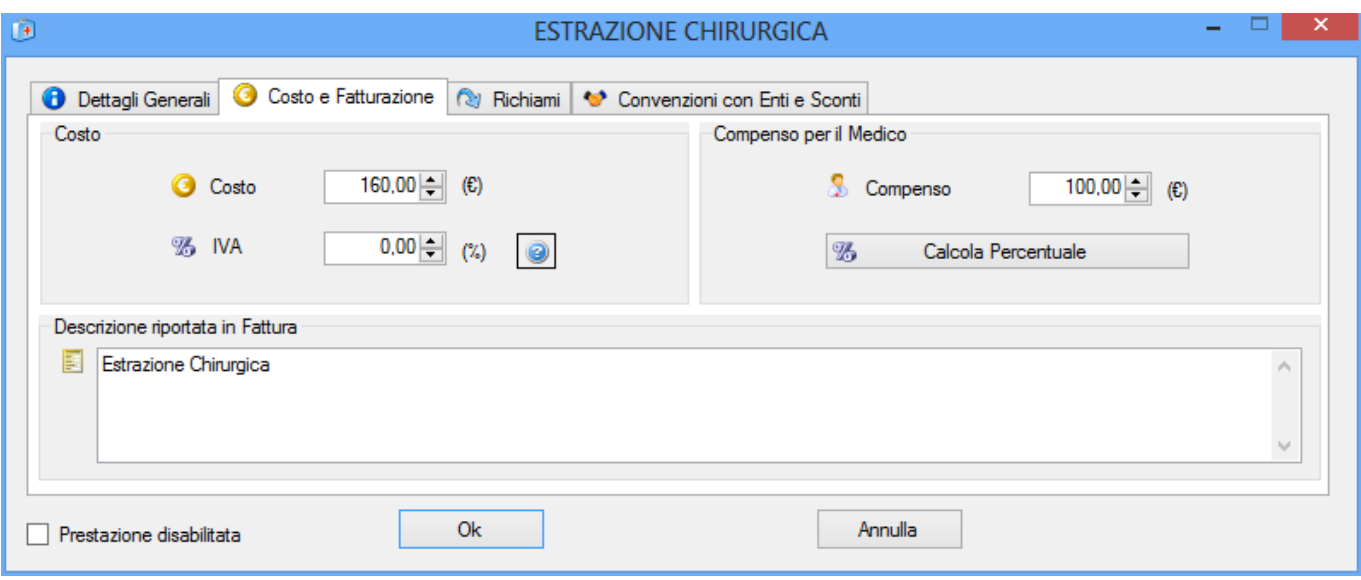

**Finestra di esempio – Costo e Fatturazione** 

Il **Costo** risulta utile per generare automaticamente fatture e analizzare i flussi di denaro

L'**IVA** è un campo facoltativo utile per gestire autonomamente l'aliquota iva di ogni prestazione, al momento di inserirle in fattura. Per gestire singolarmente le diverse aliquote per ogni riga della fattura, vedere le impostazioni di Fatturazione.

La **Descrizione riportata in Fattura** viene utilizzata generando automaticamente fatture dagli Appuntamenti, oppure quando si inserisce una Prestazione dal Listino in Fattura.

Il **Compenso per il Medico** è spiegato più in dettagli di seguito.

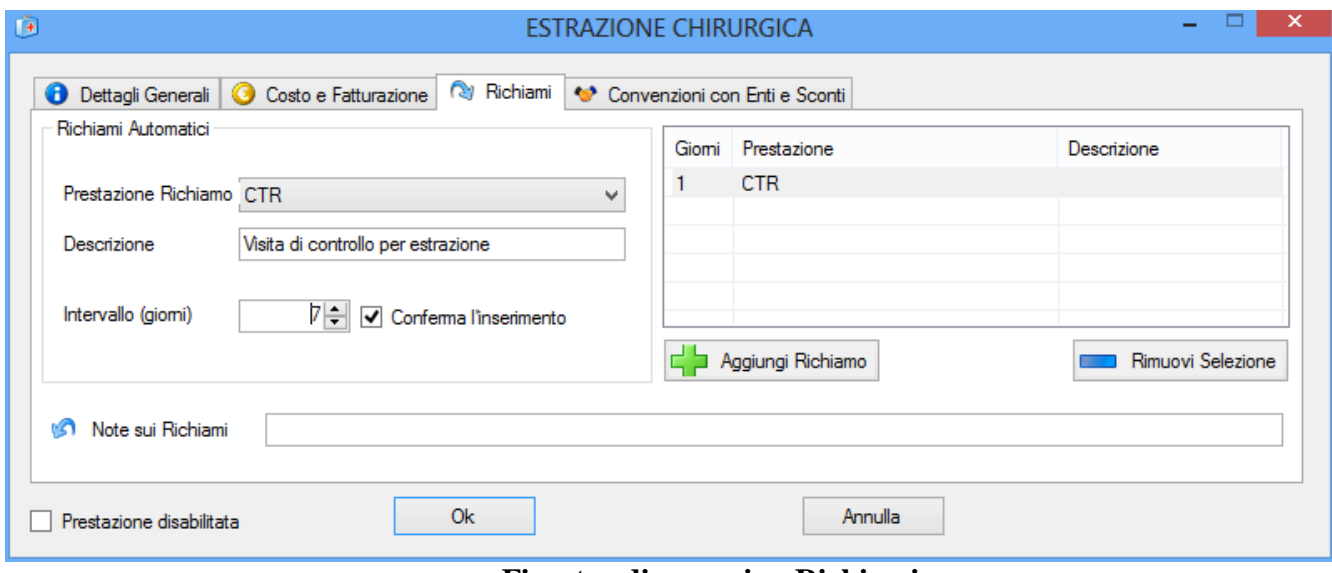

**Finestra di esempio - Richiami** 

I **Richiami Automatici** sono un utile strumento per velocizzare la creazione di appuntamenti in serie. E' possibile impostare ad esempio un richiamo di Visita di controllo (in questo caso chiamata CTR) una settimana dopo un'estrazione, premendo su 'Aggiungi Richiamo'

In questo modo immettendo un'appuntamento per una Estrazione il programma chiederà se generare automaticamente anche un richiamo per una visita di controllo una settimana dopo. L'utente avrà la possibilità di posizionare l'appuntamento dove ritiene meglio, ma il programma ne faciliterà l'immissione.

## **Codici Prestazione nell'Ambulatorio e Poliambulatorio**

I codici Prestazione permettono una rapida e flessibile catalogazione e analisi delle operazioni dello Studio Medico e in particolare della Fatturazione. E' ad esempio possibile analizzare l'andamento dello studio, della fatturazione e calcolare i compensi per i Medici, tramite l'uso dei Codici e dello strumento "Statistiche e Report".

la Lista Prestazioni è separata tra i vari Medici, al fine di permettere una identificazione in fattura e in reportistica. E' assolutamente raccomandato utilizzare codici prestazione univoci anche tra i vari Medici. Impostando i Listini Prestazioni separati per ogni Medico del Poliambulatorio, ognuno indicante codici diversi, ad esempio (Dott.Rossi) ROSVIS, ROSESA,ROS INT per il Dott. Rossi, e (Dott.Verdi) VERVIS, VERESA, VERINT per il Dott.Verdi, etc (o come si ritiene meglio), sarà possibile in seguito stilare un report statistico delle diverse prestazioni eseguite nel Poliambulatorio diviso per codice. Nel caso in cui la Fatturazione sia gestita centralmente dal Poliambulatorio, sarà possibile ricercare, esportare e analizzare tutte le fatture emesse per un certo Medico e gestire al meglio i Compensi dei Medici (vedere paragrafo seguente).

E' possibile visionare i diversi Listini Prestazioni dei Medici in un unico Listino tramite la Visione Panoramica.

Se si effettua la vendita di prodotti al Paziente, o comunque certi oggetti del magazzino finiscono in fattura, è raccomandabile utilizzare nel Listino Prestazioni dei Codici univoci, che non siano utilizzati nel Magazzino. Il programma avvisa automaticamente durante l'inserimento di un nuovo Oggetto o Prestazione se il codice è già utilizzato e permette di cambiarlo se si ritiene opportuno.

I report di fatturazione non possono distinguere un Oggetto del magazzino da una Prestazione se essi hanno lo stesso Codice.

## **Compensi dei Medici**

La sezione inferiore della finestra della Prestazione riguarda il Compenso del Medico per tale Prestazione. La visibilità di questi campi e del Report relativo può essere gestita tramite i permessi.

I Codici Prestazione fatturati insieme al Compenso per il Medico possono venire riassunti rapidamente nel Report Fatturazione per Codici Prestazione al fine di automatizzare il calcolo dei compensi nel Poliambulatorio. E' sufficiente inserire il compenso di ogni prestazione per ogni medico (è possibile anche calcolarlo in percentuale) e utilizzare normalmente le prestazioni al momento di fatturare come indicato nel paragrafo precedente, per poi aprire il Report Fatturazione per Codici Prestazione e selezionare l'intervallo desiderato. Nel report verranno automaticamente calcolati i totali delle prestazioni fatturate da ogni Medico (secondo i codici riportati nel Listino Prestazioni) assieme ai compensi.

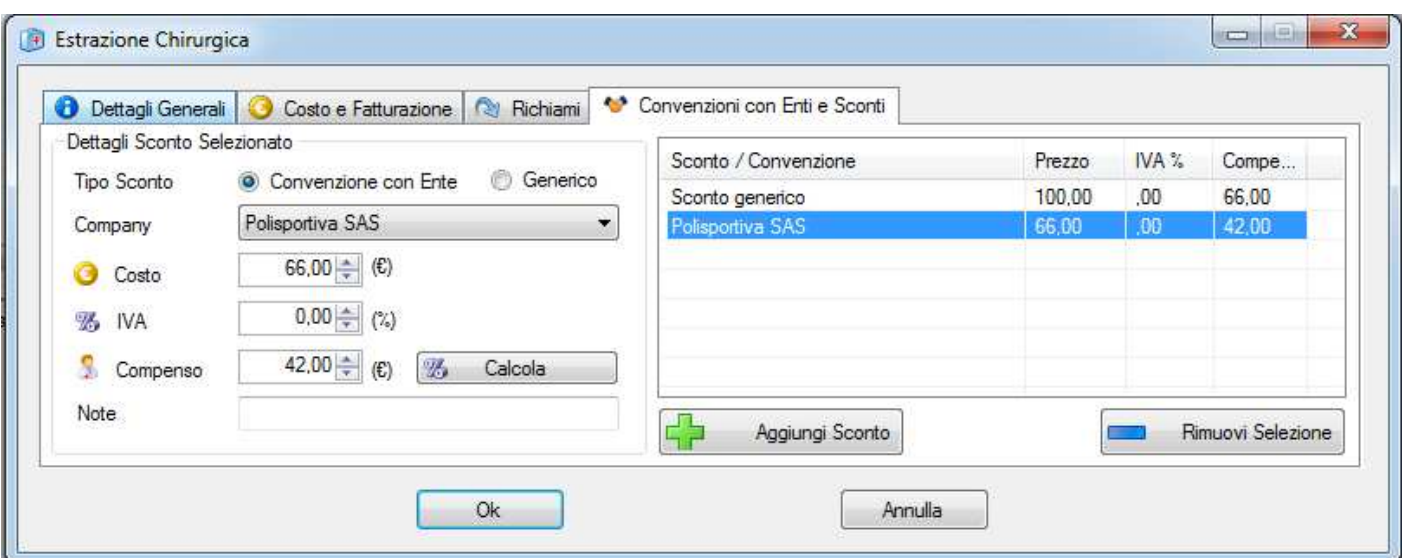

## **Convenzioni con Enti e Scontistiche**

#### **NB: la modalità di gestione delle convenzioni è cambiata nell'ultima versione. La documentazione verrà aggiornata a breve. Nel frattempo si prega di contattare l'assistenza se in dubbio.**

L'ultima sezione della finestra Dettagli Prestazione include un sub-listino facoltativo per scontistiche generiche e Convenzioni con Enti. Tale sezione è facoltativa e può essere utilizzata per avere a disposizione dei prezzi/compensi diversi per le Prestazioni, anche legati ad un particolare Ente (Società)

La **Scontistica Generica** rappresenta semplicemente un prezzo alternativo, che l'utente può scegliere manualmente al momento di includere una Prestazione in Appuntamento o Fattura. E' possibile dare un nome di riferimento allo sconto generico

La **Convenzione con Ente** rappresenta invece un collegamento facilitato alle scontistiche dedicate ad una particolare Società in Anagrafica. E' infatti possibile legare lo sconto ad una Anagrafica marcata come 'Società' per poter più facilmente in seguito individuare la scontistica.

Per utilizzarla al meglio seguire questi passi:

- Creare la Convenzione e legarla alla Società (Ente) dell'Anagrafica
- In Anagrafica, collegare tramite i 'Contatti Collegati', i Pazienti che beneficiano di tale Convenzione, alla Società stessa
- Marcare, se opportuno, che le Prestazioni per i Pazienti convenzionati con tale Ente andranno fatturate a fine mese
- Una volta che si immette una Prestazione per un Appuntamento di un Paziente convenzionato, il listino Prestazioni mostrerà automaticamente il prezzo scontato per la Convenzione

E' infine possibile, tramite il menu 'Strumenti':

- Duplicare una scontistica per compilare più rapidamente voci simili
- Esportare e reimportare una lista scontistiche per prestazioni con scontistiche simili
- Propagare le impostazioni di una scontistica per impostare velocemente tutte le scontistiche con gli stessi valori di costo, IVA e compenso.
- Eliminare tutte le scontistiche anche al fine di utilizzare gli strumenti di cui sopra.
- Importare una lista prestazioni Quando esportata dall'interfaccia principale del listino prestazioni. Questo può risultare utile la transizione per coloro che avevano già compilato le scontistiche nel

listino di vecchie versioni. Per farlo è sufficiente scegliere l'importazione e selezionare i tipi di file Lista Prestazioni dalla finestra di scelta file.

La Lista delle Scontistiche di una Prestazione può essere visionata anche dalla pagina del Listino e dalla finestra di scelta Prestazione (da Appuntamento o Fatturazione)

### **Prestazioni con Parametro**

In certi casi può essere utile lasciare un campo o un termine libero per compilazione successiva nel nome di una Prestazione. Tale campo può essere riempito durante l'immissione della prestazione in appuntamento, oppure in fattura.

Per creare una Prestazione parametrizzata, è sufficiente utilizzare nel nome o nella descrizione in fattura le parentesi quadre, ad esempio in questo modo:

```
Visita di richiamo per [DETTAGLIO VISITA]
```
Durante l'immissione in appuntamento, il programma richiederà di compilare il campo 'Dettaglio Visita' e inserirà la dicitura nel testo. La stessa cosa è possibile fare per la Fatturazione, inoltre immettendo lo stesso nome tra parentesi quadre in nome prestazione e dicitura fattura, al generare di una fattura dall'appuntamento il campo verrà automaticamente riutilizzato.

Infine è possibile integrare le Prestazioni Parametrizzate con delle vere e proprie liste di valori possibili, per compilare più rapidamente il campo. Vedere di seguito per dettagli.

## **Liste Personalizzate**

Nella parte inferior del Listino Prestazioni, si trovano le 'Liste Personalizzate'

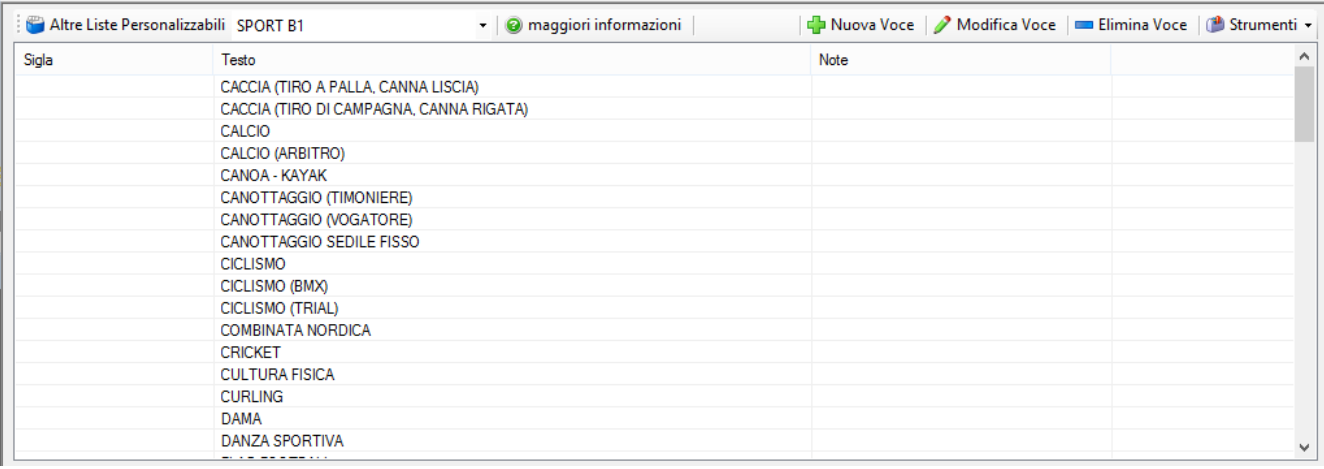

Le Liste Personalizzate sono uno strumento di uso polivalente e discrezionale da parte dell'Utente.

Nell'esempio riportato qui sopra, è stata compilata una lista degli Sport di classe B1. Sono stati ignorati i campi Sigla e Note: la Sigla è semplicemente un identificativo per rapida identificazione della voce relativa, specialmente quando molto lunga.

Questa Lista può naturalmente essere utilizzata come semplice riferimento per consultazione, tuttavia possiamo vedere come si possa integrare in modo più proficuo nel programma proseguendo l'esempio.

Supponiamo che il Medico o lo studio in questione esegua regolarmente Esami di Prova Sotto Sforzo solo per gli Sport di categoria B1, tramite l'apposito componente della visita. Per integrare al meglio questa lista e velocizzare il lavoro, si può creare una Prestazione nel Listino Prestazioni che abbia denominazione: Visita Prova Sotto Sforzo per [SPORT B1]

Da notare il nome esatto della lista tra parentesi quadre. Al momento di inserire la prestazione in un appuntamento, il programma mostrerà la lista degli Sport B1 e domanderà all'Utente di sceglierne uno. Ad esempio scegliendo 'Ciclismo', la prestazione verrà introdotta nell'appuntamento come: Visita Prova Sotto Sforzo per CICLISMO

Di conseguenza quando il Medico accederà alla Prova Sotto Sforzo, il componente sarà già compilato per lo sport selezionato.

Inoltre è possibile includere il testo [SPORT B1] nella dicitura per Fattura, per ottenere un risultato simile.

Le Liste Personalizzate hanno molteplici usi. Ad esempio possono essere utilizzate – in modo del tutto analogo - come parametro in congiunzione ai Modelli di Testo negli editor della visita e del profilo Paziente. Infatti seguendo l'esempio precedente, è anche possibile integrare il valore già immesso in una Prestazione dentro un Modello di Testo. Nell'esempio precedente, possiamo includere il parametro [SPORT B1] all'interno del testo del Certificato e questo verrà rimpiazzato direttamente con il parametro già immesso mentre si prende l'appuntamento (nell'esempio: CICLISMO)

Infine tramite le Liste Personalizzate è possibile gestire anche i Dizionari per inserimento rapido della Visita.

## **MAGAZZINO**

In questa sezione si trova una interfaccia simile a quella del Listino Prestazioni per la gestione del Magazzino. Nella parte bassa è disponibile la lista degli oggetti, mentre nella parte alta compare la descrizione breve dell'oggetto selezionato.

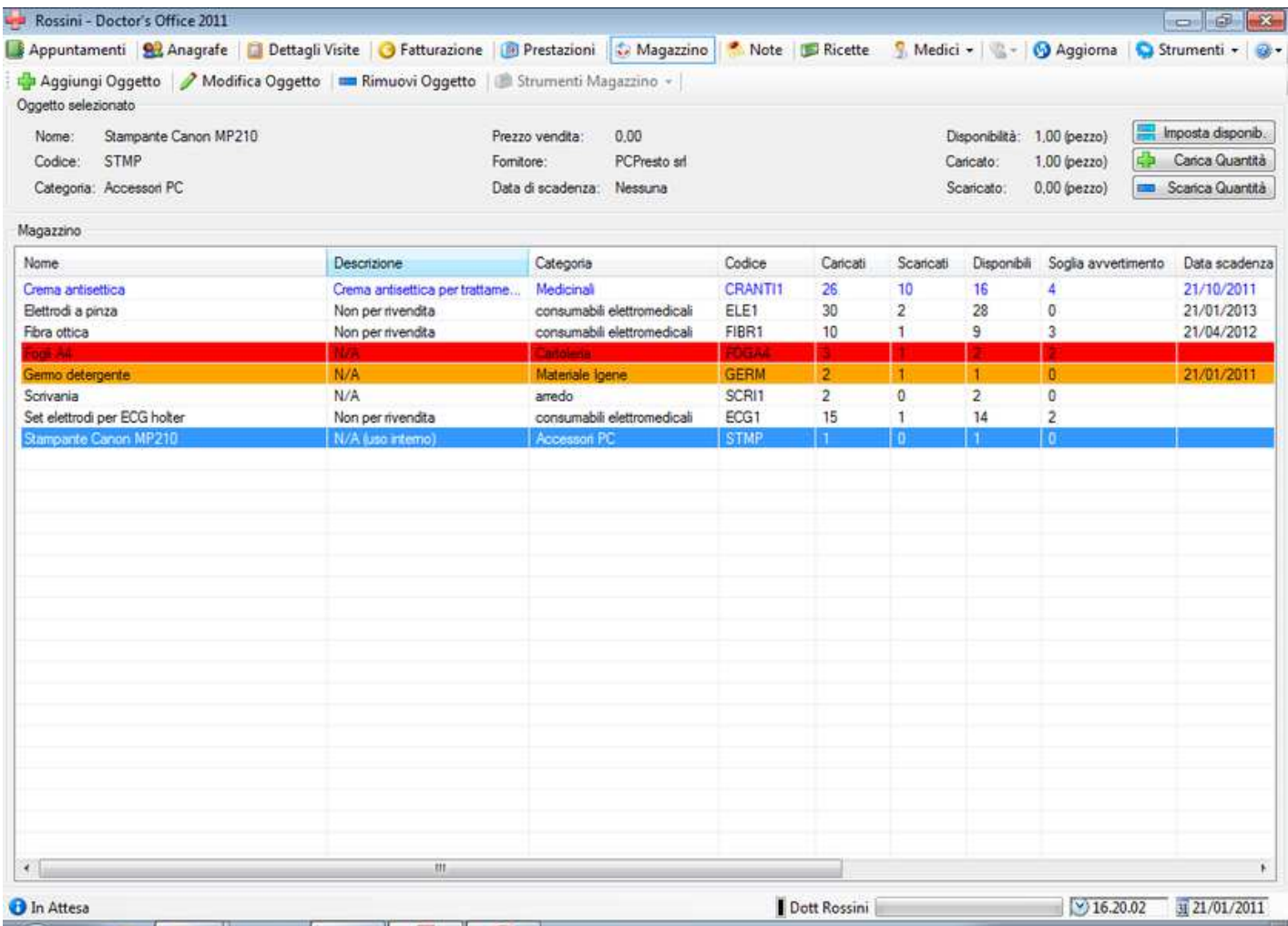

Assieme ai campi dell'oggetto, in questa lista viene indicato lo stato dell'oggetto tramite delle colorazioni:

- Testo Blu : Oggetto disponibile per vendita
- Sfondo Rosso: Quantità sotto la soglia di avvertimento
- Sfondo Giallo: Oggetto in scadenza
- Sfondo Arancione: Oggetto scaduto

Infine la linea con lo Sfondo Blu indica l'oggetto selezionato.

#### **Barra strumenti:**

Per inserire, modificare e rimuovere oggetti dal magazzino, utilizzare la barra strumenti in alto. E' disponibile uno strumento per generare una lista stampabile/esportabile di tutti gli oggetti.

Inserendo un nuovo oggetto, oppure modificandone uno esistente, comparirà la finestra con i dettagli completi. In questa finestra è possibile gestire tutti i campi dell'oggetto:

**Nome:** nome di riferimento interno **Codice:** codice di riferimento interno (utile anche per fatturazione e reports) **Codice a barre:** naturalmente facoltativo **Categoria:** categoria di riferimento con lista rapida **Nome unità:** naturalmente facoltativo

**Quantità Caricata/Scaricata:** possono essere impostati tramite i pulsanti oppure le caselle a fianco **Quantità Disponibile:** è calcolata dal Carico – Scarico. Può essere comunque modificata manualmente, tramite il pulsante.

**Quantità standard per scarico:** la quantità che viene utilizzata normalmente per scaricare al momento di inserire un oggetto in fattura. E' naturalmente possibile lasciare 1 nella maggior parte dei casi. Rappresenta anche lo step per le modifiche rapide ai campi sovrastanti.

**Soglia di avvertimento:** la quantità sotto la quale un oggetto viene marcato in rosso nella lista

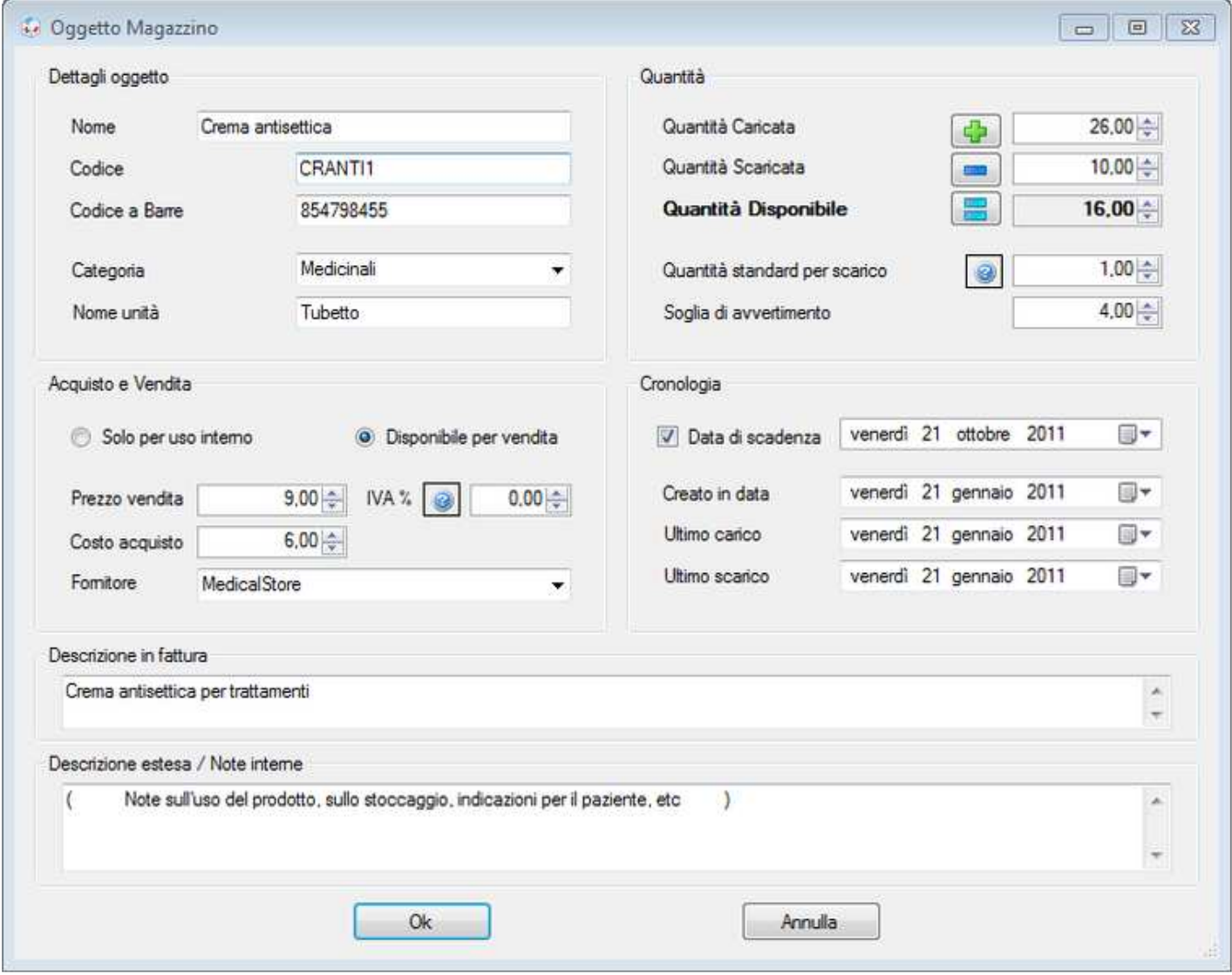

**Acquisto e Vendita:** è possibile marcare un oggetto come vendibile al Paziente o solo per uso interno **Prezzo vendita:** il prezzo indicato in fattura in caso di vendita

**IVA:** l'IVA particolare per questo oggetto se calcolata separatamente. Vedere fatturazione e listino prestazioni per alcuni esempi **Costo acquisto:** prezzo pagato dallo studio per l'acquisto unitario. **Fornitore:** nome di riferimento del fornitore con lista rapida

**Data di scadenza:** facoltativa. Un prodotto in scadenza viene marcato come giallo o arancione nella lista **Data inserimento:** la data in cui si ha aggiunto l'oggetto al magazzino per la prima volta **Data ultimo carico/scarico:** riferimenti cronologici. Questi campi, come la data inserimento, vengono gestiti automaticamente dal programma, è comunque possibile modificarli manualmente se necessario.

**Descrizione in fattura:** descrizione da riportare in fattura **Descrizione estesa / a uso interno:** descrizione per lo studio

## **Codici Magazzino**

(NB: report per l'analisi dei prodotti fatturati è in fase di sviluppo).

I codici Magazzino permettono una rapida e flessibile catalogazione e analisi delle vendite dello Studio Medico, in particolare nella Fatturazione. E' ad esempio possibile analizzare l'andamento delle vendite tramite Statistiche e Report o individuare esportare certi dati in particolare.

Se si effettua la vendita di prodotti al Paziente, o comunque certi oggetti del magazzino finiscono in fattura, è raccomandabile utilizzare nel magazzino dei Codici univoci, che non siano utilizzati neanche nei Listini Prestazioni dei diversi Medici. Il programma avvisa automaticamente durante l'inserimento di un nuovo Oggetto o Prestazione se il codice è già utilizzato e permette di cambiarlo se si ritiene opportuno.

I report di fatturazione non possono distinguere un Oggetto del magazzino da una Prestazione se essi hanno lo stesso Codice.

## **Importazione/Esportazione**

L'importazione da Excel o CSV (valori separati) permette di importare dati separati da virgola o da foglio di calcolo, con la stessa metologia. Per l'importazione da CSV è sufficiente preparare un file di testo normale usando come separatore il carattere '§' e un oggetto su ogni riga.

Il formato delle colonne da importare è il seguente. I campi da non importare possono essere vuoti, ma le colonne relative devono essere comunque presenti.

Nome Descrizione Categoria Codice Desc lunga Fornitore Unità Quantità Prezzo di vendita Patologia Posologia

E' infine anche disponibile l'esportazione/importazione del magazzino a file .war (formato interno a Doctor's Office) utile in casi in cui si utilizza il magazzino separato tra Medici ed è opportuno copiare parte del magazzino senza reimmetterlo manualmente.

Per evitare rallentamenti consistenti durante l'importazione, si consiglia di non superare i 1000 prodotti importati alla volta.

## **NOTE E MEMO**

Questo pannello si comporta come una bacheca per i post-it: premendo sulla prima icona della barra strumenti o direttamente facendo click sul campo marrone della bacheca si può impostare una nota (o memo) e il suo colore / importanza.

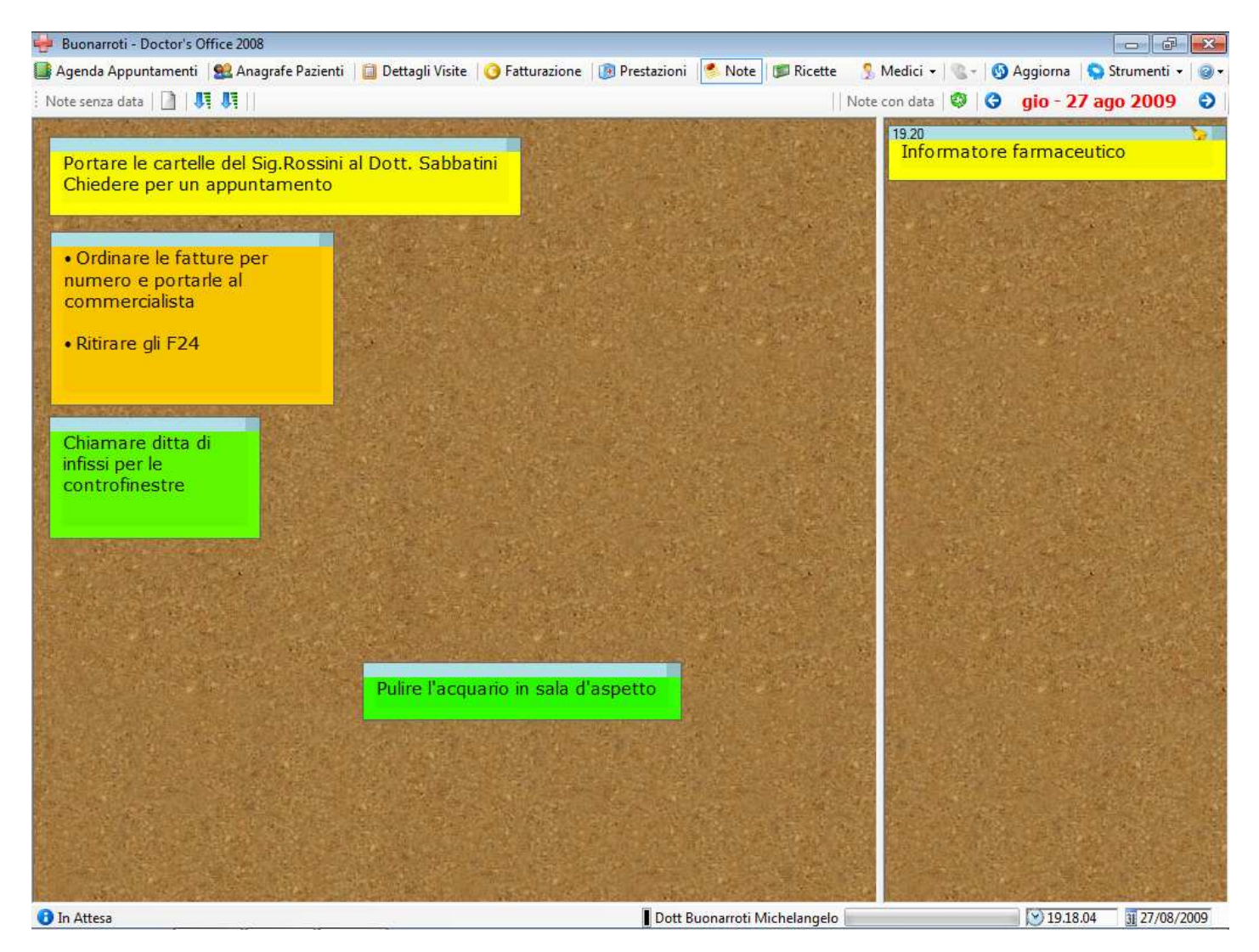

Le note hanno carattere personale, ovvero non sono condivise con il resto degli utenti. E' però possibile inviare note singole ad altri utenti collegati.

Sulla parte sinistra vengono mostrate le note permanenti, senza data, ovvero di uso generale. Per ordinare le note automaticamente utilizzare i due pulsanti sulla barra.

Sulla parte destra vengono mostrate le note con una data (e ora facoltativamente) specifica: la data indicata al di sopra permette di scegliere le note del giorno desiderato.

E' possibile cambiare data selezionata premendo sulle frecce blu o direttamente sulla data stessa.

Per le note con data è possibile attivare una sveglia visiva e/o acustica che attragga l'attenzione al momento desiderato.

Le note si comportano come delle finestre.

Per spostarle trascinarle con il mouse per la barra azzurra.

Per chiuderle cliccare il quadratino in alto a destra.

Per modificarle cliccare sul testo della nota stessa.

**Per inviare la nota ad un altro utente** fare click con il pulsante destro sulla barra azzurra: apparirà un menu da cui inviare la nota ad un altro utente correntemente collegato, in maniera simile alla chat.

NB: per usufruire della comunicazione con altri utenti (chat, avvisi di aggiornamento dati, invio note, etc) via internet è necessario che i computer possano ricevere connessioni entranti. In casi in cui ciò non sia possibile (fastweb, penne usb per navigazione, etc) è possibile utilizzare programmi gratuiti come LogMeIn Hamachi per connettere i computer.

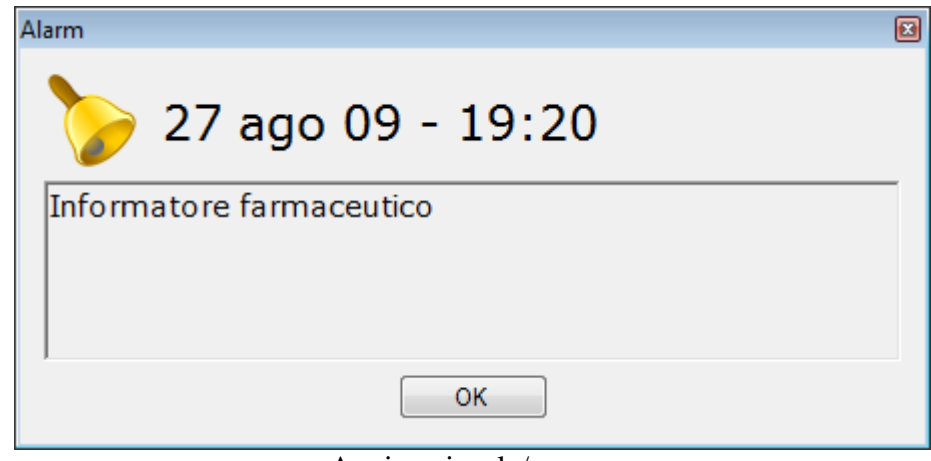

Avviso visuale/sonoro

## **FARMACI E RICETTE**

Questo pannello permette di consultare il database farmaci e creare, salvare e stampare ricette mediche. Nella parte alta vengono mostrate le ultime ricette create, dall'avvio dell'applicazione, nella parte bassa compare la lista di ricette salvate in precedenza. Queste ricette salvate possono essere utilizzate come modelli per ricette che si compilano più spesso o per ricordarsene in futuro. **Attenzione:** queste ricette vengono salvate separatamente per ogni utente e non per ogni Medico (Segreteria e Medico non vedono le stesse ricette).

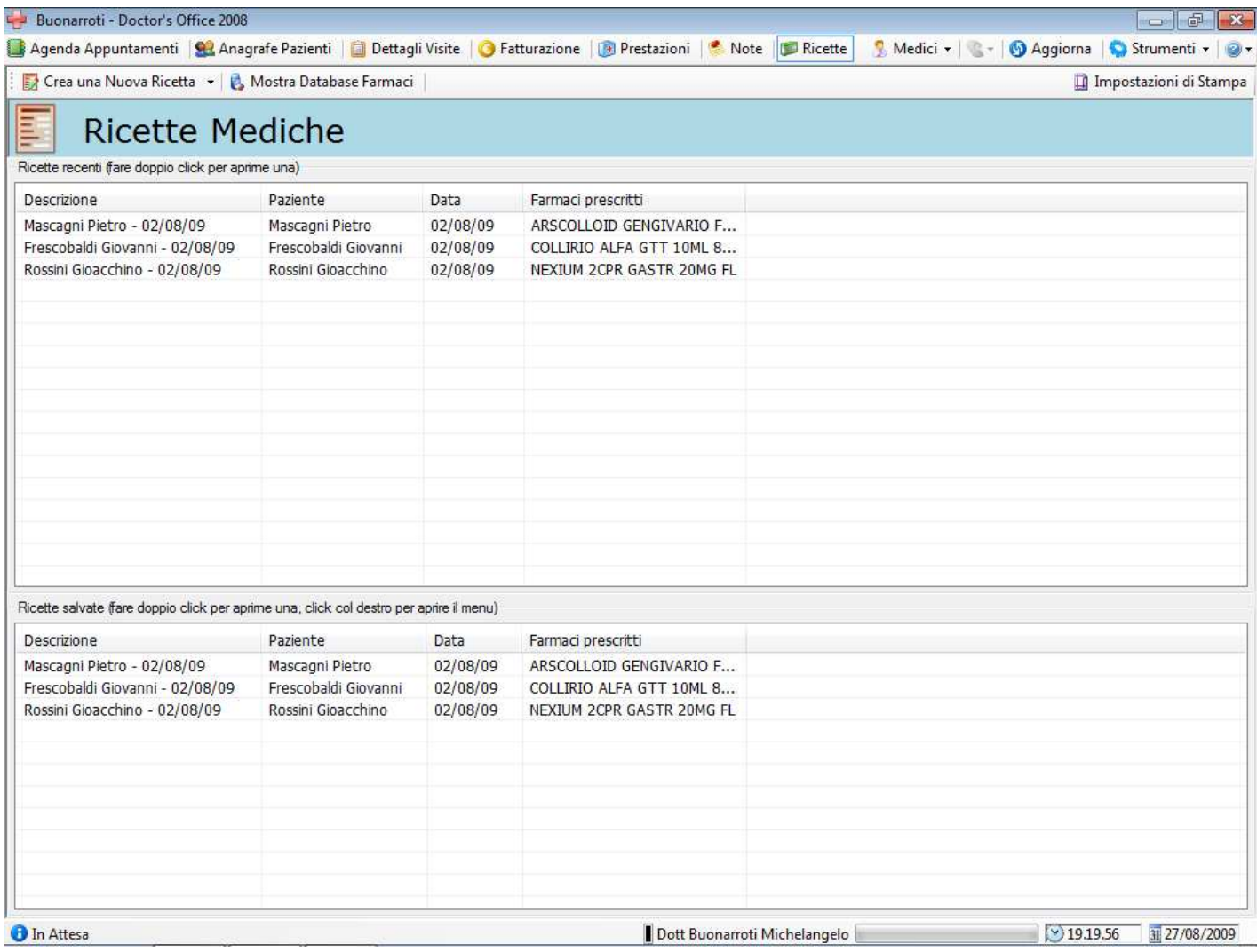

# **Crea Crea una Nuova Ricetta <sup>v</sup> Crea Nuova Ricetta**

Premendo questo pulsante compare la finestra di creazione ricetta.

#### Imposta il Modello per la creazione di Nuove Ricette 圓 **Impostazione Modello ricette**

Premendo questo pulsante compare una ricetta che servirà come modello per tutte le ricette create in futuro. Una volta che si è compilata in modo appropriato, per tutti quei campi che andranno ripetuti ugualmente in ogni ricetta, premere 'Salva Ricetta' per salvare il modello. Premere 'Chiudi Ricetta' per annullare i cambiamenti. E' comunque possibile stampare la ricetta su carta bianca o intestata
#### Mostra Database Farmaci **Mostra Database Farmaci**

Questo pulsante apre il database farmaci per la consultazione libera. Lo stesso database viene aperto per l'immissione di farmaci nella ricetta.

Impostazioni di Stampa

#### **Impostazioni di stampa della ricetta**

Premere questo pulsante per impostare il foglio di stampa del modulo della ricetta. L'applicazione preimposta il foglio con dei parametri appropriati nella maggior parte dei casi (A5 Landscape, margini 5, 3, 3, 3)

#### **Finestra della ricetta**

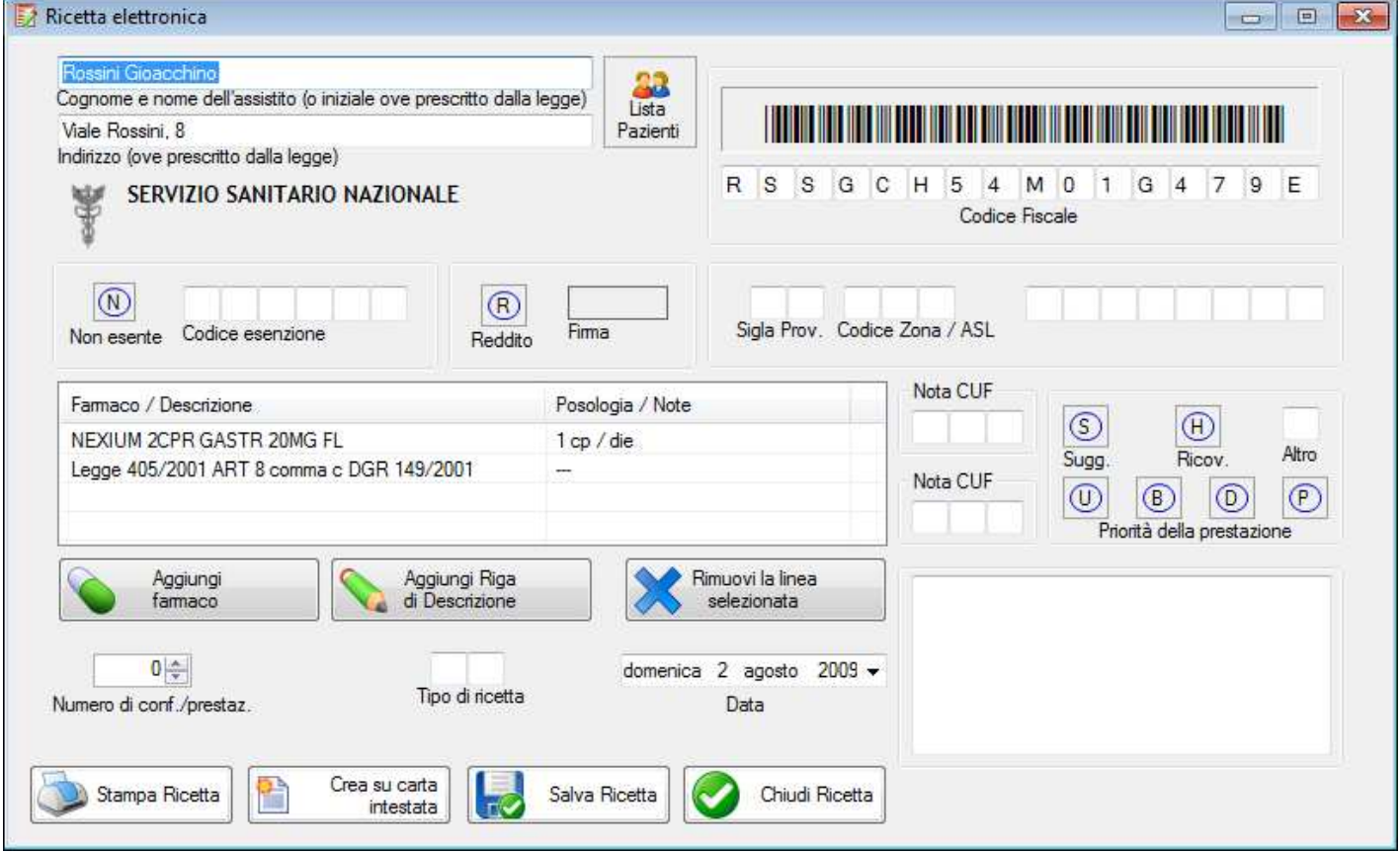

La ricetta può contenere sia righe scritte liberamente, sia farmaci introdotti attraverso il database farmaci, per mezzo dei due pulsanti nella parte centrale. Facendo doppio click sulla seconda colonna (Posologia / Note) si può indicare ulteriori dettagli ove necessario, allo stesso modo facendo doppio click su righe di descrizione esse possono venire modificate.

I dati anagrafici possono venire inseriti automaticamente per mezzo del pulsante Lista Pazienti. Una volta riempita premere Stampa Ricetta per stampare, Salva Ricetta per inserirla nella lista di ricette permanenti o Chiudi Ricetta per non salvarla.

Per stampare la ricetta su modulo personale (ad. Es A5 intestato) premere l'apposito pulsante.

#### **Database Farmaci**

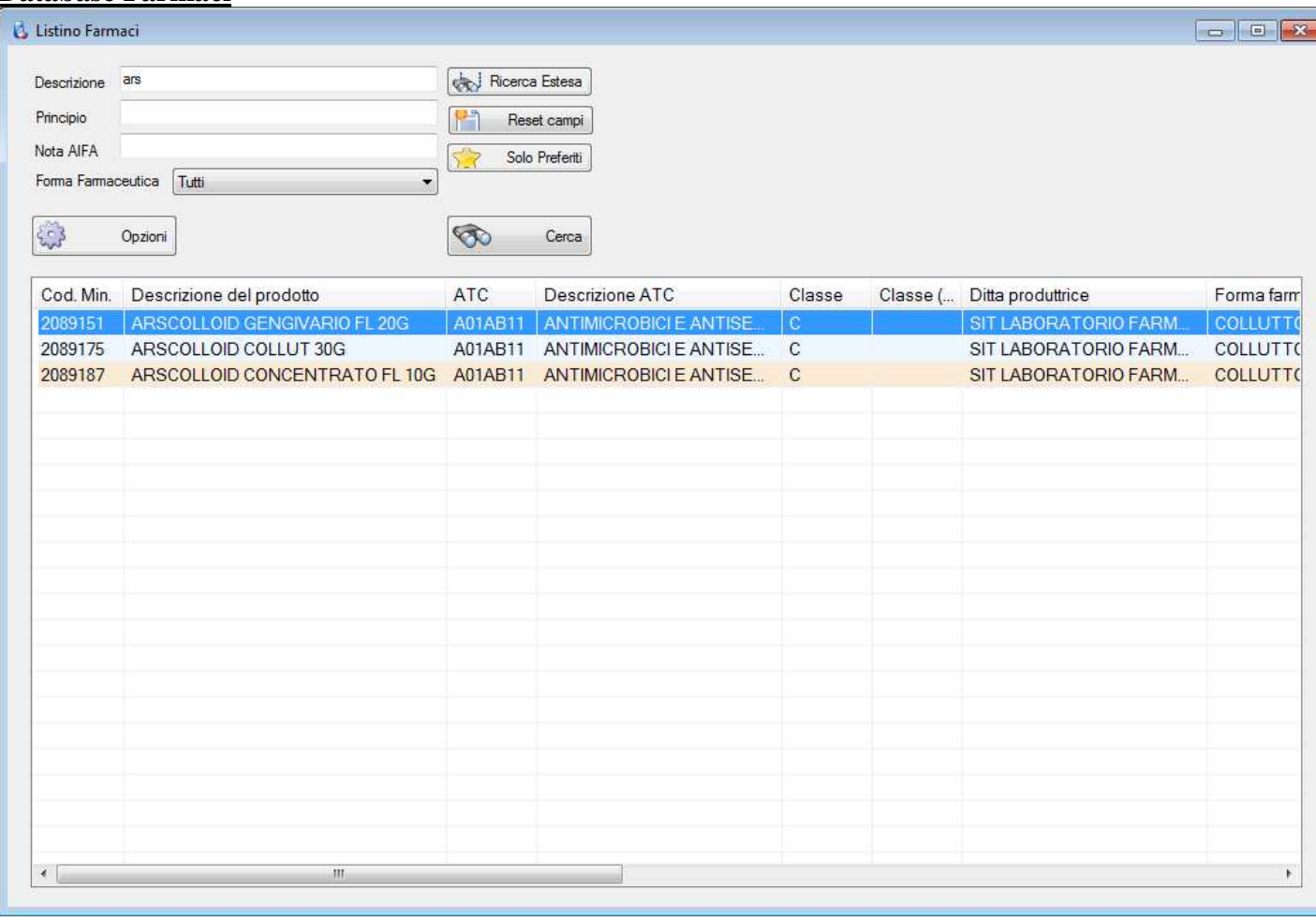

La finestra del database farmaci facilita l'inserimento in ricetta e permette una consultazione libera attraverso una ricerca incrociata e una lista di farmaci 'Preferiti' di frequente utilizzo.

Per ricercare un farmaco introdurre i criteri di ricerca nei campi desiderati e premere 'Cerca'.

Per utilizzare tutti i campi premere 'Ricerca Estesa'.

Per visualizzare o ricercare solo tra i farmaci Preferiti, premere 'Solo Preferiti'.

Per ripristinare i campi di ricerca vuoti premere 'Reset Campi'

Il pulsante 'Opzioni' permette di impostare alcuni parametri di interfaccia e il luogo del file Database Farmaci e Note AIFA. Se il file di Database Farmaci non viene trovato un'icona lampeggerà di fianco a questo pulsante.

Premendo il pulsante destro sulla riga di un farmaco si accede al menù contestuale per aggiungerlo o rimuoverlo dai preferiti, ricercare per stesso principio attivo, aprire la nota AIFA (quando presente in documentazione), etc...

## **OPZIONI DEL PROGRAMMA**

Nota per il Poliambulatorio: ogni utente (Segreteria, Dottore o Amministratore) dispone di impostazioni separate e distinte per buona parte dei dati.

Quando si utilizza la 'Visualizzazione Poliambulatorio' che permette di passare dai dati di un Medico all'altro tramite questo pulsante  $\mathbb{S}$ , le Opzioni rimarranno comunque quelle dell'utente connesso (Segreteria o Amministratore). Per gestire al meglio la configurazione utilizzare la Gestione Database, da cui è possibile copiare le impostazioni da un Utente ad un altro.

## **Configurazione Assistitita**

Al primo avvio viene mostrata una finestra (il cui uso è opzionale) in cui si può configurare le impostazioni più importanti in maniera veloce. Questa finestra può essere utile a chi non ha dimestichezza con il programma o a chi vuole velocemente reimpstare qualche parametro. Per richiamare la finestra di Configurazione Assistita in seguito, premere sul pulsante '?' in alto a destra e selezionare l'apposita voce. La Configurazione Assistitita mostra solo una piccola parte delle impostazioni del programma, per vedere l'elenco completo aprire Strumenti->Opzioni dalla barra strumenti.

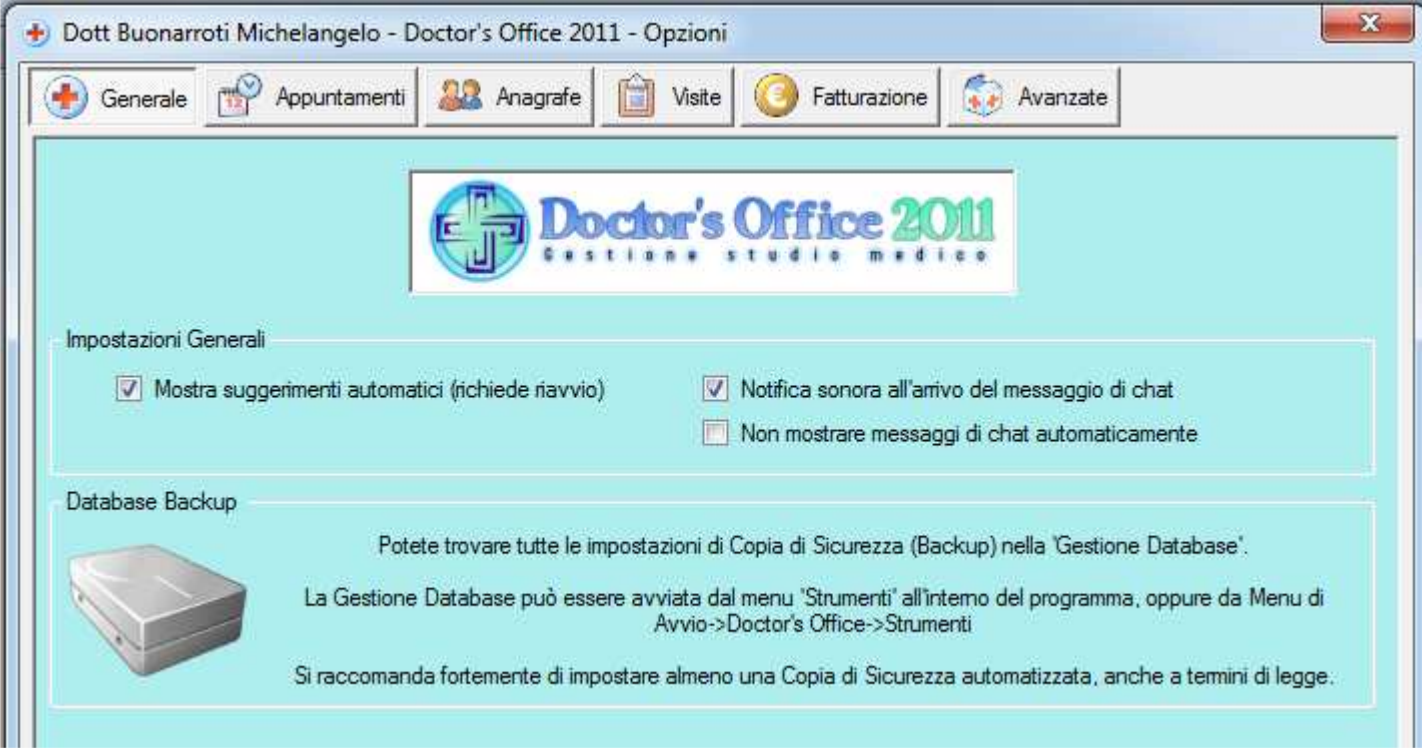

**Mostra suggerimenti**: il programma può mostrare dei brevi messaggi informativi riguardanti ogni separato componente.

**Notifica sonora e messaggi automatici:** queste opzioni controllano l'arrivo di messaggi di chat. Se non si desidera che il messaggio appaia automaticamente interrompendo il lavoro, una icona ne avvertirà l'arrivo.

**Copia di sicurezza (Backup):** La copia di sicurezza può essere effettuata per ragioni di sicurezza solamente sul computer Server e deve essere impostata tramite la 'Gestione Database'.

**Vedere la sezione al termine del manuale riguardante le copie di sicurezza.** 

## **Opzioni Generali**

## **Appuntamenti (Opzioni)**

Il pannello delle opzioni degli appuntamenti è diviso in tre parti selezionabili con le tre linguette a sinistra: Colori e Aspetto Grafico, Orario e Luoghi di Lavoro, Altro

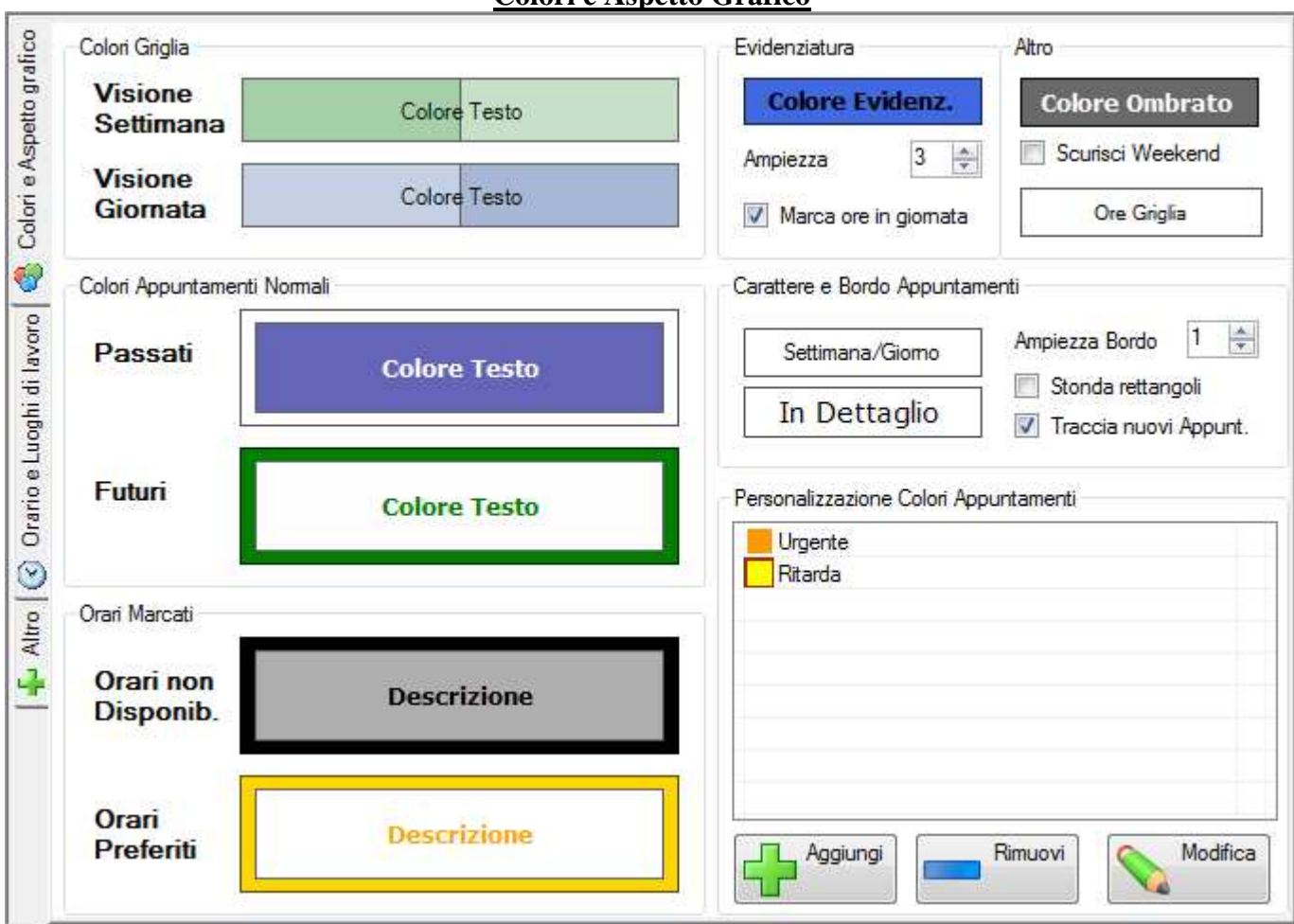

**Colori e Aspetto Grafico** 

I pulsanti nella parte alta riguardano le preferenze di colore degli appuntamenti e dell'agenda, l'highlight è il bordo che compare intorno alla giornata e alle ore della giornata. Per cambiare il colore e la trasparenza di una parte del programma premere sull'apposito pulsante: apparirà una finestra di scelta colore e in seguito una per la trasparenza.

I due pulsanti del carattere in basso a sinistra si riferiscono alla visualizzazione dell'appuntamento in settimana e in giornata, premere su di essi per cambiarli. L'ampiezza del bordo del quadrato dell'appuntamento può essere utile per evidenziare meglio i rettangoli.

#### **Personalizzazione Colori e Icone**

In basso a destra si possono introdurre colorazioni personalizzate per gli appuntamenti (vedi Agenda) come nell'esempio il fuchsia per i ritardatari. Utilizzare i pulsanti + e – per aggiungere o rimuovere i colori e modifica per modificare il colore selezionato. I colori correntemente utilizzati possono essere mostrati tramite la legenda premendo l'apposito pulsante sulla barra degli strumenti della agenda appuntamenti (è necessario impostare almeno un colore). E' necessario riavviare le altre applicazioni collegate in rete o internet per mostrare i cambiamenti dei colori effettuati su una postazione.

Più sotto si trova un pulsante che permette di personalizzare la Lista delle Icone. Tramite la finestra di dialogo mostrata qui sotto potete cambiare a vostro gradimento le icone e il loro significato.

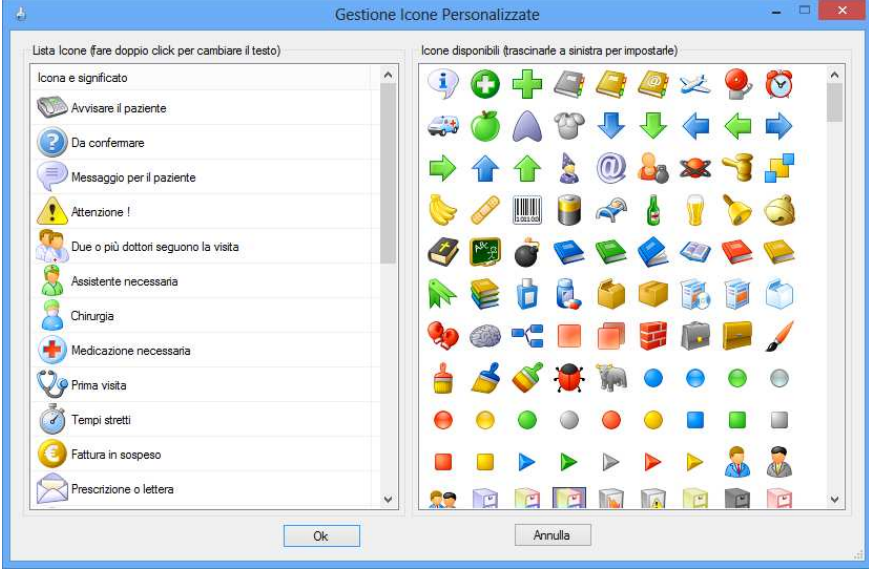

Per cambiare il significato di una icona, fare doppio click sulla lista di sinistra e immettere il testo.

Per cambiare l'immagine associata ad un significato, trascinare una icona dalla lista sulla destra a sinistra.

#### **Orario e Luoghi di Lavoro**

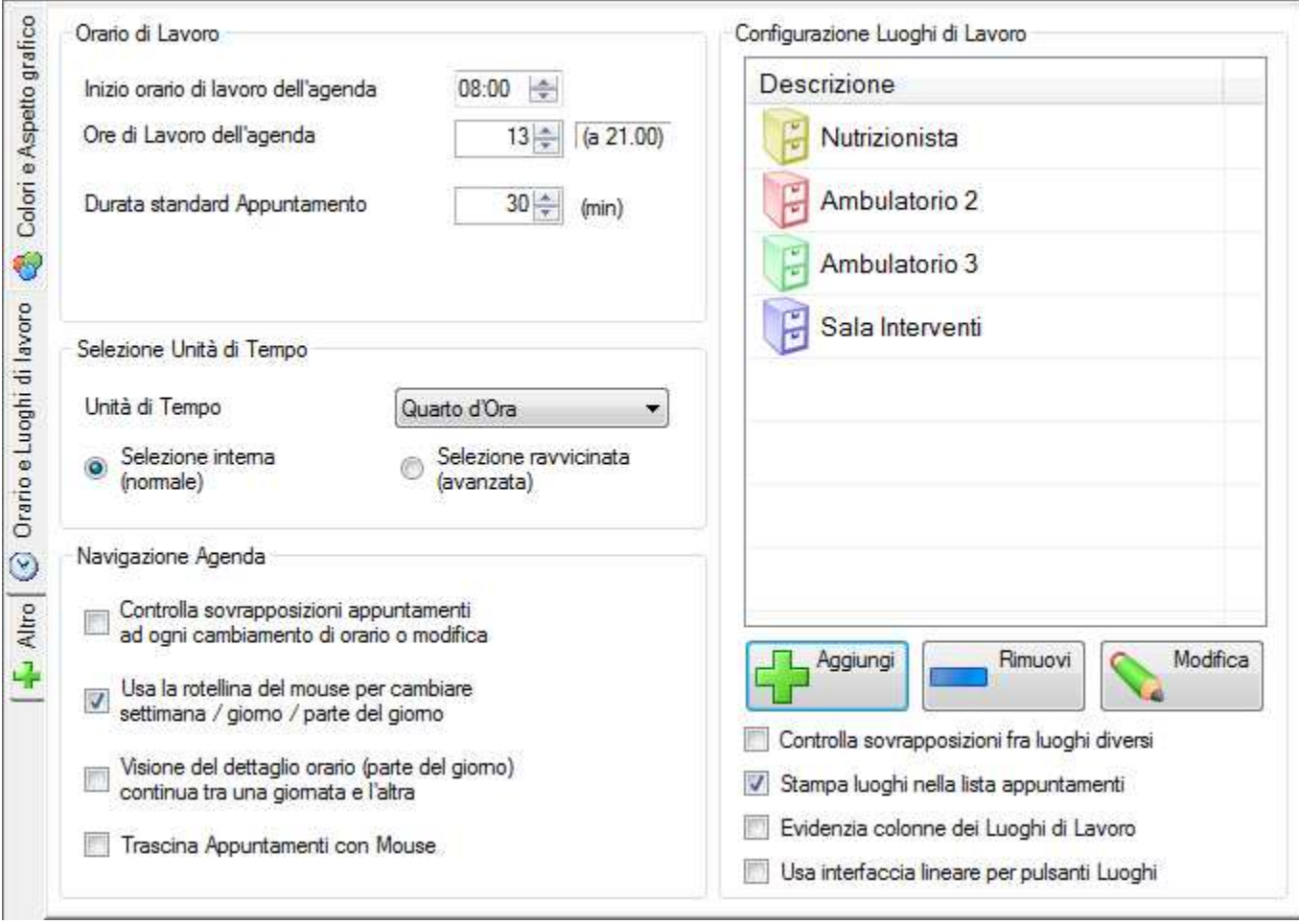

In questo pannello compaiono le preferenze di orario dell'agenda e dei luoghi.

In alto si può impostare la durata della giornata e la duratra standard di un appuntamento alla creazione: se si utilizzerà il listino prestazioni per impostare automaticamente la durata, questa verrà automaticamente determinata.

L'unità di tempo si riferisce alla comodità di click sull'agenda: premendo in una parte qualsiasi verrà individuato l'orario per quarti d'ora, dieci minuti, etc.

L'opzione seguente indica come viene riconosciuto un orario cliccando sull'agenda vuota per creare un appuntamento. Ad esempio in questo spazio:

\_\_\_\_\_\_\_\_\_\_\_\_\_\_\_\_\_11:00

 $-11:30$ 

- Selezione interna premendo qui dentro lei selezionerà sempre le 11:00 come orario predefinito per il nuovo appuntamento
- Selezione ravvicinata premendo nella parte alta dello spazio raffigurato selezionerà le 11:00, mentre selezionerà le 11:30 nella parte bassa.

I luoghi di lavoro sono una funzione utile per chi gestisce più studi, lavora in più ambulatori o come per i dentisti su più poltrone. Utilizzare + per aggiungerne uno e – per rimuovere l'ultimo inserito. E' anche possibile specificare una icona/colore tra quelli disponibili. Premere "Modifica" per cambiarne il nome e/o colore. Per modificare l'ordine dei Luoghi o eliminarne uno in mezzo alla lista, utilizzare la Gestione Database->Manutenzione Straordinaria.

I Luoghi di Lavoro appariranno poi sull'interfaccia dell'agenda per passare da uno all'altro e se selezionata l'apposita opzione sarà anche possibile avere la visualizzazione della giornata suddivisa con delle linee che ne evidenzino i diversi luoghi.

Si può inoltre scegliere se controllare sovrapposizione di orari di appuntamenti fra luoghi diversi.

### **Altre opzioni di agenda**

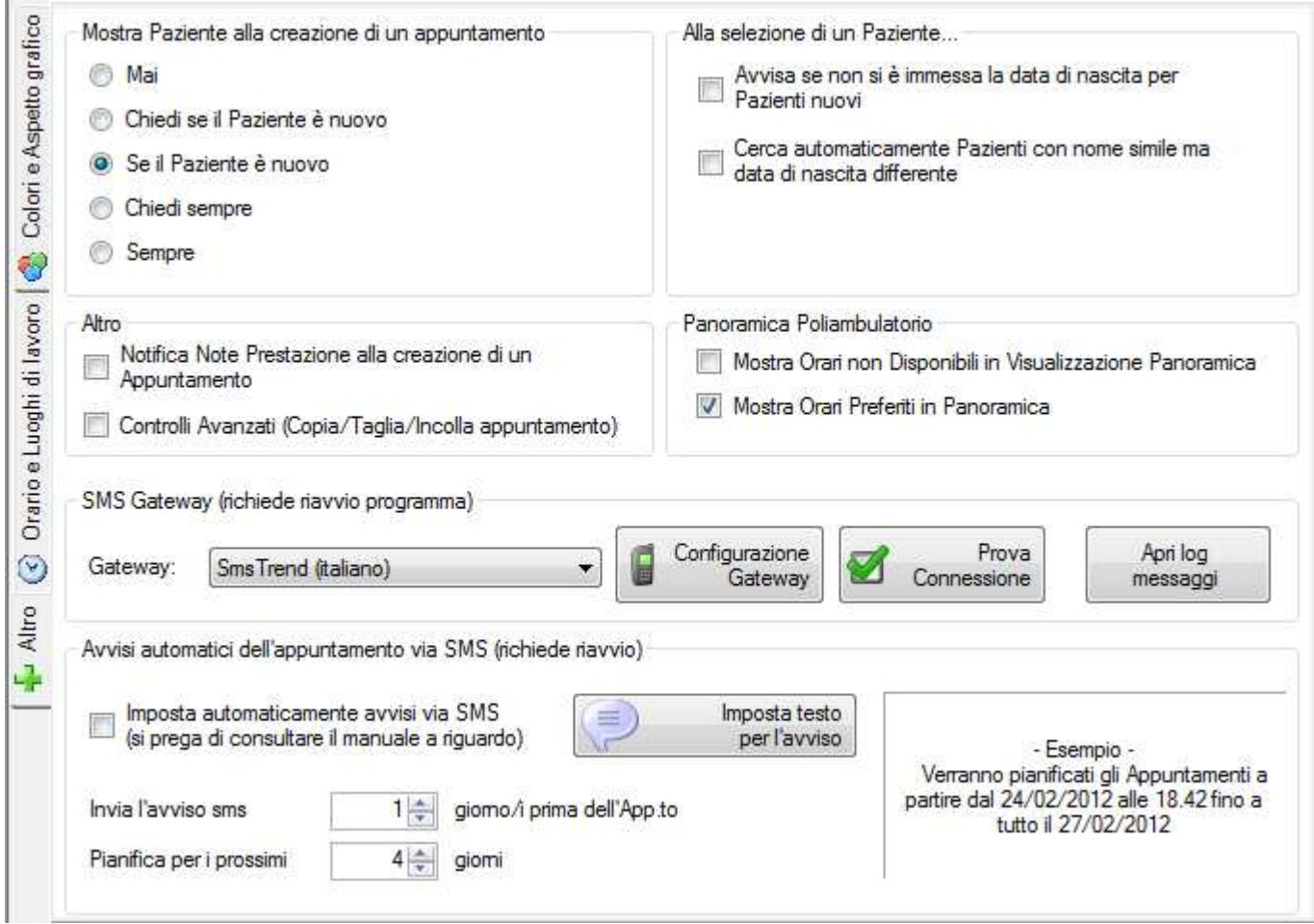

Nel riquadro in alto si può indicare quando mostrare una maschera dei dettagli del Paziente durante la creazione di un appuntamento. E' utile impostarla su "Se il Paziente è nuovo" per riempire immediatamente i dettagli al primo appuntamento.

Per le impostazioni di invio SMS consultare la sezione apposita del manuale.

## **Anagrafe (Opzioni)**

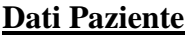

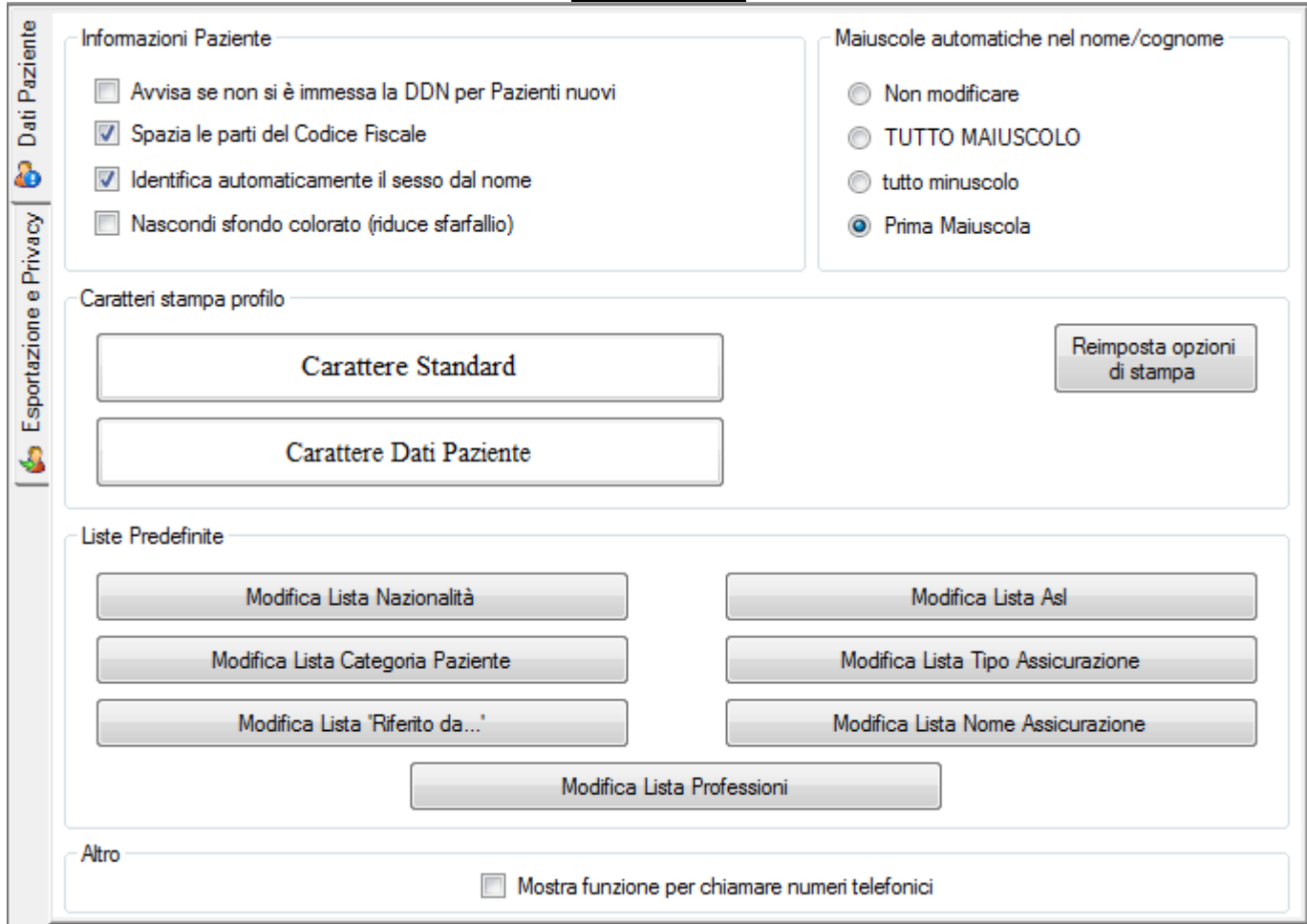

Questo pannello permette di impostare l'immissione dei dati Paziente, i caratteri standard dell'editor del profilo e della stampa dello stesso.

**Reimposta opzioni di stampa**: permette nel caso che la stampa presenti problemi, di ritornare alle impostazioni iniziali di sistema

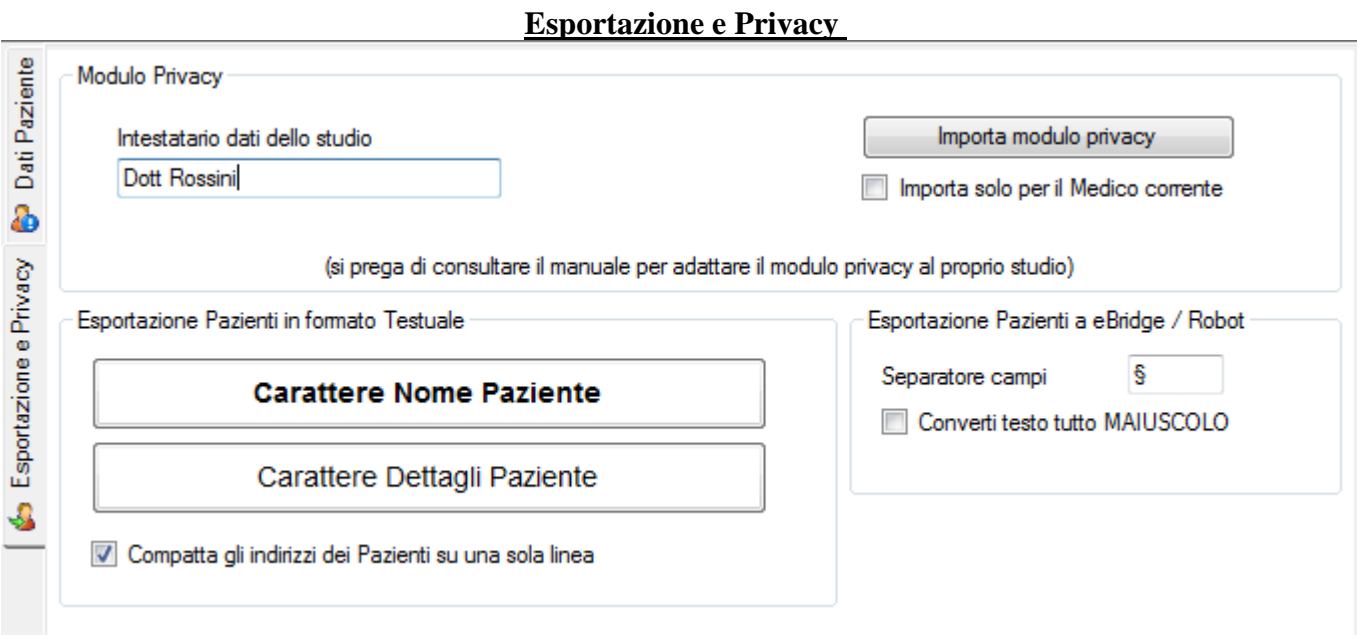

Da questa sezione si può impostare le diverse opzioni di esportazione dati (vedere sezione Anagrafe) e per la compilazione del modulo privacy.

Il separatore campi per esportazione eBridge/Robot è un simbolo da impostare secondo le necessità del programma che importerà i dati.

### **Modulo Privacy**

Per impostare un modulo privacy personalizzato è sufficiente utilizzare un Modello di Testo (vedere sezione relativa nell'Archivio Visite). In pratica si tratta di realizzare un documento di testo (RTF) precompilato con dei campi particolari da far riempire automaticamente al programma.

Oltre ai campi standard del Paziente, vi è un campo specifico del modulo privacy, ovvero: [INTESTATARIOPRIVACY] = Intestatario dello studio Da impostare in opzioni di Anagrafica

Per cambiare il modulo privacy scelto, tenere premuto CTRL (Control) mentre si preme il tasto "Crea" nella sezione Privacy dell'anagrafica.

**Firma del modulo Privacy:** è possibile integrare la app di Doctor's Office 2021 permettendo al Paziente di firmare il modulo privacy tramite smartphone o tablet, generando poi automaticamente il PDF da salvare nel database. E' sufficiente includere un campo di testo con scritto:

Firma Leggibile (con quanti underscore si desidera di seguito)

Tale campo verrà automaticamente rilevato in fase di compilazione del modulo e verrà richiesta la firma sulla app di DO. Nella app di DO dalla pagina di navigazione sezioni, andare sull'ultima voce "Firma Moduli', eseguire la firma e tornare alla pagina precedente per confermare.

## Archivio Visite (Opzioni)

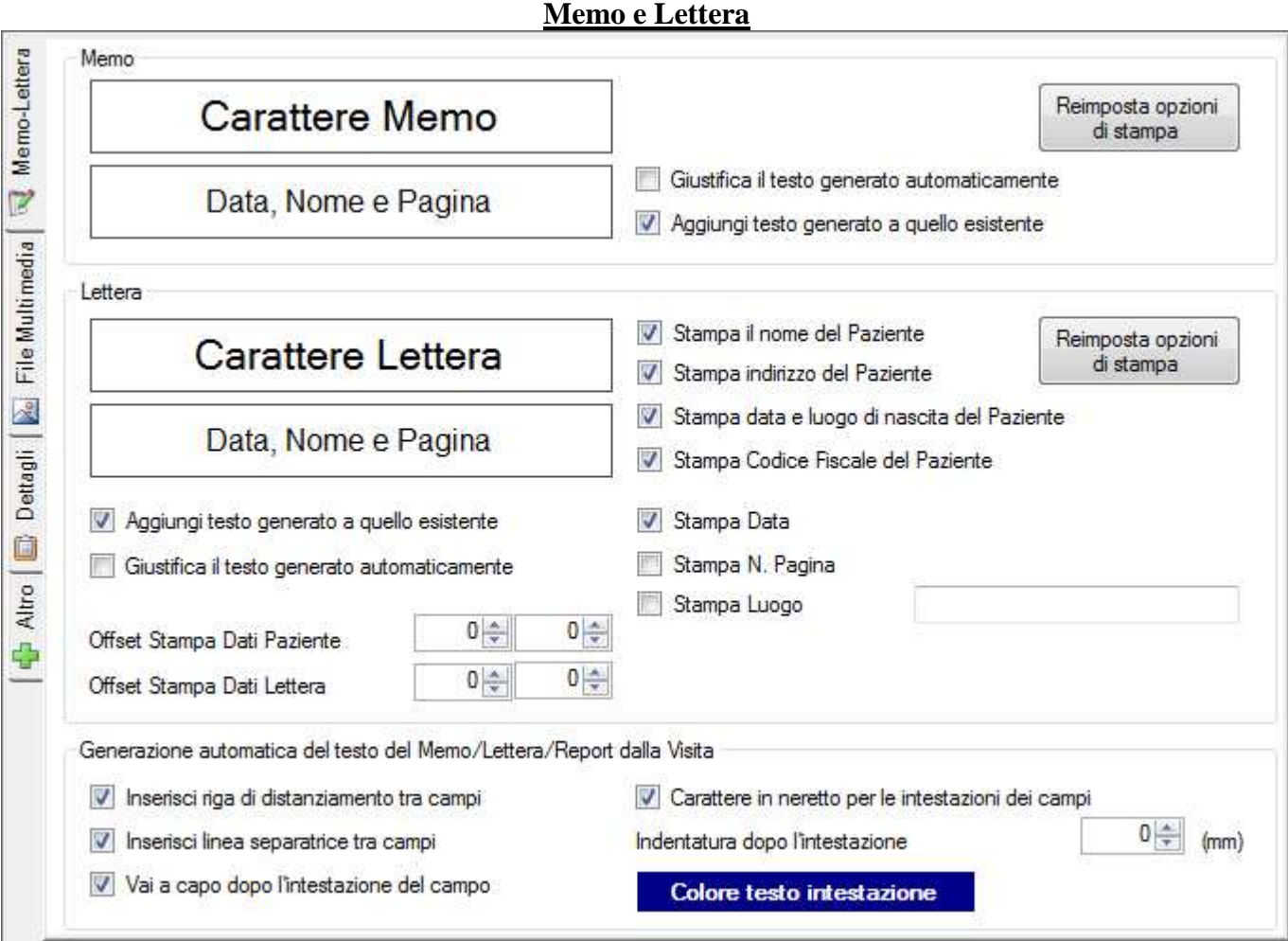

Da qui si possono selezionare i caratteri di default degli editor di testo e dei campi della lettera. E' inoltre possibile scegliere cosa stampare sulla lettera, e in che modo. L'offset di stampa permette di impostare il destinatario in modo da apparire ad esempio sulla apertura di una busta da spedire.

**Reimposta opzioni di stampa**: permette nel caso che la stampa presenti problemi, di ritornare alle impostazioni iniziali di sistema

#### **Opzioni Multimedia**

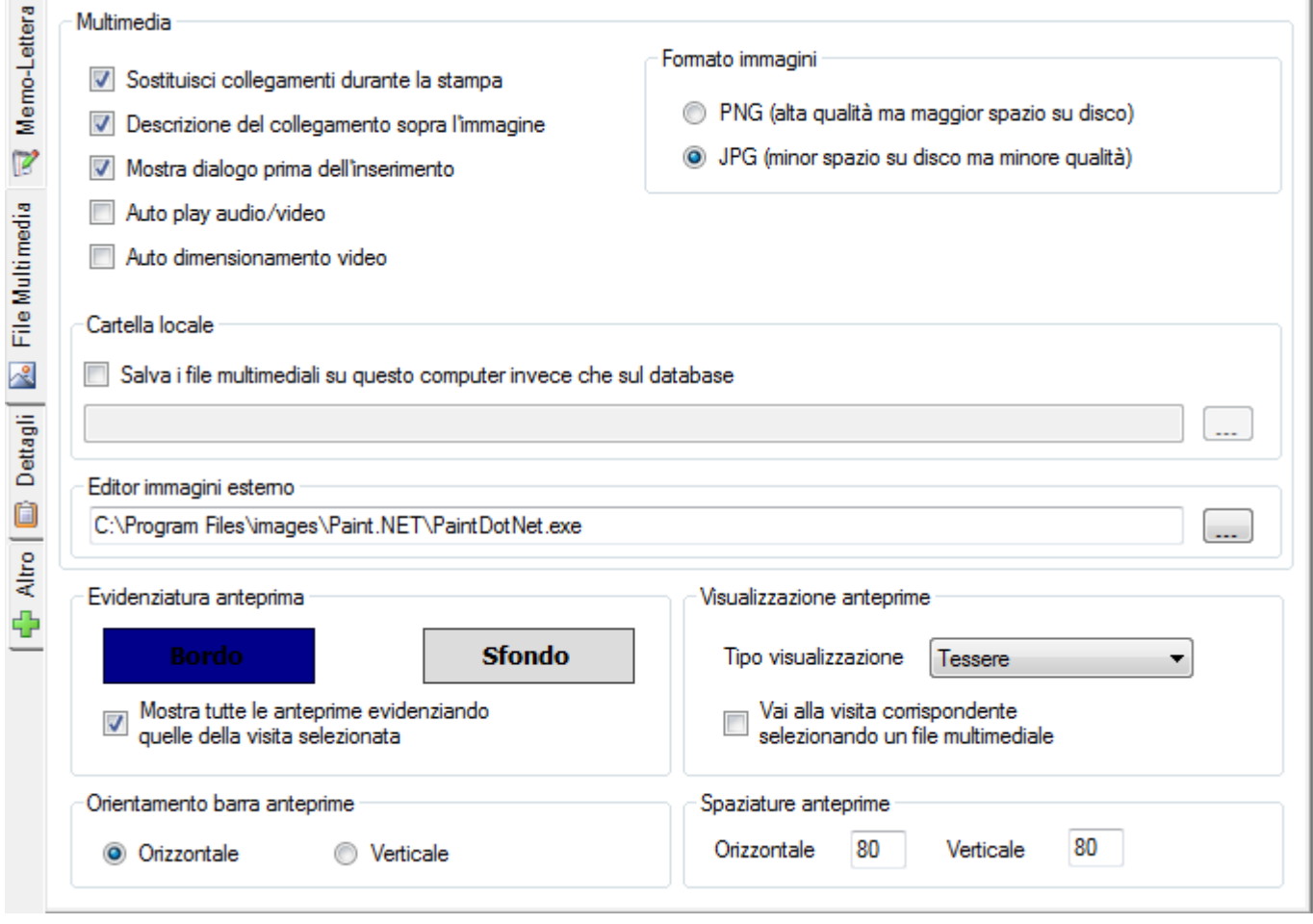

Qui è possibile impostare come gestire i collegamenti alle immagini nel testo e altre opzioni generali per i file multimediali.

**Cartella Locale** è un opzione avanzata che può essere utile a Medici che lavorano con file multimediali molto grandi e mantengono il database su un computer remoto in rete o internet: impostando una cartella locale si risparmierà tempo per il trasferimento di questi file, ma saranno naturalmente accessibili solo dal computer su cui risiedono. E' importante, al fine di non sparpagliare i file multimediali, decidere inizialmente se farli risiedere sul server o su una cartella locale. Nel caso in cui il server dati risieda sullo stesso computer del Medico, questa opzione non ha nessun vantaggio.

**Editor immagini esterno:** è un programma che viene lanciato quando si sceglie dal menu dell'immagine (nel pannello multimedia, premendo il pulsante destro) di modificare l'immagine in editor esterno. Alla chiusura dell'editor, salvando l'immagine, verrà automaticamente modificata dentro Doctor's Office.

**Formato immagini:** Il formato consigliato per l'archiviazione di immagini è PNG quando ci si voglia lavorare sopra con un editor di immagini e JPG quando si voglia risparmiare spazio. Il formato JPG è un formato 'lossy', ovvero ad ogni salvataggio l'immagine perde in qualità, al contrario del formato PNG.

**L'evidenziatura** è una bordatura che può mostrare i media relativi alla visita correntemente selezionata. Se lo si desidera si può invece mostrare solo le immagini pertinenti alla visita correntemente selezionata. **Tipo visualizzazione:** per cambiare la modalità in modo simile ad explorer

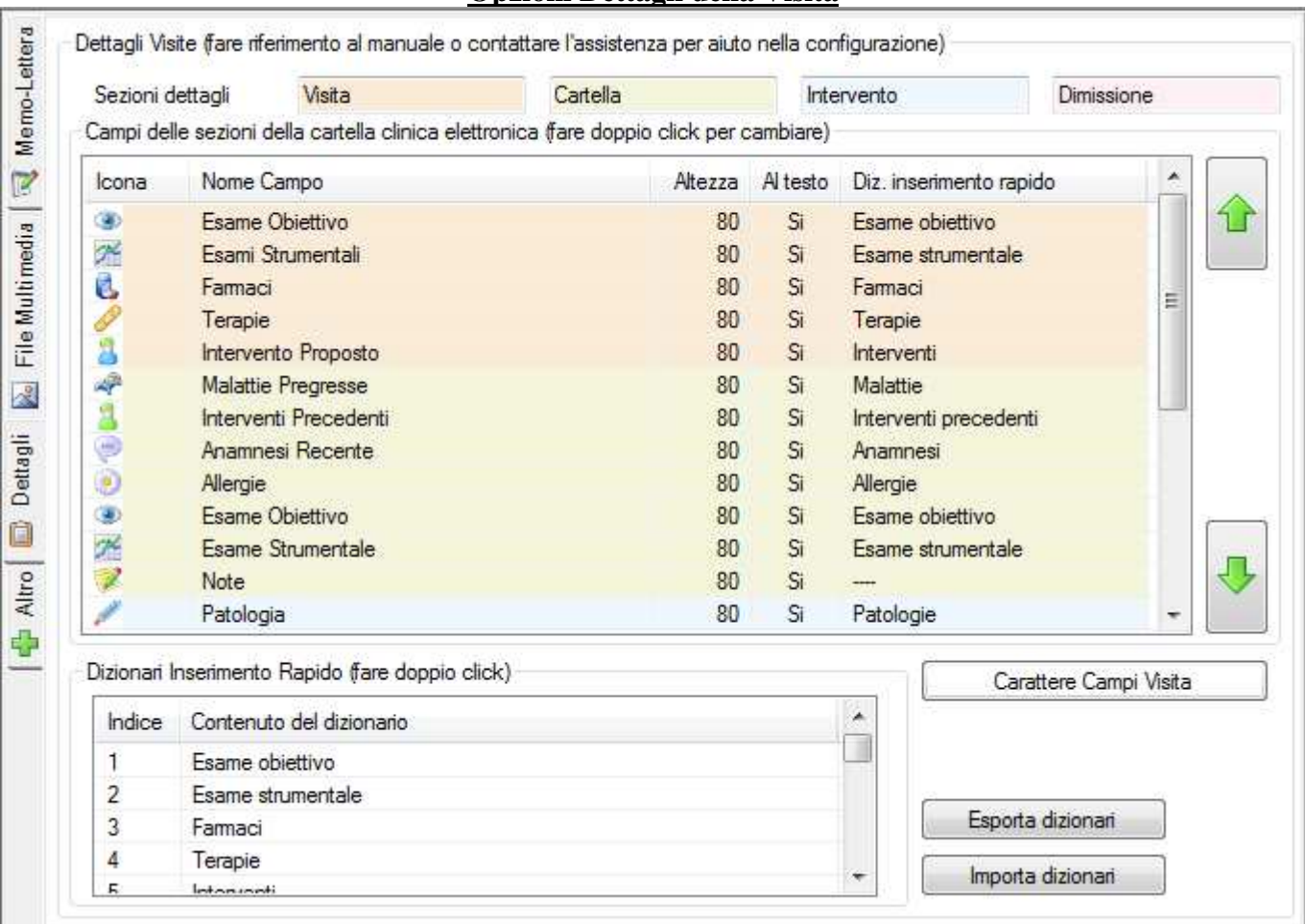

### **Opzioni Dettagli della Visita**

Questo pannello governa la configurazione di tutti i campi ad inserimento rapido della visita, della cartella, dell'intervento e della dimissione. Effettuando un doppio click sui singoli campi è possibile cambiarne l'aspetto e la funzione:

- La prima colonna imposta l'icona mostrata
- La seconda imposta il testo descrittivo del campo
- La terza imposta lo spazio mostrato disponibile (impostare 0 per nascondere il campo)
- La quarta imposta se il campo contribuisce a generare il testo del memo o della lettera
- La quinta imposta quale Inserimento Rapido utilizzare tra quelli disponibili.

E' anche possibile cambiare l'ordine dei campi per mezzo delle frecce verdi poste al lato della lista: si può spostare un campo solo all'interno della propria sezione (Visita, Cartella, Intervento, Dimissione), indicata dalla diversa colorazione.

Ogni campo della Visita è preceduto da una introduzione al testo, configurabile selezionando il campo stesso e immettendo il testo nella casella che appare sottostante.

Inizialmente sia ai campi, sia gli inserimenti rapidi, sono configurati secondo le necessità medie che può avere un Medico, ma naturalmente il tutto può essere cambiato a proprio piacimento e secondo le proprie abitudini. Se ad esempio non si opera mai, è possibile fare a meno dei campi e dell'inserimento rapido corrispondenti agli interventi e configurarli per altre funzioni come un esame o dei valori particolarmente rilevanti per la propria specializzazione.

Se infine si desidera nascondere una delle quattro pagine, è sufficiente lasciare il nome della sezione vuoto.

### **Impostazione Valori**

 $\sim$ 

La personalizzazione dei valori avviene allo stesso modo del resto della cartella clinica, dalle Opzioni Visita. Per ogni valore è possibile impostare: Nome (es. Glicemia) Unità (es. Mg/dl) Valore di riferimento (es. 70-110) Al Testo: indica se alla creazione di testo viene incluso il valore Altezza: altezza del campo a video

#### **Altre Opzioni Dettagli della Visita**

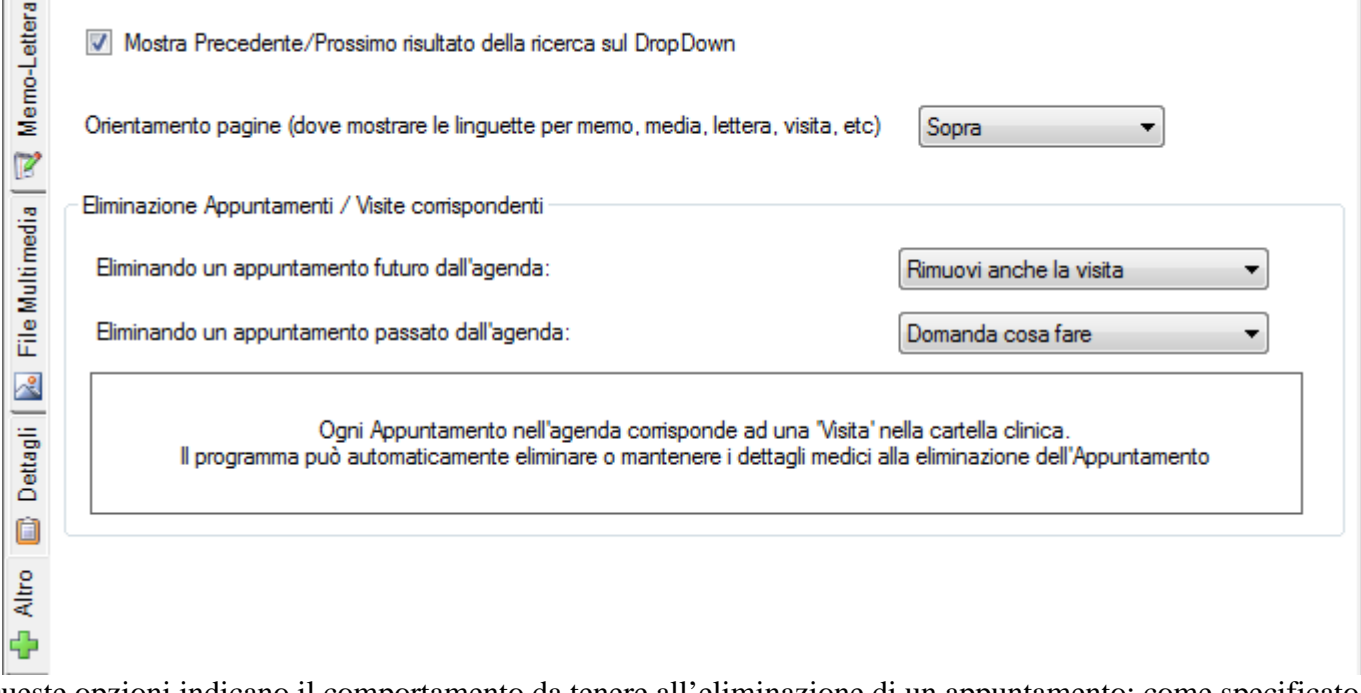

Queste opzioni indicano il comportamento da tenere all'eliminazione di un appuntamento: come specificato nella descrizione dei componenti, ad ogni Appuntamento corrisponde una voce nella sezione Visite dedicata al Medico in cui inserire i dettagli della visita. E' possibile però svincolare le due eliminando l'appuntamento e mantenendo la visita: queste due opzioni indicano come comportarsi all'eliminazione di un appuntamento passato o futuro.

## **Fatturazione (Opzioni)**

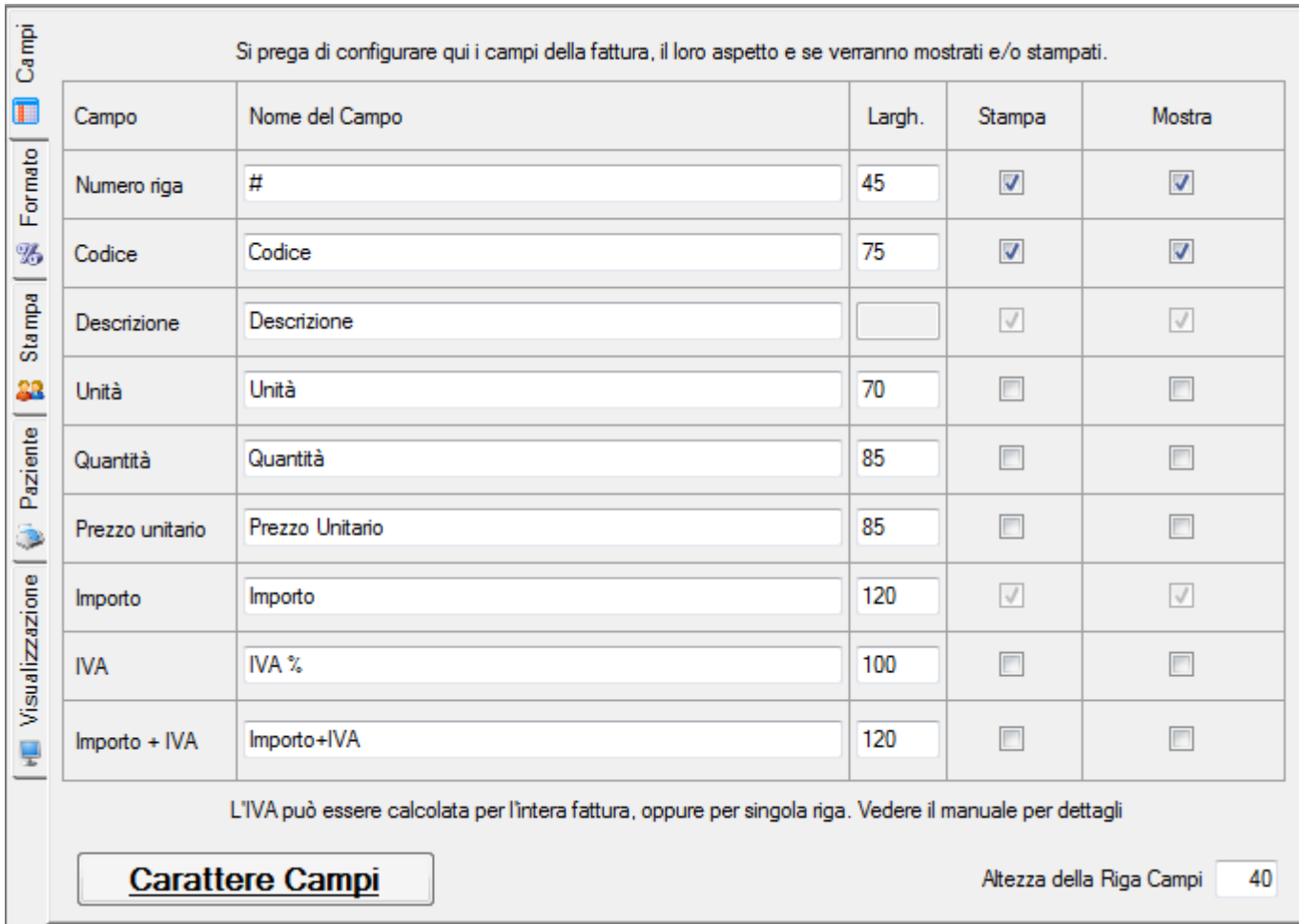

#### **Campi Fattura**

Da qui si può selezionare quali campi (colonne) mostrare nella fattura, con che dicitura e quale larghezza. Il pulsante in alto a destra modifica il carattere dell'intestazione dei campi.

Si può anche scegliere di mostrare le note a fianco del totale, in basso a sinistra nella fattura

E' possibile scegliere di mostrare alcune colonne nel programma, ma di non stamparle.

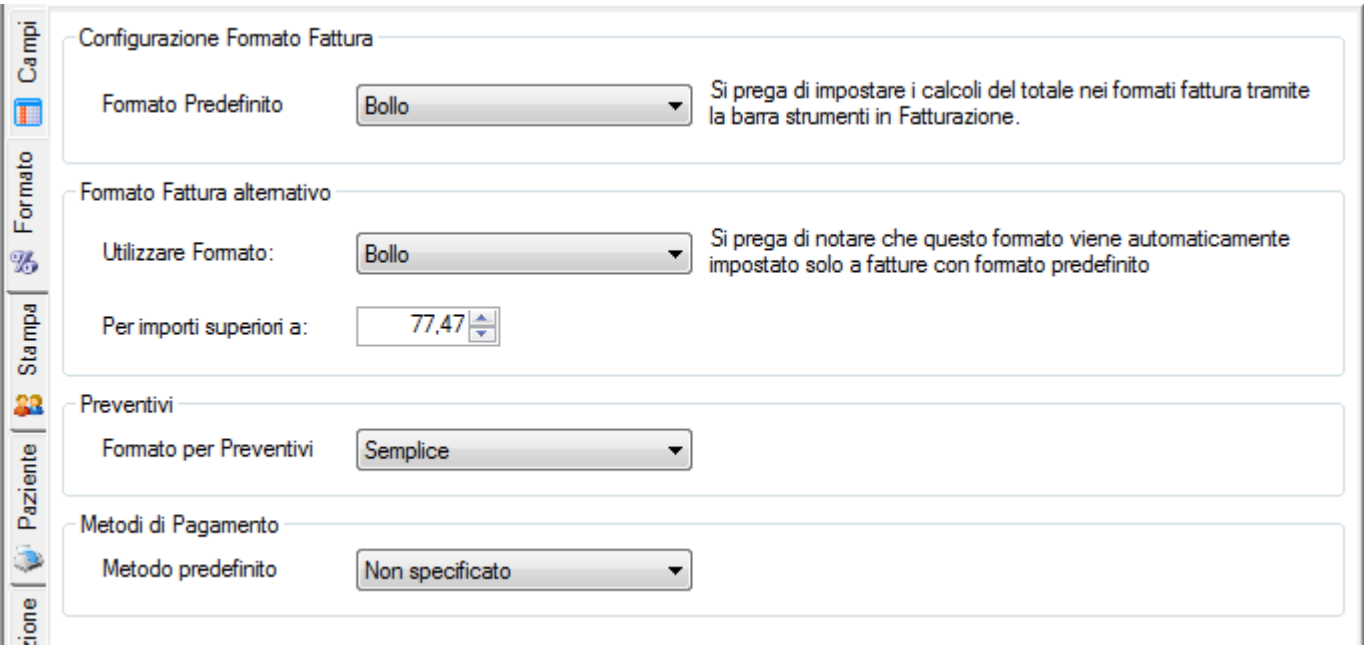

#### **Formato Fattura**

NB: per i dettagli su come configurare o modificare i formati fattura vedere -> **Calcolo del Totale Fattura** nella sezione **Fatturazione** per ulteriori dettagli

- Formato Fattura: permette di impostare quale formato utilizzare come predefinito e quale oltre un certo importo (ad esempio Bollo oltre i 77,47€)

- Formato Preventivi: il formato predefinito quando vengono creati preventivi
- Metodi di Pagamento: impostazione predefinita metodo di pagamento alla creazione di una fattura

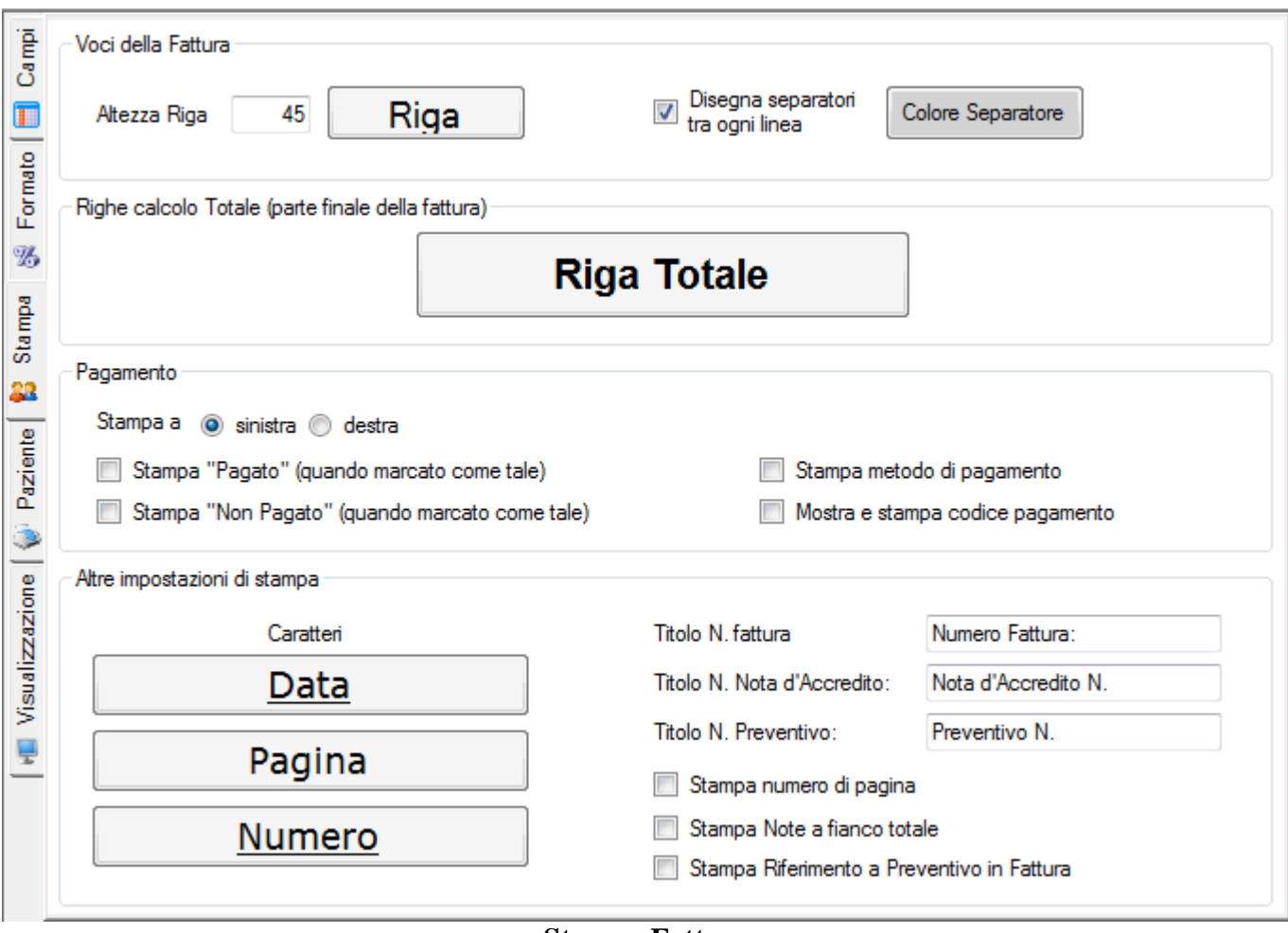

#### **Stampa Fattura**

Qui sono disponibili una vasta serie di impostazioni di stampa per modificare i caratteri e i colori delle diverse parti della fattura, le parti testuali che andranno riportate.

Voci della fattura si riferisce alle righe che contengono le prestazioni effettuate: i separatori sono linee opzionali tra ogni voce, il pulsante "Riga" modifica il carattere delle voci

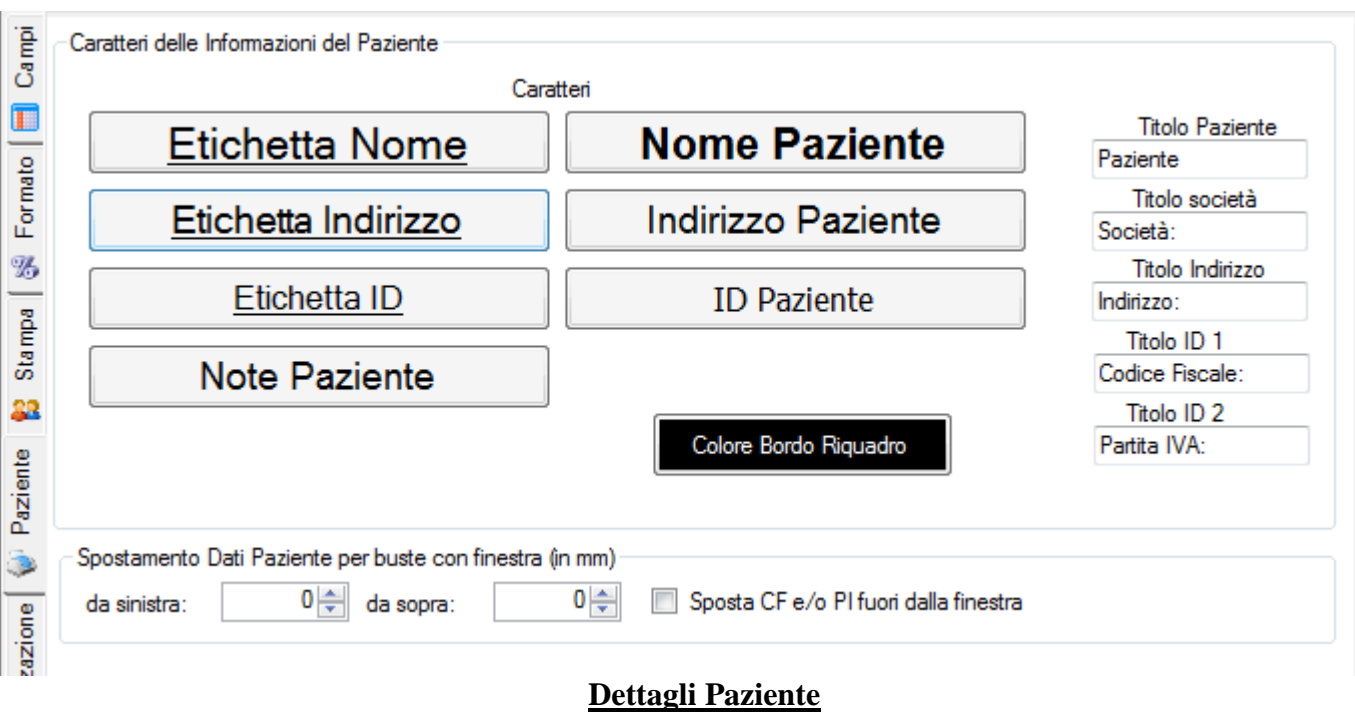

Oltre alle diciture da riportare per il Paziente, è possibile impostare il carattere dei vari campi. Il riquadro in basso è opzionale e riguarda la configurazione di stampa per buste con finestra.

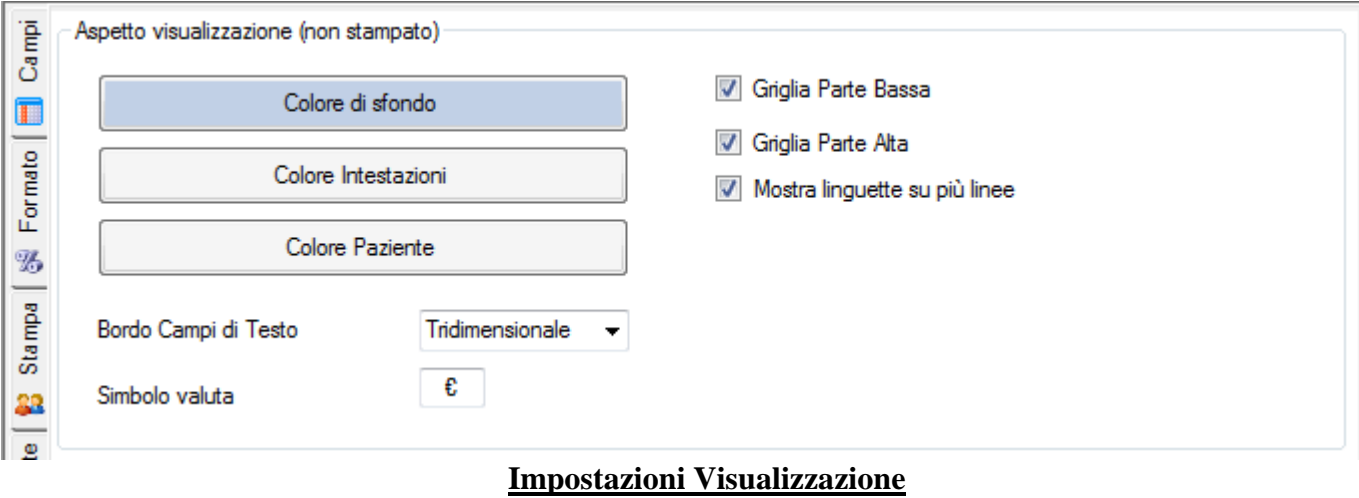

Questa ultima sezione mostra alcune impostazioni opzionali per la visualizzazione della fattura.

## **Avanzate (Opzioni)**

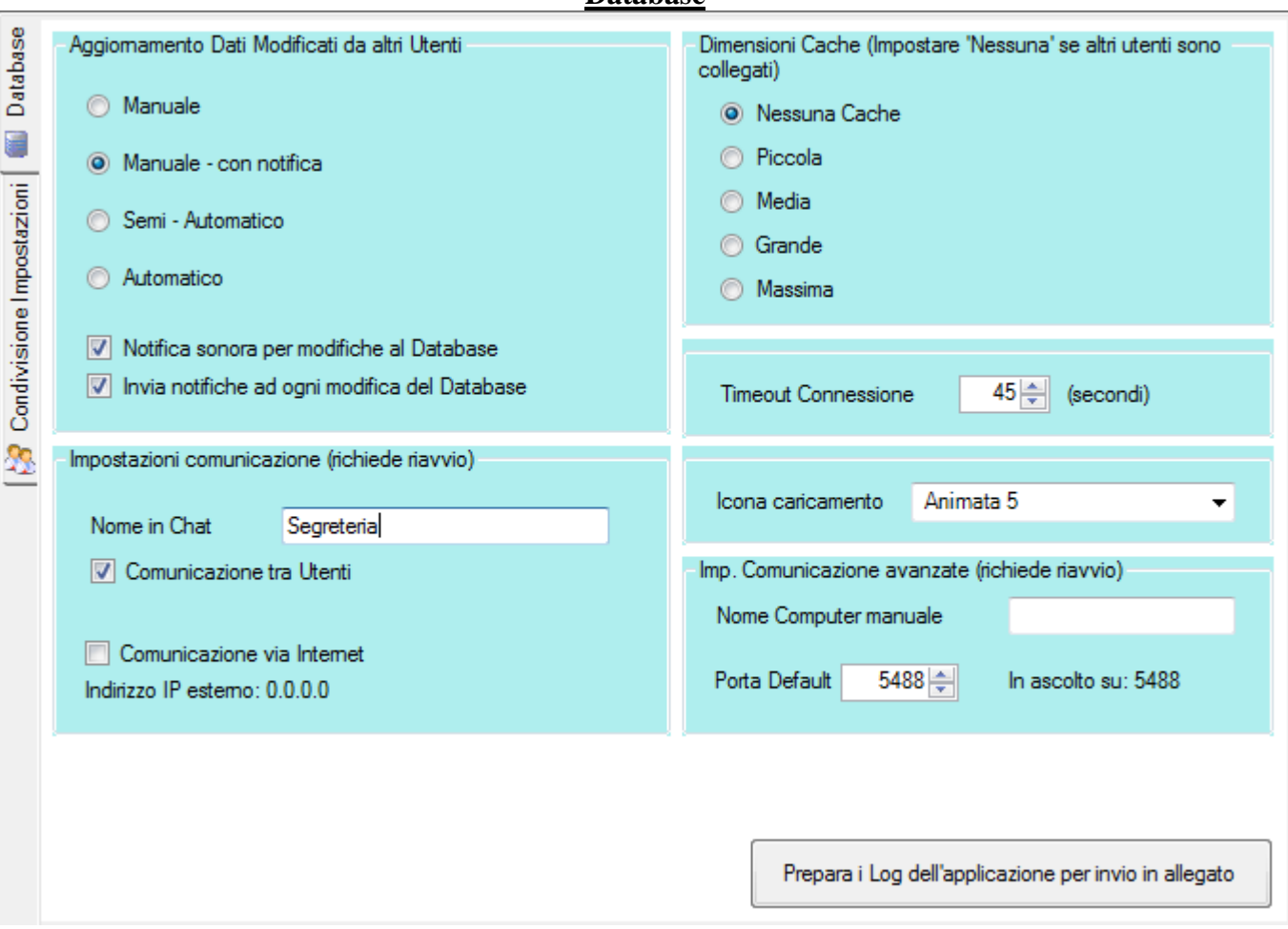

#### **Database**

**Aggiornamento Dati** indica il comportamento da tenere in seguito a modifiche effettuate ai dati da parte di utenti su altri computer.

Aggiornamento Manuale: non si riceveranno notifiche di modifiche ai dati effettuate da eventuali altri utenti in rete. Per aggiornare i dati è necessario premere il pulsante 'Aggiorna' sulla barra strumenti.

Aggiornamento Manuale con notifica: (raccomandato) il pulsante di aggiornamento dati lampeggerà ogni volta che c'è stata una modifica a dati che interessano anche questo utente. Ad esempio quando verrà inserito un nuovo appuntamento per la sua agenda la notifica verrà mostrata, mentre quando verrà inserito per un altro medico, non verrà mostrata. Per aggiornare i dati è necessario premere il pulsante 'Aggiorna' sulla barra strumenti.

Semi automatico: l'aggiornamento dei dati è immediato se i dati sono visualizzati in questo momento oppure avviene nel momento in cui i dati modificati vengono visualizzati di nuovo (\*)

Automatico: l'aggiornamento instantaneo al momento della modifica, indipendentemente dalla loro visualizzazione. (\*)

(\*) Si sconsiglia di utilizzare queste due impostazioni se più utenti lavorano contemporaneamente sugli stessi componenti e gli stessi dati in quanto si potrebbero perdere dati immessi contemporaneamente.

**Dimensioni Cache:** indica quanti dati mantenere in memoria senza doversi ricollegare al server ogni volta che vengono richiamati. E' consigliabile mantenere una cache alta solo quando si accede al server via internet e non ci sono altri utenti collegati allo stesso tempo. Nel caso in cui il server sia locale o in LAN si consiglia di disattivare la cache.

**Icona di caricamento:** indica semplicemente quale icona mostrare sulla barra di stato durante il caricamento dei dati

**Timeout Connessione:** è il tempo in secondi di attesa massima che l'applicazione ha per ricevere i dati dal server. Se l'applicazione non riceve i dati entro questo tempo, dà per scontato che la connessione sia caduta o il server non sia raggiungibile. Specialmente quando ci si connette via internet e la linea non è particolarmente buona o si muovono grandi quantità di dati su connessioni lente e/o server poco potenti e si ricevono Errori di timeout, può essere utile aumentare questo valore.

**Impostazione Comunicazione:** Quando l'applicazione è installata in rete su più computer con un server centrale è necessario che le applicazioni comunichino fra loro se si vuole mandarsi messaggi e ricevere notifiche di modifica dei dati. Per questo è necessario specificare se l'applicazione comunica via internet o solo in rete locale. E' inoltre aprire la porta indicata (In ascolto su: …. visibile dopo l'accesso) sul firewall e configurare adeguatamente un eventuale router se si accede via internet.

## **CRONOLOGIA EVENTI**

La Cronologia Eventi è uno strumento – **completamente facoltativo e inizialmente disattivato** – utile a tracciare le diverse azioni intraprese nello studio dai diversi Utenti. Può risultare particolarmente utile a tracciare ed individuare problemi nel lavoro del Poliambulatorio di medie-grandi dimensioni in cui l'attività di Segreteria può a volte diventare complessa, oppure può comunque risultare utile nei casi in cui si debba tenere traccia di come viene svolto il lavoro – principalmente di segreteria – all'interno dello studio.

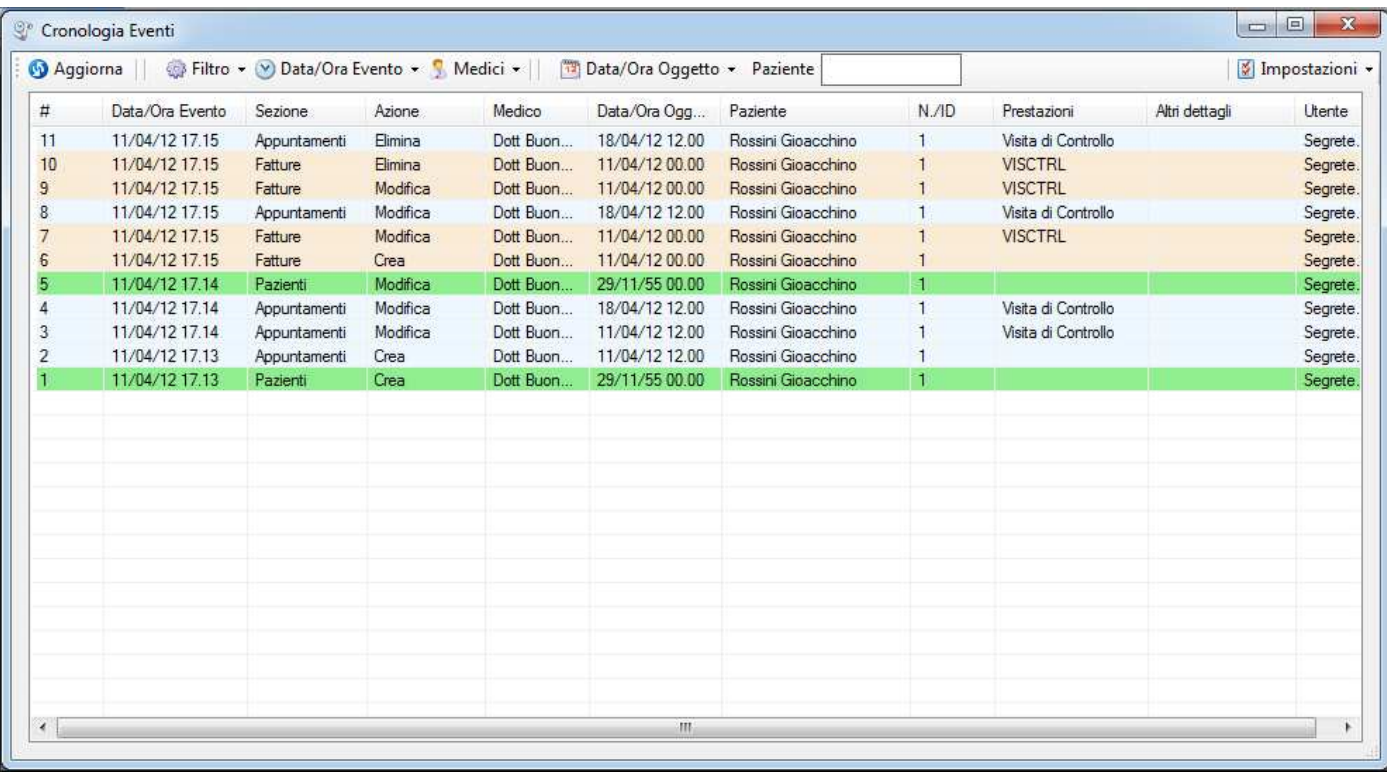

Come indicato la Cronologia Eventi **è inizialmente disabilitata** e anche gli Utenti dello studio non ne hanno accesso predefinito. Per dare accesso alla Cronologia Eventi ad un Utente è necessario operare tramite la Gestione Database->Gestione Medici e Utenti->Utenti->Permessi.

Una volta rientrati nel programma con un Utente che ne dispone il permesso, nel menu 'Strumenti' apparirà la funzione che aprirà la finestra di Cronologia. Da qui è possibile abilitare o disabilitare la Cronologia tramite il menu 'Impostazioni'. Quando la Cronologia è abilitata, la voce del menu viene marcata con una spunta e il programma traccia tutti gli eventi da qualsiasi postazione e Utente vengano essi fatti.

La Cronologia include principalmente la tracciabilità di tre sezioni del programma: la Gestione Appuntamenti, l'Anagrafe Pazienti e la Fatturazione. Di queste tre sezioni vengono tracciate le inserzioni (di Appuntamenti, Pazienti o Fatture), le modifiche e le eliminazioni.

La finestra mette a disposizione degli strumenti per la filtrazione degli Eventi in modo da individuare quelli rilevanti.

# **COPIA DI SICUREZZA (BACKUP)**

La Copia di Sicurezza (Backup) è una copia di tutti i dati archiviati dal programma che rappresenta una prevenzione essenziale in caso di guasto, manomissione, infezione di virus, errore di eliminazione o qualsiasi altro problema nel quale parte o tutti i dati dell'archivio devono essere ripristinati ad uno stadio precedente. La copia di sicurezza può essere effettuata per ragioni di sicurezza solamente sul computer Server, tramite la Gestione Database.

Essa può (e dovrebbe) venire impostata automaticamente ad intervallidi tempo regolari da impostare, ma può (e dovrebbe) anche essere eseguita manualmente, sempre dalla Gestione Database in queste modalità:

- Su un hard disk o pendrive esterno
- Su una cartella secondaria dell'hard disk locale
- Direttamente su supporto ottico (CD/DVD)
- Su una cartella di rete condivisa da un altro computer

E' naturalmente possibile e ideale integrare altre soluzioni personalizzate per il backup, come strumenti appositi locali e online.

Durante l'esecuzione della copia di sicurezza è possibile includere o meno i **Files Multimediali**. Questo ha naturalmente l'effetto di prolungare il tempo della copia e può essere quindi in certi casi consigliabile selezionarli meno frequentemente rispetto ad una copia giornaliera.

Alcuni esempi di Copie di Sicurezza, si consiglia di unire almeno 2 o 3 di queste soluzioni:

- 28. Backup Automatico ogni 3 ore su secondo hard disk, escludendo i files multimediali.
- 29. Backup Automatico settimanale o più frequente su hard disk esterno rimovibile, includendo files multimediali. L'hard disk va preferibilmente rimosso quando non utilizzato e mantenuto in un luogo diverso da quello del computer. In alternativa un backup su una cartella condivisa su un altro computer.
- 30. Backup su CD/DVD o su un altro supporto esterno ogni 2-3 Mesi. Il CD/DVD può essere riutilizzato per ulteriori backup finchè non è pieno ed è consigliabile mantenerlo in un luogo separato dal computer stesso.

### **Crittografia della copia di sicurezza**

La copia di sicurezza non è di per sè protetta da password, i dati in essa contenuti sono quindi accessibili da chiunque ne venga in possesso. E' possibile quindi utilizzare delle soluzioni personalizzate per proteggerla, oppure crittografarla direttamente tramite l'apposita opzione.

In questo caso verrà utilizzata la crittografia di Windows (EFS), disponibile su filesystem che la supportano (NTFS ad esempio), ovvero su quasi tutti i sistemi esclusi XP Home.

Attenzione: crittografando la copia di sicurezza, essa potrà essere riutilizzata solo dall'utente che ha effettuato la copia di sicurezza stessa. Questo significa che, ad esempio, se il computer cessasse di funzionare, si avrebbe estrema difficoltà a recuperare la copia di sicurezza, in quanto non sarebbe più possibile accedere all'utente che la ha creata. Per ovviare a questo è necessario avere una copia di sicurezza anche del proprio certificato. Fare riferimento alla documentazione di Windows a riguardo.

E' peraltro possibile proteggere le copie di sicurezza in altro modo, tramite file compressi protetti da password, crittografia con password, etc

NB: in caso si utilizzi una cartella dei file multimediali su filesystem criptato di Windows (EFS - NTFS), il supporto per la copia di sicurezza deve poter disporre della stessa criptazione, altrimenti la copia dei file non verrà eseguita.

Per maggiori dettagli sull'esecuzione e il ripristino delle Copie di Sicurezza vedere l'apposita sezione seguente della 'Gestione Database'.

## **GESTIONE DATABASE**

Insieme al programma principale è incluso uno strumento per gestire il database del programma. Lo strumento è raggiungibile sia dal menu 'Strumenti' nel programma sia tramite:

Menu di Avvio di Windows->Doctor's Office->Strumenti

Tra le funzioni: impostare la copia di sicurezza dei dati, eseguire la normale e straordinaria manutenzione del programma, gestire i Medici e gli Utenti, per ripristinare una copia di sicurezza, etc. Alcune funzionalità sono disponibili solo sul Server dell'applicazione, come ad esempio l'automazione del Backup

Nella finestra principale vengono mostrate queste funzioni:

- 1. Gestione Medici e Utenti
- 2. Scelta Database
- 3. Copia di Sicurezza
- 4. Manutenzione Straordinaria

Vi sono a disposizione anche due pulsanti più sotto:

- 31. Stato Server per verificare la connessione ed eventuali problemi
- 32. Stato MS Office per riparare o ricollegare D.O. a MS Office, specialmente quando ne si usa una versione non recente

### **Gestione Medici e Utenti**

Questa funzione permette di:

- 33. Modificare l'anagrafica di un Medico
- 34. Rinominare gli Utenti Segreteria e Amministratore e crearne di nuovi
- 35. Nascondere/Disabilitare un Medico
- 36. Alterare il colore identificativo associato ad un Medico all'interno del Poliambulatorio
- 37. Cambiare le password degli utenti e di amministrazione del Server
- 38. Gestire i permessi degli utenti su, fatturazione, profilo, etc
- 39. Esportare e/o Importare una lista dei Medici su file di testo

Dopo aver eseguito le modifiche per confermare è necessario premere l'apposito pulsante.

NB: Per aggiungere e/o configurare altri Medici utilizzare lo strumenti di Manutenzione Straordinaria.

**Modifica Anagrafica Medico:** per rinominare un Medico e cambiare o aggiungere i dettagli della sua anagrafica (Telefono, Professione, Indirizzo, etc) accedere alla prima sezione 'Medici' e selezionare il Medico desiderato. Cliccare su "Modifica Dettagli Medico" per aprire la finestra in cui appariranno tutti i campi dell'anagrafica e il colore identificativo del Medico. Dopo aver impostato i dati come opportuno, premere Ok per confermare e subito dopo "Esegui Modifiche" per finalizzare i cambiamenti.

Rinominando un Medico viene rinominato anche l'utente associato ed è necessario ridefinire la sua password. In caso non si voglia utilizzare un Medico per diverso tempo è inoltre possibile nasconderne il nome dalla lista in modo da facilitare l'utilizzo del programma in grandi Poliambulatori (vedere paragrafo seguente). Per eliminare tutti i dati immessi da un Medico utilizzare la Manutenzione Straordinaria.

**Disabilitare/Nascondere un Medico:** In caso non si voglia utilizzare un Medico per diverso tempo oppure un Medico non faccia più parte dello studio, è possibile disabilitarlo. Per farlo selezionare il Medico desiderato, spuntare la casella "Disabilita" a fianco e cliccare "Esegui Modifiche". Il Medico in questione non verrà più visualizzato nel menu Multi-Medico all'interno del programma (il menu sulla barra strumenti con l'icona di un Medico) e potrà essere riabilitato in qualsiasi momento effettuando la procedura opposta.

Per eliminare tutti i dati immessi da un Medico utilizzare l'apposita funzione di Manutenzione Straordinaria.

**Rinominare un Utente:** per cambiare il nome ad un utente Segreteria o Amministrazione, accedere alla sezione 'Utenti' e selezionare l'apposita voce. Cambiando il nome ad un utente è necessario ridefinirne anche la password.

#### **Per cambiare il nome ad un Medico, usare la sezione apposita**

**Cambiare la password ad un Utente o di Amministrazione:** per cambiare la password ad un utente utilizzare l'apposita voce della sezione 'Utenti'. Selezionare l'utente desiderato e immettere la nuova password.

**Cambiare i permessi ad un Utente:** per cambiare i permessi ad un utente accedere alla sezione 'Utenti' e utilizzare l'apposita voce. Ad ogni utente è possibile dare o negare singolarmente questi permessi:

- 40. Accesso al Profilo Paziente in Anagrafe
- 41. Accesso alla Fatturazione
- 42. Accesso al Riepilogo Fatturazione
- 43. Accesso a Statistiche e Report
- 44. Accesso ai Compensi dei Medici
- 45. Modifiche al Listino Prestazioni
- 46. Modifiche all'Agenda
- 47. Accesso alla Cronologia Eventi

Per modificare in modo diverso e/o più particolare i permessi e le condivisioni dati rivolgersi all'assistenza.

L'Accesso alla cartella medica è definita dal tipo di Utente: visibile per il Dottore e l'Amministratore, nascosta per la Segreteria

**Esportazione / Importazione Lista Medici:** esportando la lista Medici corrente sarà poi in seguito possibile reimportarla velocemente ad esempio nel caso in cui sia necessario reinstallare il programma e il numero dei Medici configurati sia particolarmente alto. Il file può essere importato sia da questa funzione che durante

l'installazione del programma e può anche essere creato manualmente, il suo formato deve essere un file di testo (.txt) con un Medico per riga e i suoi dati separati da virgola: Titolo,Cognome,Nome

### **Scelta del database (Server/Client)**

Con questa funzione è possibile impostare il database correntemente utilizzato. Questa operazione può essere effettuata sia sul Server che sul Client.

*Client:* 

L'operazione risulta utile per reindirizzare il programma quando:

- Il Server è stato spostato
- Il Server ha cambiato nome e/o indirizzo di rete
- E' cambiata la connessione al Server (LAN/Internet)

Se il Server si trova sulla rete locale dello studio (LAN): inserire il nome di rete del computer su cui esso risiede, ad esempio Segreteria oppure Reception, etc. Attenzione: non immettere backslash (\\) prima del nome del computer di rete. E' anche possibile inserirne l'indirizzo IP interno, ad esempio 192.168.0.24

Se il Server si trova su un computer esterno, raggiungibile via internet: inserire l'indirizzo IP (se fisso) o nome del dominio, ad esempio 83.18.33.22 oppure lostudiomedico.no-ip.org.

#### *Server:*

Più raramente è possibile utilizzare questa funzione sul Server quando:

- Si desidera cambiare la porta di ascolto del Server SQL
- Si utilizzano due o più Database separati per ragioni particolari
- Si desidera cambiare la cartella dove risiedono i files Multimediali
- E' necessario recuperare un Database esistente per ragioni particolari (danno al computer, etc)

Indicare la cartella in cui si trova il Database e se si desidera configurare manualmente la cartella dei file multimediali (impostazioni avanzate).

E' peraltro possibile cambiare anche la porta di ascolto del Server SQL. Tale modifica va effettuata successivamente anche sui Client (impostazioni avanzate).

#### **Avanzate**

Con la spunta su Avanzate è possibile impostare anche la porta di connessione del Client e la porta su cui gira il Server. Naturalmente tali porte devono coincidere.

Nella configurazione avanzata del Client, è possibile scegliere se utilizzare la connessione SSL. Tale connessione va prima abilitata sul Server, seguendo le indicazioni della Microsoft SQL Server a riguardo. Sui Server Cloud la connessione SSL è già attiva su nostra configurazione.

*Dettagli Tecnici: per eseguire il comando in batch, ad esempio per automatizzare il cambiamento di Server se ci si sposta frequentemente con un Laptop, utilizzare questa riga di comando:*  DatabaseManager.exe –SetRemoteServerName NuovoNomeServer

### **Copia di Sicurezza - Esecuzione, Impostazione automatica e Ripristino**

Da questa sezione è possibile manipolare le Copie di Sicurezza (Backup).

**Esecuzione Manuale di una Copia di Sicurezza:** per eseguire una copia di sicurezza manualmente scegliere la sezione Creazione e Impostazione Copia di Sicurezza e premere l'apposito pulsante.

**Impostazione automatica di una Copia di Sicurezza:** è possibile impostare una Operazione Pianificata di Windows che esegua ad intervalli prestabiliti una copia di sicurezza automaticamente. Tale intervallo può variare da un'ora a un mese. Le copie di sicurezza così effettuate vengono mantenute fino ad un numero massimo di 10, oltre il quale viene eliminata la più vecchia al momento di crearne una nuova. L'Operazione Pianificata di Copia di Sicurezza può essere anche visionata dall'apposito strumento del Pannello di Controllo di Windows. Per impostare l'Operazione Pianificata può essere necessario immettere la password dell'utente di Windows corrente.

Al momento di eseguire o impostare una copia di sicurezza, si può scegliere se:

- 48. Includere i files multimediali (richiede più tempo)
- 49. Criptare la copia di sicurezza. Vedere l'apposita sezione in appendice se si desidera usarla

NB: A causa di limitazioni di Windows XP Home e altri sistemi simili, il backup automatico deve essere impostato manualmente dall'utente tramite le 'Operazioni Pianificate'. Dal menu di avvio di Windows, selezionare Tutti i Programmi->Accessori->Strumenti di Sistema->Operazioni Pianificate. Nella finestra di Operazioni Pianificate, creare una nuova Operazione, seguendo la procedura guidata e scegliere 'Gestione Database' dalla lista programmi. Una volta impostata la pianificazione come si preferisce, immettere la password dell'utente di Windows correntemente utilizzato e confermare. L'utente deve essere un Amministratore di Sistema e disporre di password di Windows, per ragioni di sicurezza.

Infine aprire i dettagli dell'Operazione Pianificata appena creata. Modificare il primo campo aggiungendo alla riga di comando già presente questi parametri:

 -Backup "[Nome Cartella Backup]" Rimpiazzando il [Nome Cartella Backup] con la cartella desiderata per effettuare la copia di sicurezza. Un esempio di come verrà mostrato il comando completo: C:\PROGRA~1\ANDREA~1\DOCTOR~1\Tools\DATABA~1.EXE –Backup "C:\Backup"

#### **Ripristino di una Copia di Sicurezza:**

Nel caso in cui vengano persi i dati a causa di virus, manomissione o altro problema, essi possono venire recuperati tramite una copia di sicurezza.

Accedere innanzitutto alla funzionalità di Copia di Sicurezza in "Gestione Database". NB: E' possibile accedere alla Gestione Database anche dal Menu di Avvio di Windows, sotto la cartella Doctor's Office- >Strumenti.

Selezionare la sezione Copia di Sicurezza (Backup) e la funzione di Ripristino Copia di Sicurezza. Indicare quindi la cartella che contiene la Copia di Sicurezza nell'apposita casella e premere il pulsante di ripristino. Per effettuare il ripristino è necessario introdurre la password di amministrazione. NB: La cartella che contiene la copia è in genere indicata con la data e l'ora della copia.

Se in seguito ad un ripristino di backup si riscontra qualche problema con l'accesso, eseguire la "**Riparazione Accesso Utenti**" dalla Manutenzione Straordinaria (vedere di seguito).

Per ottimizzare la procedura di ripristino, se si sta reinstallando il programma, è consigliabile utilizzare la stessa versione del programma da cui è stata effettuare la copia di sicurezza o, in caso non sia disponibile, una successiva. E' altamente sconsigliabile e potenzialmente incompatibile, installare una versione precedente del programma alla versione della copia di sicurezza.

*Dettagli Tecnici: per eseguire il comando in batch ed effettuare il backup manualmente, ad esempio per automatizzare il backup in uno script, è possibile utilizzare questa riga di comando:*  DatabaseManager.exe –ManualBackup "CartellaDiDestinazione" *Sostituendo* "CartellaDiDestinazione" *con il percorso completo della cartella in cui si vuole effettuare il backup incluso tra fra virgolette.* 

*Per eseguire automaticamente un backup già impostato nelle operazioni pianificate:*  DatabaseManager.exe –ScheduledBackup

### **Manutenzione Straordinaria**

In questa sezione sono disponibili strumenti di risoluzione per situazioni particolari.

**Ripristina Accesso Utenti:** ripristina l'accesso degli utenti configurati nel Database (Segreterie/Medici) in caso questo sia andato perso dopo un ripristino Backup, una reinstallazione oppure per qualche manomissione del Server.

#### **Gestione Impostazioni**

Con questo strumento è possibile propagare le impostazioni (Opzioni) di un Utente agli altri o ripristinare tutte le impostazioni dello studio da un Backup.

#### **Copia Impostazioni:**

Per condividere delle impostazioni tra diversi Utenti dell'ambulatorio (Medici e Segreterie) è possibile copiare parte o tutte le impostazioni di un Utente ad un altro.

E' così possibile ad esempio impostare un formato dell'agenda (colori, orario, etc) per un Utente e copiarlo direttamente ad un altro, senza dover reinserire i parametri manualmente. Stessa cosa vale per tutte le altre sezioni delle Opzioni.

Per eseguire la copia, selezionare l'Utente da cui copiare le impostazioni (di origine) e quello che le deve ricevere (destinazione). Selezionare anche quale parte delle impostazioni copiare (o copiarle tutte per intero), immettere la password di amminstrazione e premere "Esegui Copia". E' altamente consigliabile eseguire la copia con il programma principale chiuso.

#### **Ripristino da Backup:**

E' possibile ripristinare solo le impostazioni da una copia di sicurezza. I dati non verranno sovrascritti, solo le impostazioni di tutti gli utenti verranno ripristinate dalla copia di sicurezza

**Creazione di un Extra Utente Segreteria/Amministratore:** questa funzione può risultare utile in Poliambulatori in cui vi è più di una Segretaria/Amministratore che si collega contemporaneamente ai dati, oppure ove si desidera tracciarne le azioni con la Cronologia Eventi (vedi sezione). Il nuovo Utente si comporta esattamente come gli altri.

**Apri Firewall:** configura il Firewall di Windows (non altri) per permettere al Server di Doctor's Office di essere raggiunto da altri Client via internet e in rete locale

**Riavvia Server e Applicazione:** Interrompe (chiude) il programma e il Server associato e li fa ripartire. Utile in caso di problemi di connessione o se il sistema è instabile.

*Dettagli Tecnici: per eseguire il comando in batch, ad esempio per automatizzare il riavvio in situazioni particolari, è possibile utilizzare questa riga di comando*  DatabaseManager.exe –Restart

**Creazione / Spostamento Database:** Per la creazione di un nuovo Database è sufficente indicare la cartella di destinazione e la/le cartelle in cui risiederanno i file multimediali. Se si farà un uso massiccio di immagini, audio e soprattutto filmati è consigliabile porre i file multimediali in un hard disk con abbastanza spazio libero (diverse centinaia di MB) oppure su un hard disk rimovibile e in seguito effettuarne la sostituzione con uno nuovo ogni volta che esso viene riempito.

Dopo aver effettuato la scelta delle cartelle premere il pulsante di creazione, il Database creato verrà automaticamente utilizzato come Database corrente.

**Spostamento Database:** Per spostare il Database correntemente utilizzato in un'altra cartella o in un altro hard disk seguire questa procedura:

- 50. Eseguire una copia di sicurezza, file multimediali inclusi, senza crittografia
- 51. Creare un nuovo Database
- 52. Ripristinare la copia di sicurezza effettuata al primo punto

**Eliminazione Dati di un Medico:** tramite questa funzione è possibile eliminare i dati relativi ad un Medico di Agenda, Cartella Clinica (Archivio Visite) e Fatturazione. E' anche possibile eliminare solo parte degli Appuntamenti/Visite compresi tra due date.

Attenzione: i dati saranno irrimediabilmente cancellati e potranno essere ripristinati solo tramite una copia di sicurezza. Utilizzare questa funzione anche per eliminare un Medico dalla configurazione dello Studio: eliminarne i dati e disabilitare il Medico stesso dalla Gestione Medici e Utenti.

#### **Aumenta il numero dei Medici configurati:** vedere paragrafo successivo

**Condivisione Dati Poliambulatorio:** permette di cambiare la condivisione di alcuni dati nel Poliambulatorio (Fatture, Liste d'attesa, Colori Personalizzati per appuntamenti, Magazzino). Per cambiare come queste sezioni sono gestite nel Poliambulatorio (la funzione non ha nessun effetto per un singolo Medico) selezionare l'impostazione desiderata per ogni sezione. In particolare mettendo la Fatturazione in comune si può avere una numerazione singola per tutti i Medici (vedere la sezione Fatturazione e Prestazioni per dettagli su come risalire alle Fatture di ogni Medico). Per impostazioni miste (ad esempio in cui alcuni Medici devono condividere la Fatturazione e altri no) contattare l'assistenza.

NOTA: Cambiando la condivisione della fatturazione o del Magazzino alcuni dati non saranno più visibili, come ad esempio le vecchie fatture di un Medico (se si è messo la fatturazione in comune). Cambiando una impostazione da separata a comune i campi degli altri Medici non verranno eliminati ma rimarranno immodificati fino a quando non si reimposti il campo separatamente, ad es. impostando la Fatturazione in comune eventuali Fatture emesse da tutti i Medici (tranne il primo) rimarranno archiviate nel database ma non visibili, mentre tutti i Medici avranno accesso alle Fatture emesse dal primo Medico configurato.

Strumento per identificazione Pazienti doppi: questo strumento può agevolare una periodica analisi dell'anagrafica Pazienti, specialmente in quei casi in cui una frenetica attività di segreteria può risultare nella immissione di un Paziente già presente in anagrafica. Dal risultato della ricerca verranno mostrati Pazienti potenzialmente identici, almeno per omonimia. In particolare verranno evidenziati:

in grigio = probabilmente si tratta di Paziente diversi (DDN differente)

in nero = probabilmente stesso Paziente (stessa DDN) ma alcuni dati diversi

in blu = dati Paziente identici

Selezionando una accoppiata particolare verranno mostrati ulteriori dettagli sulla parte destra, permettendo di scegliere quali dettagli dei due Pazienti mantenere dalla fusione delle anagrafiche. Per scegliere su quali coppie operare, e quali anagrafiche lasciare invece intatte, marcare con una spunta le righe desiderate

Se vi sono in certi casi addirittura tre o più anagrafiche da unire, ripetere la ricerca dopo avere unite le prime due.

Una volta confermato di voler unire i Pazienti selezionati, il programma procederà a tenere solo uno dei due Pazienti, unendo i dati disponibili di anagrafica, e allo stesso tempo unirà i dati degli Appuntamenti, Fatture, Prestazioni, Visite, etc nel Paziente unico.

## **Sostituire, Disabilitare, Aggiungere o Rimuovere i Medici**

La Licenza del programma permette un numero massimo di Medici configurati. Il numero dei Medici può essere indicato durante la configurazione iniziale del programma e attraverso l'apposito strumento della Manutenzione Straordinaria. Vedere più avanti come aumentare o diminuire il numero massimo dei Medici configurati nello studio, dopo aver valutato le funzioni di Disabiliazione/Sostituzione/Eliminazione.

Il numero dei Medici configurato dovrebbe rappresentare il numero orientativo massimo che lo studio in un momento qualsiasi ospita. Se ad esempio nello studio vi sono 10 medici fissi e periodicamente ne partecipano altri 10, il numero da impostare sarà 20.

**Disabilitare un Medico:** Quando un Medico configurato nel programma non viene utilizzato per diverso tempo, esso può essere 'Disabilitato' per praticità.

E' consigliabile configurare il programma sin dall'inizio per il numero totale dei Medici che accederanno o potrebbero accedere allo Studio, per poi disabilitare periodicamente quei Medici che al momento non utilizzano il programma in questo momento.

E' possibile disabilitare e riabilitare un Medico dalla Gestione Database->Gestione Medici e Utenti, tramite l'apposita casella di spunta.

**Eliminazione dati di un Medico:** Nel caso in cui un Medico lasci permanentemente lo studio, se opportuno, i suoi dati possono venire eliminati. E' peraltro possibile semplicemente disabilitare il Medico se è necessario avere accesso ai suoi dati in futuro.

Per rimuovere tutto i dati di un Medico dal database, procedere come segue:

- 53. Eliminare i dati relativi al Medico tramite Gestione Database->Manutenzione Straordinaria
- 54. Disabilitare il Medico dalla Gestione Database->Gestione Medici e Utenti
- 55. (facoltativo) Rinominare il Medico indicando che il suo posto nel programma non è utilizzato (ad. Es: Assente)

Il Medico in questione non verrà più visualizzato e sarà disponibile per essere reimpostato al momento di dover registrare un nuovo Medico.

### **Numero dei Medici configurati all'interno del programma**

Per aumentare o diminuire il numero totale dei Medici configurati nel programma, seguire queste istruzioni:

- Chiudere il programma su tutte le postazioni
- Sul Server, aprire la 'Gestione Database' e scegliere 'Manutenzione Straordinaria'
- Scegliere lo strumento per variare il numero dei Medici
- Impostare il nuovo numero di Medici e confermare.
- **A) AGGIUNTA DI MEDICI**
- Immettere una nuova password iniziale per tutti gli Utenti collegati ai nuovi Medici.
- Immettere la password di amministrazione quando richiesto.
- Impostare sempre dalla Gestione Database->Gestione Medici e Utenti, i dati dei nuovi Medici ed eventualmente modificarne le password
- **B) RIMOZIONE DI MEDICI**
- Immettere la password di amministrazione quando richiesto.

### **NOTE SULLA RIMOZIONE DEI MEDICI**

Si sconsiglia, quando non strettamente necessario, di diminuire il numero dei Medici. Per la rimozione dei Medici è importante l'ordine in cui i Medici stessi sono stati immessi nel programma. Ad esempio se la Lista Medici è composta da 4 Medici in questo modo:

- 1) Dott. Rossi
- 2) Dott. Verdi
- 3) Dott.ssa Rosa
- 4) Dott. Bianchi

Impostando il numero dei Medici a 3, verrà rimossa il Dott. Bianchi. Impostando il numero dei Medici a 2 verrà rimossa anche la Dott.ssa Rosa. E' quindi possibile rimuovere i Medici solo a partire dall'ultimo della lista.

Rimuovendo un Medico in questo modo tutti i dati a lui collegati andranno irrimediabilmente persi. Fa eccezione l'Anagrafica e la Fatturazione, se condivisa

### **ATTENZIONE: la licenza del programma è regolata tramite pacchetti di 10 Medici.**

Il pacchetto poliambulatorio permette di configurare il programma per più di un Medico. Ogni pacchetto poliambulatorio acquistato dà diritto alla configurazione di 10 Medici. Ad esempio:

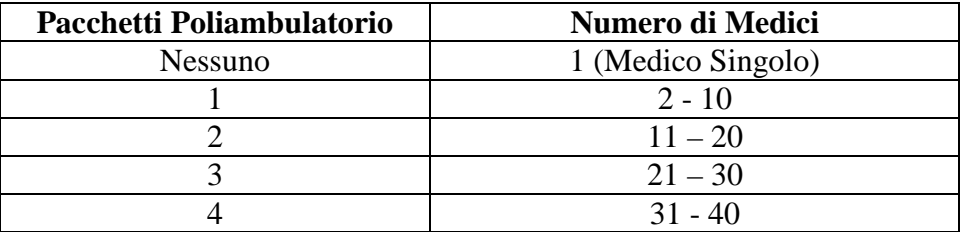

Aumentando o diminuendo il numero dei Medici può essere necessario disporre un nuovo seriale di licenza (ad es. da 12 a 25, da 30 a 31, da 11 a 9, etc). E' quindi opportuno effettuare la procedura dopo aver consultato l'assistenza per informazioni su come ricevere una nuova licenza e gli eventuali costi associati per l'aumento di Medici. **La procedura di cambiamento Seriale Licenza è valida anche per il passaggio da Medico singolo a più Medici** 

**Durante la prova gratuita è possibile aumentare o diminuire il numero dei medici liberamente, senza cambiare licenza.**

## **REPORT E STATISTICHE**

Il programma include la possibilità di stilare report statistici grafici e tabulari riguardanti le prestazioni dello studio, la fatturazione, i pazienti, etc. La funzione è raggiungibile tramite il menu di avvio -> Doctor's Office -> strumenti e tramite il menu strumenti del programma stesso.

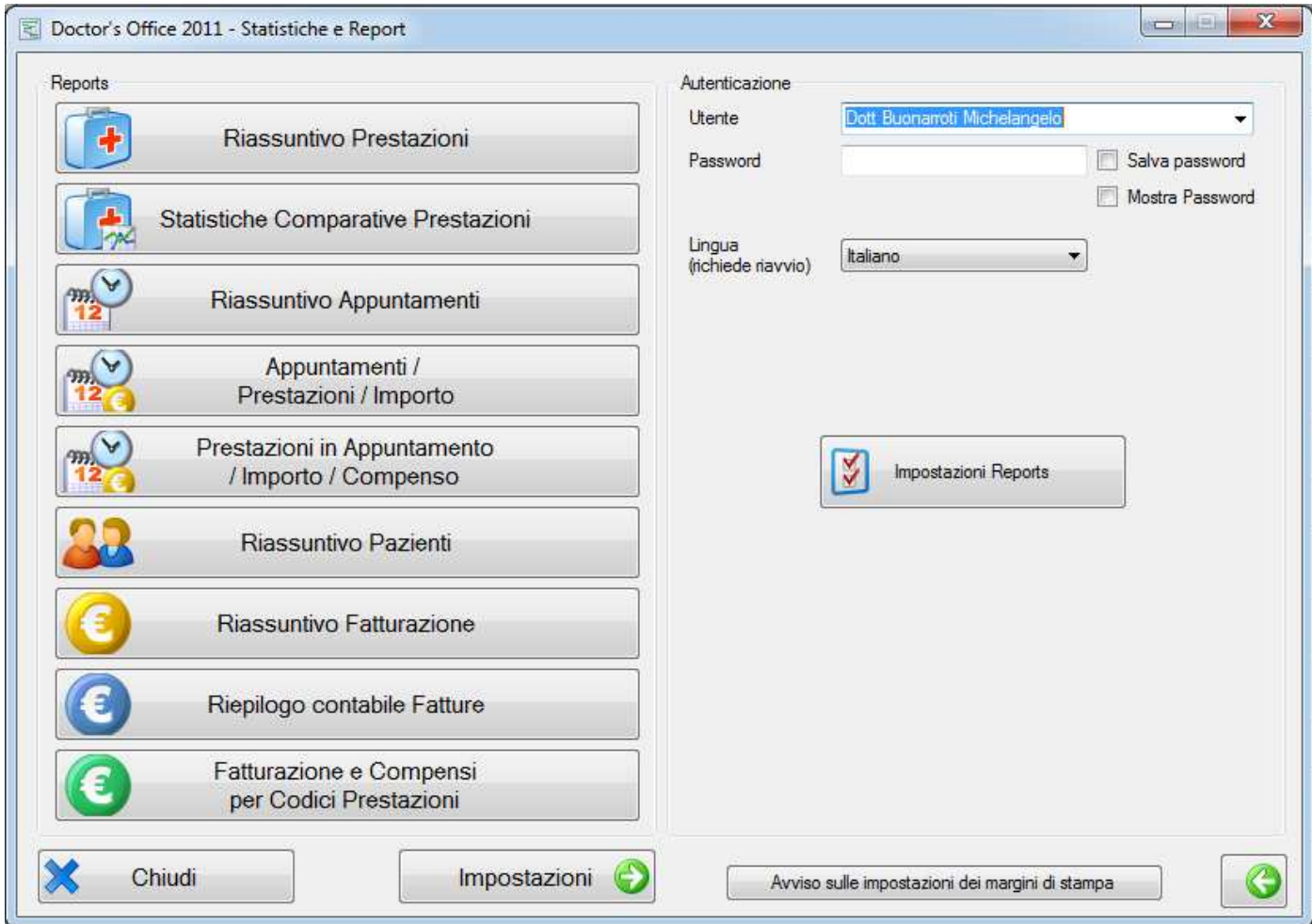

Al primo avvio verrà richiesta l'autenticazione tramite nome utente e password allo stesso modo del programma principale: inserire gli stessi dati di autenticazione (e opzionalmente selezionare 'Salva Password'). Tramite il pulsante 'Impostazioni Reports' si possono immettere i dati dello studio per le intestazioni e altre configurazioni di forma.

Tramite la Gestione Database->Gestione Medici e Utenti è possibile restringere l'accesso alla funzionalità Report e Statistiche solo ad alcuni utenti.

I Report sono stampabili e esportabili in formato PDF e Excel. Quelli inclusi nel programma al momento sono:

- Riassuntivo prestazioni Prevalentemente statistico
- Statistiche Comparative Prestazioni Utile per comparare due periodi
- Riassuntivo Appuntamenti Prevalentemente statistico
- Appuntamenti / Prestazione / Importo statistico-contabile-per esportazione
- Prestazioni in Appuntamento / Importo / Compenso simile al precedente
- Riassuntivo Pazienti prevalentemente statistico
- Riassuntivo Fatturazione statistico / contabile
- Contabile Fatture prevalentemente contabile / per esportazione
- Prestazioni Fatturate per Codice e Compensi dei Medici contabile / statistico NOTA: In questo report, i compensi vengono calcolati sulla base del listino correntemente utilizzato, usando i codici prestazione come riferimento ed eventuali scontistiche utilizzate in fase di creazione della fattura. E' quindi opportuno realizzare eventuali report prima di effettuare modifiche ai compensi dei Medici o alle scontistiche sui listini prestazioni.

**Personalizzazione e sviluppo Reports:** Contattare l'assistenza per verificare la possibilità di realizzare report personalizzati e/o modificare quelli esistenti: ogni report può includere una analisi o elaborazione di qualsiasi dato del programma (appuntamenti, prestazioni, fatture, pazienti, etc) e può venire realizzato secondo un formato che può essere tabulare, grafico o semplicemente testuale.

Il layout dei report già realizzati, inclusivo di parametri come i margini di stampa è pressochè fissato, è però possibile richiedere personalizzazioni dei report già esistenti per piccole modifiche.

## **SERVIZI WEB / CLOUD / MOBILE**

## **Servizi Web (Doctor's Office via Web)**

offre la possibilità di accedere al proprio archivio dati tramite una qualsiasi connessione ad Internet, da un qualsiasi computer/device/smartphone che abbia un browser (Internet Explorer, Firefox, Opera, etc). Per utilizzare Doctor's Office via Web, installare 'Servizi Web' al termine della installazione del Server di Doctor's Office, oppure in seguito tramite il menu di avvio->Doctor's Office->Strumenti. Un collegamento alla installazione può essere raggiunto dal salvato sul desktop, se non è stato rimosso.

Una volta terminata l'installazione dei servizi web & app, verranno mostrate, e salvate sul desktop, queste informazioni:

- 1) L'indirizzo della pagina web per connettersi all'interno dello studio. Tale indirizzo utilizza l'indirizzo IP di rete locale del computer Server: tuttavia vi possono essere diverse reti nello studio e di conseguenza potrebbero essere indicate anche delle alternative da provare se il primo indirizzo non risulta valido
- 2) L'indirizzo da inserire nella configurazione della app per iPhone e iPad.

In entrambi i casi, per l'accesso web e per quello via app, con la configurazione e i dati forniti al momento ci si potrà collegare solamente dall'interno dello studio, sia via Web che tramite App. Per utilizzare gli stessi servizi da fuori studio, via internet, consultare il proprio tecnico dello studio e la Appendice 1 del manuale, per istruzioni.

Per iniziare ad utilizzare i servizi, aprire innanziutto la pagina web, secondo l'indirizzo fornito al punto 1). Una volta effettuato l'accesso con le stesse credenziali che si utilizzano nello studio, verrà richiesto un seriale. Tale seriale viene fornito dall'assistenza.

Per ulteriori dettagli e informazioni consultare l'apposita pagina del sito. http://www.doctorsoffice.it/Network.aspx

## **Doctor's Office on the Cloud**

Rappresenta un servizio aggiuntivo per disporre del proprio server dati online. In questo modo non vi è necessità di configurazioni e manutenzione: i dati sono sempre disponibili e protetti dalle migliori tecnologie in appositi server-farm.

Verificare la pagina del sito per tutti i dettagli: http://www.doctorsoffice.it/Cloud.aspx

## **App per iPhone e iPad**

La app è scaricabile gratuitamente alla pagina: https://itunes.apple.com/us/app/doctors-office-2014-gestione/id902443832

La app può essere utilizzata liberamente durante la prova gratuita. Per utilizzarla in seguito, il cliente deve aver acquistato e attivato i Servizi Web. Per configurare la app, seguire questi passi.

### **Per Server Locali (no Cloud)**

- 1) **Installare e attivare i Servizi Web.**  Vedere sopra per i dettagli.
- 2) **Configurare la app con i dati forniti dal punto 1)**  Al termine della installazione dei Servizi Web viene fornito un indirizzo IP con il quale la app può collegarsi. Questo indirizzo è valido per i collegamenti all'interno dello studio
- 3) **Contattare il tecnico del proprio studio per configurare l'accesso remoto** Al fine di accedere tramite la app (e i servizi web) da fuori studio, è necessario che il tecnico configuri la rete di conseguenza. Al termine, inserire l'indirizzo IP esterno nella configurazione 'Fuori Studio' della app

### **Per Server Cloud**

1) **Configurare la app con i dati forniti dall'assistenza**  Viene fornito un indirizzo IP con il quale la app può collegarsi al server Cloud. Questo indirizzo è valido per tutti i collegamenti effettuati da qualsiasi posto. Inserire l'indirizzo nella configurazione 'Fuori Studio' della app

Verificare la pagina del sito per altri dettagli: http://www.doctorsoffice.it/Mobile.aspx

### **Problemi durante l'installazione dei Servizi Web**

Se si dovessero riscontrare dei problemi, in genere relativi a IIS, fare riferimento alle seguenti casistiche o in caso di riferimento mancante, contattare l'assistenza.

- Aprendo la pagina dell'interfaccia web, si riceve l'errore: **Error : Could not load System.Web.Extensions**  Soluzione: E' necessario installare il framework .NET 3.5 o 4.5
- L'installazione si blocca durante la prima fase (installazione IIS) Soluzione: premere il pulsante in alto a destra per le impostazioni avanzate e provare a reinstallare deselezionando IIS

## **Sincronizzazione ad Outlook**

#### **AVVERTIMENTO:**

**La funzione di Sincronizzazione Outlook è nata diversi anni fa per venire incontro a esigenze di mercato ormai piuttosto obsolete. E' comunque indicata per una mole di dati dell'ordine di massimo qualche centinaia di contatti / appuntamenti: archivi più grandi possono impiegare un tempo discretamente lungo per la sincronizzazione e in casi estremi causare problemi di memoria.** 

**Suggeriamo di effettuare, almeno inizialmente, la sincronizzazione dei dati di Outlook su una cartella secondaria di Calendario e Contatti, da impostare nelle Opzioni (pulsante in basso a destra). La copia di sicurezza del database di Doctor's Office dovrebbe essere sempre impostata a prescindere dall'utilizzo di questo strumento. Questo in quanto lo strumento di sincronizzazione permette, se usato incorrettamente, di cancellare velocemente grandi quantità di dati.** 

La funzione è accessibile dalla barra degli strumenti, premendo il pulsante 'Strumenti->Avanzate'.

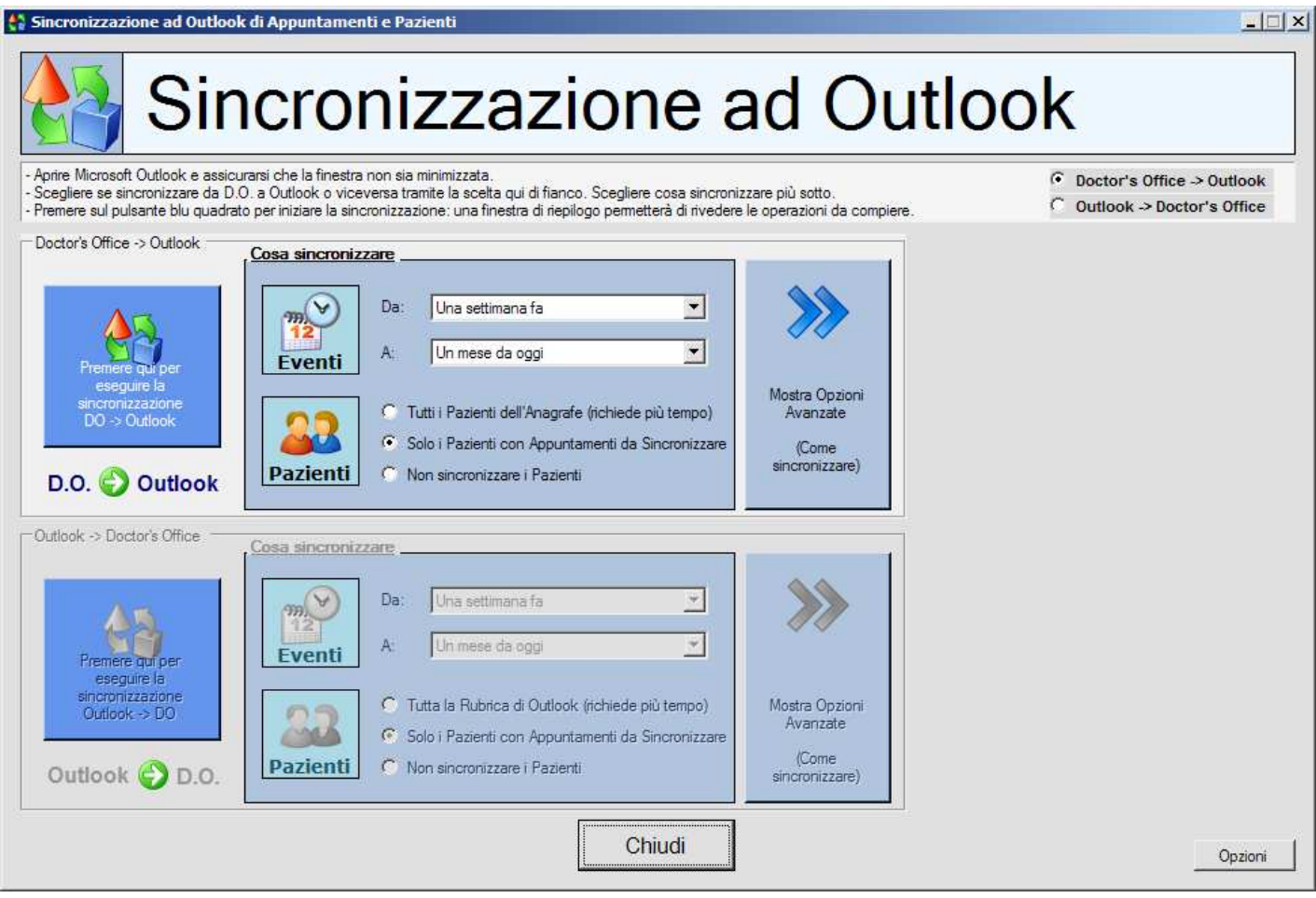

La sincronizzazione permette di mantenere gli stessi dati aggiornati tra il programma Doctor's Office e Microsoft Office Outlook (e tramite questo anche ad altri device mobili). Le operazioni da compiere possono essere due: portare le modifiche che sono state effettuate su Doctor's Office ad Outlook o viceversa. Alcune opzioni possono essere impostate tramite pulsante.

Per sincronizzare seguire questa procedura:

- 1. Aprire Microsoft Office Outlook e assicurarsi che la finestra non sia minimizzata
- 2. Scegliere l'operazione da eseguire (*Doctor's Office -> Outlook* oppure *Outlook -> Doctor's Office*) in alto a destra nella finestra della sincronizzazione
- 3. L'apposito pannello viene attivato (superiore per *Doctor's Office -> Outlook*, inferiore per *Outlook -> Doctor's Office*, nella schermata di esempio il pannello superiore è attivo)
- 4. Scegliere cosa sincronizzare da questo pannello: è opportuno in genere selezionare tutti i Pazienti in modo da avere la rubrica completa sincronizzata. Il periodo degli eventi (appuntamenti, orari non disponibili) da sincronizzare può risultare utile per non sovraccaricare l'agenda di Outlook se poi andrà portata a device esterni.
- 5. Il pulsante sulla destra (Opzioni Avanzate "Come sincronizzare") permette di scegliere come comportarsi con eventi e Pazienti nuovi, modificati ed eliminati
- 6. Una volta configurate le opzioni come si desidera premere il pulsante quadrato sulla sinistra per iniziare la sincronizzazione: il programma cercherà di accedere ad Outlook e questo chiederà all'utente se permettere a Doctor's Office di accedere ai dati. Se non compare la finestra con la richiesta di autorizzazione e la sincronizzazione non procede, accedere ad Outlook per vedere se compare la richiesta.
- 7. Viene mostrata una finestra di riepilogo dei dati che andranno sincronizzati. Ad esempio se si sta effettuando la sincronizzazione da Doctor's Office ad Outlook, verranno mostrati tutti gli eventi e Pazienti che devono essere creati, modificati od eliminati. Da questa lista è possibile rimuovere quali operazioni compiere, deselezionando la casella di fianco all'operazione stessa
- 8. Una volta controllate le operazioni, indicare al programma di procedere per effettuare la sincronizzazione vera e propria. Se si stanno importando Pazienti da Outlook a Doctor's Office, il programma potrebbe chiedere come formalizzare certi nomi se non sono appropriati (ad esempio se non c'è il cognome o il nome, o se iniziano per una cifra)
- 9. Al termine delle operazioni verificare che i dati sono stati sincronizzati correttamente.

La prima sincronizzazione tra Outlook e Doctor's Office può risultare più efficace (se possibile) con una lista contatti e calendario di Outlook vuoti.

Si consiglia di effettuare la sincronizzazione in questo modo, almeno inizialmente:

- 1. Effettuare la sincronizzare da Doctor's Office a Outlook (pannello superiore)
- 2. Controllare che sul calendario e i contatti di Outlook non ci siano eventi o Pazienti duplicati (ad esempio perché li si ha immessi manualmente in entrambi i programmi)
- 3. Rimuovere eventuali elementi duplicati o che non si desiderano includere nell'agenda e l'anagrafe di Doctor's Office
- 4. Infine effettuare la sincronizzazione da Outlook a Doctor's Office (pannello inferiore)

Nel caso di un poliambulatorio in cui si desideri mantenere i Calendari di Outlook separati, è consigliabile creare una sottocartella Calendario per ogni Medico

In caso vi trovaste in dubbio vi preghiamo di contattarci per chiarimenti riguardo a questo processo.

## **Registrazione e configurazione del servizio SMS**

**Doctor's Office può utilizzare due servizi di SMS, ClickATell e SmsTrend. Raccomandiamo la registrazione con il gateway ClickATell, in quanto più affidabile, internazionale, a minor costo e offre più funzionalità. In caso contrario è possibile utilizzare SmsTrend, che però non offre la stessa qualità, pur essendo un gateway italiano. SmsTrend non è più attivamente supportato da Doctor's Office.** 

#### **Registrazione con Gateway SMS**

Al fine di poter utilizzare il servizio di invio SMS è necessario registrarsi presso il servizio gateway SMS scelto.

### **1. ClickATell**

- 1. Accedere a www.ClickATell.com
- 2. Selezionare 'Sign Up' e immettere i propri dati per registrarsi.
- 3. Dopo aver creato l'account, verrà inviata una email di verifica. Utilizzare il collegamento in tale email per verificare il proprio account.
- 4. Dopo aver eseguito l'accesso, scegliere "SMS" e "Get started with Single API for SMS only". Immettere un nome di riferimento e descrizione del servizio (es. Doctor's Office), compilare il resto dei campi opzionalmente in base alle proprie necessità. Il servizio verrà attivato in modalità 'Sandbox' (ovvero test), fino a quando non verranno immessi i dati per il pagamento.
- 5. Per immettere i dati di pagamento, premere 'Top up balance' in alto, oppure 'Settings' e 'Billing e Payments' sulla sinistra. Una volta immessi i dati è possibile acquistare crediti per l'invio. Il pagamento può richiedere un po' di tempo per andare a buon fine.
- 6. Ultimo passaggio: selezionare sulla sinistra "SMS" e "Configure SMS". Scegliere l'integrazione creata al punto 4 e premere 'Activate Integration' (o Activate Now)
- 7. Ora avete tutti i dati necessari per Doctor's Office da immettere nelle Opzioni SMS di Doctor's Office, che si trova nella sezione Appuntamenti delle Opzioni:
	- Nome utente (come scelto durante la registrazione)
	- Password (come scelta durante la registrazione)
	- API ID appena fornita

Per caricare crediti dal sito, accedere e premere 'Top Up balance' in alto. Scegliere la quantità, impostare i dettagli di fatturazione e di pagamento.

### **2. Sms Trend (ATTENZIONE – non più supportato attivamente da Doctor's Office)**

La registrazione sul gateway www.smstrend.it è più semplice, ma sconsigliata poichè difetta di una funzionalità discretamente importante, come la cancellazione di sms programmati in anticipo. Questo significa che se si utilizza la programmazione automatica degli sms, alla modifica o cancellazione di un appuntamento non seguirà modifica o cancellazione dell'sms, se già programmato.

Per contro è però possibile includere liberamente il proprio nome come mittente (massimo 11 lettere oppure utilizzando un numero di telefono).

### **Configurazione**
La scelta e configurazione del gateway può avvenire direttamente dalla finestra di opzioni->Appuntamenti- >Altro

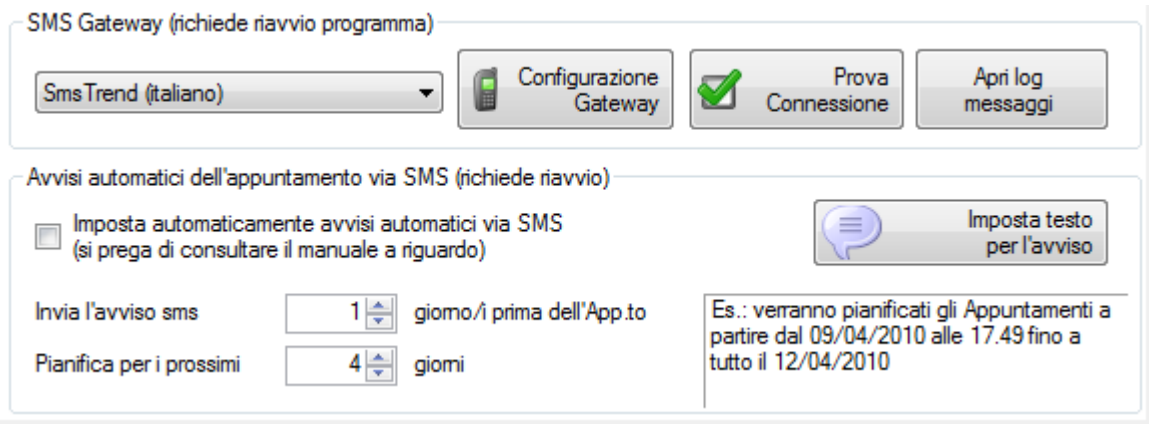

**Configurazione Gateway:** permette di inserire i dati di autenticazione e altri parametri **Prova connessione:** è un test per accertarsi che il sistema funzioni correttamente **Apri log messaggi:** mostra uno storico delle azioni intraprese dal sistema di invio sms

L'avviso automatico dell'appuntamento permette di impostare l'invio di un sms che ricordi l'appuntamento al Paziente con uno o più giorni di anticipo. L'invio posticipato viene concordato con il gateway e il computer stesso non deve essere acceso al momento dell'invio. E' possibile stabilire per quanti giorni futuri pianificare l'invio nella casella e quanto in anticipo: impostando tali dati, sulla destra, viene mostrato l'esempio di quali appuntamenti verranno presi in considerazione in questo istante.

**Imposta testo per l'avviso:** permette di preimpostare un testo standard in cui è possibile inserire automaticamente alcuni dati come la data e l'ora dell'appuntamento.

# **Appendice 1: Istruzioni avanzate per accesso via Internet**

### **NB: queste istruzioni (per il tecnico dello studio) sono solo necessarie per accesso via internet.**

## **NON SONO NECESSARIE NEL CASO SI ACQUISTI DOCTOR'S OFFICE ON THE CLOUD**

Affinchè ci si possa connettere dal Client al Server dell'applicazione attraverso internet, è necessario che il computer con il Server sia rintracciabile e raggiungibile.

### Per essere rintracciato, il Server deve utilizzare un indirizzo IP statico o un Dominio Dinamico.

Un indirizzo IP (ad es: 212.59.123.54) è un numero che possiede ogni computer connesso ad internet e che lo riconosce univocamente. Questo indirizzo viene fornito dal vostro gestore della linea al momento della connessione. I vari gestori di internet (telecom, tele2, infostrada, etc.) forniscono in genere un IP variabile, ovvero che cambia ad ogni connessione, e più raramente, fisso e stabilito al momento del contratto. Se disponete di un IP fisso (cosa abbastanza rara oggigiorno, verificate con il vostro tecnico o provider), non necessitate di un Dominio Dinamico, e potete utilizzare questo indirizzo IP come nome del Server.

Altrimenti è necessario utilizzare un servizio gratuito come www.no-ip.com che permette, tramite un servizio simile ad un elenco telefonico, di abbinare il proprio indirizzo IP ogni volta che viene assegnato, ad un nome sempre uguale e più facilmente reperibile (come ad esempio studiomedico.no-ip.org). Questo nome si chiama Dominio Dinamico.

Per impostare il Dominio Dinamico sul servizio www.no-ip.com seguire questi passi (o contattare un tecnico o l'assistenza):

- Navigare alla pagina di registrazione del servizio gratuito http://www.no-ip.com/newUser.php , inserire i propri dati (email, nome, password, etc) e completare la registrazione tramite l'email di conferma che vi verrà inviata.
- Attendere qualche minuto e autenticarsi sul sito. Dalla colonna a sinistra (Your NO-IP), sotto "Host / Redirects", scegliere "Add" (Aggiungi). Nella casella in alto "Hostname**"** immettere il nome da utilizzare, ad esempio il nome dello studio o il proprio cognome. La casella seguente mostra l'estensione del dominio, ad esempio se nella prima casella si ha scritto "studiomedico" e nella seconda "no-ip.org", il vostro dominio dinamico sarà "studiomedico.no-ip.org". Completare l'impostazione tramite il pulsante a fine pagina "Create Host".
- Scaricare dallo stesso sito il programma di aggiornamento automatico dell'IP: http://www.noip.com/downloads.php?page=win , installarlo sul computer che contiene il server dell'applicazione e autenticarsi con la email e la password scelta in precedenza. Impostare eventualmente il programma per partire ad ogni avvio di windows, o avviarlo manualmente ogni volta che ci si connette ad internet.

A questo punto il servizio di Dominio Dinamico è configurato correttamente.

ATTENZIONE: Alcuni ISP, come politica di utilizzo, forniscono un IP privato non raggiungibile al di fuori della loro rete e uno pubblico a pagamento. L'IP privato funziona comunque all'interno della loro rete. NB: l'accesso via internet al Server dell'applicazione va verificato e configurato dal personale tecnico dello studio.

Il Server deve essere anche raggiungibile, ovvero poter ricevere connessioni su almeno una porta.

Se il server è connesso ad internet tramite un router, accedere alla configurazione di quest'ultimo e configurare il redirezionamento della porta 2301 (usata dal server SQL), sul computer che contiene appunto il Server. Fare riferimento al manuale del router o contattare un tecnico per effettuare la configurazione.

ATTENZIONE: al momento dell'installazione il Server viene impostato per lavorare sulla porta 2301, ma questa può essere cambiata se necessario anche su porte più comuni come la 80 (ad esempio se il vostro provider blocca certe porte).

Terminata la configurazione per collegare i computer Client al Server è sufficiente averli installati o configurati tramite la Gestione Database per connettersi al nome del Dominio Dinamico scelto in precedenza (ad es. studiomedico.no-ip.org) o l'indirizzo IP statico.

NB: questa guida riguarda argomenti avanzati che vanno meglio eseguiti da personale preparato, o sotto la direzione dell'assistenza. La nostra assistenza può operare la configurazione da remoto tramite internet solo se è possibile accedere e configurare il router. In caso contrario il Cliente è tenuto a contattare il gestore della propria rete interna o il proprio fornitore della linea, in quanto solo essi possono accedere e modificare le impostazioni per permettere al proprio computer di ricevere connessioni come Server.

### *Impostazione alternativa utilizzando una VPN*

Un modo alternativo per collegare i computer può essere tramite una VPN, realizzabile da chi gestisce la rete dello studio. Per fare ciò semplicemente ci si può affidare ad un programma gratuito (di terzi), che si chiama LogMeIn Hamachi, scaricabile da https://secure.logmein.com/products/hamachi/vpn.asp . Tale servizio permette di mettere facilmente in comunicazione due computer tramite internet, è completamente gratuito, ma non è di nostra gestione nè amministrazione. Nel caso in cui il servizio cessasse di funzionare per qualsiasi ragione il nostro staff tecnico non ne può essere ritenuto responsabile in nessun modo, nè può ovviare all'inconveniente.

Contattare l'assistenza per indicazioni a riguardo, se necessario.

### *Installazione certificati di sicurezza SSL sul server Microsoft SQL Server*

Per massimizzare ulteriormente la sicurezza della connessione nel momento in cui esca via internet (sia per connessione remota che per Doctor's Office via Web) è possibile installare un certificato SSL all'interno del server SQL stesso. Dettagli sulla procedura sono disponibili qui: http://support.microsoft.com/kb/316898/it. La procedura e l'acquisto del certificato sono a carico dello studio.

# **Appendice 2: Dettagli avanzati sul Server SQL**

Questi dettagli sono rivolti a personale tecnico.

Una istanza del server Microsoft SQL 2005/2008 Express (a seconda del tipo di installazione) chiamata DO\_SQLEXPRESS (SQLEXPRESS per versioni installate prima di Doctor's Office 2014) viene installata insieme al programma se non già presente. In caso l'istanza sia già presente sul computer, viene configurata per essere utilizzata dall'applicazione. In particolare se l'installazione trova già una installazione di SQL Server 2005/2008 controlla se vi sia una instanza DO\_SQLEXPRESS. Trovandola ne controlla e ne configura se necessario:

- Ricezione connessioni via TCP / IP sulla porta 2301 (senza porte dinamiche)
- Accesso dell'account di Amministratore (sa) tramite password (richiesta in fase di installazione)
- Avvio del servizio del server con l'account NT AUTHORITY/NETWORKSERVICE

Per installare il Server SQL manualmente seguire le seguenti istruzioni (se si incontrassero dei problemi rivolgersi all'assistenza).

- 1. Scaricare e avviare l'installazione di Microsoft SQL Server 2005 Express SP2 (o 2008)
- 2. Procedere con l'installazione di tutti i componenti disponibili
- 3. Attivare l'accesso di amministratore 'Mixed Mode' tramite password
- 4. Avviare il servizio con account Network Service o (su Win 2k3 / 2k8) Local System
- 5. Quando richiesto, aggiungere l'utente al gruppo di amministrazione (opzionale)
- 6. Una volta terminata l'installazione aprire la configurazione di SQL Server dal menu di avvio:
	- Attivare il protocollo TCP/IP
	- Impostare tutte le porte del protocollo TCP/IP su 2301 rimuovendo lo 0 per dinamiche
	- Attivare le funzionalità di integrazione CLR dalla Surface Area Configuration
- 7. Riavviare il server

## **Modifica della Porta del Server SQL**

Per modificare la porta di ascolto del Server SQL Express, selezionare l'impostazione avanzata in fase di installazione o nella Gestione Database->Scelta Database.

Per effettuare il cambio manualmente invece:

- modificare le porte del server tramite la configurazione del protocollo TCP/IP
- modificare la porta nel file DoctorsOffice.exe.config nella/e cartella/e del programma
- Creare una chiave di registro DWORD con il valore della nuova porta: HKEY\_LOCAL\_MACHINE\SOFTWARE\AndreaSabbatini\DoctorsOffice\SqlServerPort

## **Installazione con istanza diversa di SQL Server**

E' possibile installare il programma su una istanza di Microsoft SQL Server diversa da DO\_SQLEXPRESS. Prima di procedere con l'installazione:

- Aprire Regedit, creare una chiave di registro: HKEY\_LOCAL\_MACHINE\SOFTWARE\AndreaSabbatini\DoctorsOffice o su a 64 bit HKEY\_LOCAL\_MACHINE\SOFTWARE\Wow6432Node\AndreaSabbatini\DoctorsOffice
- Creare all'interno un valore String di nome SqlInstanceName

con il valore del nome dell'istanza di SQL Server pre-esistente

In alternativa, utilizzare i parametri di configurazione di Installazione non Assistita (vedere di seguito)

#### **Installazione non assistitita**

Per avviare numerose installazioni o velocizzare l'installazione stessa, è possibile fornire all'eseguibile di installazione un paio di file di configurazione. Di seguito i dettagli tecnici.

```
Argomenti di lancio file di installazione 
-cFileDiConfigurazione 
-dFileConfigurazioneNomiMedici 
I file (UTF-8) devono trovarsi nella stessa directory del file di installazione 
Esempio: 
Installazione-DoctorsOffice-Avanzata.exe –cinstall.txt –ddoctors.txt 
____________________________________________________________________________________________________ 
Formato file di configurazione (FileDiConfigurazione). 
Per ogni riga: 
PARAMETRO=VALORE 
Parametri 
LICENSEOWNER=nome 
LANGUAGE=IT (o EN) 
AUTOPROGRESS=YES (o NO) 
DEFAULTPASSWORD=password (password per tutti gli utenti) 
SQLADMINPASSWORD=SqlDefaultPassword123% (deve essere min 10 caratteri e sufficentemente complessa) 
SHAREBILLING=YES (default per ora, non utilizzato) 
DOCTORCOUNT=2 (usare preferibilmente il file medici, ha precedenza) 
SKIPUNIMPORTANTSTUFF=YES 
SQLINSTANCENAME=DO_SQLEXPRESS (nome della istanza di SQL) 
CONFIGFLAG=(inserire parametri che andranno sul file config di DO. Ripetere la riga se necessario per 
diversi parametri) 
Alcuni parametri di DO: 
AutoLogin 
CachedOptions
```
Formato file con nomi medici (FileConfigurazioneNomiMedici): Titolo,Cognome,Nome

Esempio: Dott., Medico 1, Dott.,Bianchi,Giovanni

NoFirstTimeTips

NoWizard

#### **Modifica della Password di Amministrazione del Server SQL**

\_\_\_\_\_\_\_\_\_\_\_\_\_\_\_\_\_\_\_\_\_\_\_\_\_\_\_\_\_\_\_\_\_\_\_\_\_\_\_\_\_\_\_\_\_\_\_\_\_\_\_\_\_\_\_\_\_\_\_\_\_\_\_\_\_\_\_\_\_\_\_\_\_\_\_\_\_\_\_\_\_\_\_\_\_\_\_\_\_\_\_\_\_\_\_\_\_\_\_\_

Per modificare la password di amministrazione utilizzare la gestione utenti nella Gestione Database. Nel caso in cui la password precedente sia andata persa utilizzare questo commando da DOS (livello amministratore):

sqlcmd -E -Slocalhost\DO SQLEXPRESS -q "sp\_password NULL, 'NuovaPW123', 'sa'"

Per installazioni precedenti a Doctor's Office 2014: sqlcmd -E -Slocalhost\SQLEXPRESS -q "sp\_password NULL,'NuovaPW123','sa'"

Rimpiazzando NuovaPW123 con la password desiderata.

## **Aggiornamento del Server SQL dalla versione 2005 a quella 2008**

Se si ha installato la versione 2005 del Server SQL e si desidera aggiornarla alla versione 2008 seguire i passi di seguito o contattare l'assistenza per intervento:

- Scaricare e aggiornare il Server SQL 2008 Express
- Aggiornare il programma alla versione 3.1 o superiore dal collegamento del sito
- Richiedere all'assistenza i file necessari per aggiornamento alla versione 2008

## **Crittografia del Database e Files Multimediali**

Per migliorare la sicurezza dei dati, può essere conveniente crittografare le cartelle del Database e dei Files Multimediali. Per farlo è possibile utilizzare strumenti di crittografia anche gratuiti come Truecrypt, oppure utilizzare direttamente la crittografica dei files e cartelle di Windows (EFS).

Se si segue quest'ultima modalità, procedere in questo modo (o contattare l'assistenza):

- Eseguire Gestione Database ->Manutenzione Straordinaria->Crittografia
- Quando richiesto impostare il Server SQL dal Pannello Servizi affinchè parta con l'account con il quale si hanno crittografato le cartelle. (vedere di seguito)
- Se non lo si ha già fatto effettuare una copia di sicurezza del proprio certificato di crittografia tramite l'apposita funzionalità o tramite il comando "CIPHER /x" da DOS.

### **Come cambiare l'account di avvio del Server SQL**

E' necessario effettuare questo cambiamento quando si vuole criptare il Database e Files Multimediali.

- 1. Aprire il pannello dei servizi dagli strumenti di Amministrazione (o lanciare services.msc)
- 2. Accedere alla voce "SQL Server (DO\_SQLEXPRESS)" (SQLEXPRESS in vecchie installazioni) e fare doppio click su di essa
- 3. Accedere alla seconda pagina per impostare la Connessione (Log On)
- 4. Scegliere di far partire il servizio con l'utente di Windows corrente, impostando nome e password
- 5. Premere Ok

In caso si stiano decriptando il Database e Files Multimediali può essere opportuno effettuare la medesima procedura e impostare l'account Local System oppure Servizio di Rete (Network Service). Dopo aver cambiato l'accesso è necessario riavviare il Server SQL.

# **Appendice 3: Disinstallazione del programma**

#### **Disinstallazione Automatica**

L'applicazione include uno strumento per la disinstallazione automatica del programma. Lo strumento può essere avviato dal menu di avvio (Menu->Programmi->Doctor's Office->Strumenti->Rimuovi Doctor's Office) o tramite il pannello di controllo.

Al termine della disinstallazione potrebbe rimanere la cartella vuota del programma (ad esempio C:\Programmi\Andrea Sabbatini\Doctor's Office 2021). Se si desidera rimuoverla è sufficiente farlo da explorer. Eliminare anche eventuali collegamenti non creati dall'installazione, ma manualmente dall'utente.

Disinstallando l'applicazione sul Server sarà necessario fornire la password di amministrazione del Server SQL, scelta in fase di installazione. In caso l'installazione del Server SQL o del Database non sia andata a buon fine, il programma può essere disinstallato deselezionando la casella 'Disinstalla Database' in alto a destra della finestra di disinstallazione.

### **Componenti Microsoft**

Durante l'installazione possono essere stati installati o meno (a seconda se già presenti) componenti che sono spesso utilizzati da altri programmi, quali Microsoft SQL Server 2005/2008 e Microsoft ReportViewer. Se si desidera rimuoverli è necessario assicurarsi che altri programmi non ne richiedano la presenza, consultando i relativi manuali. Non è un problema comunque lasciarli installati.

Per disinstallare i componenti è sufficiente utilizzare la funzione di Installazione/Disinstallazione programmi del pannello di controllo. Per disinstallare il Server SQL selezionare dalla lista programmi installati di rimuovere la voce "Microsoft SQL Server 2005" (o 2008) e quando richiesto selezionare di rimuovere l'istanza chiamata "DO\_SQLEXPRESS" ("SQLEXPRESS" per installazioni precedenti a DO 2014). Per disinstallare ReportViewer selezionare dalla lista programmi installati di rimuovere "Microsoft Report Viewer Redistributable".

### **Disinstallazione manuale**

Se per qualche ragione non si riuscisse a disinstallare il programma tramite l'apposito strumento (ad esempio perché lo si ha eliminato) fare seguire questi passi a del personale tecnicamente competente.

- (Solo sul Server) Rimuovere il database di Doctor's Office tramite questo comando da DOS: sqlcmd –E –Slocalhost\DO\_SQLEXPRESS –q "DROP DATABASE Medicalcabinet"

#### (su installazioni precedenti a DO 2014) sqlcmd –E –Slocalhost\SQLEXPRESS –q "DROP DATABASE Medicalcabinet"

Se non si desidera mantenere il Server SQL è possibile semplicemente disinstallare tutte le voci Microsoft SQL Server 2005/2008 dalla lista applicazione installate.

- Eliminare le cartelle del programma (in genere "C:\Programmi\Andrea Sabbatini" e sottocartelle), eventuali collegamenti rimasti sul desktop e nel menu di avvio

- Eliminare queste chiavi di registro e tutte le sottochiavi: HKEY\_LOCAL\_MACHINE\SOFTWARE\AndreaSabbatini\DoctorsOffice HKEY\_LOCAL\_MACHINE\SOFTWARE\Microsoft\Windows\CurrentVersion\Uninstall\DoctorsOffice **Attenzione: modificare il registro di sistema può risultare in gravi danni al sistema stesso. Vi preghiamo di operare sul registro solo se sapete quello che state facendo.** 

# **Appendice 4: Risoluzione problemi e situazioni particolari**

Consultare anche la pagina Domande Frequenti sul sito (http://www.doctorsoffice.it/Faq.aspx) per risoluzione problemi tipici di installazione ed uso. Se l'errore non è riportato nelle pagine seguenti, utilizzare il form alla fine di questa Appendice.

## **INSTALLAZIONE**

Se si manifestano problemi in fase di installazione, si prega di interrompere l'installazione e controllare se tra i punti di seguito vi è la soluzione al proprio problema. Non trovando soluzione, si consiglia di inviare il report automatico e contattare l'assistenza.

## **Problemi generici**

• **Appena avviata l'installazione viene mostrato un messaggio di errore sul Framework .NET**  Uno dei codici di errore tipicamente riportati è : **Applicazione non correttamente inizializzata (0xc0000135)**

E' necessario avere il Framework .NET 4.5, i genere installato con gli aggiornamenti di Windows

• **L'installazione del Server SQL non va a buon fine – Viene richiesto riavvio di Sistema**  Se ripetuti (2/3) riavvii non risolvono il problema e il messaggio continua ad apparire con la richiesta di riavvio di sistema, può essere che alcuni aggiornamenti di Windows o altri programmi siano rimasti bloccati. Contattare l'assistenza o con l'aiuto di un tecnico verificare se la chiave di sistema: Computer\HKEY\_LOCAL\_MACHINE\SYSTEM\CurrentControlSet\Control\Session Manager\PendingFileRenameOperations contiene delle voci. In genere qui si trova la lista dei file di aggiornamento in sospeso.

• **L'installazione del Server non va a buon fine (codice di errore D-10 o D-20)** 

Si consiglia di riavviare il computer, scaricare l'installazione Avanzata (se non lo si ha già fatto), disattivare eventuali antivirus temporaneamente, e riprovare a installare. Se è installato **Avast ! Antivirus:** si prega di seguire questa procedura prima di installare il programma.

- o Aprire l'interfaccia di Avast! e andare in Impostazioni
- o Andare in "Risoluzione Problemi"
- o Disattivare il "Modulo di auto-difesa di Avast!"

Confermare e proseguire con l'installazione.

Se il problema permane anche dopo il riavvio, si prega di fare riferimento alla sezione seguente 'Problemi di carattere tecnico'o contattare l'assistenza.

Questa soluzione si può applicare a diversi tipi di problema con dettaglio errore simili a questi:

**Codice d'errore: 0x80131040 Object does not match target type Codice d'errore: 29503** 

### **Altre situazioni particolari**

- Windows a **64bit**: assicurarsi di avere scaricato l'Installazione Avanzata.
- Supporti **Criptati o Compressi**: non è possibile installare il Server su supporti compressi o criptati.
- Se si incontrano problemi con l'avvio del servizio SQL Server, provare anche a selezionare 'Avvia come LocalSystem' nelle impostazioni avanzate.
- Installando su un Mac tramite **Parallels** o **Bootcamp,** è possibile riscontrare errori in avvio di installazione. Si prega di spostare il file di installazione su una directory diversa, ad esempio direttamente su C:\ e riprovare. Questo può accadere anche con i file di aggiornamento

## **Installazione Client**

- Se al momento di installare un Client non si riesce a connettersi al Server, verificare quanto segue:
	- o Il Server è stato correttamente installato e può lanciare Doctor's Office
	- o Server e Client sono sulla stessa rete o non vi sono problemi sulla Rete stessa
	- o Sul Server non vi sono particolari Firewall (provare a disattivarli o configurarli)
	- o Il nome di rete del Server immesso è corretto (provare ad utilizzare anche l'IP)
	- o Se è stata modificata la porta SQL sul Server, immettere la stessa sul Client (Avanzate) E' possibile verificare la porta SQL sul Server tramite Gestione DB->Scelta DB->Avanzate

### **Problemi di carattere tecnico**

- Se collegandosi da un Client si incontrano frequenti disconnessioni, messaggi di errore durante il caricamento e situazioni di instabilità generale, verificare la connessione al Server, lo stato della rete ed eventuali programmi che impediscono il corretto funzionamento dello stesso, come antivirus, firewall, etc.
- Se durante l'installazione si riceve un messaggio di errore: **Failed to initialize the Common Language Runtime (CLR) v2.0.50727 with HRESULT 0x80131522** oppure HRESULT 0x80070005, oppure HRESULT 0x80004005, l'installazione non è stata avviata correttamente. Assicurarsi di aver salvato il programma di installazione sull'hard disk e di averlo in seguito eseguito dalla cartella dove si trova e di NON averlo aperto direttamente dal browser dopo averlo scaricato. Provare inoltre a disattivare eventuali programmi antivirus temporaneamente. Se si continuassero a manifestare problemi di questo tipo utilizzare la stessa soluzione del punto precedente.
- L'installazione di SQL Server non va a buon fine e il log di installazione mostra questo errore: **To install Microsoft SQL Server 2005, COM+ should work.**  Eseguire questa linea sul promt dei comandi: %WINDIR%\System32\msdtc.exe –install
- Si sta installando su Windows XP SP3 e l'installazione di SQL Server non va a buon fine, viene mostrato un messaggio a riguardo di **MSXML 6** e il log di installazione mostra un paragrafo simile a questo:

```
Product : MSXML 6 Service Pack 2 (KB954459)
Product Version : 6.20.1099.0 
Install : Failed 
..... 
Error Number : 1603
```
In questo caso si manifesta un problema di compatibilità causato dal componente Microsoft MSXML 6 su sistemi con lingua diversa dall'italiano. L'errore è in corso di risoluzione da parte di Microsoft, ma al momento è possibile ovviare uscendo dall'installazione e disinstallando dal Pannello di Controllo (tramite l'apposita funzione) "MSXML 6 Parser" o "MSXML 6 SP2". Se non si riuscisse a disinstallare MSXML neanche da qui, è opportuno scaricare e utilizzare "Windows Install Cleanup Utility" da Microsoft. ATTENZIONE: tramite questo strumento è possibile rimuovere parti anche

importanti del sistema operativo, è opportuno utilizzarlo solo per MSXML o contattare personale tecnicamente qualificato.

• L'installazione non va a buon fine e il log di installazione mostra un paragrafo simile a questo:

```
Product : Microsoft SOL Server Native Client
.... 
Install : Failed 
.... 
Error String : Impossibile trovare un pacchetto di installazione 
per Microsoft SQL Server Native Client. Provare a ripetere 
l'installazione utilizzando una copia valida del pacchetto di 
installazione "sqlncli.msi". 
Error Number : 1706
```
Scaricare l'installazione di SQL Express dal sito Microsoft ed estrarre i file al suo interno eseguendo questo comando da una finestra DOS:

SQLEXPR.EXE" /x:c:\sqlexprtmp

i files si troveranno nella directory c:\sqlexprtmp. Eseguire all'interno di questa directory: "sqlncli.msi" e scegliere di disinstallare. Riavviare il computer e ripetere l'installazione. Eliminare la directory in cui sono stati estratti i files.

- Installazione del Server di Doctor's Office su **Windows Server 2003 o Windows Server 2008**, specialmente quando configurati con Active Directory: al momento di scegliere "Installazione Server" selezionare la casella "Avanzate" e dalle opzioni che compaiono selezionare di avviare il Server con account Local System e su una porta superiore a 5000 (ad esempio 5301) prima di continuare. Utilizzare questa soluzione anche quando compare un errore 0x84B40000.
- Il log errori riporta un messaggio di errore '**Il valore non può essere null**' oppure '**Value cannot be null**'. Verificare e disinstallare (se possibile) eventuali componenti già presenti di Microsoft SQL Server e riavviare l'installazione del programma come Amministratore. Se il problema permane anche dopo un paio di riavvii, è possibile che vi siano delle installazione bloccate nel sistema, oppure raramente che vi siano dei malware (virus,trojan,etc) che impediscono l'installazione di programmi. E' possibile verificare le installazioni in sospeso del sistema analizzando questa chiave di registro:

HKEY\_LOCAL\_MACHINE\SYSTEM\CurrentControlSet\Control\Session Manager Se il messaggio di riavviare il computer si ripete ad ogni tentativo di installazione del Server SQL e permangono le stesse voci su questa chiave, è possibile, ma non raccomandabile in quanto modificare il registro è potenzialmente dannoso per il computer, eliminare le voci in questione.

• Il log errori riporta un problema con 'BUILTIN\Administrators' (mancante o senza accesso). Eseguire questo comando in sql (contattare l'assistenza per i dettagli): EXEC sp\_grantlogin 'BUILTIN\Administrators'

## **AVVIO DEL PROGRAMMA**

• Al primo avvio, dopo aver effettuato l'accesso, l'applicazione si blocca (**Doctor's Office ha smesso di funzionare**). Si può anche in alcuni casi manifestare l'errore: **"Interfaccia non registrata."** (Eccezione da HRESULT: 0x80040154 (REGDB\_E\_CLASSNOTREG))

E' necessario installare Windows Media Player sul sistema in questione.

Su Windows Server attivare "Esperienza Desktop" dai servizi di Windows

Su Windows XP/7:

- o aprire pannello di controllo
- o aprire la funzionalità per aggiungere / rimuovere programmi (Programmi e Funzionalità)
- o selezionare sulla sinistra la funzione "Attivazione o disattivazione delle funzionalità di Windows"
- o Nella sezione Media verificare che Windows Media Player sia selezionato
- E' possibile avviare il programma come Segreteria, ma durante l'avvio come Medico o Amministratore compare un errore (con dettaglio **NullReferenceException** o anche una nota su Errore dei Valori Cartella).

Verificare che i caratteri di sistema non siano ingranditi. Per farlo, accedere alle proprietà dello schermo->Avanzate e reimpostare la dimensione corretta.

- Al primo avvio si manifesta l'errore: "Operazione non valida a causa dello stato corrente dell'oggetto" (**InvalidOperationException**) – Si prega di riavviare i servizi di windows "Windows Management Instrumentation" e "Windows Management Instrumentation Driver Extensions" (winmgmt e wmi).
- Su un Client si manifesta un errore simile a questo:

(In Italiano) **Errore nella connessione**: Si è verificato un errore di rete o specifico dell'istanza mentre si cercava di stabilire una connessione con il server SQL. Il server non è stato trovato o non è accessibile. Verificare che il nome dell'istanza sia corretto e che il server SQL sia configurato in modo da consentire connessioni remote. (provider: Provider TCP, error: 0 - **Host sconosciuto.**) (In Inglese) Errore nella connessione: A network-related or instance-specific error occurred while establishing a connection to SQL Server. The server was not found or was not accessible. Verify that the instance name is correct and that SQL Server is configured to allow remote connections. (provider: TCP Provider, error: 0 - **No such host is known**)

- Verificare che nella 'Gestione Database' del Client venga indicato correttamente il nome del computer Server su cui si trova il Database di Doctor's Office.

- Verificare che il firewall sia correttamente configurato sul Server.

- Verificare che Client e Server siano correttamente connessi alla stessa rete e raggiungibili uno dall'altro, ad esempio accedendo ad una cartella condivisa. Contattare eventualmente il tecnico di rete dello studio per fare queste verifiche.

Su un Client si manifesta un errore simile a questo:

Si è verificato un errore di rete o specifico dell'istanza mentre si cercava di stabilire una connessione. Il server non è stato trovato o non è accessibile. Verificare che il nome dell'istanza sia corretto e che il server SQL sia configurato in modo da consentire connessioni remote. (provider: Provider TCP, error: 0 – **Impossibile stabilire la connessione. Risposta non corretta della parte connessa dopo** 

### **l'intervallo di tempo oppure mancata risposta dall'host collegato**)

Verificare che

- un firewall o antivirus blocca la connessione sul server, o più raramente, dal client. Si consiglia di disabilitarli temporaneamente

- il computer server non è acceso oppure ha qualche servizio bloccato. Si consiglia di riavviarlo - si ha inserito il nome del server correttamente e che esso quindi sia correttamente trovato. Verificare il nome o l'IP e che entrambi i computer siano connessi alla stessa rete

• Se si manifesta un errore simile a questo:

(In Italiano) **Errore nella connessione**: Si è verificato un errore di rete o specifico dell'istanza mentre si cercava di stabilire una connessione con il server SQL. Il server non è stato trovato o non è accessibile. Verificare che il nome dell'istanza sia corretto e che il server SQL sia configurato in modo da consentire connessioni remote. (provider: Provider TCP, error: 0 - **Rifiuto persistente del computer di destinazione**)

(In Inglese) Errore nella connessione: A network-related or instance-specific error occurred while establishing a connection to SQL Server. The server was not found or was not accessible. Verify that the instance name is correct and that SQL Server is configured to allow remote connections. (provider: TCP Provider, error: 0 - **No connection could be made because the target machine actively refused it.**)

oppure: **Server SQL non avviato o non configurato correttamente.** ... (provider: Provider TCP, error = Impossibile stabilire connessione. Rifiuto persistente del computer di destinazione.)

### SU CLIENT:

- Verificare che il firewall sia correttamente configurato sul Server ed eventualmente anche sul Client. - Aprire sul Client 'Gestione Database' e Scelta Database. Verificare che venga indicata correttamente la porta di connessione al Database per mezzo di 'Avanzate'.

### SU SERVER:

Se si manifestano saltuariamente sul Server, verificare se possibile che non vi siano programmi che intralciano l'avvio di Microsoft SQL Server all'avvio del computer. Per risolvere la situazione è anche possibile provare a riavviare il server dalla Gestione Database->Manutenzione Straordinaria. Attendere qualche secondo dopo l'avvio prima di accedere.

Se la situazione non si risolve in questo modo, verificare più accuratamente

- Aprire i servizi di Windows (tramite Pannello di controllo->Strumenti di amministrazione) e verificare che il servizio SQL Server (SQLEXPRESS o DO\_SQLEXPRESS per installazioni avvenute in seguito alla versione 5: Doctor's Office 2014) sia avviato correttamente. Provare a riavviarlo - Se il servizio non si avvia, verificare tramite lo strumento di Log Eventi di Windows (raggiungibile sempre tramite gli strumenti di amministrazione) quale problema causa il mancato avvio di Microsoft SQL Server

• Connettendosi da Client risulta questo errore: provider TCP, errore: 0 - Impossibile stabilire la connessione. **Risposta non corretta della parte connessa dopo l'intervallo di tempo oppure mancata risposta dall'host collegato.**

Verificare la presenza di firewall sul server (o anche sul client) e/o che il server sia configurato per accettare connessioni di rete in entrata dal client ( vedere anche https://msdn.microsoft.com/itit/library/bb326282(v=sql.120).aspx)

- Su una postazione viene mostrato un avviso che la Licenza non è abilitata a connessioni remote o **Terminal Services**. Questo significa che si sta utilizzando una sessione remota a Windows (come Remote Desktop Services o Terminal Services), mentre la licenza del programma permette solo connessioni in locale. Contattare l'assistenza se si desidera consultare il listino per Terminal Services.
- **Windows: Si è verificato un problema che impedisce il funzionamento corretto del programma:**  verificare se si ha un antivirus particolarmente aggressivo che interferisce con il programma. Alcuni esempi possono essere Avast! o Norton. Provare a disattivare temporaneamente l'antivirus per accedere al programma. Se questo risolve il problema, contattare il proprio personale tecnico o consultare la documentazione dell'antivirus su come evitare che intralcino l'avvio di programmi legittimi.
- **Per verificare in generale un problema di connessione dal Client:**  Aprire 'Gestione Database' sul Client. Premere 'Stato Server' e annotare cosa viene mostrato. Selezionare 'Scelta Database', premere 'Avanzate' e annotare sia il 'nome di rete o indirizzo Internet del computer remoto', sia la porta utilizzata.

## **OPERAZIONI CON MICROSOFT OFFICE – EXCEL / OUTLOOK / POWERPOINT**

- Esportando dati in Excel, sincronizzando con Outlook, o utilizzando un'altra funzione relativa a Office, si incontra un errore tra i seguenti:
	- o **Impossibile trovare il file o assembly 'Microsoft.Office.Interop....."** (o in inglese "Could not load file or assembly Microsoft.Office.Interop...")
	- o **Codice errore 0x800AC472**
	- o **Codice errore 0x80004002**
	- o (altro tipo)

Chiudere Doctor's Office, aprire la Gestione Database e premere il pulsante "MS Office" e riaprire Doctor's Office.

In caso l'errore continuasse a manifestarsi, assicurarsi di aver installato Office 2003 o superiore e che l'installazione comprenda i componenti per Interoperabilità con .NET. A riguardo di quest'ultimo punto è possibile provvedere in uno di questi modi:

- Accedere alla funzione di aggiungi/rimuovi programmi del pannello di controllo e selezionare di modificare l'installazione di Microsoft Office. Dalla lista dei componenti possibili selezionare tutte le voci relative a **.NET** (dotNET) disponibili.
- Scaricare i file corrispondenti alla propria installazione ed eseguirli: **Office 2010 : http://www.microsoft.com/en-us/download/details.aspx?id=3508 Office 2007 : http://www.microsoft.com/en-us/download/details.aspx?id=18346 Office 2003 : http://www.microsoft.com/en-us/download/details.aspx?id=20923**

NB: l'esportazione ad Excel e le altre funzionalità non sono disponibili con Microsoft Office Starter. E' comunque possibile esportare dati in CSV ed importarli manualmente in Excel con lo stesso risultato.

## **PROBLEMI DURANTE L'UTILIZZO.**

• **CHAT/AGGIORNAMENTO DATI:** se avendo aperto più di una postazione in rete locale l'icona della chat rimane grigia o comunque non si riesce a comunicare con gli altri utenti o non avvengono gli avvisi di aggiornamento modifica dati, procedere in questo modo su tutte le postazioni:

- verificare che non ci siano firewall che bloccano la porta 5488 su tutte le postazioni

- verificare che la rete è configurata correttamente (dominio uguale per tutti i pc e che essi possano comunicare)

Se questo non risolve, procedere come segue su tutti le postazioni:

- identificare l'IP di rete della macchina (ad esempio con ipconfig.exe)

- nella finestra opzioni di Doctor's Office, sezione Avanzate, immettere l'IP in "Nome computer manuale".

- riavviare il programma

• **REPORTISTICA:** Se durante la generazione di un Report viene mostrato un errore (con dettaglio riguardante componenti di ReportViewer non trovati), può essere necessario installare Microsoft ReportViewer se per qualche ragione non è già stato installato. E' possibile scaricare ReportViewer da questo collegamento:

**http://download.microsoft.com/download/5/B/9/5B95F704-F7E3-440D-8C68- A88635EA4F87/ReportViewer.exe**

• **DOPO AGGIORNAMENTO** da una versione precedente alla 4.4, non vengono visualizzate le vecchie fatture. Se lo studio è composto da un solo medico o comunque esegue fatturazione con una sola numerazione, utilizzare questo file (Eseguire come amministratore il file contenuto): http://www.andreasabbatini.org/Files/DoctorsOffice/scripts/IndicizzaArchivioFatture\_2014.zip oppure

http://www.andreasabbatini.org/Files/DoctorsOffice/scripts/IndicizzaArchivioFatture\_2011.zip per installazioni più vecchie

- SALVASCHERMO In rarissimi casi, al momento in cui si riattiva il computer dal **salvaschermo (screensaver)**, il programma si blocca e deve essere chiuso forzatamente o riavviato il computer. Provare a disattivare il salvaschermo per verificare che sia esso che genera il problema. Selezionare un salvaschermo che **non** includa grafica tridimensionale (non selezionare Testo 3D, etc)
- REPORTS STAMPA O GENERAZIONE. Se si incontrano problemi durante la stampa o generazione dei reports (statistiche o componenti della visita), si prega di effettuare un aggiornamento tramite Windows Update del sistema. Se il problema persiste contattare l'assistenza.
- LENTEZZA NELL'AVVIO DEL PROGRAMMA Se si riscontra lentezza nell'avvio del programma e la lentezza del computer non ne è la causa, provare queste soluzioni:
	- o Se in particolare l'avvio risulta lento da un Client, verificare che nelle varie intestazioni del programma (Lettera, Fattura, etc) non vi sia impostata una immagine di grandi dimensioni. Specialmente nel Poliambulatorio e in Visione Panoramica, può risultare conveniente impostare una immagine più piccola.
	- o Rimuovere PDF creator se lo si ha installato
	- o Verificare che vi sia sufficiente spazio libero nell'hard disk
	- o Verificare che vi sia abbastanza memoria libera disponibile

### • USO DELLA STAMPANTE NON PREDEFINITA.

NB: questo paragrafo riguarda solamente la stampa su stampante non predefinita su alcuni sistemi. A causa di una imprecisione nei controlli standard forniti da Microsoft su sistemi non americani e alla struttura dei driver delle stampanti, è necessario adottare un accorgimento per impostare il formato della pagina di una stampante non predefinita. All'apertura della finestra di Impostazione pagina premere il pulsante 'Stampante' per selezionare una stampante diversa da quella predefinita. Dopo aver selezionato la stampante (nell'esempio una Lexmark 1020 Color Jetprinter), non premere subito 'OK', ma aprire la finestra dei dettagli della stampante con il pulsante 'Proprietà' e chiuderla immediatamente premendo 'OK'. Successivamente chiudere anche la finestra di scelta stampante e l'impostazione di pagina con 'OK'. Procedere poi normalmente con le operazioni di stampa. Questo bug non dipende dalla nostra applicazione e si può riproporre utilizzando anche altri programmi.

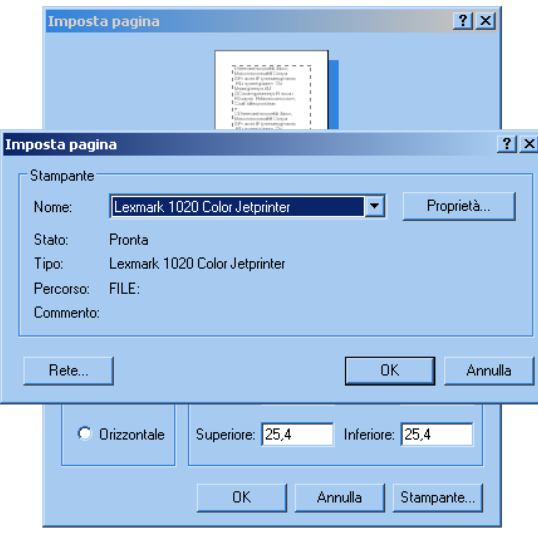

## **SITUAZIONI DI EMERGENZA – REINSTALLAZIONE – RIPRISTINO - LICENZA**

In casi di rotture dell'hardware, problemi al sistema operativo e in genere qualsiasi impedimento che non permetta di utilizzare il programma, oppure nella necessità di spostare/reinstallare il programma stesso, seguire queste semplici istruzioni.

### **Istruzioni per ripristino del Server**

- Assicurarsi di avere una copia di sicurezza recente del database (vedere 'Copia di Sicurezza')
- Scaricare e installare l'ultima versione del programma disponibile sul sito www.doctorsoffice.it . Utilizzare la stessa tipologia che si aveva già installato (Base/Avanzata)
- Al momento di configurare i Medici, è consigliabile impostare lo stesso numero di Medici che si aveva installato in precedenza, senza però necessità di specificarne i nomi accuratamente
- Al termine dell'installazione, ripristinare la copia di sicurezza (vedere 'Copia di Sicurezza')
- Aprire Gestione Database -> Manutenzione Straordinaria -> 'Ripara Accesso Utenti'
- Una volta terminata questa procedura, è necessario attivare la licenza del programma. Se il computer su cui si sta operando è lo stesso su cui era installato il programma in precedenza, e non è stato formattato, nè cambiato alcun componente hardware, sarà possibile utilizzare lo stesso Seriale Licenza fornito in precedenza (naturalmente valido per la stessa versione del programma). Altrimenti sarà necessario richiedere uno spostamento della licenza all'assistenza clienti.

• Se vi sono altri Client collegati, e se si ha cambiato il computer Server o il suo nome di rete, sarà necessario indicare a tali Client dove si trova ora il Server di Doctor's Office. Per fare questo accedere ad ogni Client a Gestione Database->Scelta Database e indicare il nuovo nome di rete del computer Server.

### **Istruzioni per ripristino di un Client**

- Per ripristinare un Client, semplicemente scaricare e installare l'ultima versione disponibile sul sito www.doctorsoffice.it oppure utilizzare una versione salvata in precedenza che abbia la stessa versione del Server attualmente installato. Assicurarsi comunque di utilizzare la stessa versione installata sul Server, o in caso aggiornare il Server stesso all'ultima versione.
- Una volta terminata questa procedura, è necessario attivare la licenza del programma. Se il computer su cui si sta operando è lo stesso su cui era installato il programma in precedenza, sarà possibile utilizzare lo stesso Seriale Licenza fornito in precedenza, a meno di importanti sostituzioni nei driver. In caso contrario, verificare le condizioni di spostamento licenza disponibili sul listino online e contattare l'assistenza.

### **Problemi di verifica Seriale Licenza**

Se si dovessero riscontrare dei problemi sulla verifica del seriale licenza acquistato ed esso non dovesse venire più riconosciuto, vi preghiamo di accertare innanzitutto se vi sia stata rottura o sostituzione dell'hardware o altri eventi simili. In seguito a questo, contattare l'assistenza seguendo questa procedura:

- Aprire il programma e accedere alla finestra dettagli Licenza. Tale finestra appare automaticamente se la licenza non è valida.
- Nella finestra Licenza premere 'Attivazione via Email' sulla destra
- Assicurarsi di essere collegati ad internet
- Tenere premuto il pulsante 'Control' (CTRL) sulla tastiera e premere 'Genera Attivazione'
- Premere il nuovo pulsante che appare 'Richiesta Aiuto'
- Copiare e incollare il codice generato nella casella di testo, per intero, in una email a noi diretta
- E' **fondamentale** indicare in tale email il nome del computer con la Licenza che ha problemi. Tale nome di norma è stato dato dallo studio stesso, e può essere individuato anche nel documento con il seriale licenza fornito all'acquisto del programma. Se possibile indicare anche il nome dello studio, per facilitare l'individuazione. Indicare eventuali dati riguardanti sostituzione hardware o simili problemi identificati.

## **Come riportare un problema o errore del programma**

### **Richiesta dettagli per risoluzione problemi relativi a Doctor's Office**

al fine di accertare e potenzialmente risolvere problemi da lei riscontrati, relativi al nostro gestionale Doctor's Office, è necessario che ci indichiate dettagli sul problema stesso.

Vi preghiamo di fornirci quanti più dati possibile tra quelli richiesti: senza questi dettagli potrebbe non essere possibile identificare eventuali problemi. Vi preghiamo inoltre, quando richiesto dal

programma, di inviare il log dell'errore automaticamente via internet, oppure richiedere informazioni su come inviarlo via email.

## **1) INFORMAZIONI GENERALI.**

 - L'azione precisa che ha causato l'errore, più dettagliatamente possibile. (cosa si stava cliccando, etc)

- Se possibile, le azioni che hanno preceduto l'azione di cui sopra

- Cosa accade a seguito dell'errore

## **2) FREQUENZA.**

- Quanto spesso accade il problema o quante volte è accaduto.

 - Se il problema accade ogni volta che si eseguono le azioni elencate al punto 1), oppure saltuariamente o in altri casi

## **3) VERSIONE.**

 - Versione del programma completa (ad es. 5.0.2.1). Trova il numero di versione sulla finestra di accesso al programma.

- Indicare inoltre la versione di Windows utilizzata

**4) RETE.** (solo per installatazione su più computer)

 - se l'applicazione veniva usata da altri utenti al momento del verificarsi del problema e in caso, cosa stavano facendo questi utenti e se hanno notato qualcosa di rilevante.

 - se il problema sorge solamente quando ci sono più utenti collegati, oppure anche quando c'è un solo utente.

- i "nome utente" collegati su ciascuna postazione al momento del verificarsi del problema.

- se i computer sono collegati in WiFi ed eventuale qualità del collegamento

## **5) ALTRO.**

Eventuali altri dettagli che ritiene rilevanti o utili

# **Appendice 5: Installazione ed uso su Mac (OSX)**

#### **Procedura di installazione su sistema operativo OSX (Mac) tramite Virtual Machine**

In genere, quando possibile, raccomandiamo di provare brevemente il programma su un PC, per comodità e in seguito in caso di interesse (o anche subito in mancanza di un PC per la prova) installarlo su Mac tramite Virtual Machine.

1) Se non si dispone ancora di una Virtual Machine installata sul proprio Mac, è possibile scaricarne di gratuite o a pagamento.

Tra le soluzioni gratuite, è consigliabile Oracle VM Virtual Machine https://www.virtualbox.org/wiki/Downloads Scaricare la versione per OSX da tale pagina e procedere con l'installazione

Tra le soluzioni a pagamento, raccomandiamo VMWare Fusion http://www.vmware.com/products/fusion/ Tale programma può comunque essere installato in versione prova gratuita.

E' possibile anche utilizzare Bootcamp, o Parallels. Nel caso di Parallels, si prega di vedere le note di seguito.

2) Ad installazione completata, seguire le diverse istruzioni per installare Windows sulla Virtual Machine. Per Oracle VM: http://www.youtube.com/watch?v=xjdxAdBfhI4 http://www.corsinetworking.it/wp/installare-macchine-virtuali-con-oracle-virtualbox/

Per Fusion: http://www.youtube.com/watch?v=SWElVJUr-nM

3) Una volta completata l'installazione di Windows, esso può venire utilizzato per installare normalmente Doctor's Office. E' naturalmente possibile utilizzare Windows per installare qualsiasi altro programma dedicato.

**Nota su Aggiornamenti della Virtual Machine:** in alcuni casi, specialmente con Parallels, aggiornando la VM può risultare un cambiamento di identificativo hardware. Raccomandiamo aggiornare la VM solo quando necessario e previa consultazione del nostro servizio assistenza, in modo da non rischiare di bloccare il programma.

**Nota su Parallels:** al momento di salvare i file di installazione e aggiornamento, si prega di spostarli fuori dalle cartelle specifiche dell'utente. Ad esempio invece che trovarsi nella cartella 'Downloads' si prega di spostare i file nella cartella C:\

# **Appendice 6: Laboratorio di Analisi**

Il Laboratorio di Analisi può essere avviato dagli Strumenti Avanzati del programma e rappresenta una funzionalità separata, ma interconnessa al programma, acquistabile separatamente.

In attesa di pubblicazione della documentazione, l'assistenza sarà disponibile per guidare l'Utente nelle sue funzionalità, ove necessario.

# **Sottoscrizione Facoltativa Assistenza Remota**

## **Condizioni di sottoscrizione e erogazione del servizio**

L'assistenza remota al software completamente facoltativa viene fornita esclusivamente previa sottoscrizione annuale. Non vengono effettuati quindi interventi singoli o in anticipo della effettiva sottoscrizione. L'estesa documentazione allegata al programma può essere nella maggior parte dei casi, unita all'intervento di un normale tecnico, sufficiente a risolvere i problemi più comuni.

### **Cosa include la nostra assistenza remota annua**

- Assistenza telefonica con richiamata al cliente in caso di indisponibililtà momentanea
- Assistenza via email
- Assistenza tramite chat sul nostro sito
- Assistenza tramite Desktop Remoto (esclusa nella Base)
- Aiuto nella configurazione del programma per situarzioni particolari non descritte estensivamente nel manuale allegato
- Risoluzione di problemi relativi all'installazione del nostro programma
- Spostamento/Riattivazione licenza su nuovo computer

## **Cosa NON include la nostra assistenza remota annua**

- Configurazione e manutenzione della rete dello studio
- Eradicazione di virus o altro malware
- Configurazioni e manutenzione di Windows
- Configurazioni estensivamente documentate sul manuale allegato
- Sviluppi su richiesta e adattamenti

## **Chi necessita della nostra assistenza**

Il programma è stato realizzato con la più alta cura affinchè possa essere gestito in autonomia dall'utente, anche quando si tratti di personale con scarse conoscenze tecniche.

Per questo viene fornito insieme ad una guida completa, formata dal tutorial iniziale, da video dimostrativi, da un manuale completo e da informazioni a video durante l'utilizzo del programma. Esso è inoltre corredato di tutti gli strumenti di manutenzione, backup e ripristino.

Il nostro obiettivo è quello di dare uno strumento completo, senza forzare il cliente a sottoscrivere una assistenza con il nostro personale.

### **Modalità di erogazione, requisiti e contatto**

Durante il periodo di sottoscrizione il Cliente potrà beneficiare di assistenza al nostro software attraverso questi strumenti:

- Email
- Chat di assistenza online sul sito
- Desktop remoto

- Telefono / VoIP

## **Email**

Lo strumento necessario per ottenere assistenza tecnica, in modo più completo e chiaro assistenza. Siamo in genere in grado di rispondere nel giro di poche ore alle richieste pervenute. L'assistenza tecnica deve necessariamente passare per la comunicazione email.

## **Telefono**

Il contatto telefonico è uno strumento secondario, a cui il nostro personale si può avvalere se ritiene opportuno farsi esporre in modo più esteso situazioni più complesse. In tali casi il nostro personale si accorderà con il cliente per un appuntamento telefonico.

L'assistenza principale di contatto tecnico rimane l'email, mentre l'assistenza telefonica è principalmente dedicata a questioni commerciali e amministrative. Ricevendo un numero piuttosto alto di chiamate nel caso non risultassimo raggiungibili immediatamente, ci impegnamo a ricontattare il prima possibile il cliente che ci lasci un recapito, telefonico o email.

## **Desktop remoto**

L'assistenza via Desktop Remoto permette al nostro personale di operare direttamente sul computer del Cliente come se vi si trovasse di fronte. Per usufruirne è necessaria una connessione sufficientemente veloce (linea DSL). E' peraltro spesso possibile ricevere assistenza via linea telefonica normale o ISDN, ma il funzionamento non è garantito. L'assistenza via Desktop remoto viene erogata tramite una applicazione fornita insieme al programma e può essere avviata tramite il menu di avvio, sotto la cartella del programma, in Strumenti->Assistenza Remota. E' necessario contattare l'assistenza per accordarsi prima di poter lanciare il Desktop remoto. Consultare la parte finale del listino per verificare quale sia il monte ore di assistenza via Desktop Remoto associato con ogni tipo di assistenza e per altri dettagli. Il Desktop Remoto viene utilizzato solo quando gli altri strumenti non permettano un intervento adeguato

Vi preghiamo di consultare la lista di domande frequenti prima di contattare l'assistenza per una risposta immediata. Per le condizioni estese di assistenza consultare il listino prezzi e condizioni di acquisto. Durante periodi festivi le diverse modalità di contatto sono attive in base alla disponibilità di personale.

Informazioni e altre comunicazioni si trovano anche sul Blog ufficiale di Doctor's Office 2021 http://doctorsoffice.wordpress.com

## **Segnalazione problemi**

La procedura per segnalazione problemi del programma, di licenza o di altro tipo, può includere un contatto telefonico, ma va completata necessariamente via email o via chat. In altre parole, la segnalazione ufficiale dei problemi, per far si che il problema venga valutato dal nostro personale, deve avvenire obbligatoriamente via email o chat, anche se può essere preceduta da un contatto telefonico.

## **Tempi di erogazione, prova gratuita**

Eventuali servizi prestati in fase di valutazione del programma sono da considerarsi gratuiti fino al termine della prova, momento nel quale verranno fatturati solo in caso di acquisto. Effettuiamo l'assistenza durante i normali orari di lavoro riportati sul nostro sito, compatibilmente con disponibilità da verificare al momento della richiesta di assistenza. I costi delle diverse sottoscrizioni all'assistenza possono essere visionati sul listino prezzi.

## **Note sulla fornitura dell'assistenza**

L'assistenza remota **non** è un servizio 24h/24h, né garantisce l'intervento immediato in casi in cui il personale sia particolarmente impegnato. Per intervento tramite Desktop Remoto è necessario accordarsi in anticipo per verificarne la disponibilità di una certa data e orario. Il periodo effettivo di assistenza è riportato sulla fattura emessa al saldo della sottoscrizione.

Non è possibile ricevere assistenza in anticipo sulla sottoscrizione, ovvero prima che l'assistenza sia sottoscritta e il saldo venga verificato. Per evitare contrattempi consigliamo di sottoscrivere l'assistenza insieme all'acquisto di una licenza.

Infine, per coloro che dispongono di una sottoscrizione Standard o Premium, è possibile raggiungere lo studio in caso di grave emergenza tramite il nostro indirizzo di posta certificata info@pec.andreasabbatini.org . NB: tale indirizzo è riservato alle emergenze, l'abuso risulterà nel blocco dell'indirizzo email. Tale canale non garantisce peraltro uno svolgimento più rapido dell'assistenza di quanto menzionato sopra: è uno strumento per raggiungere lo studio più velocemente, sarà comunque cura dello studio intervenire nel modo più celere possibile. Vi ricordiamo che la PEC ha valore legale.

# **Aggiornamenti del programma**

L'applicazione viene aggiornata regolarmente con gli sviluppi commissionati e diverse migliorie o quando opportuno correzioni. Per verificare se esiste una versione più aggiornata di quella installata ed eventualmente scaricarla, accedere al sito (pagina http://www.doctorsoffice.it/Updates.aspx) oppure selezionare dalla barra strumenti del programma il pulsante con il punto interrogativo '?' (Help) e selezionare l'apposita voce dal menu che apparirà.

Per una lista completa degli sviluppi, accedere a http://www.doctorsoffice.it/Technical.aspx

Vi ricordiamo che per aggiornare il programma ad una versione Major.Minor più alta è necessaria la sottoscrizione agli aggiornamenti del programma e che compatibilmente con essa verrà fornito un nuovo seriale licenza per la nuova versione.

Una nuova versione Major.Minor è ad esempio la versione 3.4 rispetto alla 3.3 o anche la versione 4.0 rispetto alla versione 3.4

Un aggiornamento che non richiede un nuovo seriale e sottoscrizione agli aggiornamenti è ad esempio da versione 3.3.1 a 3.3.2 oppure da 3.3.1.0 a 3.3.1.1

Questa guida è abbinata al programma Doctor's Office 2021 © Andrea Sabbatini 2006-2022 Documentazione aggiornata alla versione 6.2

# **Contatti per Assistenza**

Siamo raggiungibili per assistenza tecnica e commerciale tramite i seguenti contatti:

email: info@doctorsoffice.it Assistenza online: http://www.doctorsoffice.it/ContactForm.aspx

> Telefono: (0039) 0721-1911141 Telefono: (0039) 351-9003683